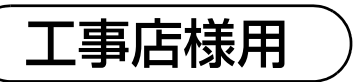

### 施工・保守マニュアル

## **KP-MU1P-SET**

エナジーインテリジェントゲートウェイ 住宅向け PV 用セット

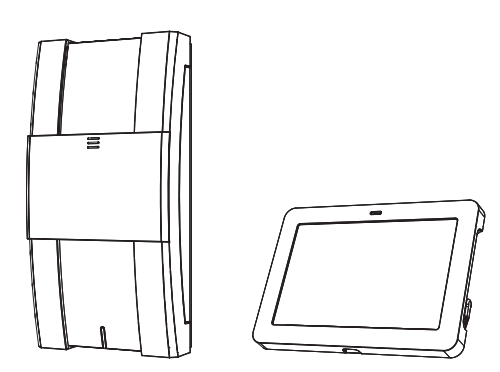

# **KP-MU1P-M-SET**

エナジーインテリジェントゲートウェイ 住宅向け PV 用計測ユニットセット

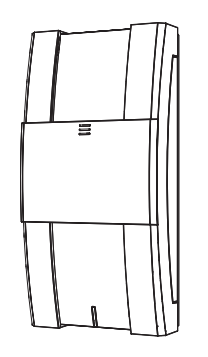

計測ユニットの設置/配線 初期設定 カラー表示ユニットの設置 保守 困ったときには

**OMRON** 

その他

はじめに

本書は、KP-MU1P-SET および KP-MU1P-M-SET の施工方法と保守方法について、工事店様向けに説明しています。

はじめにこの施工・保守マニュアルをよくお読みになり、十分にご理解のうえ、正しく安全にご使用ください。

- ●計測ユニットおよびカラー表示ユニットの施工・保守に際して記載内容を守ってください。
- ●計測ユニットの施工、保守は電気の知識を有する専門家が行ってください。
- ●施工時には、施工チェックリスト[\(185 ページに](#page-184-0)記載)をご確認の上、必要事項を必ず記入してください。初期 設定時に必要になります。
- ●お客様への引き渡し時に、同梱の取扱説明書にそって操作方法を説明してください。

取扱説明書、および出力制御の設定・運用方法については、下記の WEB サイトから入手してください。 アドレス: http://www.omron.co.jp/energy-innovation/download/ 「KP-MU1P-SET/KP-MU1P-M-SET 取扱説明書」(2809364-5) 「エナジーインテリジェントゲートウェイ 施工・保守 補足説明書(出力制御編) 」(6600654-3)

品番 5371793-9 B

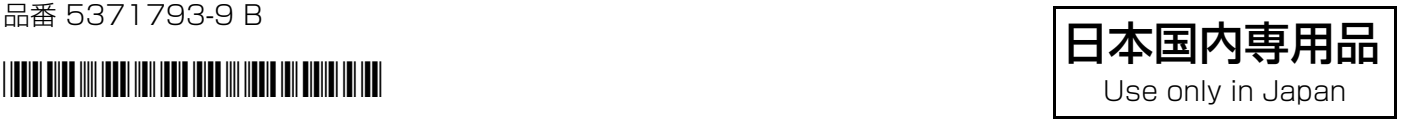

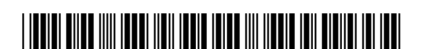

目次

### はじめに

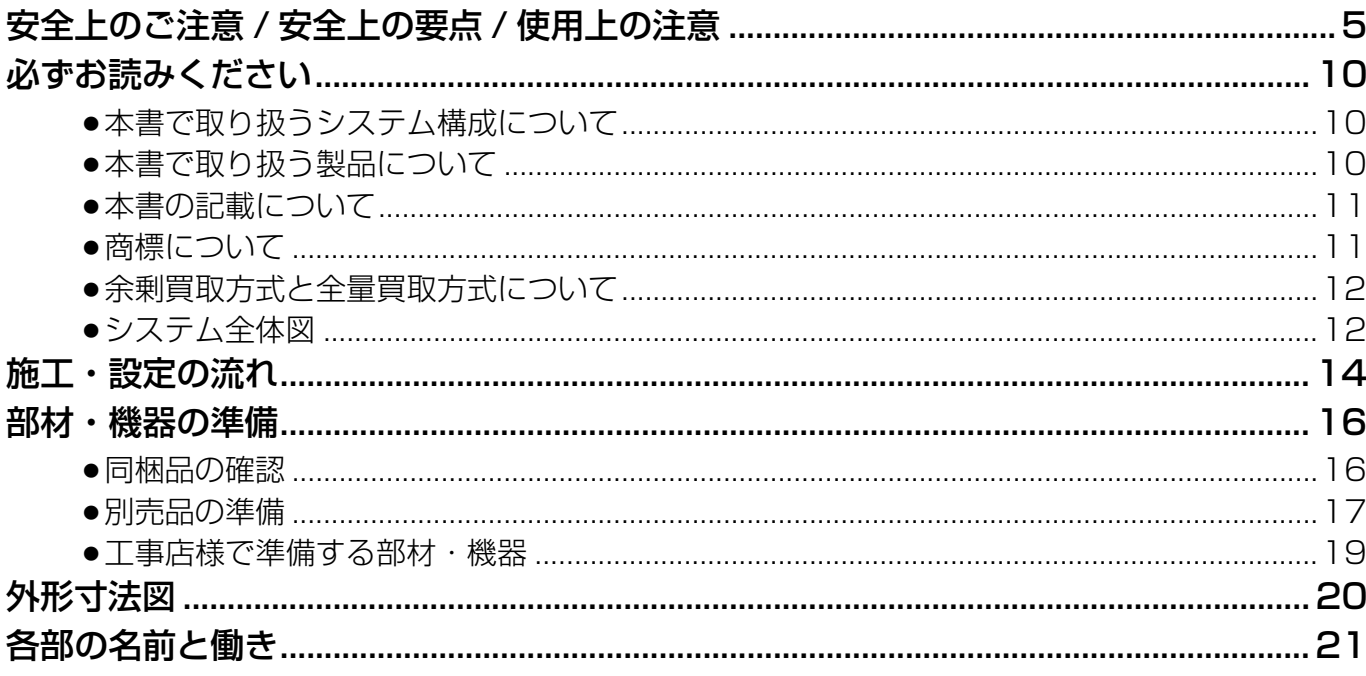

## 計測ユニットの設置/配線

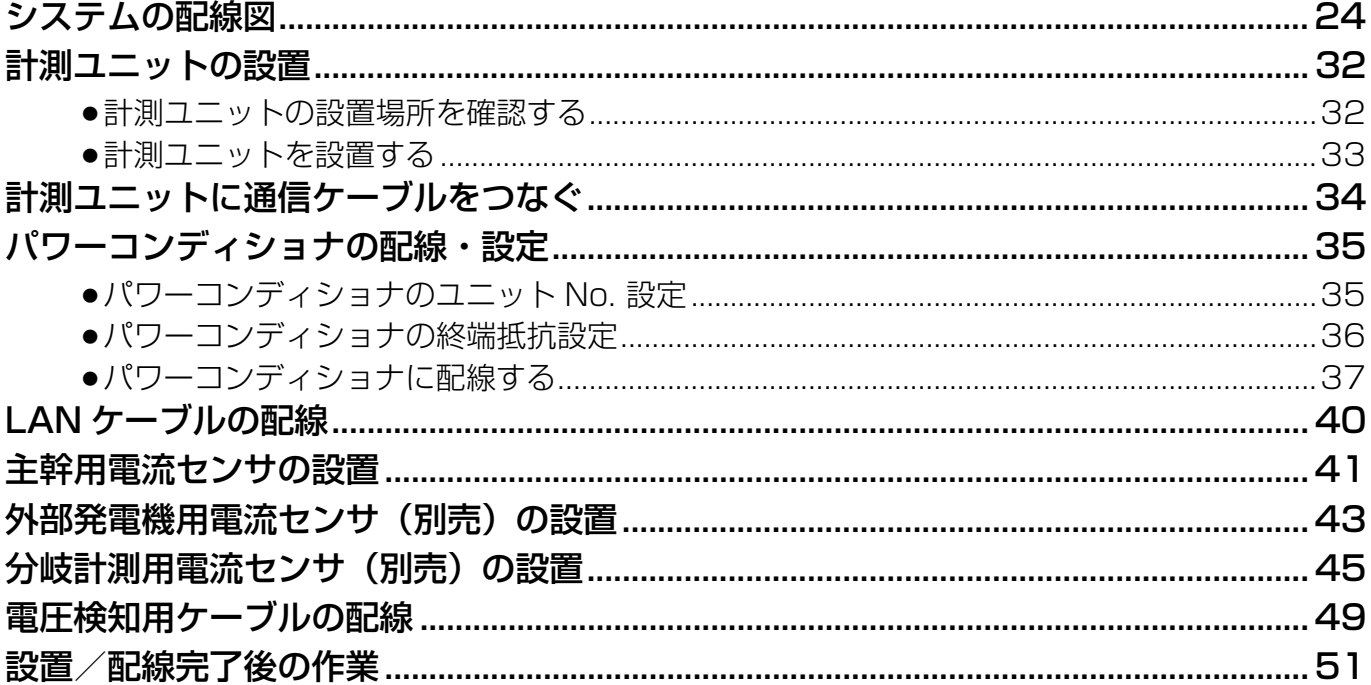

## **目次 (つづき)**

## \_<br><u>初期設定</u>

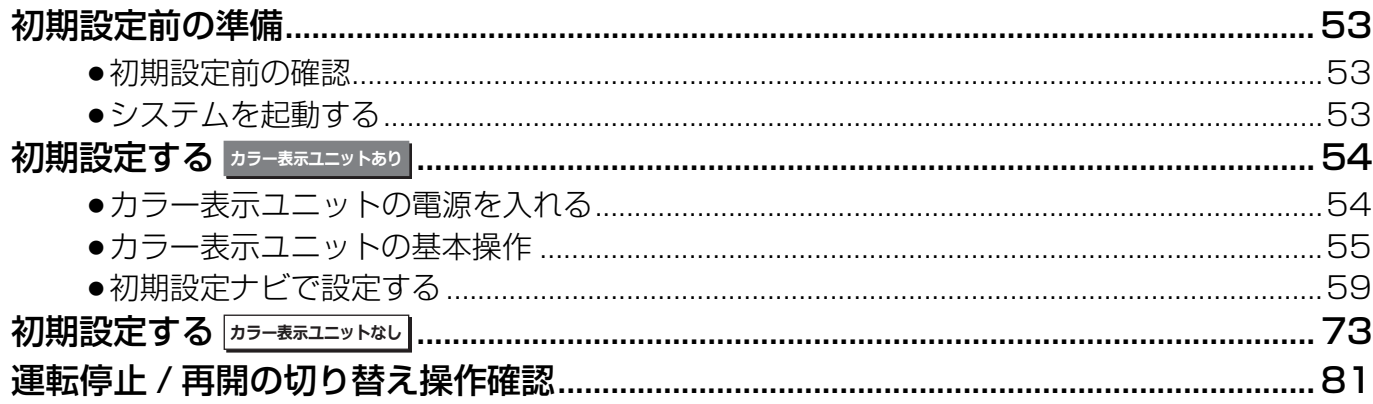

## カラー表示ユニットの設置

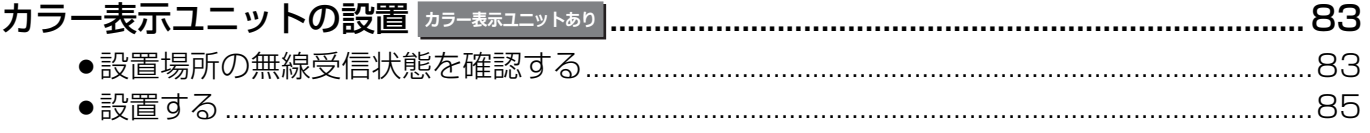

### 保守

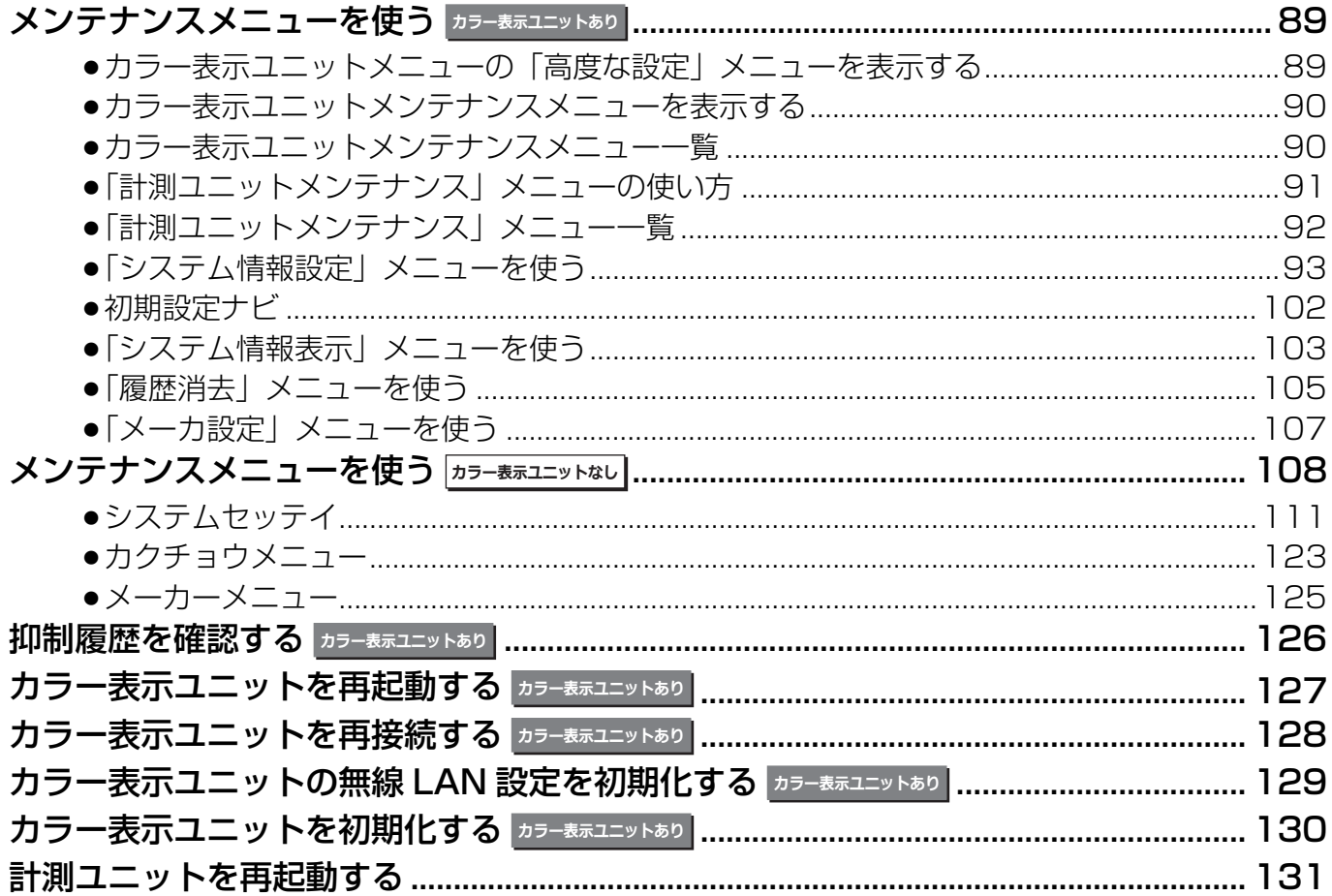

## **目次 (つづき)**

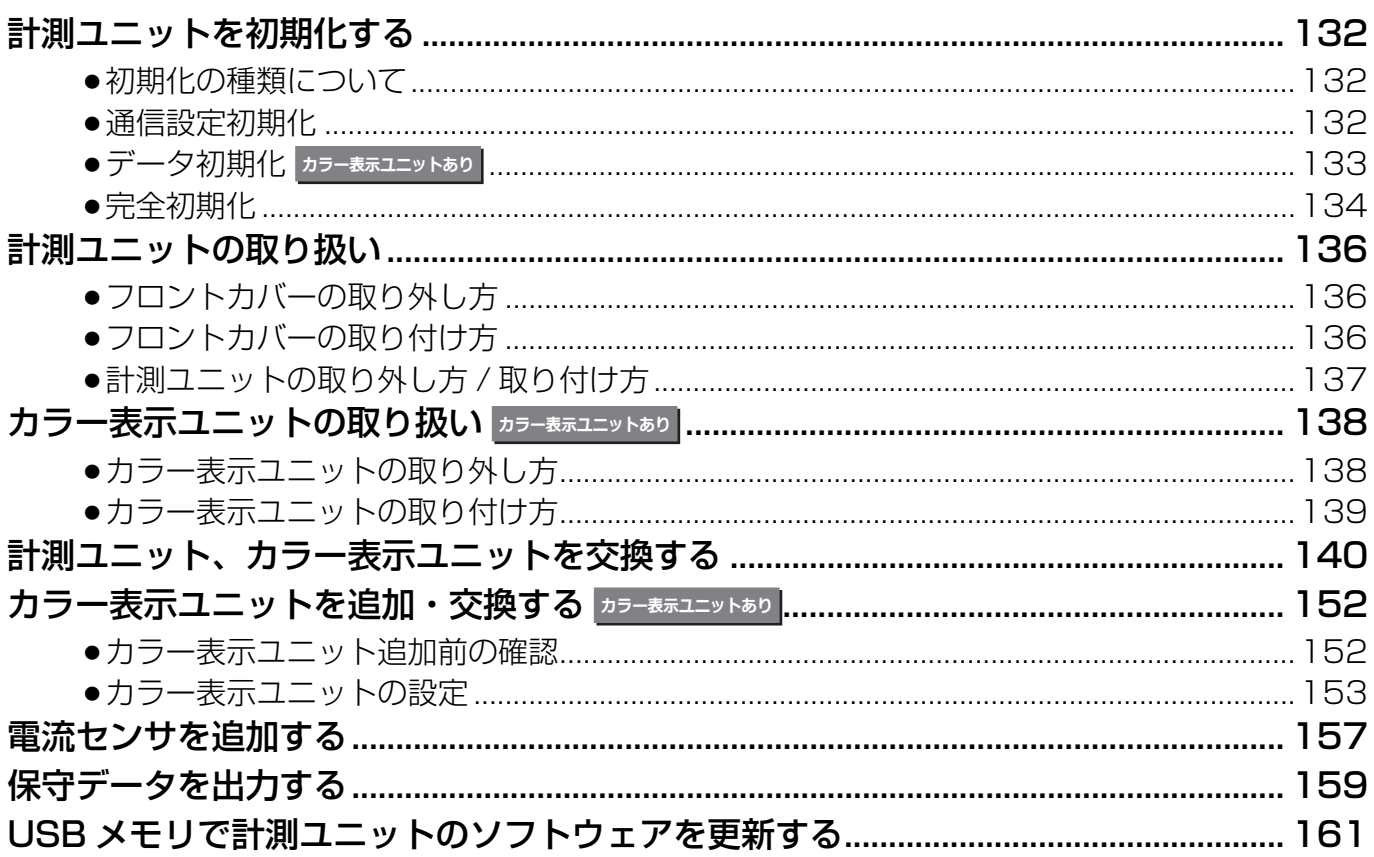

### 困ったときには

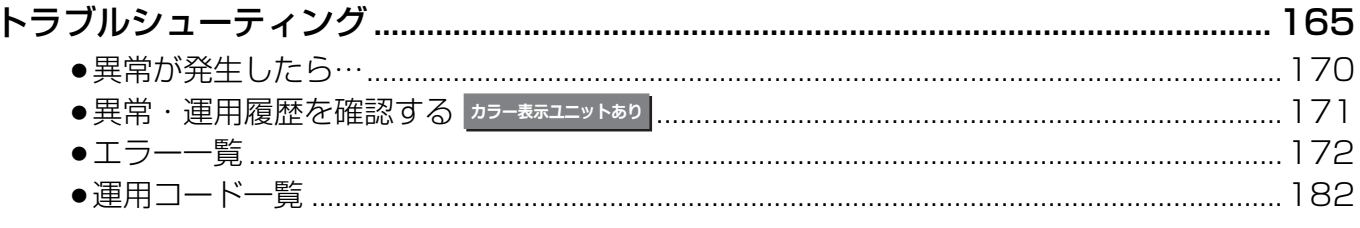

### その他

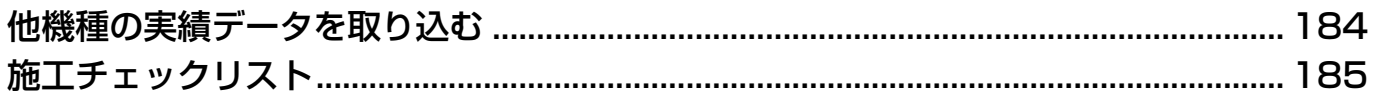

# <span id="page-4-1"></span><span id="page-4-0"></span><u>安全上のご注意 / 安全上の要点 / 使用上の注意</u>

誤った取り扱いをしたときに生じる危害や損害を、次のように区分して説明しています。

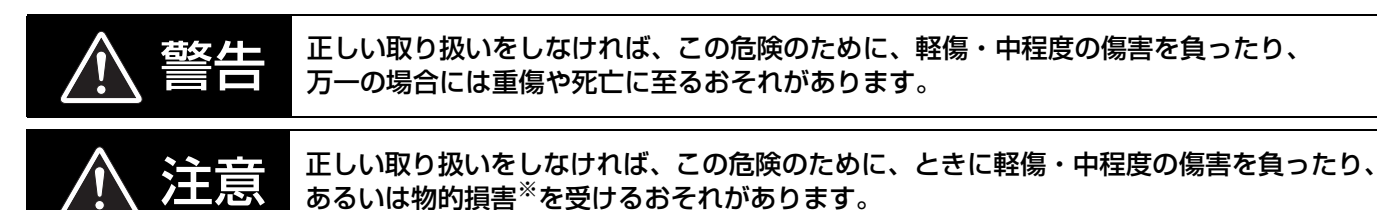

§ 物的損害とは、製品の故障、誤動作などでお客様の設備や財物に損害を与えることを示します。

お守りいただく内容を次の図記号で説明しています。

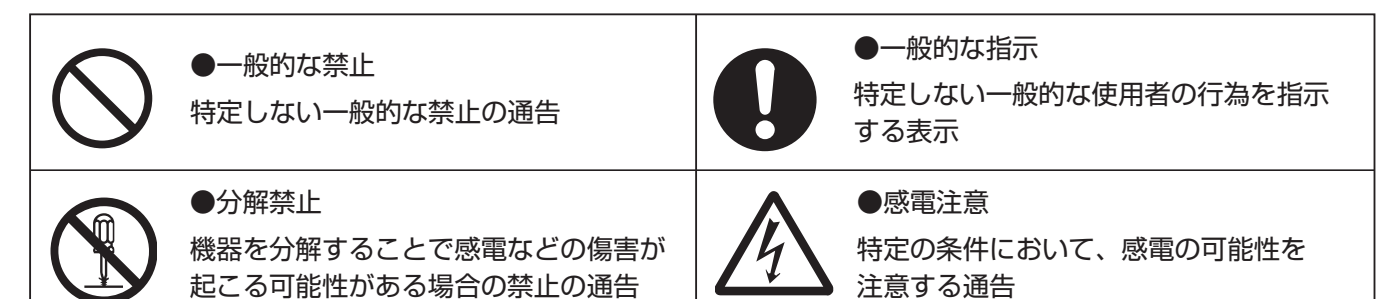

A 苟女人

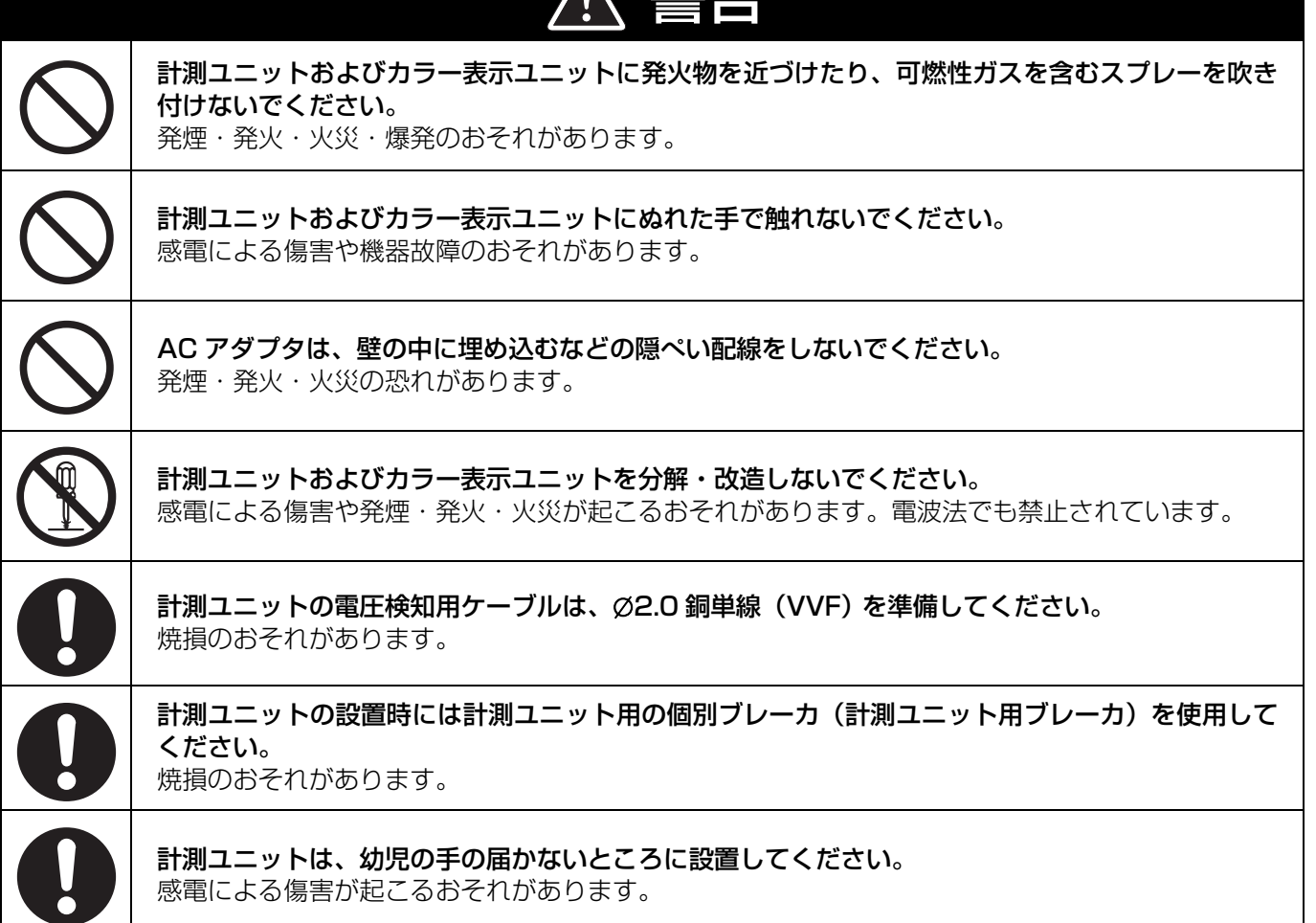

警告 計測ユニットを配線する際は、計測ユニットの電源(計測ユニット用ブレーカ)を必ずオフにして ください。 感電による傷害が起こるおそれがあります。 取り付けに際して、「電気設備技術基準」「内線規程」に従って正しく施工を行ってください。 発煙・発火・火災の恐れがあります。 設置は、第一種または第二種電気工事士が行ってください。 まれに感電による傷害が起こるおそれがあります。 注 計測ユニットおよびカラー表示ユニットを振動、衝撃の影響が大きいところや、落下するおそれの あるところに設置しないでください。 落下により怪我をするおそれがあります。 計測ユニットを次のような場所には設置しないでください。 焼損のおそれがあります。 ● 屋外や軒下等の雨水があたるところ ● 洗面所、脱衣所、作業場、調理場などで湯気の当たる場所、もしくは湿度が 25 ~ 95%RH 以外のところ カラー表示ユニットを次のような場所には設置しないでください。 焼損のおそれがあります。 ● 屋外や軒下等の雨水があたるところ ●洗面所、脱衣所、作業場、調理場などで湯気の当たる場所、もしくは湿度が 25 ~ 85%RH 以外のところ カラー表示ユニットを乳幼児の手の届く場所やペットが近づける場所、不安定な場所には置かない でください。 落下により怪我をするおそれがあります。 薄い木材や木材ではない材質の壁に計測ユニットを設置する場合は、市販のボードアンカーを使っ て、壁面にしっかりと固定してください。 落下により怪我をするおそれがあります。 薄い木材や木材ではない材質の壁にカラー表示ユニットを設置する場合は、市販のボードアンカー を使って、壁掛けプレートを壁面にしっかりと固定してください。 落下により怪我をするおそれがあります。 端子ねじは、1.4 ± 0.2N・m で確実に締め付けてください。 接触不良による焼損、および、過剰トルクによる端子台破損のおそれがあります。

#### **安全上の要点**

#### 以下に示す項目は、安全を確保する上で必要なことですので、必ずお守りください。

- 計測ユニットおよびカラー表示ユニットを廃棄する場合は、地方自治体の条例または規則等に従ってください。
- 計測ユニットに発煙、発熱、その他の異常を感じた場合は、計測ユニットの電源(計測ユニット用ブレーカ)をオ フにしてください。
- カラー表示ユニットに発煙、発熱、その他の異常を感じた場合は、電源を切り AC アダプタをコンセントから抜い てください。
- ≥ 計測ユニットは、状態表示ランプを下方向にして垂直な壁にねじで確実に固定してください。
- ●カラー表示ユニットを壁に設置する際には、タッチボタンが下になるように設置してください。また、壁に設置し ない場合は、スタンドにセットしてご使用ください。
- ●計測ユニットの端子台への配線は、同梱の圧着端子を使用してください。
- 主幹用電流センサの定格は 100A です。20kW (100A × 100V × 2) まで計測できます。
- 外部発電機用電流センサの定格は 100A です。20kW (100A × 100V × 2) まで計測できます。
- ●分岐計測用電流センサの定格は 30A です。6 kW(30A × 200V)まで計測できます。
- ●カラー表示ユニットの電源コネクタには、専用 AC アダプタ以外を接続しないでください。
- カラー表示ユニットに水などがかからないように注意してください。
- ●計測ユニットおよびカラー表示ユニットを押入や階段下など、通風を妨げるような場所に設置しないでください。
- ●計測ユニットおよびカラー表示ユニットを振動、衝撃の影響が大きいところには保管(輸送を含む)しないでください。

#### **使用上の注意**

- ●カラー表示ユニット単体では使用できません。
- ●計測ユニットおよびカラー表示ユニットの金属部に触れる場合は、静電気に注意してください。
- ●本製品は計量法に定める指定機関が行う検定に合格した特定計量器ではありませんので、電力量の証明には使用で きません。なお、発電量など表示される数値の表示精度は、パワーコンディショナおよび電流センサの性能に依存 します。
- ●計測ユニットは以下のパワーコンディショナ以外に接続しないでください。
- -KP30K、KP40K、KP55K
- -KP30K2 \*, KP40K2 \*, KP55K2 \*, KP40K2-P \*, KP55K2-P \*
- $-KPK-A40$ , KPK-A55
- jKP44M ※、KP55M ※、KP44M-J4 ※、KP55M-J4 ※、KP44M-PJ4 ※、KP55M-PJ4 ※、KP44M-SJ4、 KP55M-SJ4
- -KP44M2、KP55M2、KP44M2-J4、KP55M2-J4、KP44M2-PJ4、KP55M2-PJ4、 KP44M2-SJ4、KP55M2-SJ4
- $-KP48R-J3$ <sup>\*</sup>, KP59R-J4<sup>\*</sup>
- §末尾に「-A」のある形式も含みます。
- 注:上記形式は 2017 年 7 月現在のものです。 最新情報は下記 URL をご覧ください。 http://www.omron.co.jp/energy-innovation/download/
- ●パワーコンディショナを複数台接続する場合は、同一シリーズのみで接続してください。
- ●本製品を以下の機器と接続しないでください。 jKP-SW1(操作ユニット) -KP-CM2-D/KP-CM2-M (カラー表示ユニット / 計測ユニット) jKP-CM2F-D/KP-CM2F-M(カラー表示ユニット / 計測ユニット)
- カラー表示ユニットは、鉄板や鉄筋の近くを避けて、できるだけ見通しのよい場所に設置してください。
- ●計測ユニットおよびカラー表示ユニットを次のような場所に設置しないでください。
	- -直射日光の当たるところ
	- ー虫や小動物が多いところ
	- 温度変化が激しいところ
	- -潮風にさらされるところ
	- -風雨にさらされるところ
	- j水を浴びる、水の侵入があるところ
	- -氷結するところ
	- -揮発性、可燃性、腐食性およびその他の有毒ガスのあるところ
	- j浴室、脱衣所、台所等の水蒸気、油蒸気、結露のあるところ
	- -使用温度範囲以外になるところ 計測ユニットの使用温度範囲:-20~+50 ℃ カラー表示ユニットの使用温度範囲:0 ~ +40 ℃
	- -使用湿度範囲以外になるところ 計測ユニットの使用湿度範囲:25 ~ 95%RH
	- カラー表示ユニットの使用湿度範囲:25 ~ 85%RH
	- -標高 2000m を超えるところ
	- j塵埃(粉塵、砂塵、綿ホコリ、金属粉、オガ屑、ワラ屑等)の多いところ
	- -金属・金具類に覆われた場所、金属の壁への設置、金属の机の上、金属製品のそば、電子レンジおよび無線に 影響を与える機器(電話機・FAX・パソコン・パソコン周辺機器・テレビ・IH 製品)の近く

- ≥ 計測ユニットおよびカラー表示ユニットを保管する場合は、以下の温湿度範囲で保管してください。 j計測ユニット:温度:-20 ~ +50 ℃、湿度:25 ~ 95%RH jカラー表示ユニット:温度:-10 ~ +50 ℃、湿度:25 ~ 85%RH
- 計測ユニットおよびカラー表示ユニットは無線による通信を行います。無線通信による影響が発生する場合は、影 響を与えている可能性のある機器からできるだけ離して設置し、影響が無くなった事を確認の上、本製品をご使用 ください。
- ≥ 計測ユニットおよびカラー表示ユニットは 2.4GHz 無線による通信を行います。電子レンジ、ワイヤレス AV 機器 など、強力な電波が発生する装置からできるだけ離して設置してください。
- 通信性能は周辺環境で変化しますので、カラー表示ユニットを壁に設置する場合は、事前に正常に通信することを 確認してください。
- ●ケーブルを強く引っ張らないでください。
- ●パワコン・計測ユニット間用屋内外通信ケーブルは正しく接続してください。
- ●複数台接続時の PCS 間通信ケーブル(屋内外共用)は正しく接続してください。
- 指定のケーブルを使用してください。
- ●他機種のメンテナンスツールを使用しないでください。本製品が故障するおそれがあります。
- ●日時の設定を変更した場合、実績データに影響を与えることがあります。日時は正しく設定してください。
- ●日時の設定変更で時間を戻した場合、実績データの集約処理を行うため、しばらく電源を切らないでください。
- ●日をまたぐ日時設定や停電によって、抑制履歴に影響する場合があります。
- ●初期設定時、使用環境に合わせて、正しく種別設定 (買取モード (全量買取 / 余剰買取)、主幹計測の有無など) を 行ってください。設定を間違えると、必要なデータが蓄積できなくなることがあります。
- ●カラー表示ユニットのタッチパネルは傷つきやすいので、必ず指で触れて操作してください。 ボールペンなど先端 の固いものや鋭利なもの、また爪先で操作しないでください。
- ●技術適合証明のラベルを剥がさないでください。ラベルのないものは、使用が禁止されています。

# <span id="page-9-3"></span><span id="page-9-0"></span>**必ずお読みください**

## <span id="page-9-4"></span><span id="page-9-1"></span>**●本書で取り扱うシステム構成について**

本製品は、再生可能エネルギーの固定価格買取制度の余剰買取方式と全量買取方式の両方に対応しています。事前 にどちらの方式を施工するか確認してください。

本書では、エナジーインテリジェントゲートウェイの代表的なシステム構成(下記の @ ~ @)の施工・保守方法 について説明します。

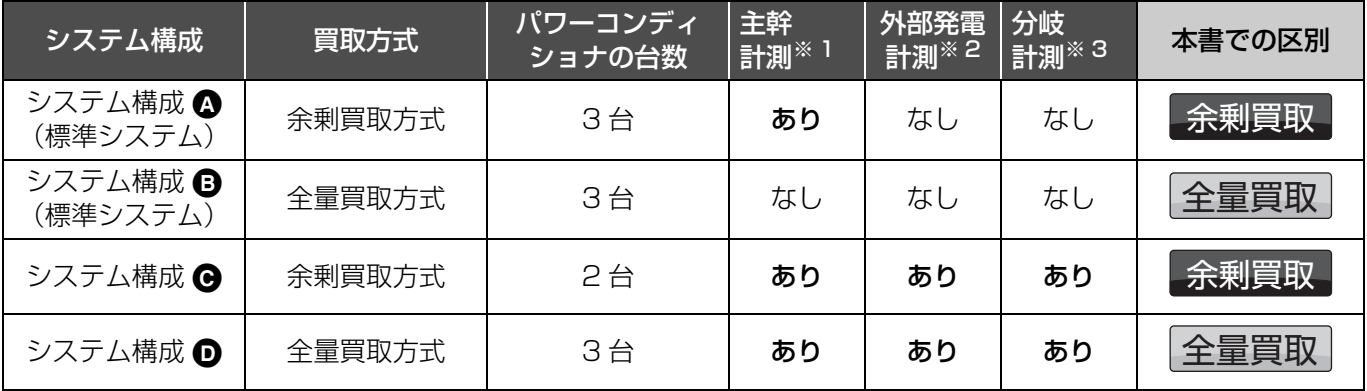

※ 1. 主幹ブレーカに流れる電流と向きを計測します。

※ 2. 外部発電機(エコウィル、エネファームなど)の発電量を計測します。

※ 3. 各分岐ブレーカの消費電力を計測します。

余剰買取 の記載がある項目:余剰買取方式のみに該当する説明です。

全量買取 |の記載がある項目:全量買取方式のみに該当する説明です。

<span id="page-9-2"></span>余剰買取 、全量買取 の記載がない場合は、余剰買取方式と全量買取方式の両方に該当する説明です。

## **●本書で取り扱う製品について**

本書では下記の 2 つのセット形式について説明しています。

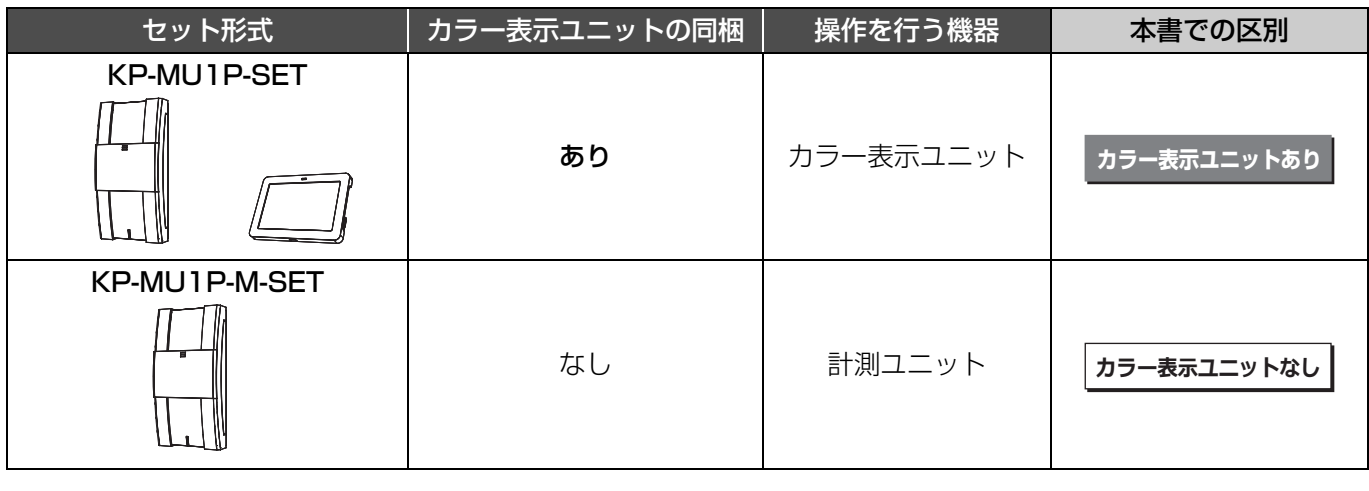

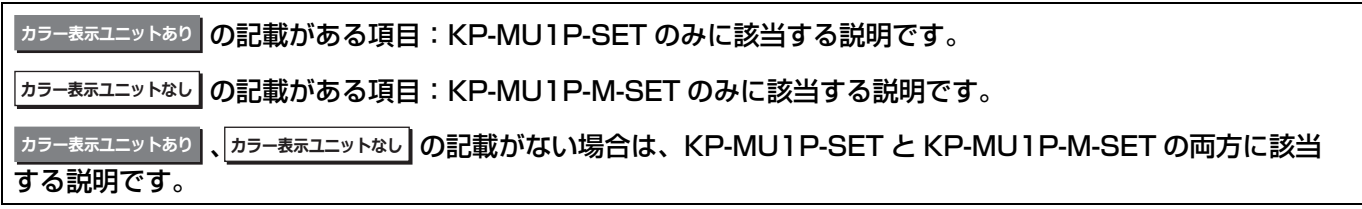

は じ め に

### **[必ずお読みください\(](#page-9-3)つづき)**

### <span id="page-10-0"></span>**●本書の記載について**

#### ■ 本書では以下のように記載しています

- ≥「ソーラーパワーコンディショナ」→「パワーコンディショナ」
- ≥「太陽光発電用漏電ブレーカ」→「太陽光発電用ブレーカ」
- ≥ パワーコンディショナ「KP30K」、「KP40K」、「KP55K」→「KP □ K」
- ≥ パワーコンディショナ「KP30K2」※、「KP40K2」※、「KP55K2」※→「KP □ K2」
- ≥ パワーコンディショナ「KP40K2-P」※、「KP55K2-P」※→「KP □ K2-P」
- ≥ パワーコンディショナ「KPK-A40」、「KPK-A55」→「KPK-A □」
- ≥ パワーコンディショナ「KP44M」※、「KP55M」※→「KP □ M」
- ≥ パワーコンディショナ「KP44M-J4」※、「KP55M-J4」※→「KP □ M-J4」
- ≥ パワーコンディショナ「KP44M-PJ4」※、「KP55M-PJ4」※→「KP □ M-PJ4」
- ≥ パワーコンディショナ「KP44M-SJ4」、「KP55M-SJ4」→「KP □ M-SJ4」
- ≥ パワーコンディショナ「KP44M2」、「KP55M2」→「KP □ M2」
- ≥ パワーコンディショナ「KP44M2-J4」、「KP55M2-J4」→「KP □ M2-J4」
- ≥ パワーコンディショナ「KP44M2-PJ4」、「KP55M2-PJ4」→「KP □ M2-PJ4」
- ≥ パワーコンディショナ「KP44M2-SJ4」、「KP55M2-SJ4」→「KP □ M2-SJ4」
- ≥ パワーコンディショナ「KP48R-J3」※、「KP59R-J4」※→「KP □ R」
- ●参照いただくページ→「→ 00」
- ●取扱説明書を参照いただくページ 「(→取扱説明書 00)
- § 末尾に「-A」のある形式も含みます。

#### ■ 本書内の表現について

<span id="page-10-1"></span>●本書内の製品姿図・イラスト・画面などはイメージです。実物と多少異なる場合がありますが、ご了承ください。

### **●商標について**

- "Wi-Fi"、 "Wi-Fi Protected Setup(WPS)"は "Wi-Fi Alliance" の商標または登録商標です。
- ●「ECHONET Lite はエコーネットコンソーシアムの商標です。
- Android および Android ロゴは、Google Inc. の商標または登録商標です。
- エコウィルは大阪ガス株式会社の登録商標です。
- ●エネファームは東京ガス株式会社、大阪ガス株式会社、JX 日鉱日石エネルギー株式会社の登録商標です。
- 日本語変換は、オムロンソフトウェア㈱の iWnn IME を使用しています。 iWnn IME © OMRON SOFTWARE Co., Ltd. 2014 All Rights Reserved.
- ≥ 本書に記載されている各種名称、会社名、商品名などは、各社の登録商標または商標です。

## **[必ずお読みください\(](#page-9-3)つづき)**

この図は、別売品を使用したシステムの一例です。

### <span id="page-11-0"></span>**●余剰買取方式と全量買取方式について**

#### ■余剰買取方式(  $\Leftrightarrow$  [下記\)](#page-11-2)

余剰買取方式とは、昼間、発電した電力を家庭内で使い、余った電力は電力会社が買い取る方式です。夜間や雨天 など発電量の少ないときは、電力会社から電力を買って使います。

#### ■ 全量買取方式 (→ [13\)](#page-12-0)

全量買取方式とは、消費電力とは関係なく、発電した電力分をすべて電力会社が買い取る方式です。太陽光発電シ ステムの発電電力が 10kW 以上の場合に、全量買取方式を選択できます。

### <span id="page-11-1"></span>**●システム全体図**

### <span id="page-11-2"></span>**余剰買取方式**

太陽電池 パワーコンディショナ

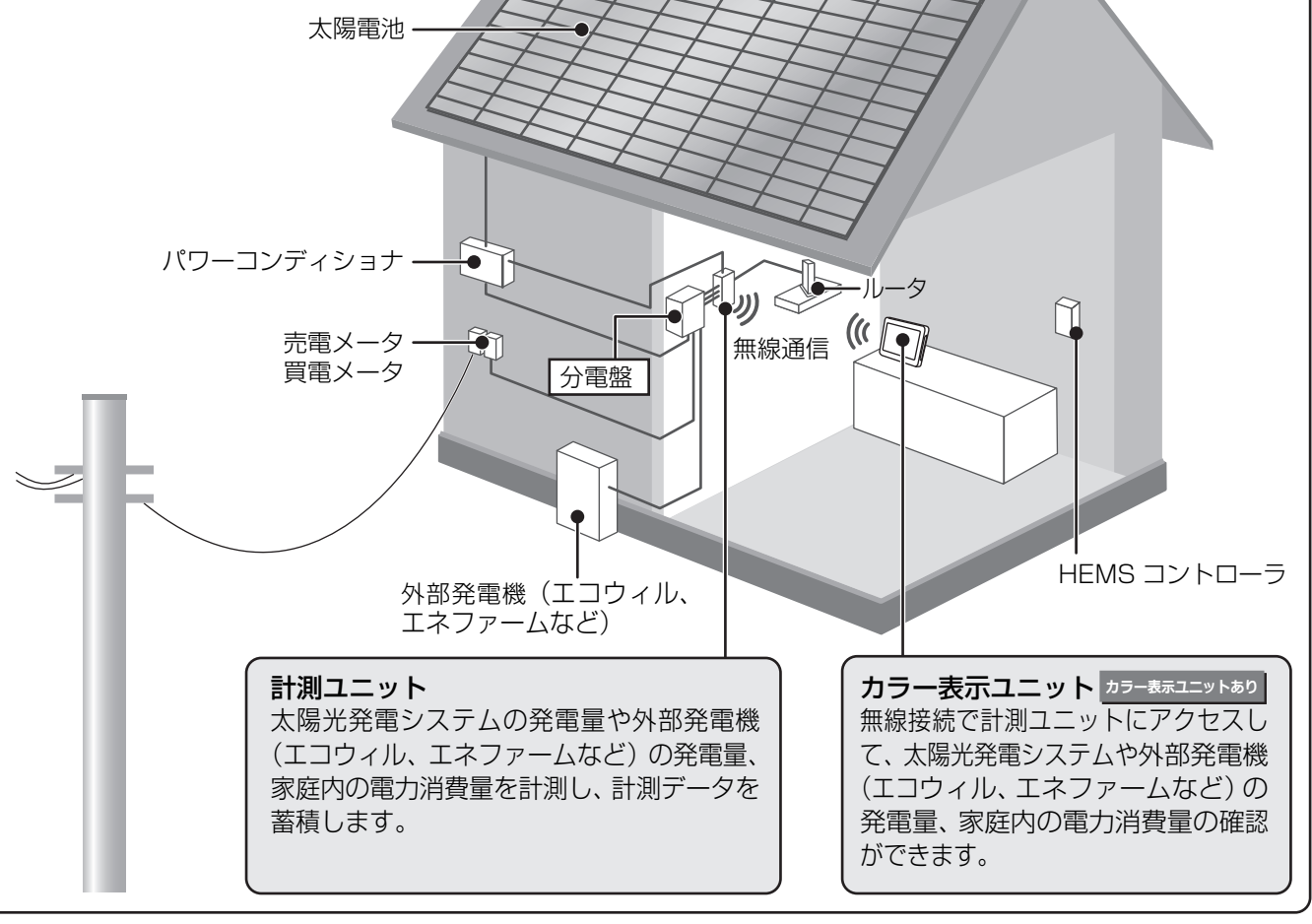

## **[必ずお読みください\(](#page-9-3)つづき)**

### <span id="page-12-0"></span>**全量買取方式**

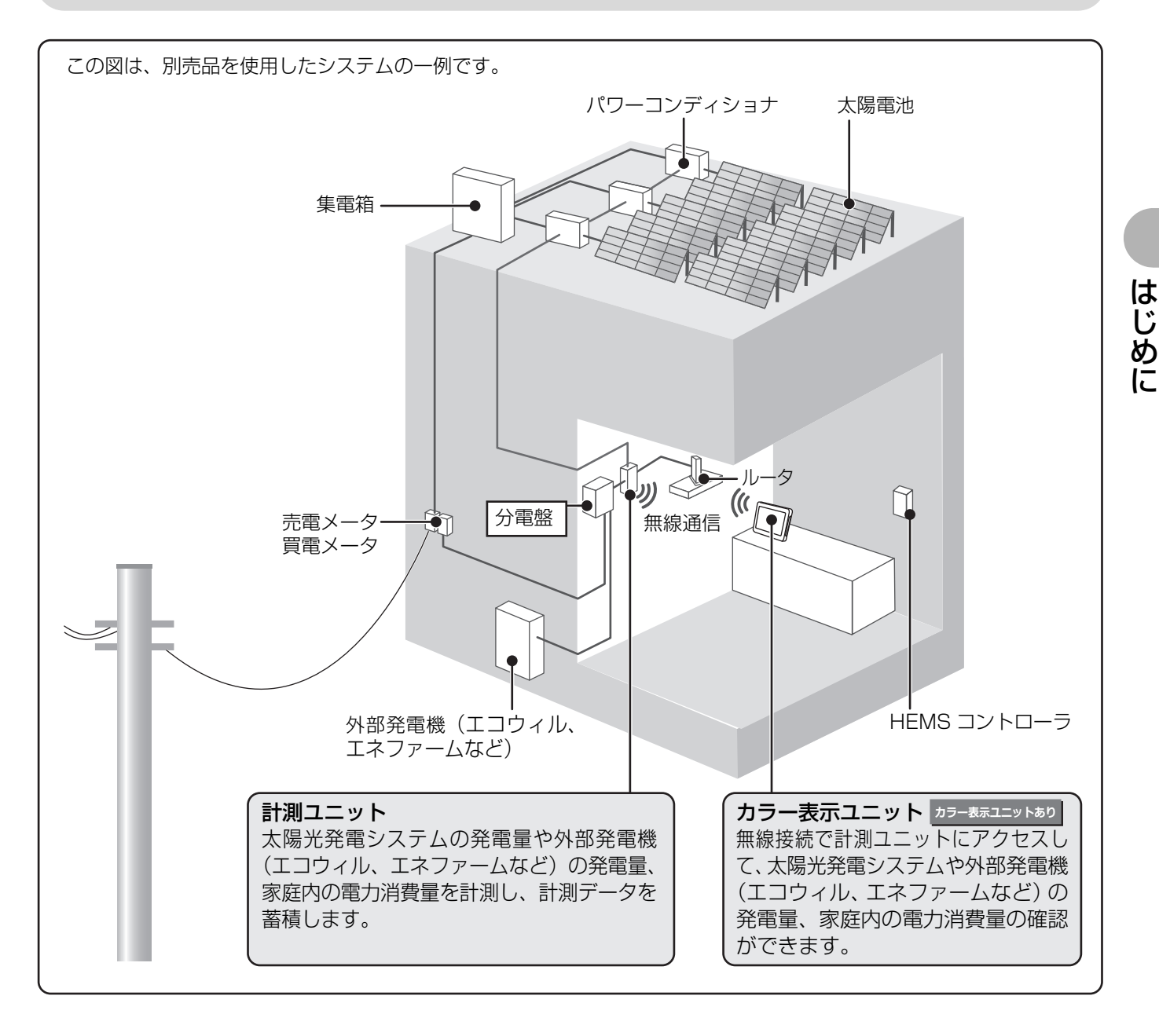

#### ■ HEMS について

HEMS とは、Home Energy Management System の略で、家庭内のエネルギーの見える化やスマート家電な どのマネジメントを行うシステムのことです。

計測ユニットは ECHONET Lite に対応しています。本製品に対応した HEMS コントローラが設置されている場 合、HEMS コントローラは太陽光発電システムの発電状況などの情報をネットワーク経由で計測ユニットから取得 することができます。

● HEMS については、HEMS コントローラの施工マニュアルも併せてお読みください。

# <span id="page-13-1"></span><span id="page-13-0"></span>**施工・設定の流れ**

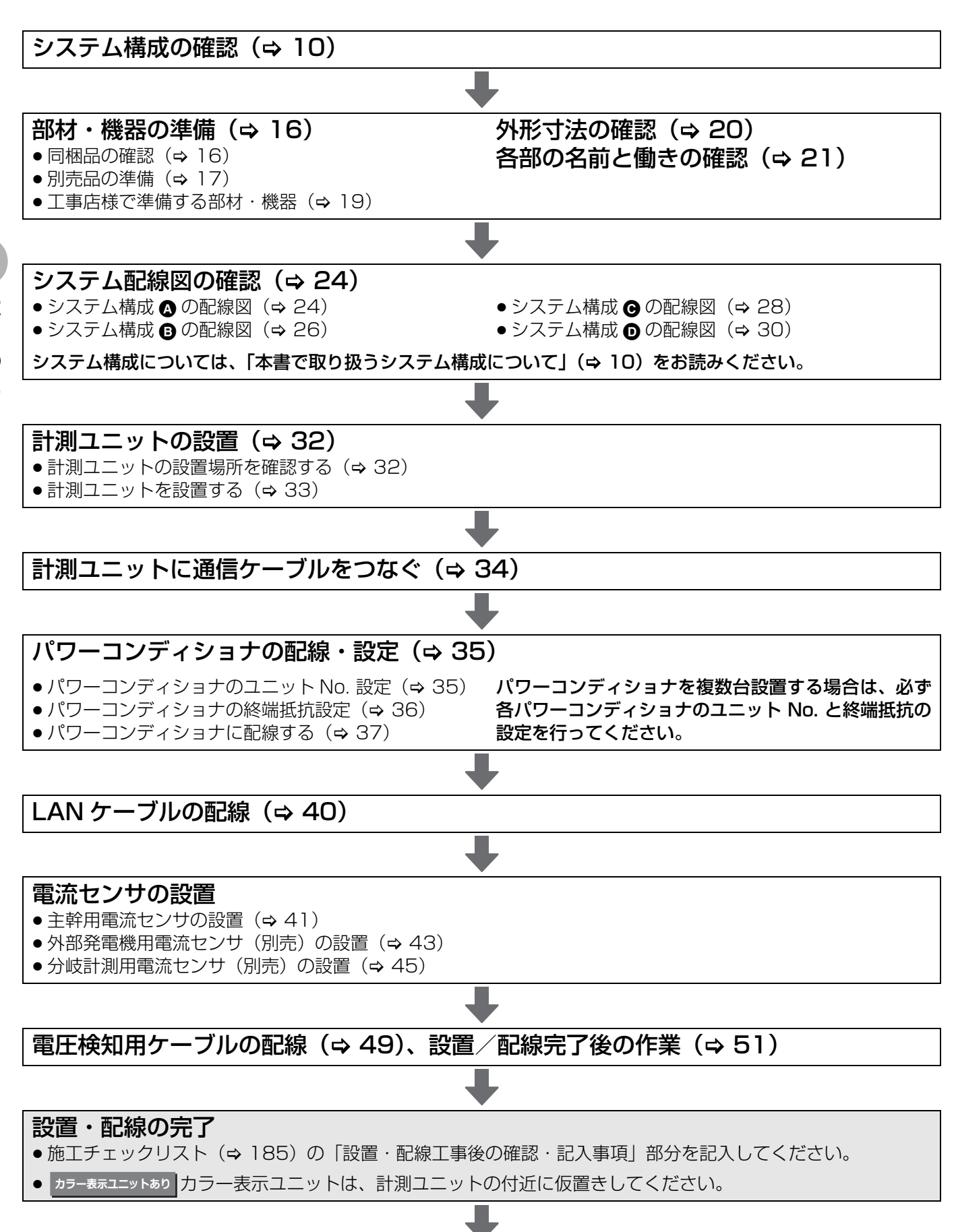

は じ め に

### **[施工・設定の流れ\(](#page-13-1)つづき)**

● 初期設定はパワーコンディショナが起動できる日射量があるとき(早朝・夕方を除く、照度が安定している状 態)に行ってください。(初期設定でパワーコンディショナと通信します)

●「施工チェックリスト」(同梱)でシステム構成を確認して、初期設定を行ってください。

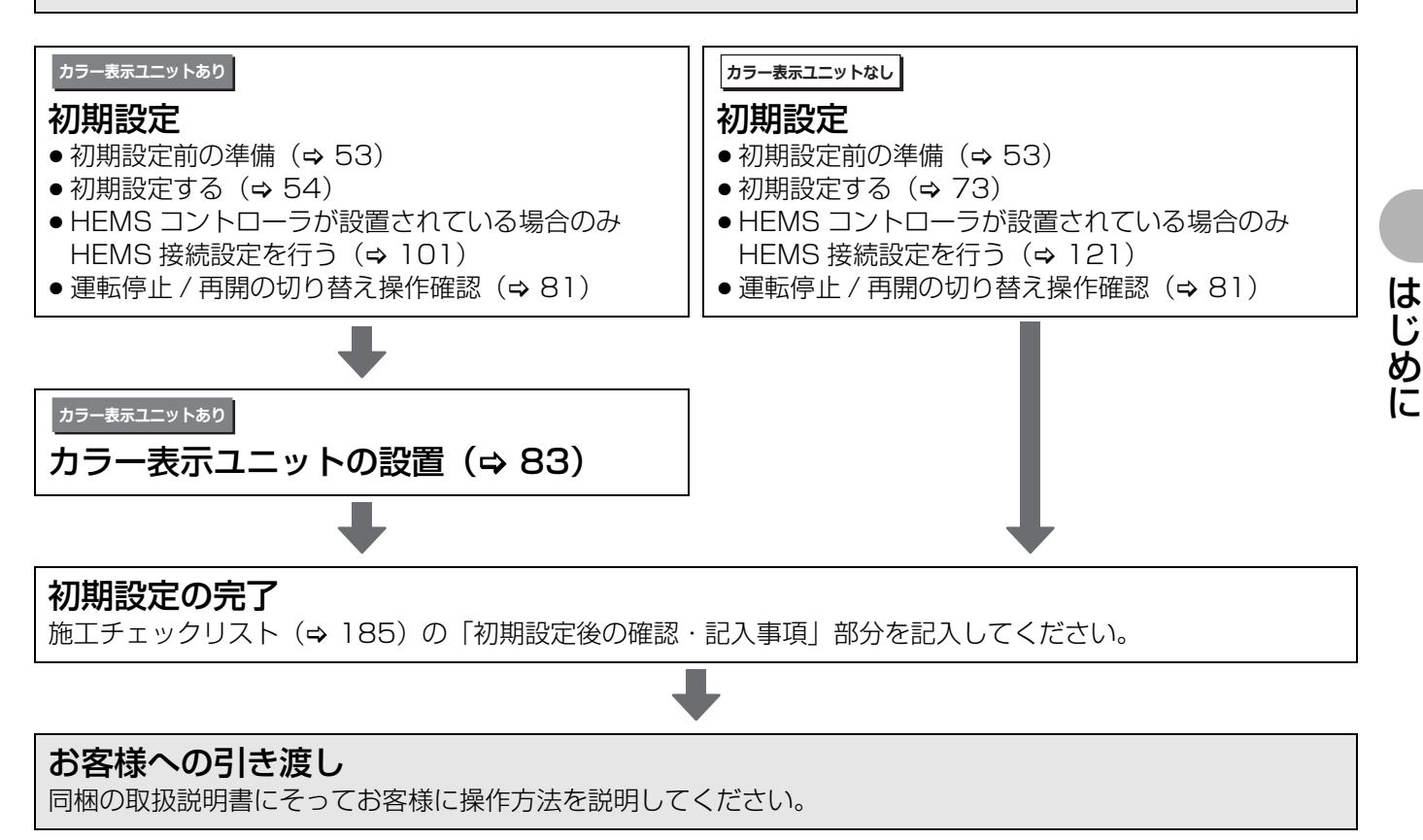

# <span id="page-15-2"></span><span id="page-15-0"></span>**部材・機器の準備**

### <span id="page-15-3"></span><span id="page-15-1"></span>**●同梱品の確認**

施工の前にすべてそろっていることを確認してください。

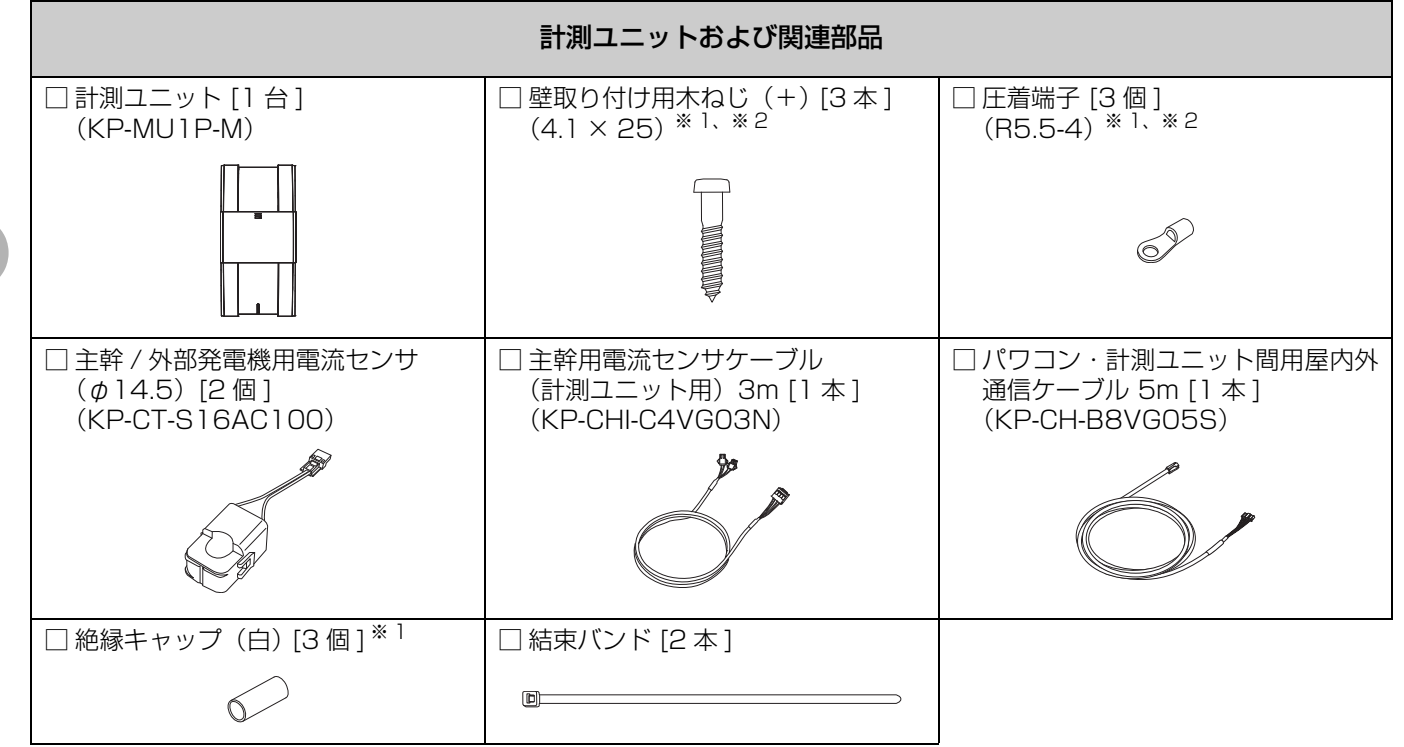

※ 1. 壁取り付け用木ねじ、圧着端子、絶縁キャップはすべて 1 袋に同梱されています。

※ 2. 予備が 1 つ付属しています。

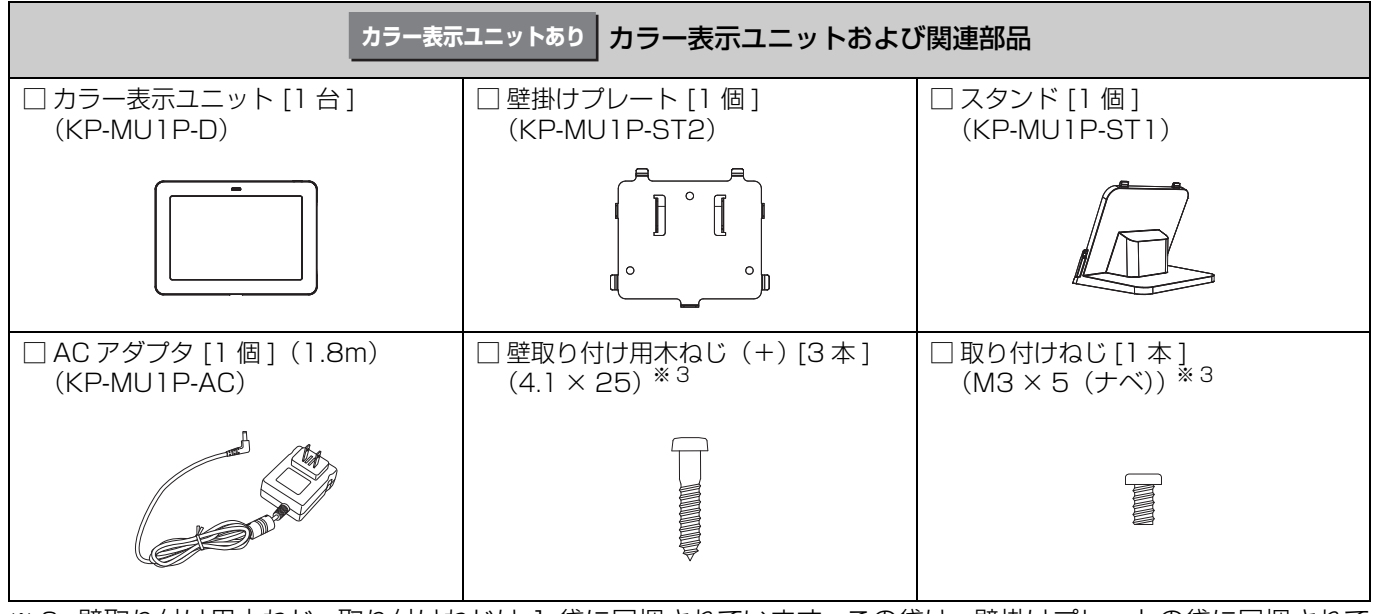

※ 3. 壁取り付け用木ねじ、取り付けねじは 1 袋に同梱されています。この袋は、壁掛けプレートの袋に同梱されて います。

□ 簡易施工マニュアル [1 部] □ 簡易取扱説明書 [1 部 ]

□ チラシ「ソフトウェア自動更新設定に伴うご承諾事項について」[1 部 ] □ 施工チェックリスト [1 部]

使用しなかった同梱品は、取扱説明書と併せてお客様にお渡しください。

## **[部材・機器の準備\(](#page-15-2)つづき)**

### <span id="page-16-1"></span><span id="page-16-0"></span>**●別売品の準備**

設置環境やシステム構成に合わせて、下記の別売品を準備してください。

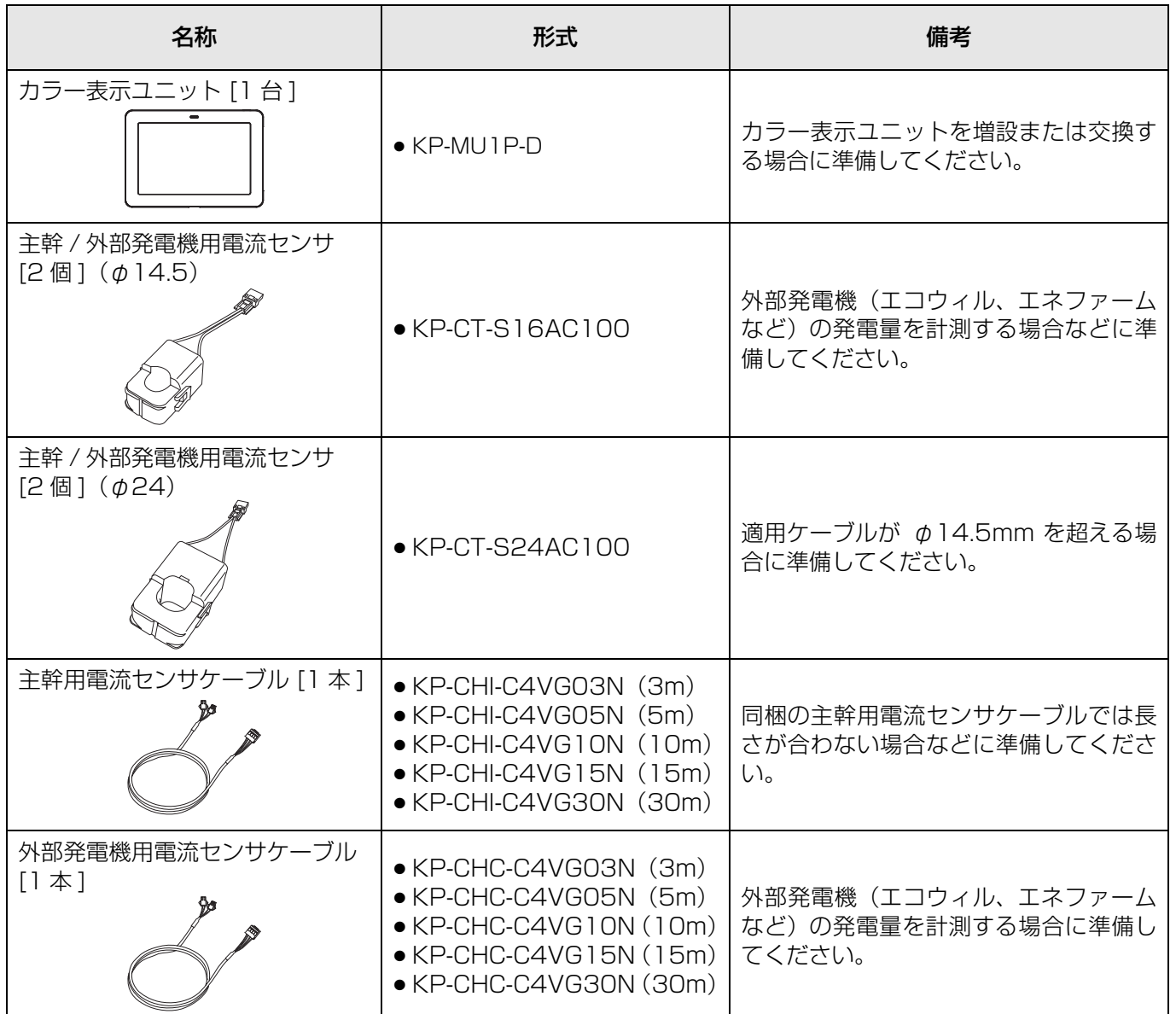

## **[部材・機器の準備\(](#page-15-2)つづき)**

<span id="page-17-1"></span><span id="page-17-0"></span>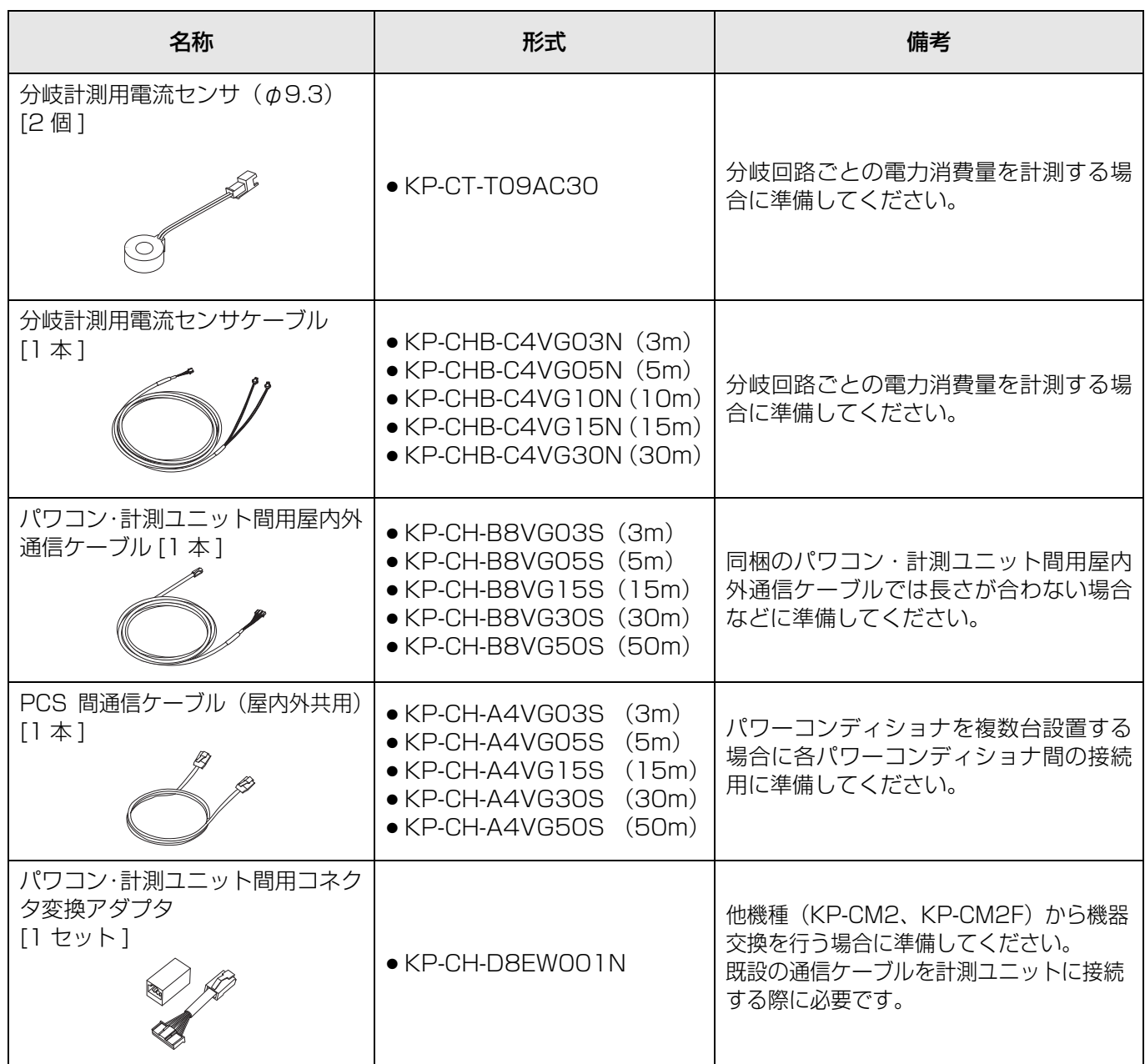

### **[部材・機器の準備\(](#page-15-2)つづき)**

### <span id="page-18-1"></span><span id="page-18-0"></span>**●工事店様で準備する部材・機器**

#### **設置・配線**

#### ■ 雷圧検知用ケーブル作成用部材

- VVF  $\phi$  2mm × 3 芯 (銅単線)
- 圧着端子 [1 式] (分電盤の計測ユニット用ブレーカへの配線用)
- 選定された計測ユニット用ブレーカに応じた圧着端子をご準備ください。
- 絶縁キャップ [1 式 ] (分電盤の計測ユニット用ブレーカへの配線用)

#### ■ 工具・測定器具

- トルクドライバ (締め付けトルク: 0.4 ~ 1.6N·m)
- ●裸圧着端子用圧着工具(JIS 適合品)

#### ■ その他

- 穴埋め用パテ(計測ユニットの配線口用)
- ボードアンカーなどの壁面補強材 (カラー表示ユニットや計測ユニットを薄い木材や木材ではない材質の壁に取り付ける場合に必要になります)
- 計測ユニット用ブレーカ 1φ3W AC100/200V 、定格 20A
- LAN ケーブル (ストレート / クロス、カテゴリー 5 以上) (計測ユニットとルータ間を有線接続する場合に使用します)

#### **初期設定**

● 電流センサ設置方向確認用の電化製品 (150W 以上× 2 (U 相、W 相用))

#### **保守**

- ●USB メモリ(計測ユニットの交換時などに設定データや実績データ、履歴データをバックアップ、リストアする 場合や保守用データを出力する場合に使用します)
	- j 256MB ~ 32GB、USB2.0 準拠、FAT16/FAT32 形式でフォーマットされた USB メモリをご使用くださ い。(セキュリティ機能搭載の USB メモリは使用できません)

上記以外に必要な部材・機器がある場合は、工事店様でご準備ください。

# <span id="page-19-1"></span><span id="page-19-0"></span>**外形寸法図**

### **計測ユニット**

正面図 しょうきょう しゅうしょう しゅうしょく しゅうしょく 側面図 しゅうしょく

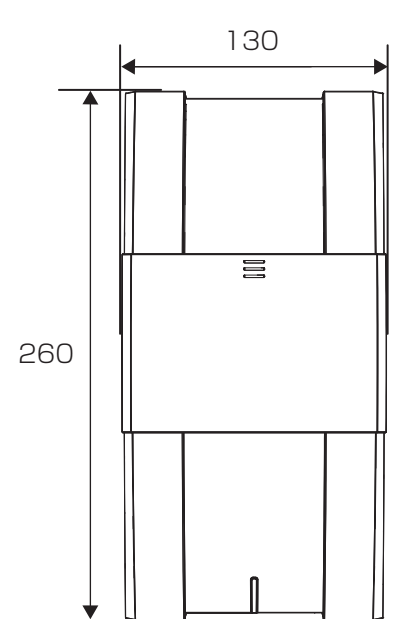

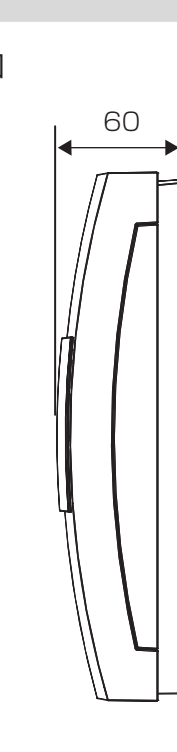

(単位:mm)

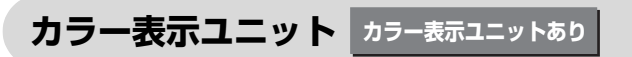

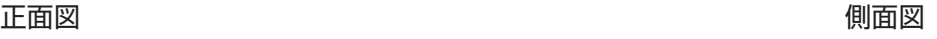

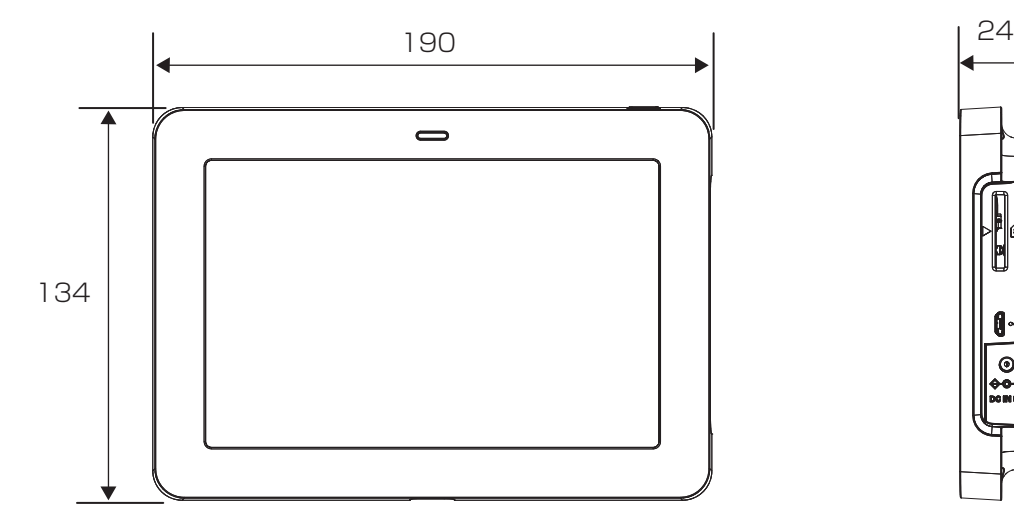

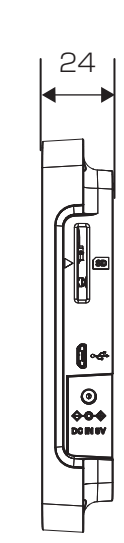

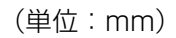

は じ め に

# <span id="page-20-1"></span><span id="page-20-0"></span>**各部の名前と働き**

**カラー表示ユニット カラー表示ユニットあり**

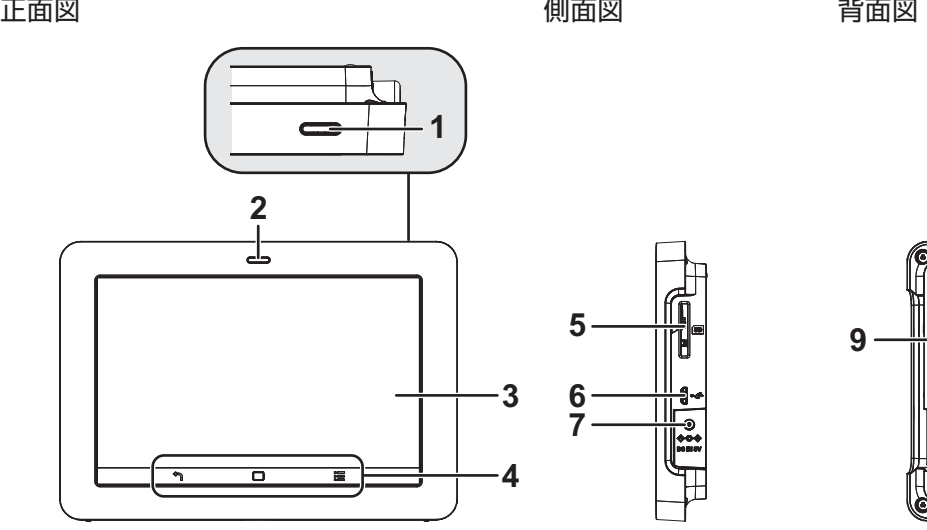

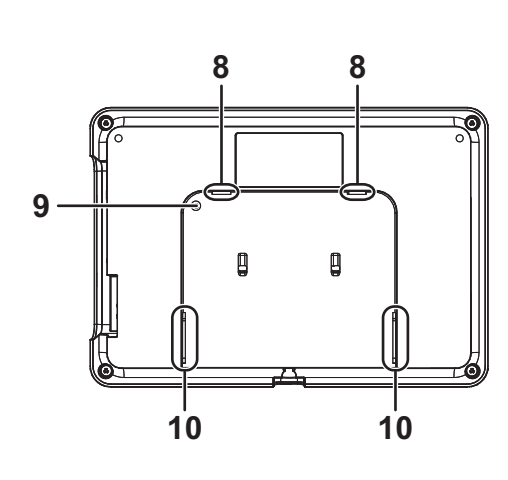

**1** 電源ボタン

カラー表示ユニットの電源をオン / オフします。

- **2** 状態表示ランプ 発電状態や異常状態などを表示します。
	- —緑色点灯: 余剰買取—: 売電状態 全量買取 |:発電状態 -橙色点灯:<mark>(余剰買取):買電状態<sup>※ 1</sup>)</mark>
		- 全量買取 |:発電停止状態
	- j橙色点滅:計測ユニットとの通信確立中
	- -赤色点灯:異常状態<sup>※ 2</sup>
	- j消灯 :電源オフ
	- ※ 1. 売買なし状態の場合も含みます。
	- ※ 2. カラー表示ユニットの画面にエラーアイコン またはエラーメッセージが表示されます。 ● エラー内容の詳細について[は「エラー一覧」](#page-171-1)
		- (⇒ 172) をお読みください。
		- 初期設定中にエラーアイコンが表示される 場合[は 166 ページ](#page-165-0)をお読みください。

#### **3** タッチパネル

- 現在の発電量などを表示します。
- 点灯中に一定時間操作しない場合は、消灯します。 もう一度点灯するには電源ボタンを押す、もしくは タッチボタンをタッチしてください。
- **4** タッチボタン
	- < 戻るボタン : 前の画面に戻ります。※ 3
	- □ホームボタン :ホーム画面を表示します。
	- j メニューボタン:カラー表示ユニット メニューを表示します。
	- ※ 3. 対象はカラー表示ユニットメニュー内の画面 のみです。また、一部画面では使用できません。
- **5** SD カードスロット 使用しません。
- **6** USB コネクタ(Micro-B) 使用しません。
- **7 電源コネクタ (→ [54\)](#page-53-3)** 専用の AC アダプタ(同梱)を接続します。
- **8** スタンド / 壁掛けプレート取り付け穴 卓上設置時にスタンドを取り付けます。(→ [85\)](#page-84-1) 壁面設置時に壁掛けプレートを取り付けます。  $( \Rightarrow 87)$  $( \Rightarrow 87)$
- **9 初期化ボタン (→ [130\)](#page-129-1)** カラー表示ユニットを工場出荷時の状態に戻す際に 使用します。
- **10**スタンド / 壁掛けプレート取り付け溝 卓上設置時にスタンドを取り付けます。(→ [85\)](#page-84-1) 壁面設置時に壁掛けプレートを取り付けます。
	- $( \Rightarrow 87)$  $( \Rightarrow 87)$

## **[各部の名前と働き\(](#page-20-1)つづき)**

#### **計測ユニット**

#### ∫ 正面図

スライドカバーを開けた状態(→[73\)](#page-72-2)

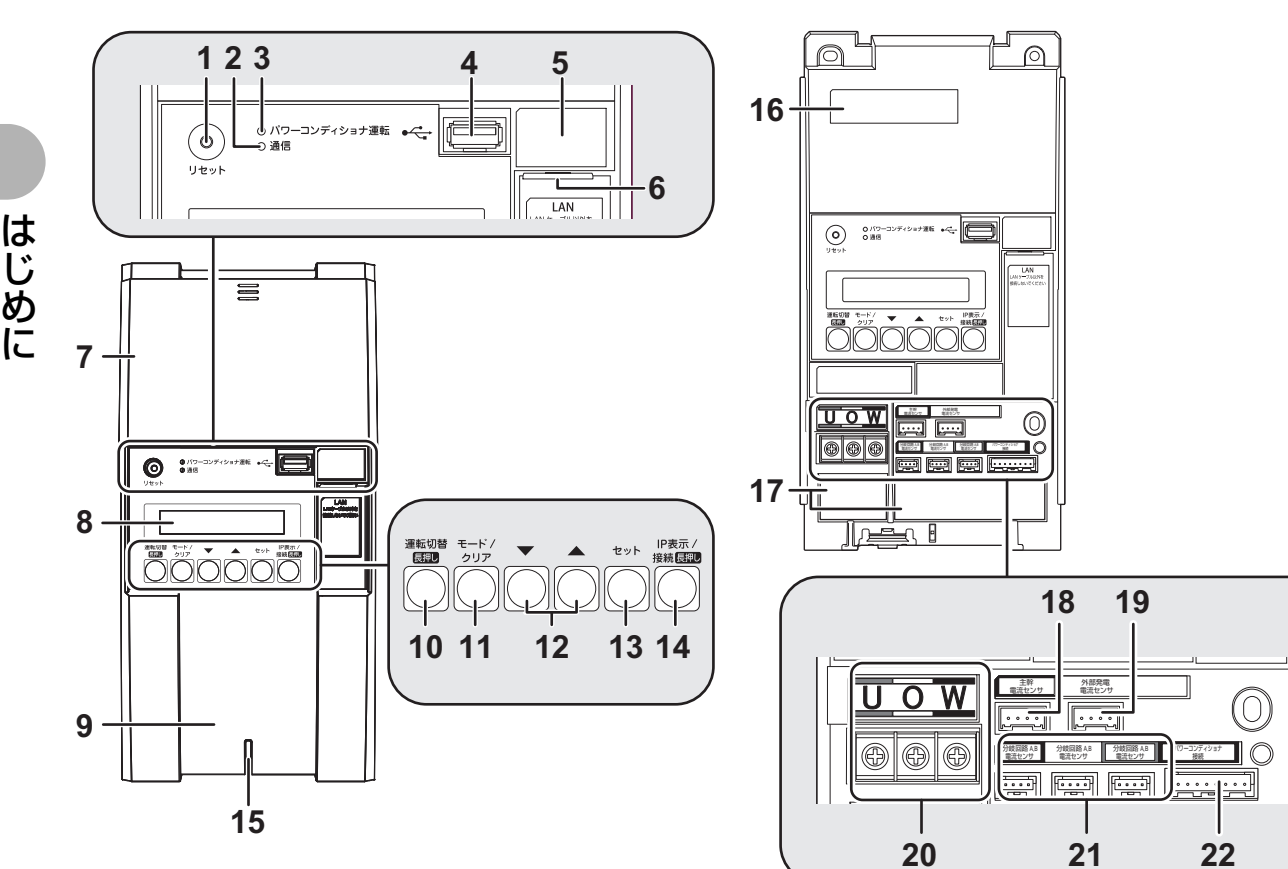

■ 底面図 フロントカバーを取り付けた状態

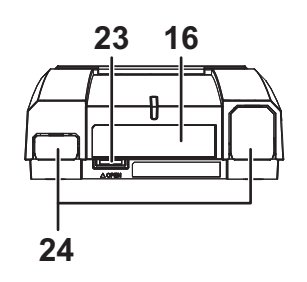

22

■ 底面図

■ 正面図

フロントカバーを取り外した状態

フロントカバーを取り外した状態

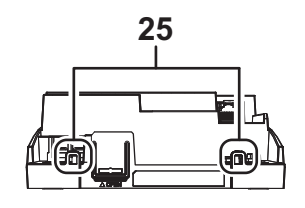

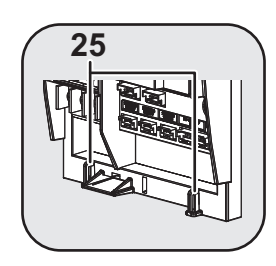

### **[各部の名前と働き\(](#page-20-1)つづき)**

- **1** リセットスイッチ 計測ユニットを再起動します。
- **2** 通信ランプ
	- 計測ユニットの無線通信状態を表示します。
	- -緑色点灯 :カラー表示ユニットと無線通信可能な状態
	- **–橙色点灯 :無線 LAN ルータと無線通信中**
	- -橙色点滅 : 無線 LAN ルータと正しく無線通信で きていない状態
	- -消灯 :パワーコンディショナが夜間発電停止 状態かつ、無操作時
- **3** パワーコンディショナ運転ランプ
	- パワーコンディショナの運転状態を表示します。
	- j緑色点灯 :連系運転中
	- j橙色点灯 :自立運転中
	- j赤色点灯 :運転停止中
	- -消灯 :パワーコンディショナが無応答時
	- パワーコンディショナを複数台設置し、各パワーコ ンディショナの運転状態が異なる場合は、以下の優 先順位で表示します。 ①連系運転中(緑色点灯) ②自立運転中(橙色点灯) ③運転停止中(赤色点灯) 例えば、パワーコンディショナ 3 台を設置し、 1 台が連系運転中、2 台が運転停止中の場合は、 緑色点灯します。
- **4** USB コネクタ(Type A) 計測ユニット交換時のバックアップ、リストアなどに 使用します。
- **5** SSID、セキュリティキー(パスワード)、 有線 MAC アドレス、無線 MAC アドレス

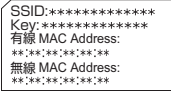

\* 部分には、機器固有の英数字が記載されています。

- **6** LAN ポート 計測ユニットと有線 LAN ルータ間を LAN ケーブル で接続する場合に使用します。
- **7** スライドカバー
- **8** 表示部

発電電力やエラーコード、接続されているパワーコン ディショナの運転状態などを表示します。

**9** フロントカバー

#### **10**運転切替ボタン

- 短押し: 運転切替についての説明を表示します。 長押し: 接続されているパワーコンディショナの運 転状態 / 停止状態を切り替えます。
- **11** モード / クリアボタン 表示部の表示内容の切り替えとキャンセル操作に使 用します。
- **12**▼ / ▲ボタン

表示中の項目の選択に使用します。

**13**セットボタン

表示中の項目の決定に使用します。

- **14** IP 表示 / 接続ボタン
	- 短押し: 計測ユニットのIPアドレスなどの情報を表 示します。
	- 長押し: WPS 機能を動作させます。
- **15**状態表示ランプ
	- 計測ユニットの動作状態を表示します。
	- j緑色点灯 :通常動作中
	- j緑色点滅 :初期設定完了前
	- j橙色点滅 :停電中
	- j赤色点灯・点滅:異常発生中※
	- -消灯 :パワーコンディショナが夜間発電停止 状態かつ、無操作時
	- ※[「異常が発生したら…」\(](#page-169-1)→ 170) を読んで、エ ラー内容を確認してください。

#### **16**製造番号

製造番号:

\* 部分には、機器固有の英数字が記載されています。

- **17**配線口
	- 隠ぺい配線の場合に使用します。

**18**主幹電流センサ用コネクタ 主幹用電流センサケーブルを接続するコネクタです。

**19**外部発電電流センサ用コネクタ 外部発電機用電流センサケーブルを接続するコネクタ です。

#### **20**端子台 [U/O/W]

電圧検知用ケーブルを接続します。

**21**分岐回路 A,B 電流センサ用コネクタ

分岐計測用電流センサケーブルを接続するコネクタ です。

#### **22**パワーコンディショナ接続用コネクタ

パワーコンディショナと計測ユニット間で通信を行 うためのパワコン・計測ユニット間用屋内外通信ケー ブルを接続するコネクタです。

#### **23**フロントカバー取り外しボタン

**24**ノックアウトホール 露出配線の場合に使用します。

#### **25**結束バンド差し込み口

露出配線の場合に、配線ケーブルを同梱の結束バンド で固定します。

### 計測ユニットの設置/配線

# <span id="page-23-1"></span><span id="page-23-0"></span><u>システムの配線図</u>

● パワーコンディショナは最大 6 台まで接続できます。

● パワーコンディショナと太陽電池間の配線はパワーコンディショナの形式によって異なります。 パワーコンディショナの施工マニュアルも併せてお読みください。

<span id="page-23-2"></span>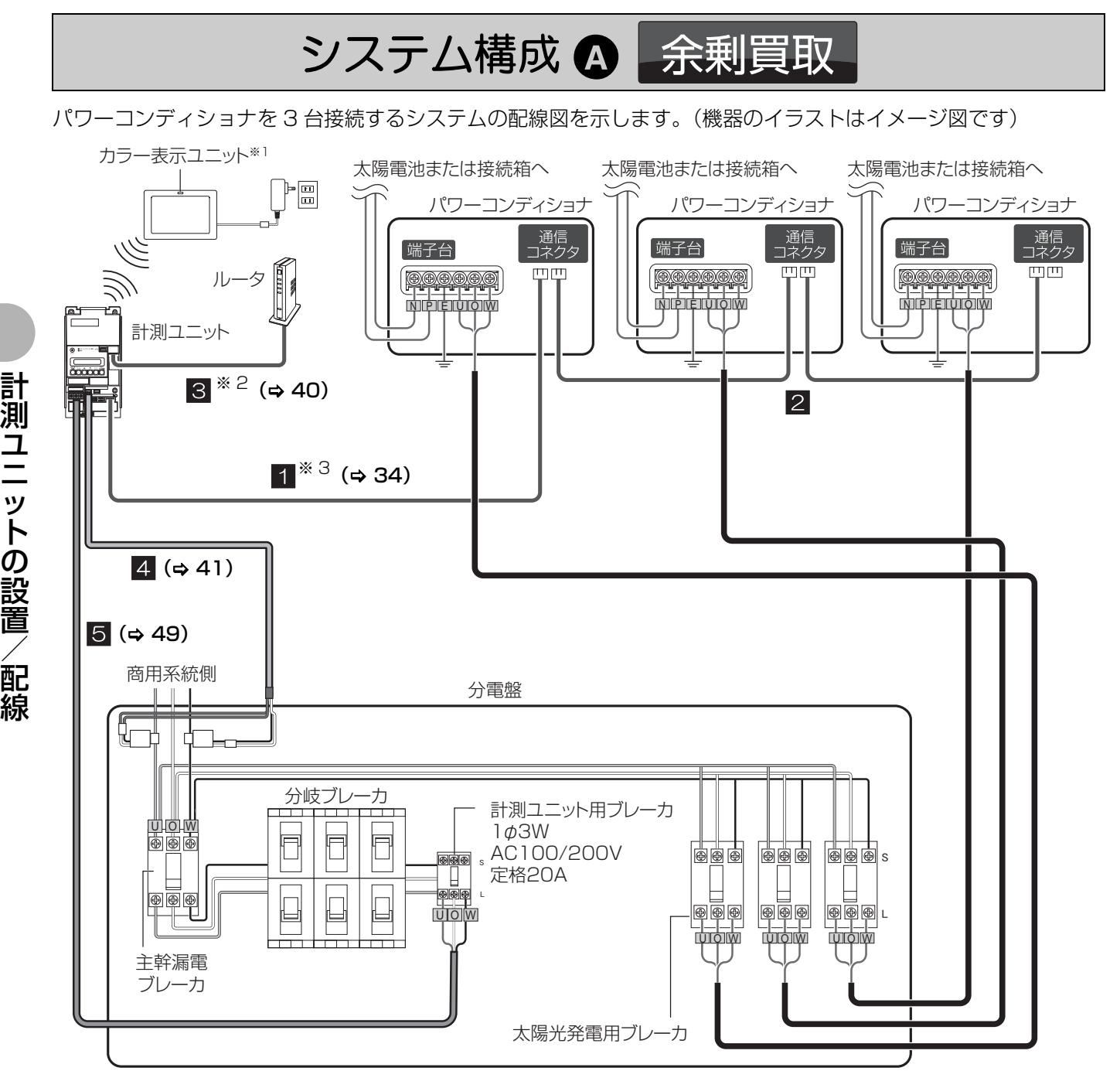

※ 1. |カラー<del>ぁ</del>ѫユニットホレ| カフー表示ユニットは同梱されていません。

- ※ 2. 計測ユニット・ルータ間を有線接続する場合のみ必要です。
- ※ 3. パワーコンディショナ側と計測ユニット側で端子の形状が異なります。 ケーブルの向きに注意して配線してください。

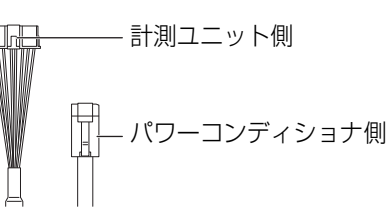

### **使用ケーブル・センサチェックリスト**

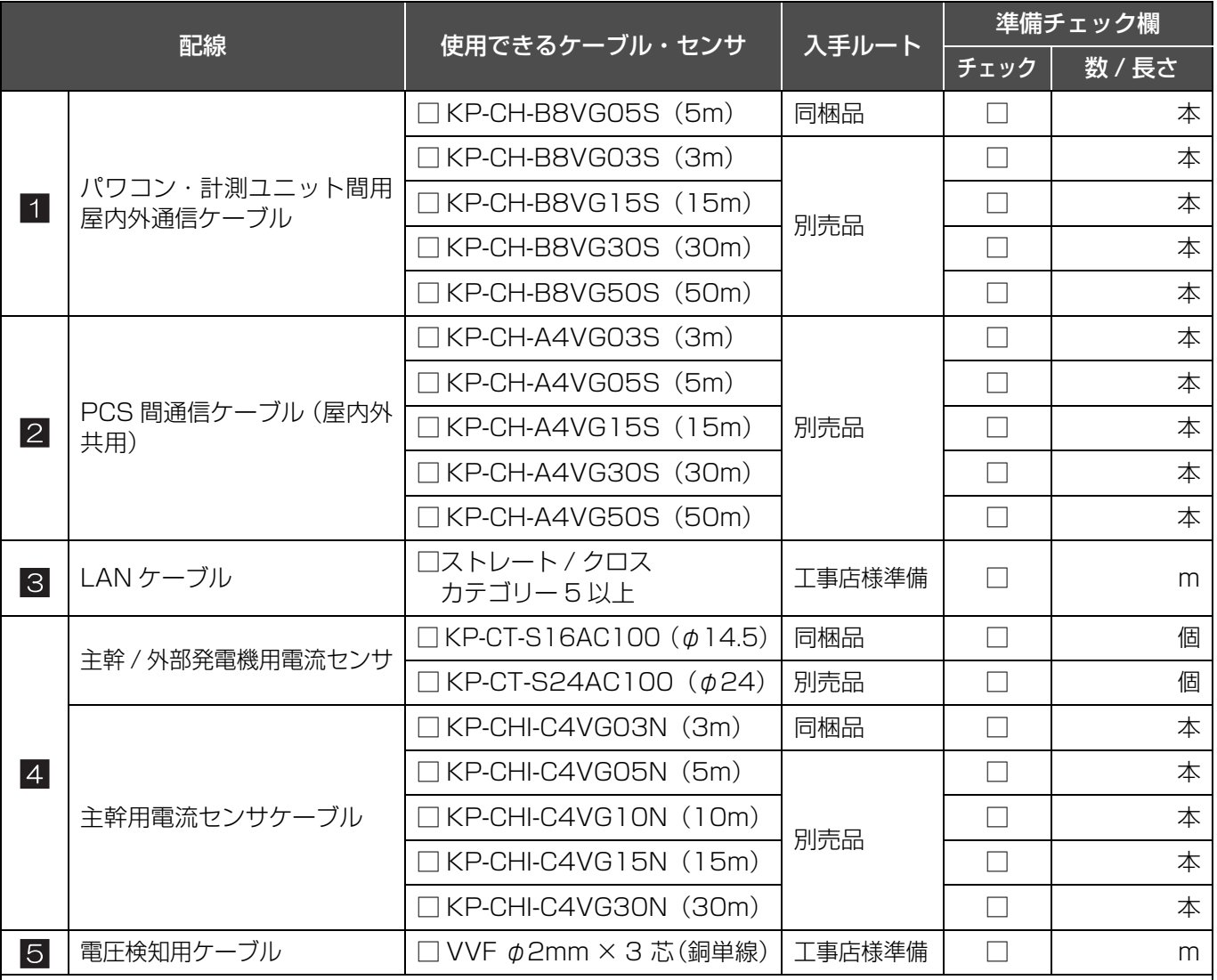

備考

計

<span id="page-25-0"></span>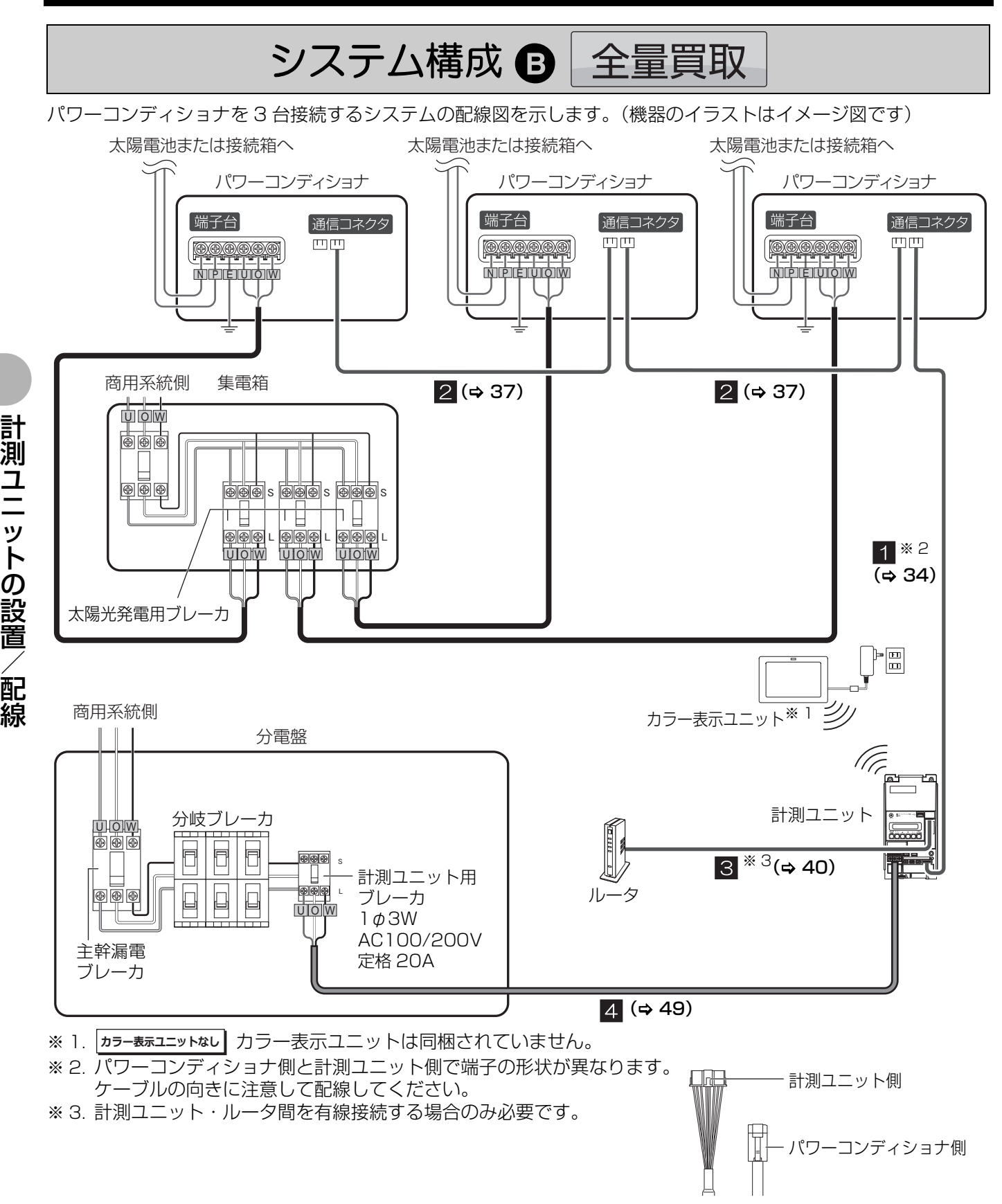

### **使用ケーブルチェックリスト**

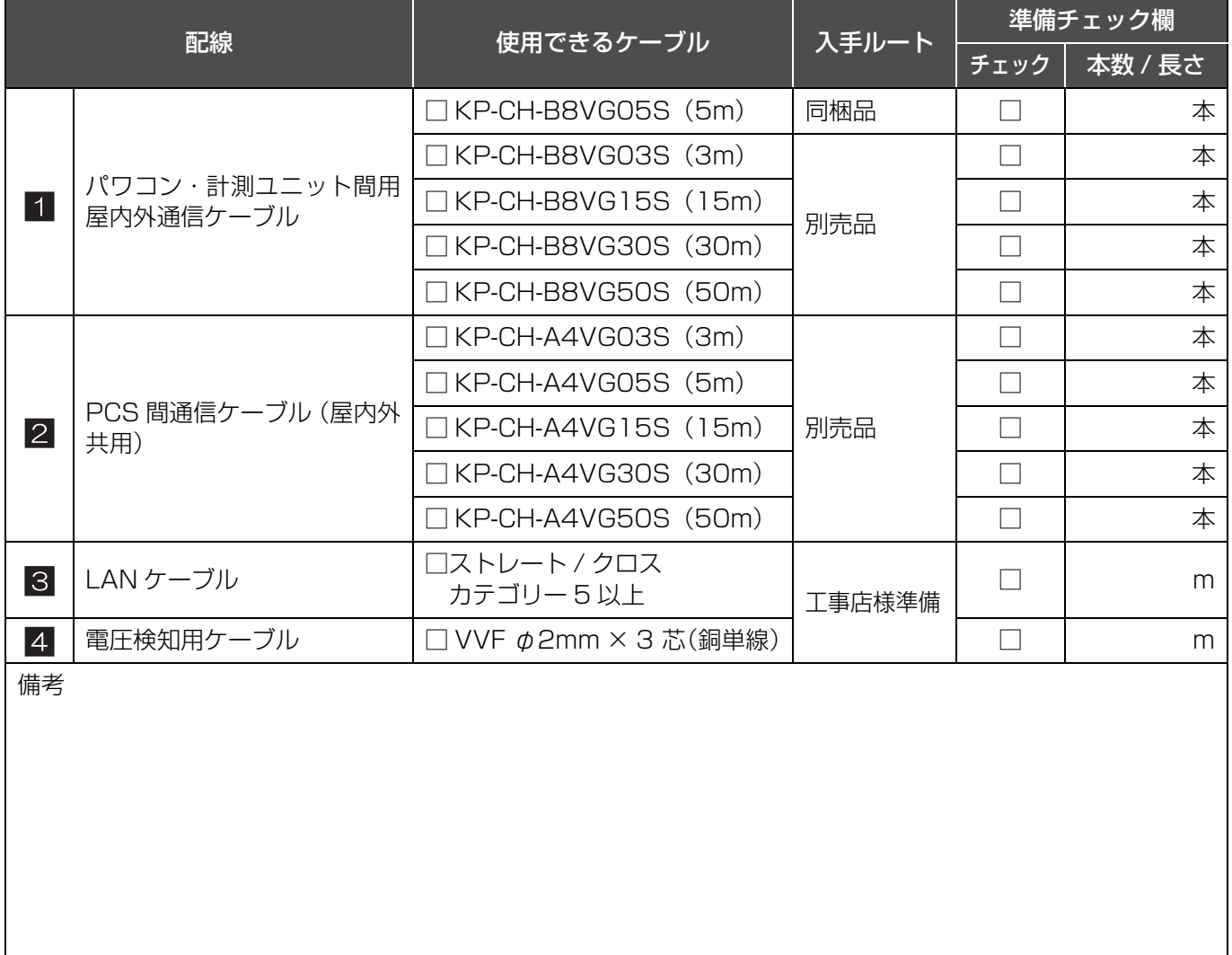

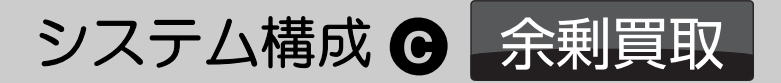

<span id="page-27-0"></span>パワーコンディショナを 2 台接続し、外部発電機用電流センサ、分岐計測用電流センサを設置する場合のシステム の配線図を示します。(機器のイラストはイメージ図です)

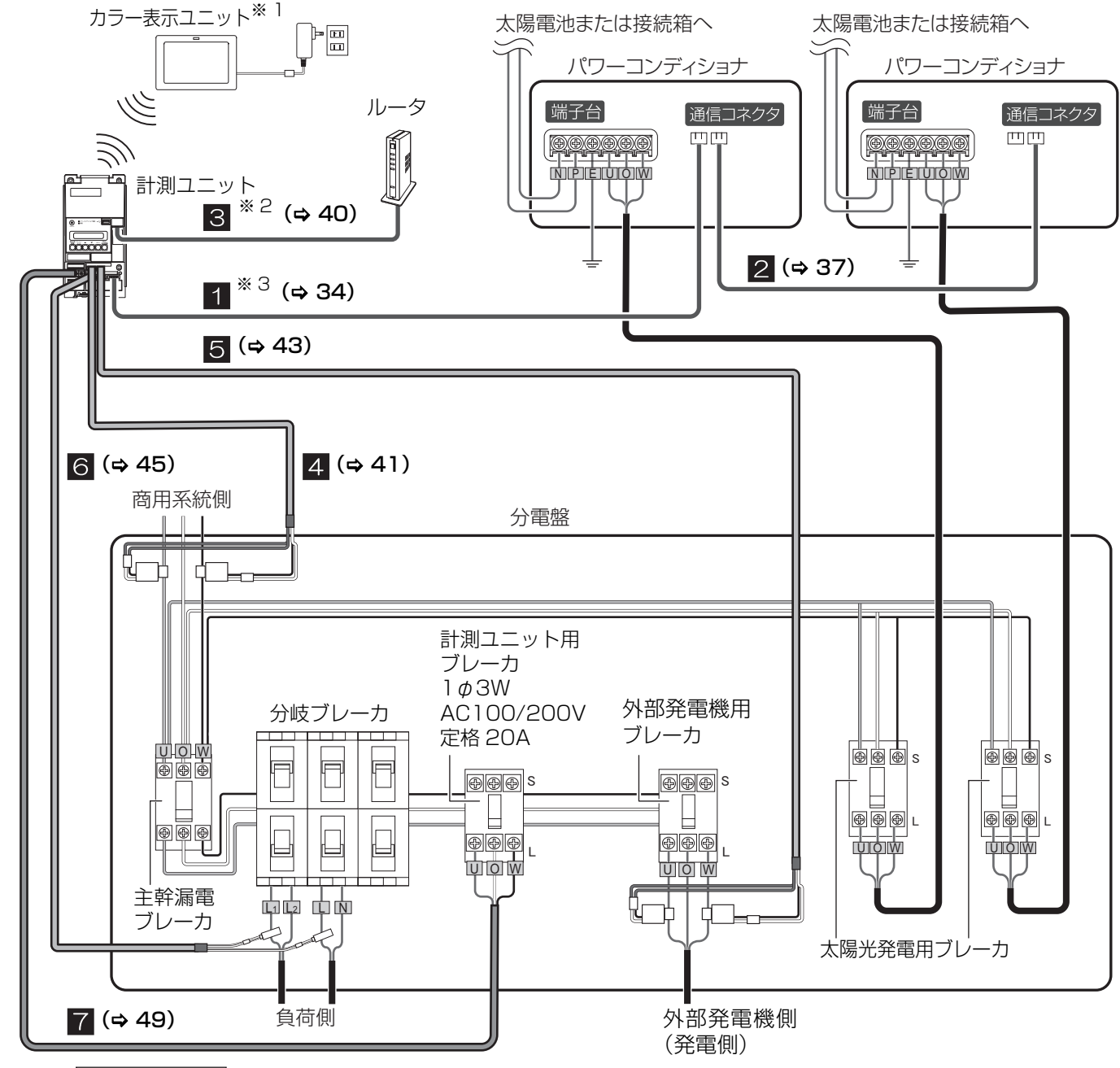

※ 1. |カラー<del>ぁ</del>ѫユニットホレ| カラー表示ユニットは同梱されていません。

※ 2. 計測ユニット・ルータ間を有線接続する場合のみ必要です。

※ 3. パワーコンディショナ側と計測ユニット側で端子の形状が異なります。 ケーブルの向きに注意して配線してください。

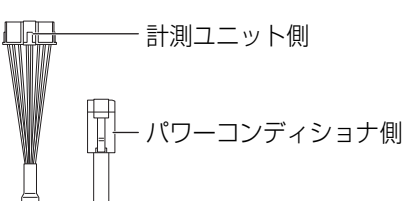

計 測 ユ ニ ッ ト  $\overline{\mathcal{D}}$ 設 置  $\angle$ 配 線

### **使用ケーブル・センサチェックリスト**

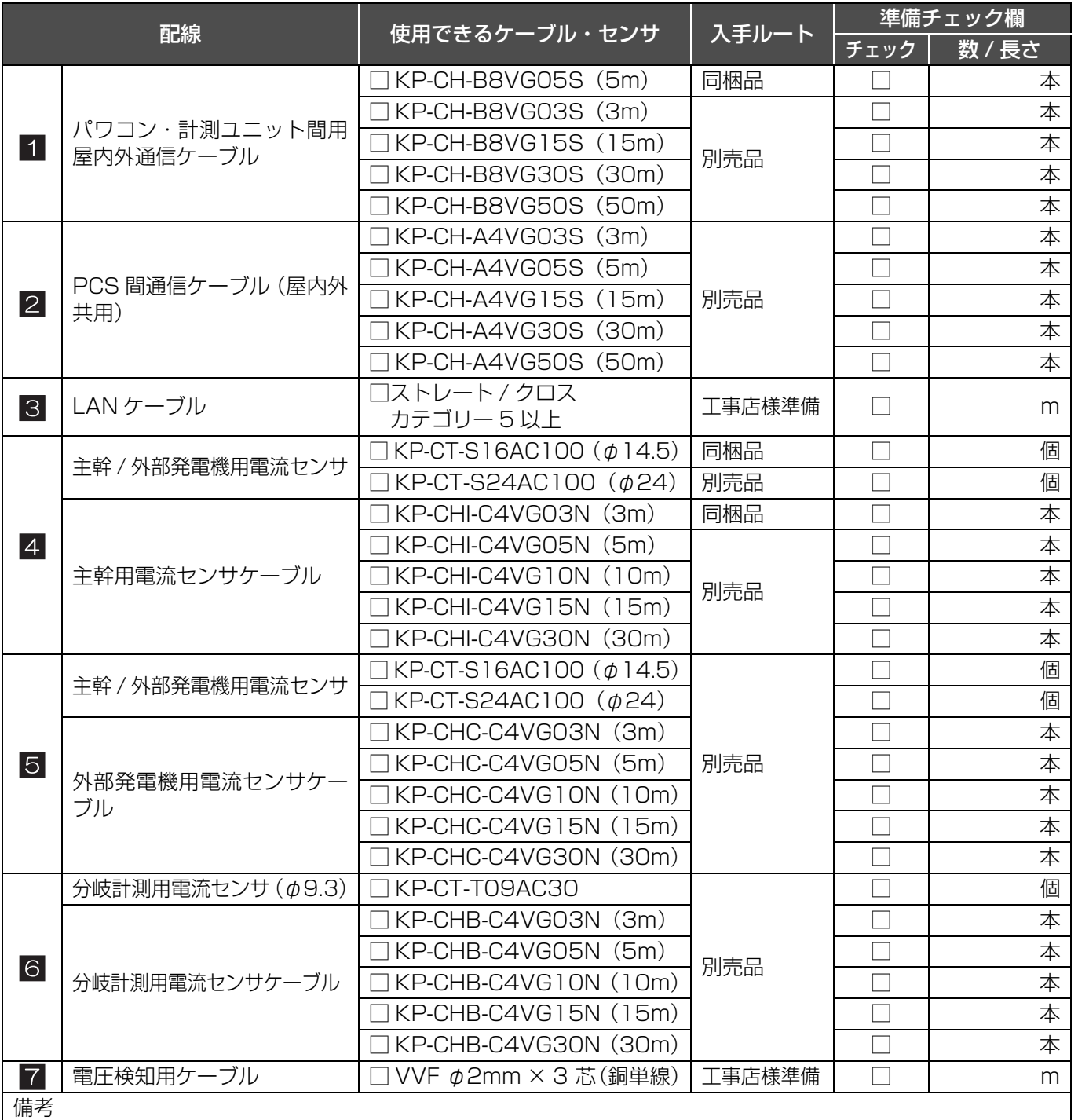

線

<span id="page-29-0"></span>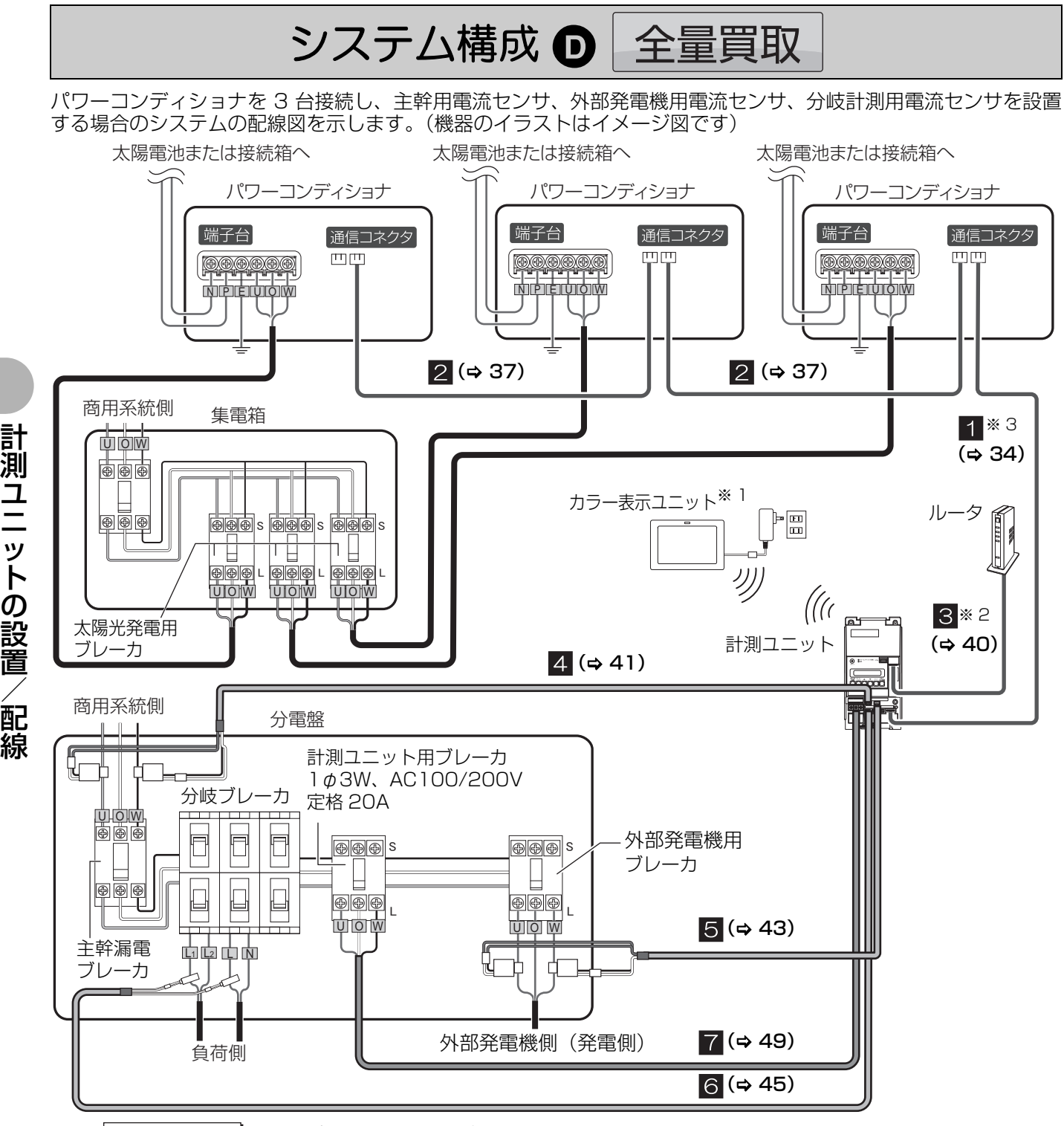

※ 1. |カラー<del>ぁ</del>ѫユニットホレ| カラー表示ユニットは同梱されていません。

※ 2. 計測ユニット・ルータ間を有線接続する場合のみ必要です。

※ 3. パワーコンディショナ側と計測ユニット側で端子の形状が異なります。 ケーブルの向きに注意して配線してください。

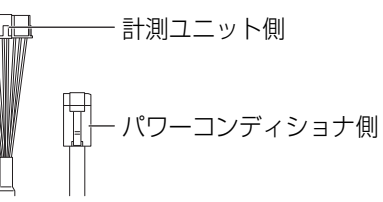

### **使用ケーブル・センサチェックリスト**

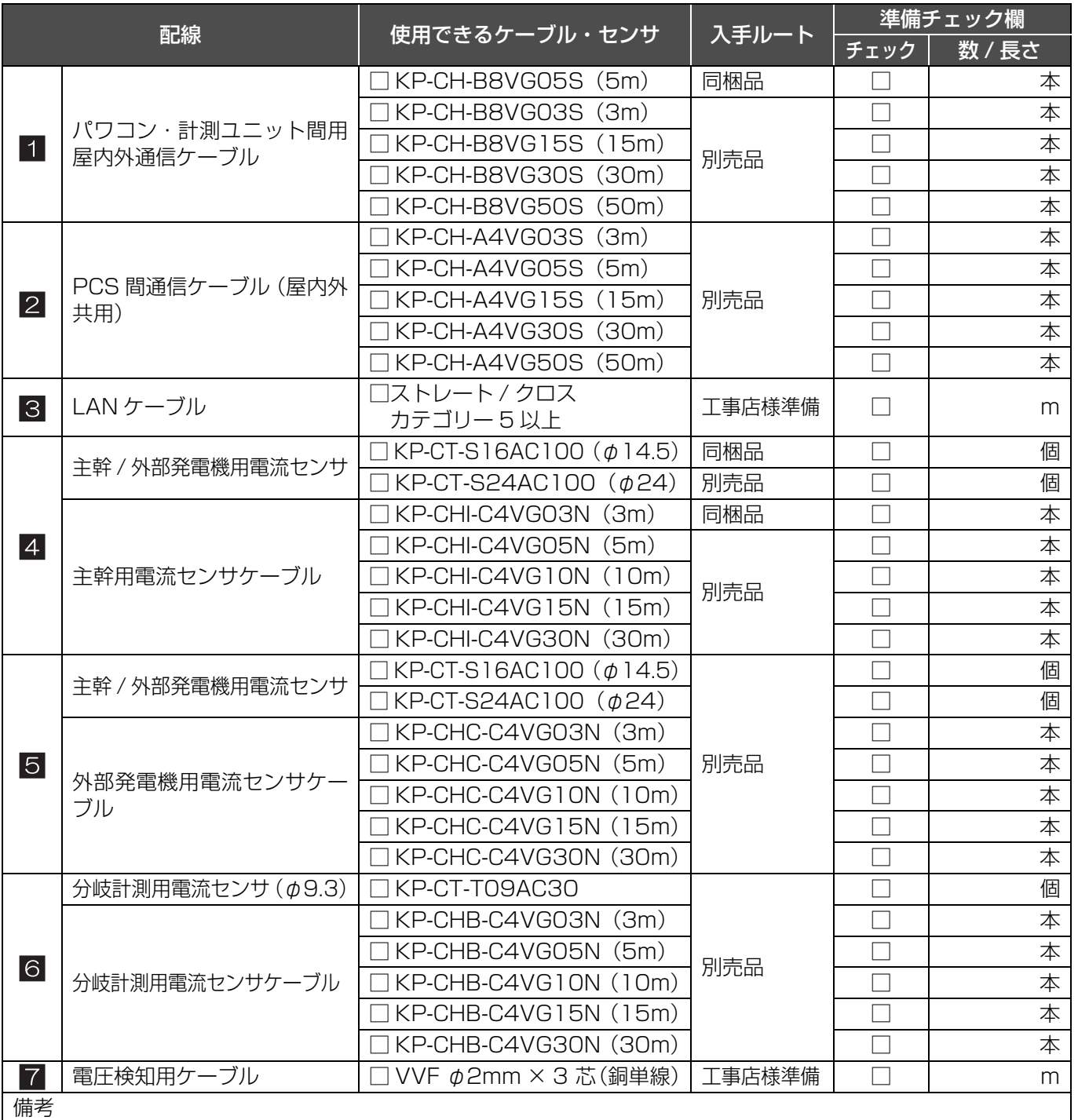

線

# <span id="page-31-2"></span><span id="page-31-0"></span>**計測ユニットの設置**

## <span id="page-31-3"></span><span id="page-31-1"></span>**●計測ユニットの設置場所を確認する**

図のスペースが確保できる場所か確認する

取り付け寸法図 (単位 : mm)

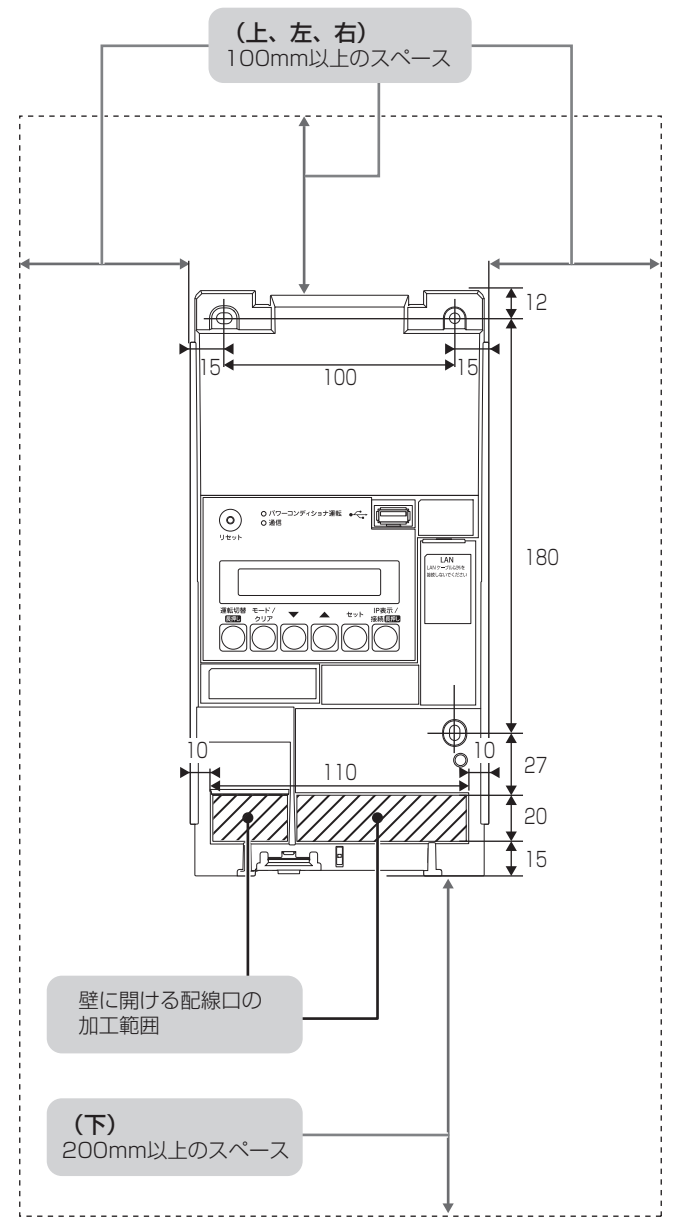

- ≥ 計測ユニットの上面、左面、右面から 100mm 以内、下面から 200mm 以内には障害物等を置かないように取り 付けてください。周囲に障害物等があると、無線到達距離が短くなります。
- 垂直な壁に取り付けてください。
- ●横にしたり、傾けたりして取り付けないでください。
- ●薄い木材や木材ではない材質の壁に計測ユニットを設置する場合は、市販のボードアンカーを使って、壁面にしっ かりと固定してください。

### <span id="page-32-0"></span>**[計測ユニットの設置\(](#page-31-2)つづき)**

### <span id="page-32-1"></span>**●計測ユニットを設置する**

*1* 計測ユニットのフロントカバー取り外しボタンをマイナスドライバなどの 先の細い工具で押しながら、フロントカバーを取り外す

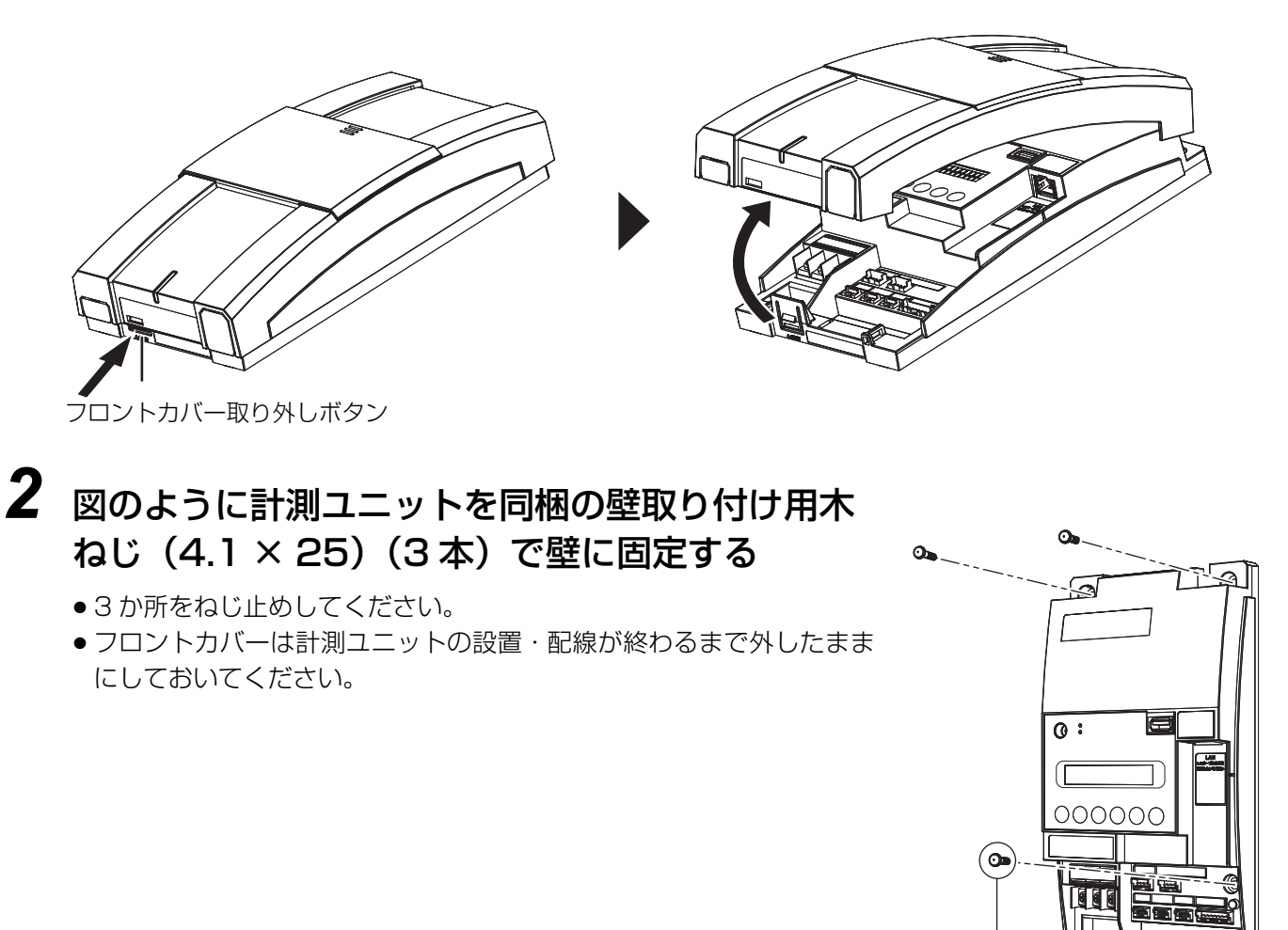

壁取り付け用木ねじ (4.1 × 25)(同梱)

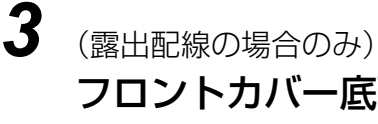

フロントカバー底面にノックアウトホール を開ける

●ニッパーとペンチを使ってノックアウトホールを開けてく ださい。

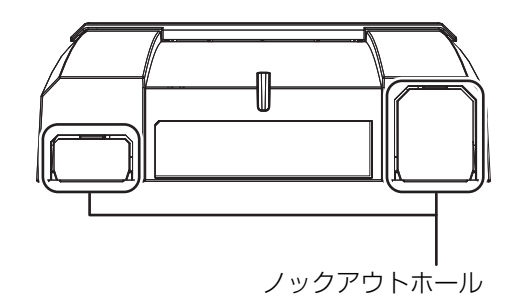

# <span id="page-33-1"></span><span id="page-33-0"></span>**計測ユニットに通信ケーブルをつなぐ**

### 計測ユニットにパワコン・計測ユニット間用屋内外通信ケーブル (同梱※) を つなぐ

※ 長さが足りない場合は別売品をご利用ください。(→ [18\)](#page-17-1)

●パワーコンディショナ接続用コネクタに接続してください。

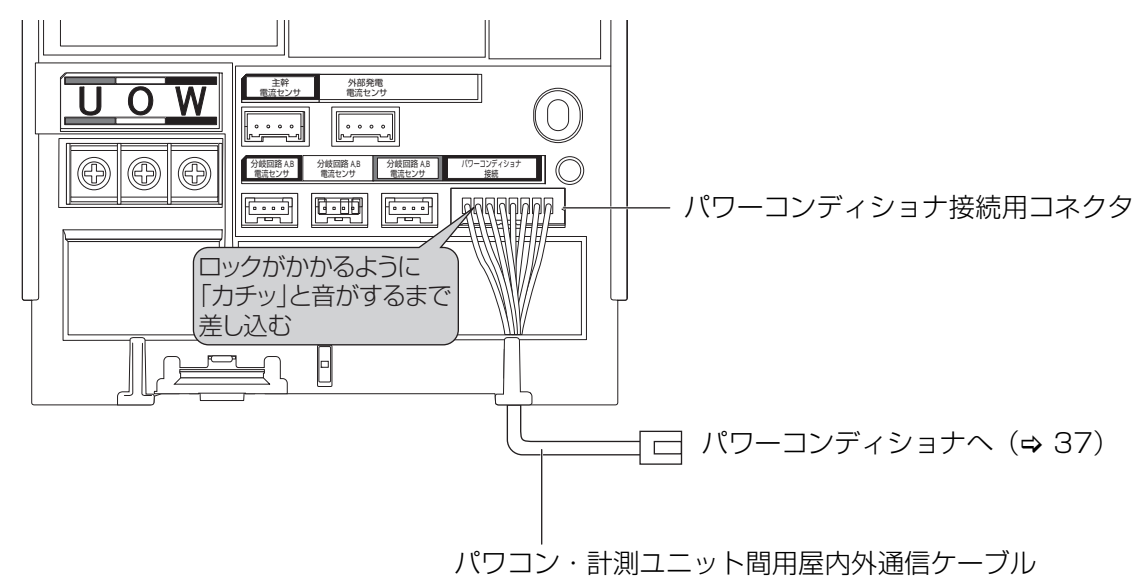

●他機種(KP-CM2、KP-CM2F)から本製品に機器交換を行う場合は、既設の通信ケーブルに別売のパワコン・計 測ユニット間用コネクタ変換アダプタを装着して本製品に接続してください。

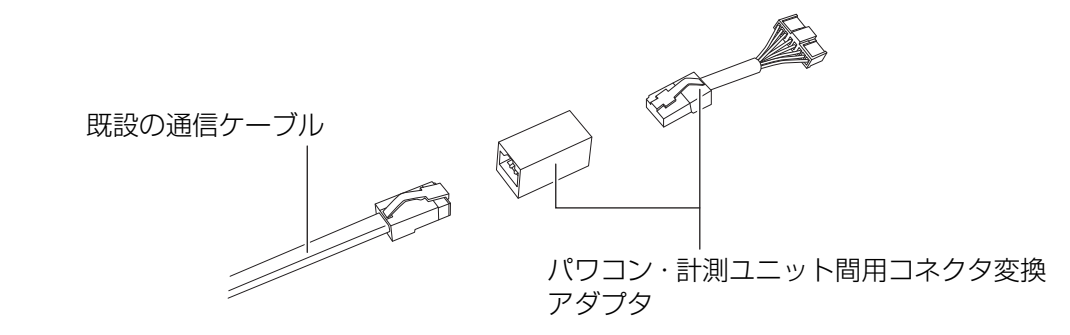

● 別売のパワコン・計測ユニット間用コネクタ変換アダプタについては [18 ページ](#page-17-0)をお読みください。

# <span id="page-34-2"></span><span id="page-34-0"></span>**パワーコンディショナの配線・設定**

パワーコンディショナの形式によって、設定方法や通信ケーブルの配線方法が異なりますので、パワーコンディショ ナの形式を確認してから設定・配線してください。

<span id="page-34-1"></span>●パワーコンディショナの施工マニュアルも併せてお読みください。

## <span id="page-34-3"></span>**●パワーコンディショナのユニット No. 設定**

パワーコンディショナを複数台接続する場合は、パワーコンディショナのユニット No. の設定が必要になります。 (パワーコンディショナが 1 台の場合はユニット No. の設定は必要ありません) パワーコンディショナ設定スイッチ (MOD キー、ENT キー、ESC キー) を操作して、設定項目の「Unit」(通信 ユニット No.)を変更してください。

ユニット No. が正しく設定されていないと、計測ユニットまたはカラー表示ユニットに発電量が正しく表示さ れません。必ず下記の表のように設定してください。ユニット No. の設定方法については、パワーコンディショ ナの施工マニュアルをお読みください。

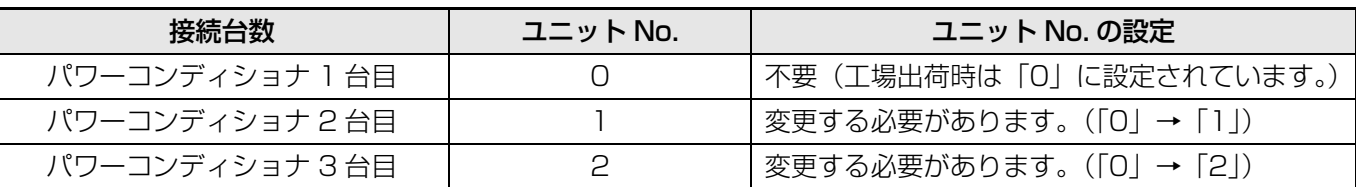

●計測ユニットとの接続が近い順に、「パワーコンディショナ 1 台目」、「パワーコンディショナ 2 台目」、「パワーコン ディショナ 3 台目」と表現しています。

● パワーコンディショナ 4 台目以降は、「3」、「4」、「5」の順でユニット No. を設定してください。

初期設定時に確認を行うため、「施工チェックリスト」(⇔ [185\)](#page-184-2)にユニット No.、形式、製造番号を記入して ください。 (例)

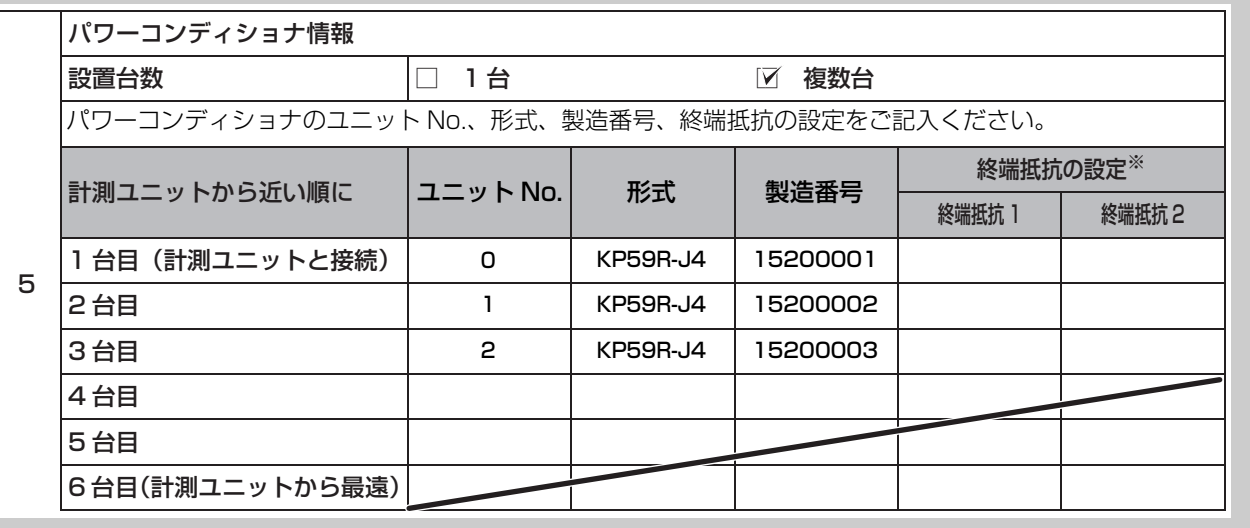

## **[パワーコンディショナの配線・設定\(](#page-34-2)つづき)**

## <span id="page-35-1"></span><span id="page-35-0"></span>**●パワーコンディショナの終端抵抗設定**

パワーコンディショナを複数台接続する場合は、終端抵抗の設定が必要になります。(パワーコンディショナが 1 台 の場合は終端抵抗の設定は必要ありません)

初期設定時に確認を行うため、「施工チェックリスト」(同梱)に終端抵抗の設定内容を記入してください。

### **KP □ K、KP □ K2、KP □ K2-P、KPK-A □の場合**

工場出荷時は、終端抵抗は「ON」に設定されています。

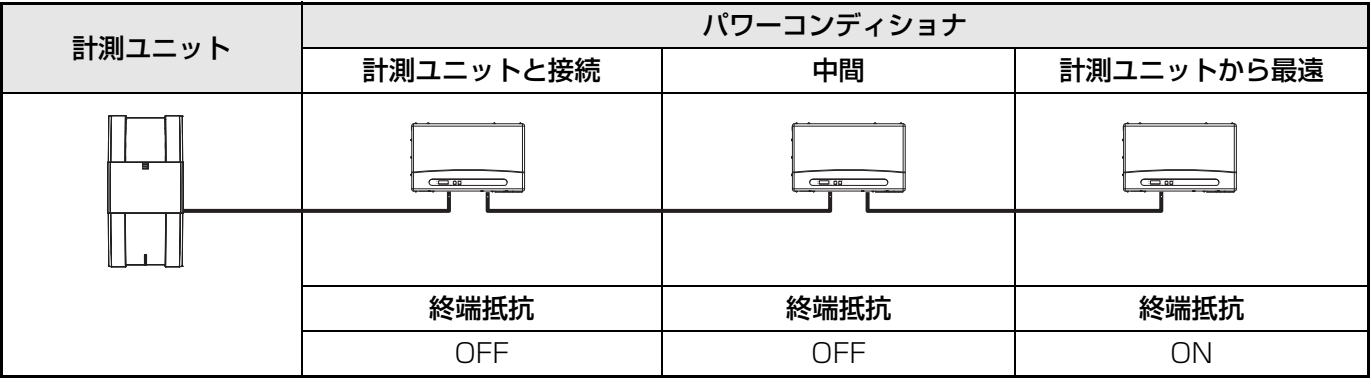

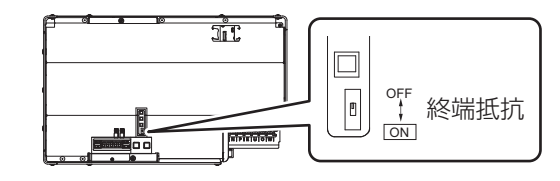

●計測ユニットと接続されているパワーコンディショナおよび中 間のパワーコンディショナの終端抵抗を「OFF」にしてください。

#### **KP □ M、KP □ M-J4、KP □ M-PJ4、KP □ M-SJ4、KP □ M2、KP □ M2-J4、 KP □ M2-PJ4、KP □ M2-SJ4、KP □ R の場合**

工場出荷時は、終端抵抗 1/ 終端抵抗 2 ともに「ON」に設定されています。

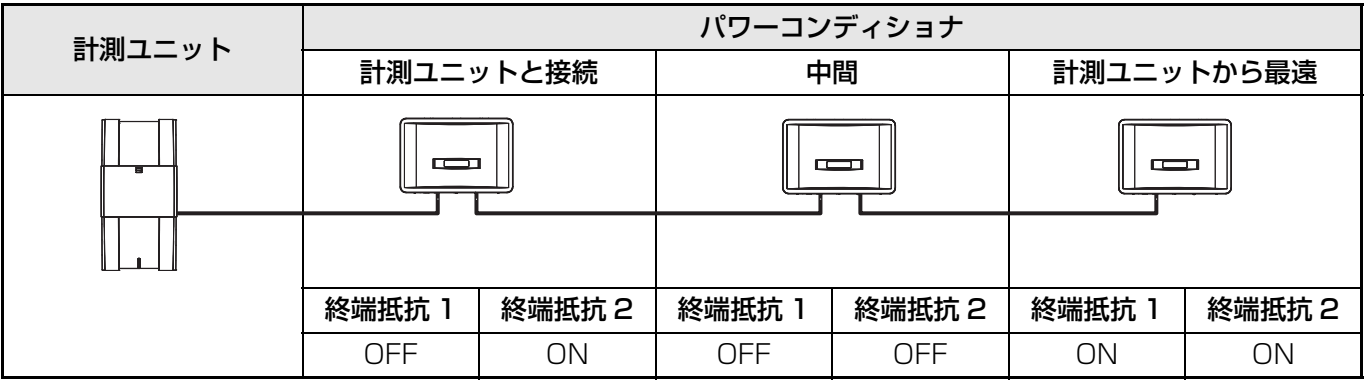

●計測ユニットと接続されているパワーコンディショナおよび中間のパワーコンディショナの終端抵抗を「OFF」にしてください。

 $KP \square M$ , KP $\square M$ -J4, KP $\square M$ -PJ4, KP $\square M$ -SJ4,  $KP \square M2$ , KP  $\square M2$ -J4, KP  $\square M2$ -PJ4, KP  $\square M2$ -SJ4

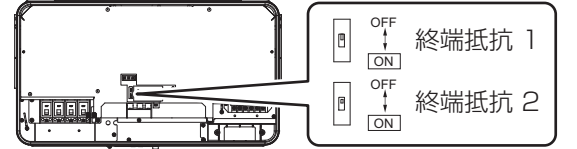

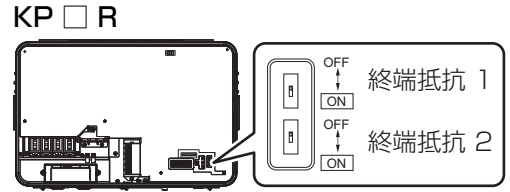
# **[パワーコンディショナの配線・設定\(](#page-34-0)つづき)**

# **●パワーコンディショナに配線する**

パワーコンディショナを複数台設置する場合は、システムの総発電量を計測するために、パワーコンディショナ間 に PCS 間通信ケーブル (屋内外共用) をつないでください。

**KP □ K、KP □ K2、KP □ K2-P、KPK-A □への配線**

### 計測ユニットにつないだパワコン・計測ユニット間用屋内外通信ケーブルを、 パワーコンディショナの通信コネクタ 2 に差し込む

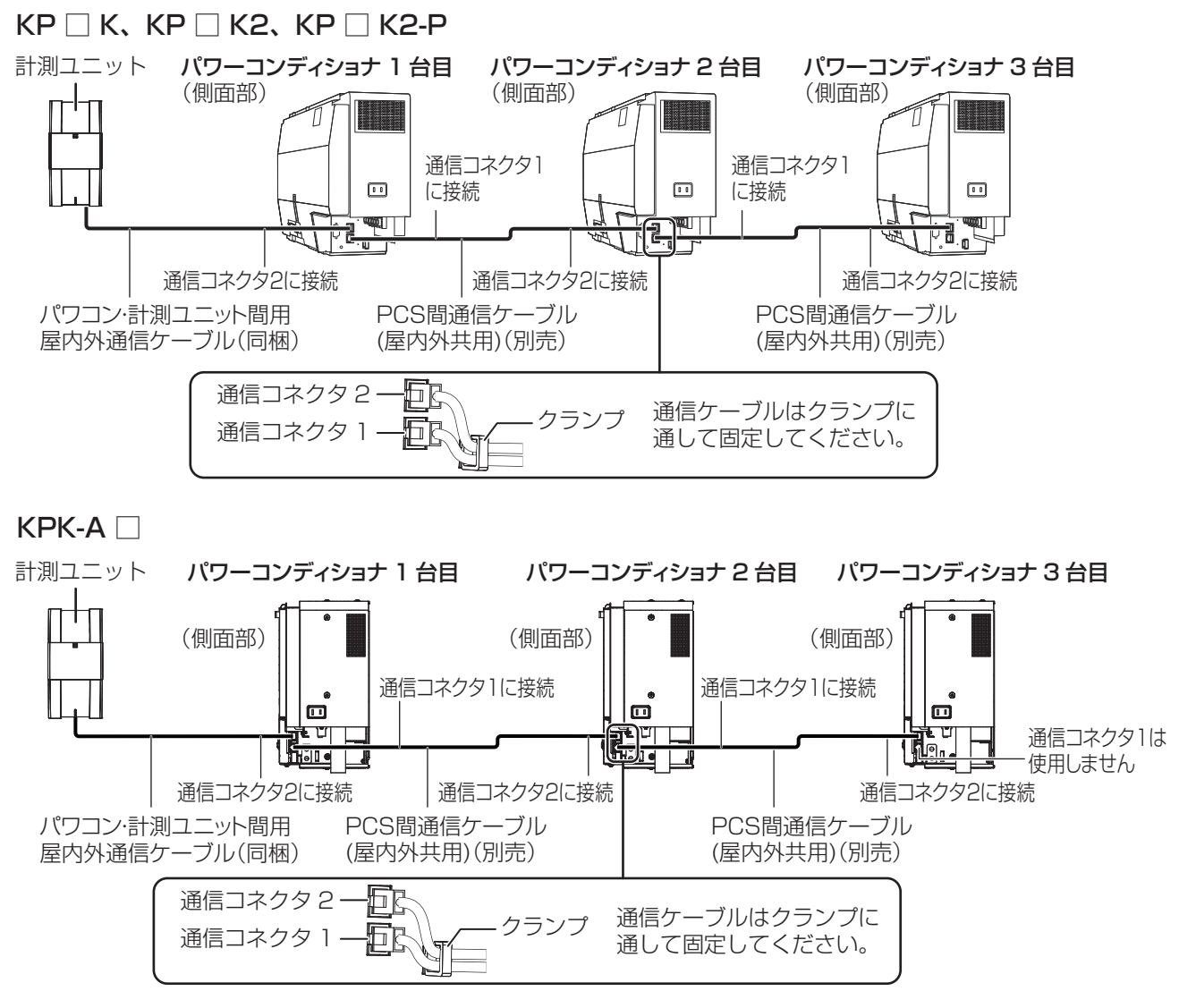

- ※長さが足りない場合は別売品をご利用ください。(→ [18\)](#page-17-0)
- 別売の PCS 間通信ケーブル (屋内外共用) については [18 ページ](#page-17-1)をお読みください。
- ●パワーコンディショナの通信ケーブルと電力ケーブルを一緒に結束しないでください。
- パワーコンディショナを1台設置する場合は、上記の計測ユニットと「パワーコンディショナ1台目」の配線を行っ てください。
- パワーコンディショナを 2 台設置する場合は、上記の計測ユニットと「パワーコンディショナ 1 台目」、「パワーコ ンディショナ 2 台目」の配線を行ってください。
- パワーコンディショナを 4 台以上使う場合も同様に接続してください。

[「LAN ケーブルの配線」\(](#page-39-0)→ 40)に進んでください。

計 測 ユ ニ ッ ト  $\overline{\mathcal{Q}}$ 設

# **[パワーコンディショナの配線・設定\(](#page-34-0)つづき)**

**KP □ M、KP □ M-J4、KP □ M-PJ4、KP □ M-SJ4、KP □ M2、KP □ M2- J4、KP □ M2-PJ4、KP □ M2-SJ4 への配線**

- *1* 計測ユニットにつないだパワコン・計測ユニット間用屋内外通信ケーブル を、パワーコンディショナに同梱のコアに巻きつける
	- ●パワコン・計測ユニット間用屋内外通信ケーブルは、結束バンド台座の反対側から通してください。

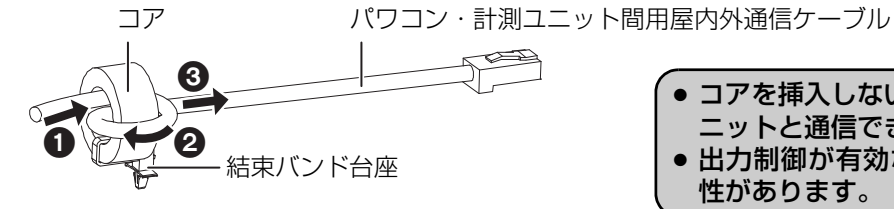

コアを挿入しない場合は、ノイズにより計測ユ ニットと通信できない可能性があります。 ● 出力制御が有効な場合は発電停止になる可能 性があります。

*2* パワコン・計測ユニット間用屋内外通信ケーブルを、パワーコンディショナの 通信コネクタ 2 に差し込み、結束バンド台座の凸部を取り付け穴に押し込む

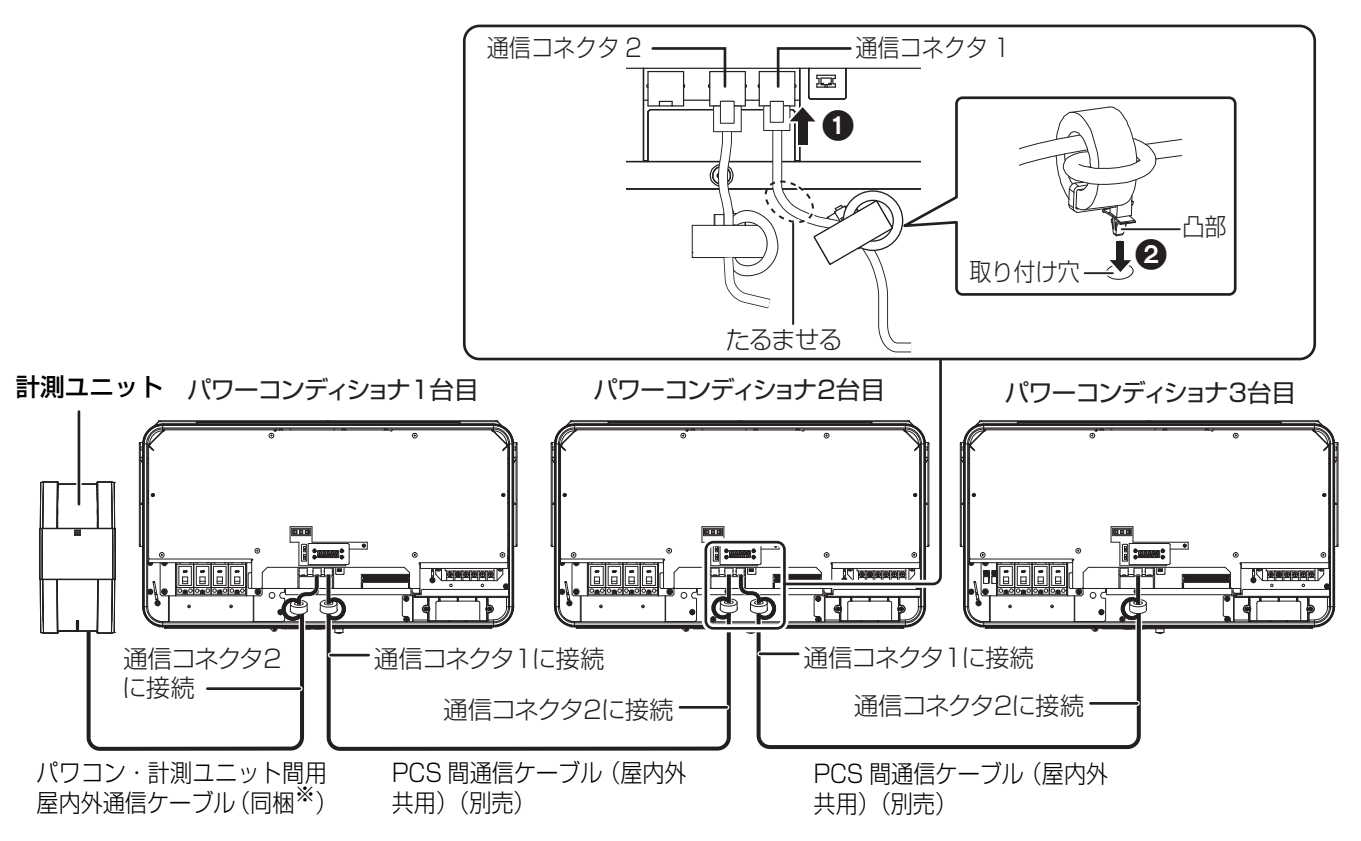

※長さが足りない場合は別売品をご利用ください。(⇒[18\)](#page-17-0)

- 別売の PCS 間通信ケーブル (屋内外共用) については [18 ページ](#page-17-2)をお読みください。
- ●パワーコンディショナの通信ケーブルと電力ケーブルを一緒に結束しないでください。
- パワーコンディショナを 1 台設置する場合は、上記の計測ユニットと「パワーコンディショナ 1 台目| の配線を行ってください。
- パワーコンディショナを 2 台設置する場合は、上記の計測ユニットと「パワーコンディショナ 1 台目」、「パワーコ ンディショナ 2 台目」の配線を行ってください。
- パワーコンディショナを 4 台以上使う場合も同様に接続してください。

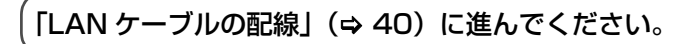

### **[パワーコンディショナの配線・設定\(](#page-34-0)つづき)**

#### **KP □ Rへの配線**

### 計測ユニットにつないだパワコン・計測ユニット間用屋内外通信ケーブルを、 パワーコンディショナの通信コネクタ 2 に差し込む

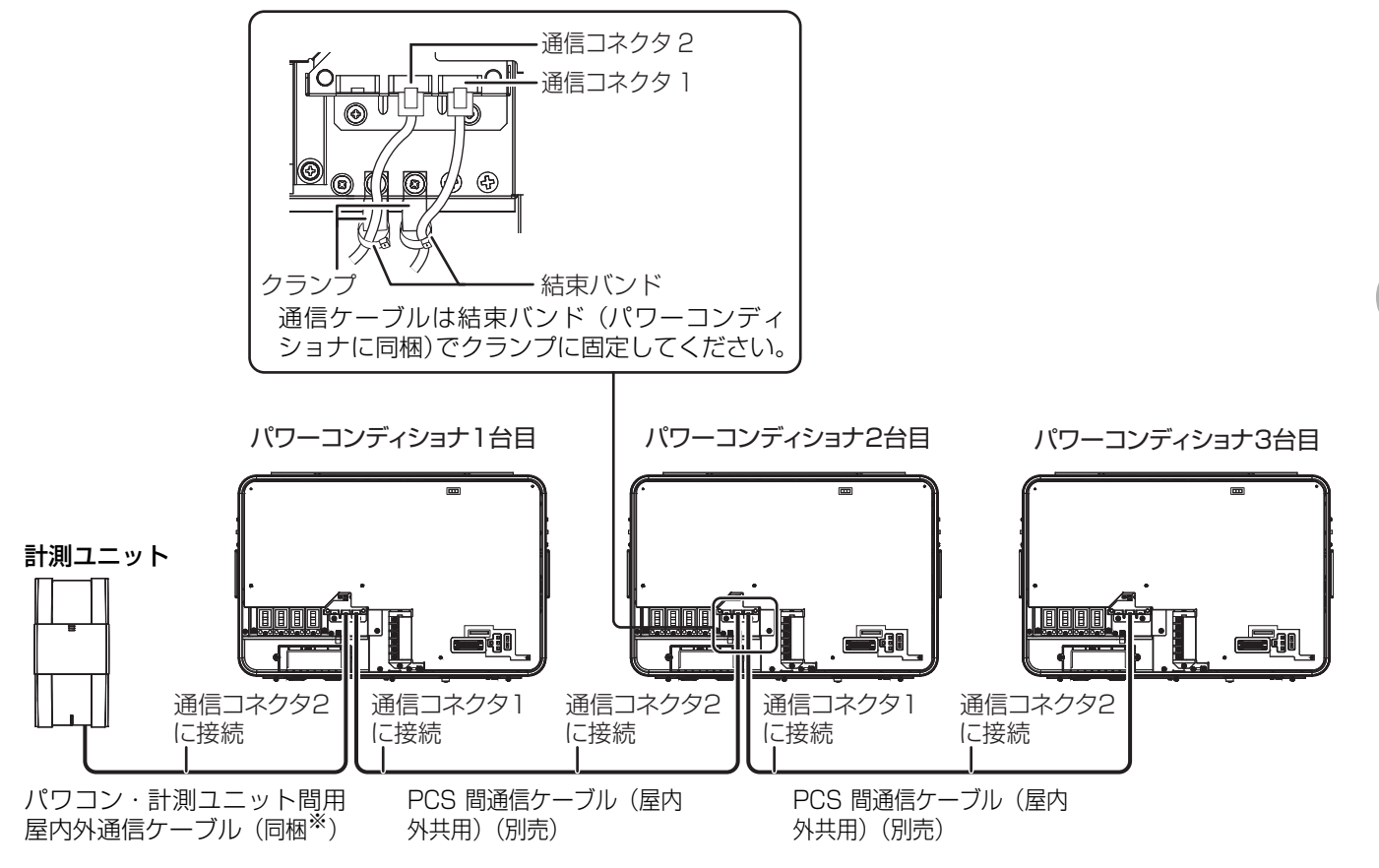

※ 長さが足りない場合は別売品をご利用ください。(→ [18\)](#page-17-0)

- 別売の PCS 間通信ケーブル (屋内外共用) については [18 ページ](#page-17-2)をお読みください。
- パワーコンディショナの通信ケーブルと電力ケーブルを一緒に結束しないでください。
- パワーコンディショナを1台設置する場合は、上記の計測ユニットと「パワーコンディショナ1台目」の配線を行っ てください。
- パワーコンディショナを 2 台設置する場合は、上記の計測ユニットと「パワーコンディショナ 1 台目」、「パワーコ ンディショナ 2 台目」の配線を行ってください。
- パワーコンディショナを4台以上使う場合も同様に接続してください。

#### [「LAN ケーブルの配線」\(](#page-39-0)→ 40)に進んでください。

# <span id="page-39-0"></span>**LAN ケーブルの配線**

計測ユニットとルータ間は、有線接続または無線接続で接続します。有線接続する場合は、LAN ケーブルの配線を 行ってください。

有線接続の場合は、下記の手順で LAN ケーブルの配線を行ってください。 無線接続の場合や接続方法が分からない場合は、LAN ケーブルは接続せずに、下記に進んでください。 ● 主幹用電流センサを設置する場合[:「主幹用電流センサの設置」\(](#page-40-0)⇒41)

●主幹用電流センサを設置しない場合[:「電圧検知用ケーブルの配線」\(](#page-48-0)→ 49)

## *1* 計測ユニットに LAN ケーブルをつなぐ

●LAN ポートに接続してください。

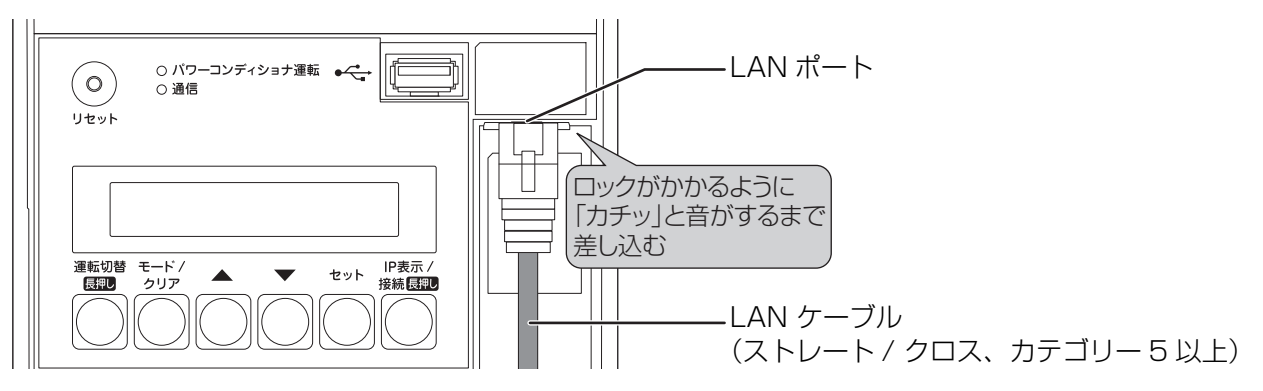

●LAN ポートに PCS 間通信ケーブル(屋内外共用)(別売)を接続しないでください。

**2** (お客様(有線 LAN ルータの所有者)の接続許可を得ている場合のみ)

有線 LAN ルータに LAN ケーブルをつなぐ

- ≥ 計測ユニットはDHCPに対応しており、DHCP対応ルータと接続すると自動でIPアドレスを割り振ら れます。以上のことをお客様にお伝えし、接続許可を得た上でルータに LAN ケーブルをつないでくだ さい。
- お客様の接続許可を得られない場合は、 LAN ケーブルの逆端 (ルータ側) を有線 LAN ルータに接続し ないでください。
- ≥ 有線 LAN ルータの取扱説明書も併せてお読みください。

システム構成に応じて下記に進んでください。システム構成については[、「本書で取り扱うシステム構成につい](#page-9-0) て」(⇒ 10) をお読みください。

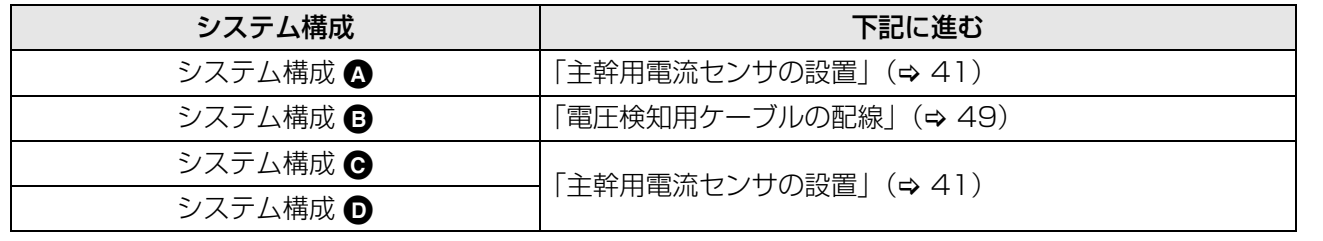

# <span id="page-40-0"></span>**主幹用電流センサの設置**

- 主幹用電流センサを取り付ける際には、以下の項目に注意してください。
- ●主幹用電流センサの向き、設置場所を誤ると正確な計測ができません。
- ●主幹用電流センサは、落としたり衝撃を加えたりすると正確な計測ができなくなります。

## *1* 計測ユニットに主幹用電流センサケーブル(同梱※)をつなぐ

※長さが足りない場合は別売品をご利用ください。(→ [17\)](#page-16-0)

●主幹電流センサ用コネクタに接続してください。

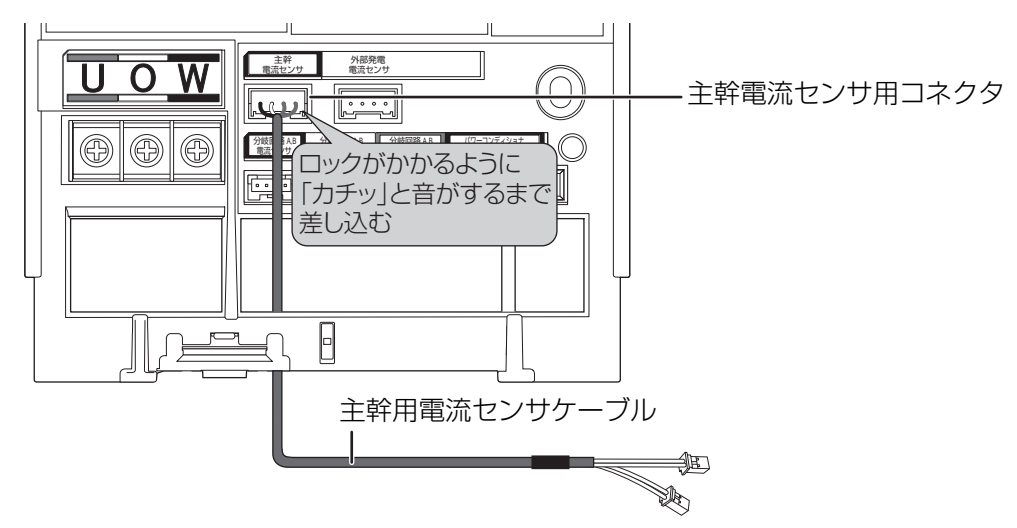

# *2* 主幹漏電ブレーカの 1 次側に主幹用電流センサ(同梱※)を取り付ける

※センサの径が合わない場合は別売品をご利用ください。(→ [17\)](#page-16-0)

- ●太陽光発電用ブレーカより系統側に設置してください。
- ロックがかかるように取り付けてください。(「カチッ」と音がします)

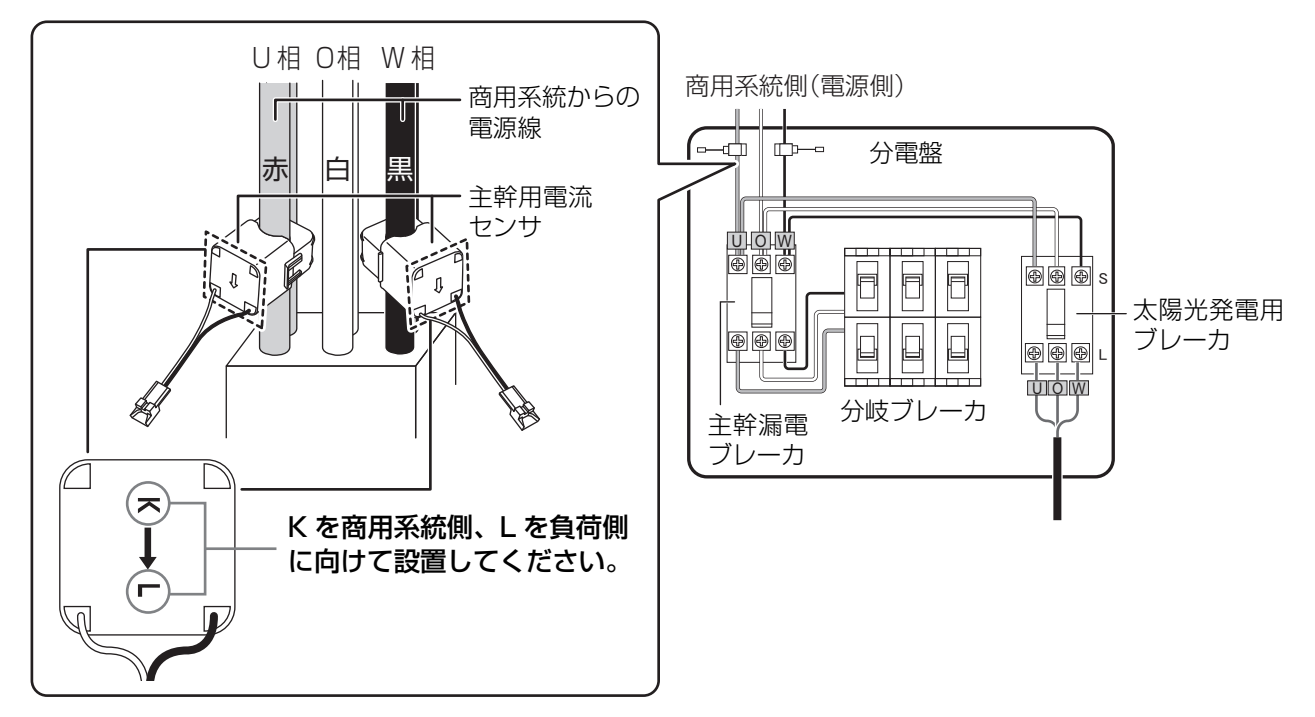

# **[主幹用電流センサの設置\(](#page-40-0)つづき)**

*3* 主幹用電流センサに主幹用電流センサケーブルをつなぐ

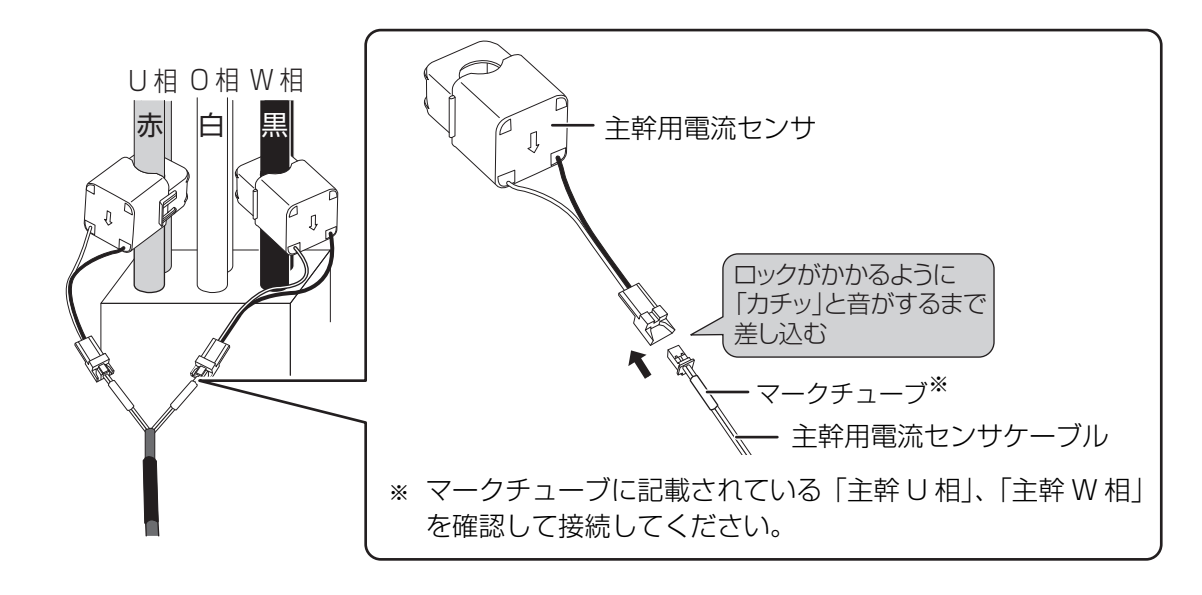

システム構成に応じて下記に進んでください。システム構成については[、「本書で取り扱うシステム構成につい](#page-9-0) て」(→ 10) をお読みください。

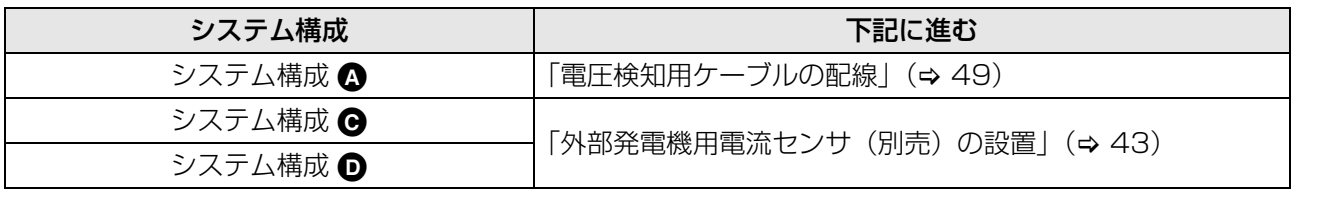

# <span id="page-42-0"></span>**外部発電機用電流センサ(別売)の設置**

外部発電機(エコウィル、エネファームなど)の発電量を計測する場合に設置します。

- 外部発電機用電流センサを取り付ける際には、以下の項目に注意してください。
- 外部発電機用電流センサの向き、設置場所を誤ると正確な計測ができません。
- 外部発電機用電流センサは、落としたり衝撃を加えたりすると正確な計測ができなくなります。

### *1* 計測ユニットに外部発電機用電流センサケーブル(別売)をつなぐ

● 外部発電電流センサ用コネクタに接続してください。

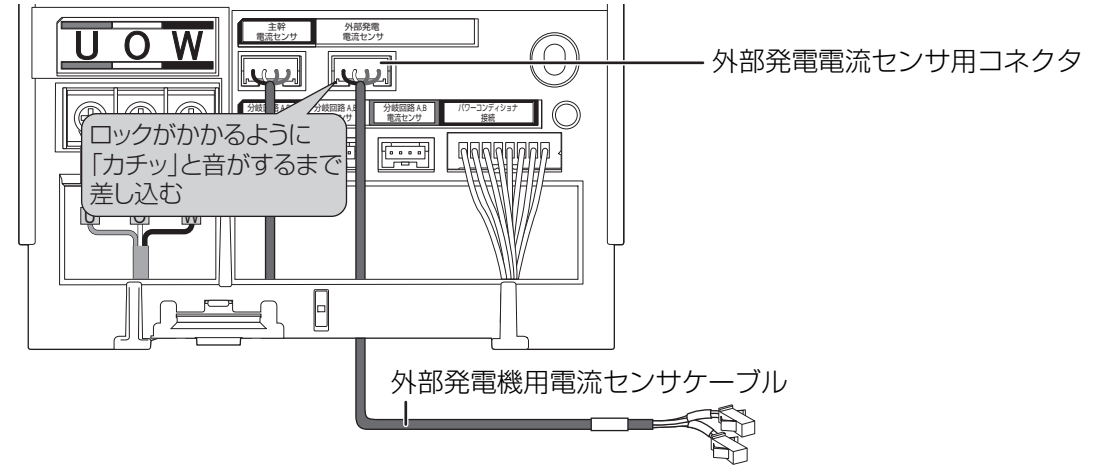

● 別売の外部発電機用電流センサケーブルについては [17 ページ](#page-16-1)をお読みください。

### *2* 外部発電機用ブレーカの 2 次側に外部発電機用電流センサ(別売品)を取り 付ける

● ロックがかかるように取り付けてください。(「カチッ! と音がします)

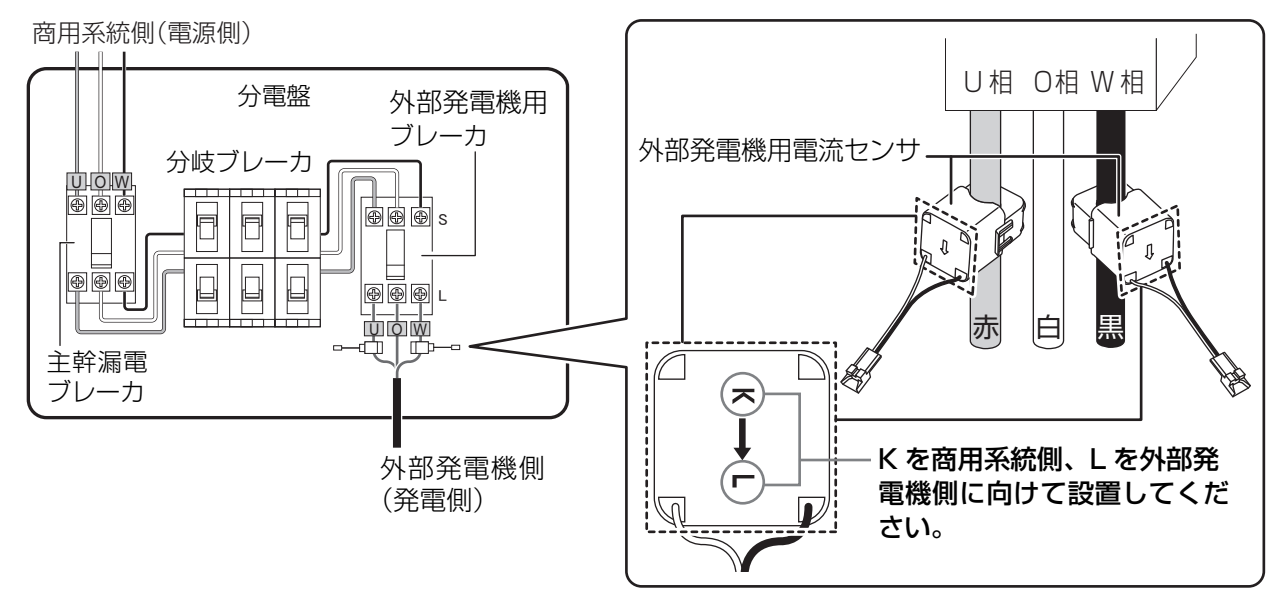

● 別売の外部発電機用電流センサについては [17 ページ](#page-16-0)をお読みください。

計 測 ユ ニ ッ ト

# **[外部発電機用電流センサ\(別売\)の設置\(](#page-42-0)つづき)**

*3* 外部発電機用電流センサに外部発電機用電流センサケーブルをつなぐ

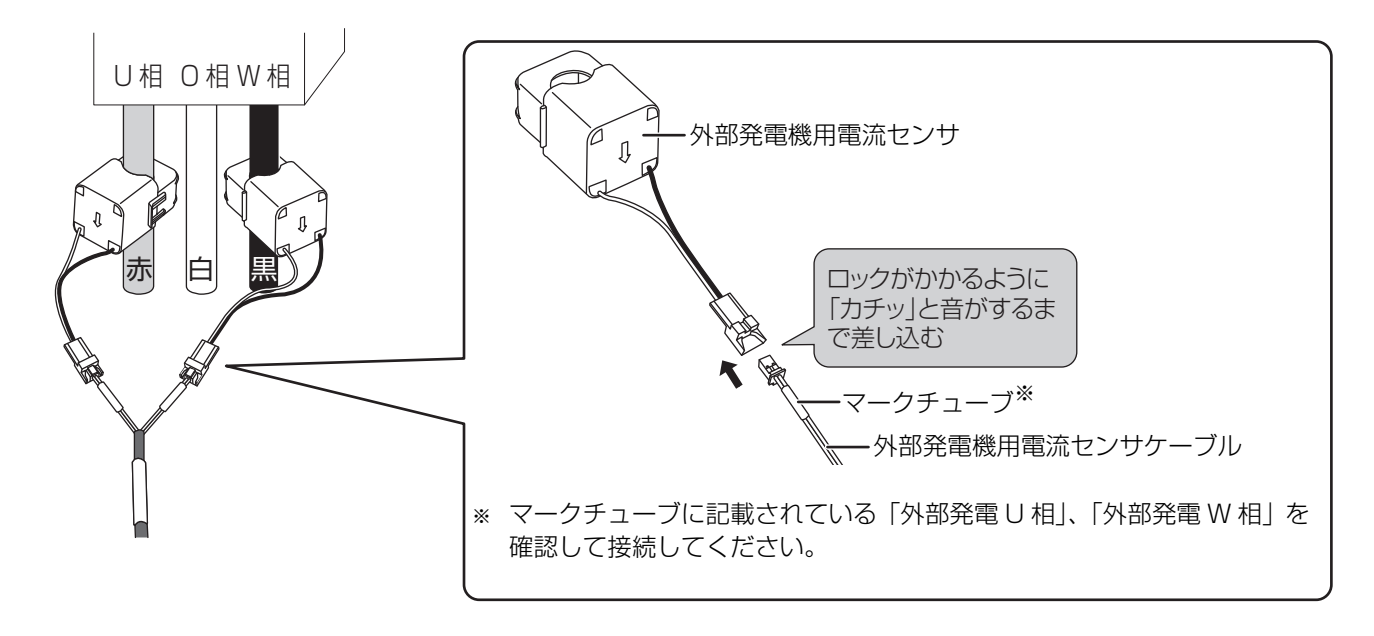

# <span id="page-44-0"></span>**分岐計測用電流センサ(別売)の設置**

分電盤の分岐ブレーカごとの電力消費量を計測する場合に設置します。

- 分岐計測用電流センサを取り付ける際には、以下の項目に注意してください。
- 分岐計測用電流センサの向き、設置場所を誤ると正確な計測ができません。
- 分岐計測用電流センサは、落としたり衝撃を加えたりすると正確な計測ができなくなります。
- 主幹漏電ブレーカの 1 次側にある分岐ブレーカにつながっている負荷には分岐計測用電流センサを設置しな
- いでください。正確な計測ができません。
- 分電盤のマニュアルも併せてお読みください。

### *1* 分岐計測用電流センサケーブル(別売)の両端にカラー結束バンドを取り付ける

- ●分岐計測用電流センサケーブル(別売)には、カラー結束バンド(黒、白、赤 各 2 本ずつ)が同梱されて います。配線時にケーブルを区別するため、事前に各ケーブルの両端にコネクタラベルと同色のカラー結束 バンドを取り付けてください。
- 例)分岐回路 A,B 電流センサ用コネクタ(黒)に接続する場合

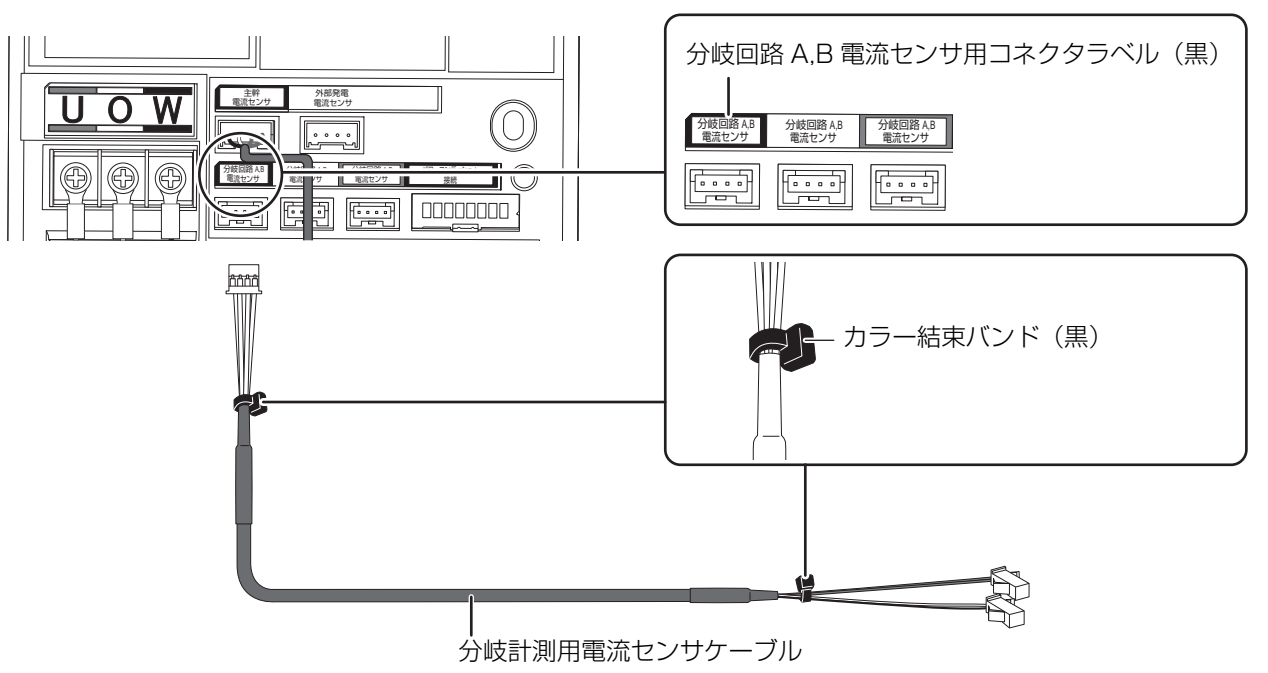

● 1 本の分岐計測用電流センサケーブルで 2 つの分岐ブレーカの電流を計測することができます。設置する分 岐計測用電流センサの数に応じて分岐回路 A,B 電流センサ用コネクタ(白)、分岐回路 A,B 電流センサ用コ ネクタ(赤)に接続する分岐計測用電流センサケーブルにもコネクタラベルと同色のカラー結束バンドを取 り付けてください。

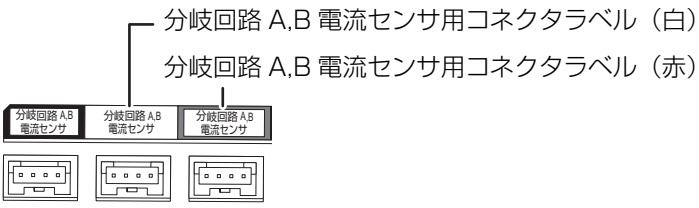

● 別売の分岐計測用電流センサケーブルについては [18 ページ](#page-17-3)をお読みください。

計 測 ユ ニ ッ ト  $\overline{\mathcal{Q}}$ 設 置  $\angle$ 配 線

# **[分岐計測用電流センサ\(別売\)の設置\(](#page-44-0)つづき)**

*2* 計測ユニットに分岐計測用電流センサケーブルをつなぐ

- ●カラー結束バンドと同色のコネクタに接続してください。
- ●分岐計測用電流センサケーブルは、黒、白、赤の順でつないでください。

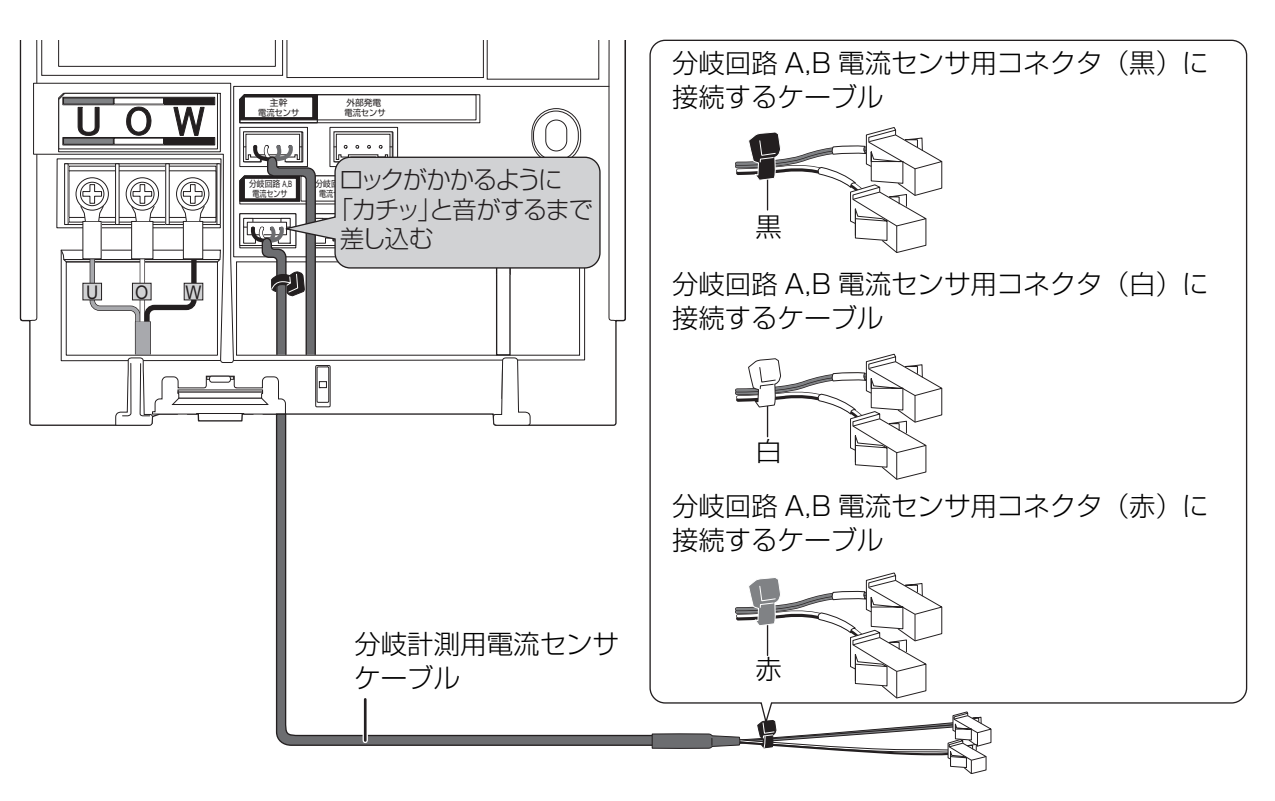

● 分岐計測用電流センサケーブルを 2 本接続する場合は、分岐回路 A,B 電流センサ用コネクタ (黒) および分 岐回路 A,B 電流センサ用コネクタ(白)に接続してください。

- 分岐回路 A.B 電流センサ用コネクタ (黒) 分岐回路 A,B 電流センサ用コネクタ(白)分岐回路 A,B 電流センサ 分岐回路 A,B 電流センサ 分岐回路 A,B € パワーコンディショナ 電流センサ 接続  $\begin{tabular}{|c|c|} \hline \quad \quad & \quad \quad & \quad \quad \\ \hline \quad \quad & \quad \quad & \quad \quad \\ \hline \quad \quad & \quad \quad & \quad \quad \\ \hline \end{tabular}$ Feed 

*3* 分岐計測用電流センサを設置する分岐ブレーカをオフにする

# **[分岐計測用電流センサ\(別売\)の設置\(](#page-44-0)つづき)**

**4** 分岐ブレーカの2次側(負荷側)から L1 相(黒)または L 相(黒)の ケーブルを取り外す

*5* 取り外したケーブルに分岐計測用電流センサ(別売)を通す

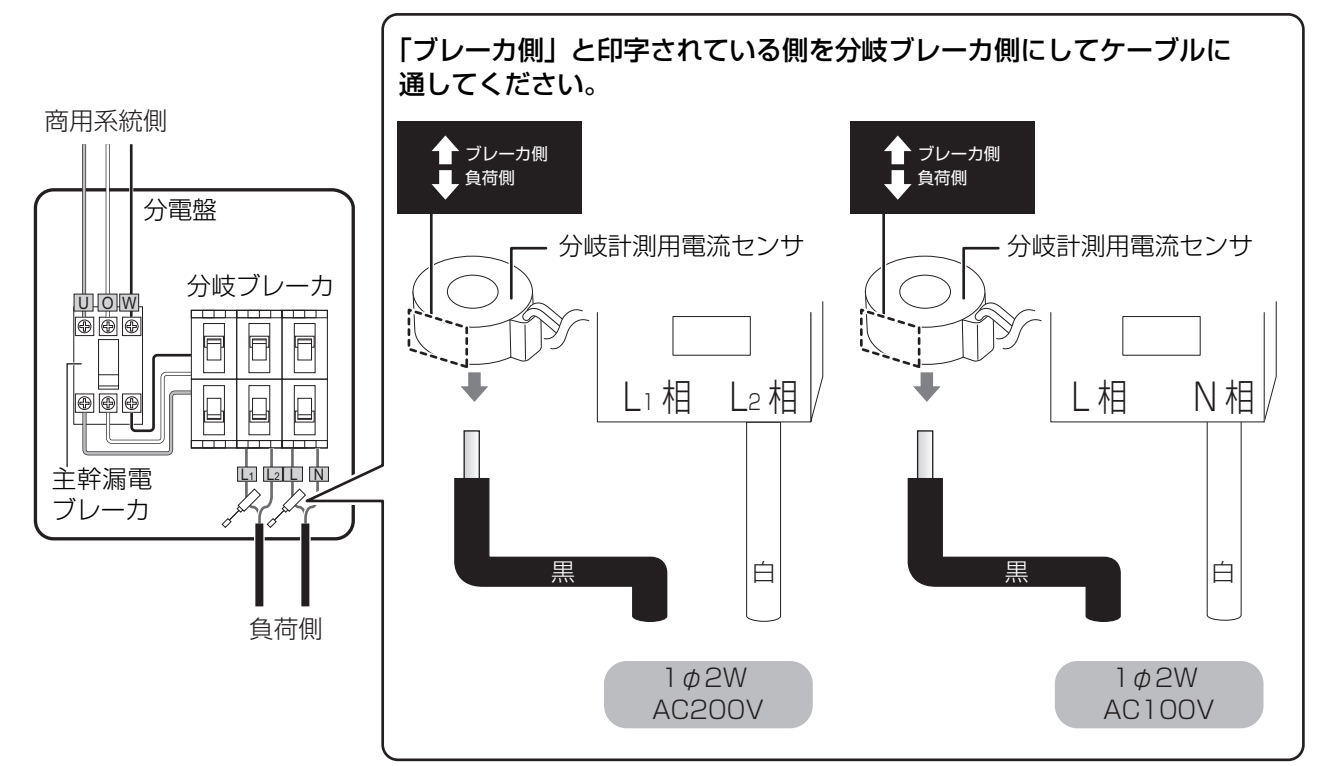

● 別売の分岐計測用電流センサについては [18 ページを](#page-17-4)お読みください。

# *6* 取り外したケーブル をもう一度分岐ブレーカに取り付ける

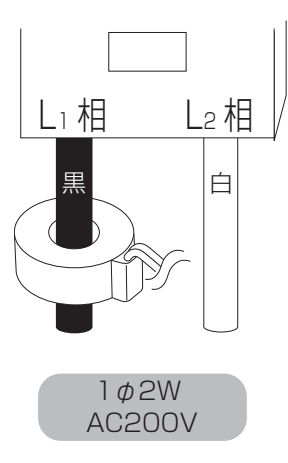

●締め付け強度に注意して取り付けてください。

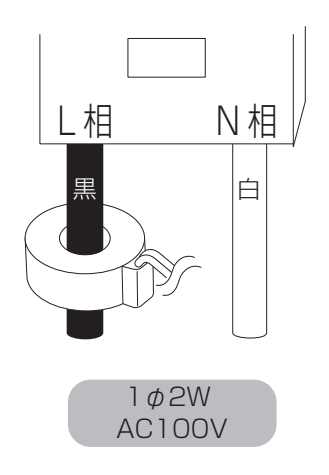

計

# **[分岐計測用電流センサ\(別売\)の設置\(](#page-44-0)つづき)**

*7* 分岐計測用電流センサに分岐計測用電流センサケーブルをつなぐ

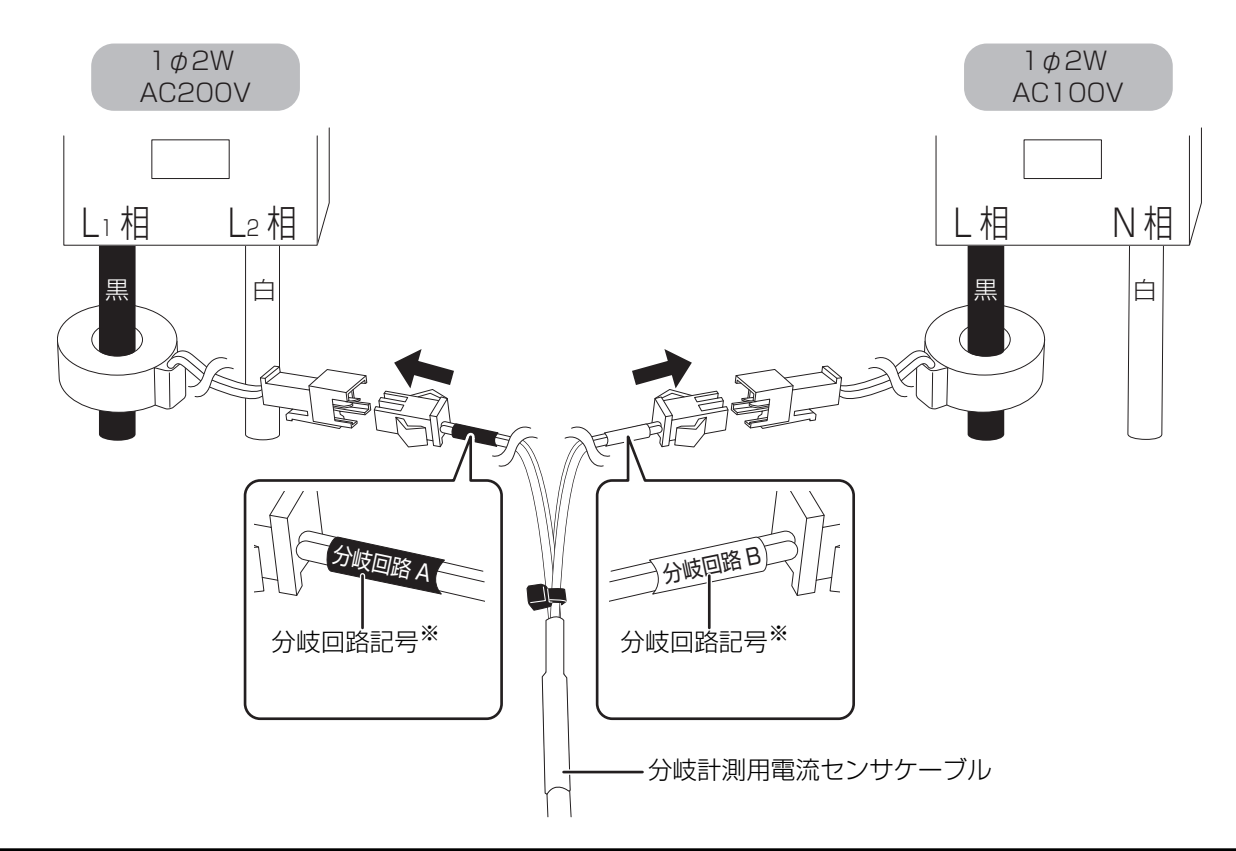

- § 分岐計測用電流センサケーブルのマークチューブには、分岐回路記号(「分岐回路 A」または「分岐回路 B」) が記載されています。
- 分岐計測用電流センサの接続先ブレーカの電圧区分および計測対象名を[、「施工チェックリスト」\(](#page-184-0)→ 185) に記入してください。 (例)
	- 分岐回路 A,B 電流センサ用コネクタ(黒)に接続された分岐計測用電流センサ(分岐回路 A)をリビング 用ブレーカ (100V) の U 相に設置
	- 分岐回路 A,B 電流センサ用コネクタ(黒)に接続された分岐計測用電流センサ(分岐回路 B)をエアコン 用ブレーカ(200V)に設置

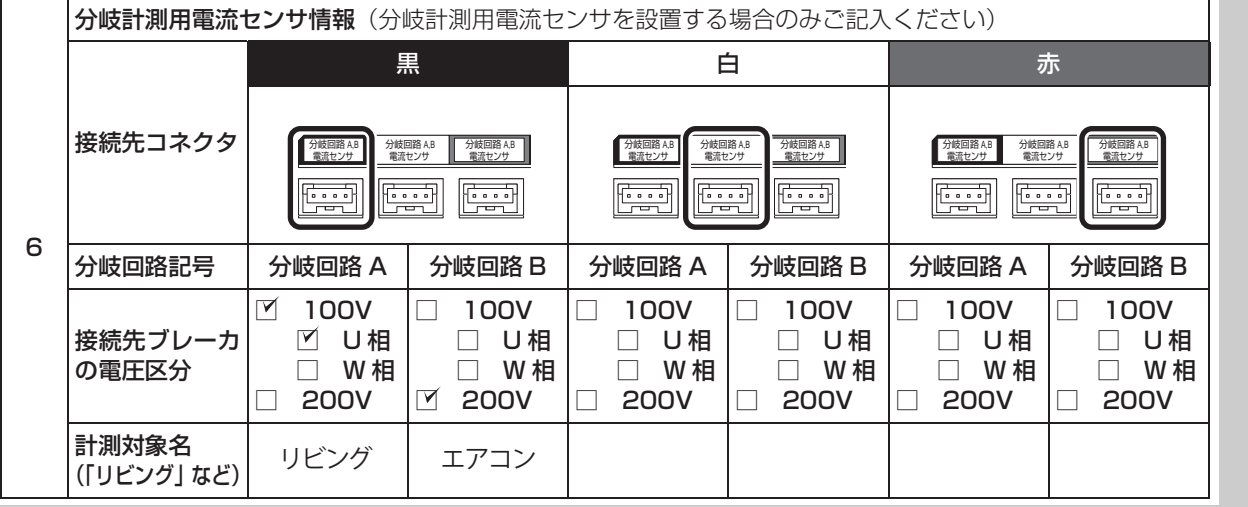

ユ ニ ッ ト  $\overline{\mathcal{D}}$ 設 置  $\angle$ 配 線

計 測

*8* 分岐ブレーカをオンにする

# <span id="page-48-0"></span>**電圧検知用ケーブルの配線**

#### **準備**

下記ケーブルを工事店様でご用意のうえ、同梱の圧着端子を使って電圧検知用ケーブルを作成してください。 VVF φ2mm × 3 芯(銅単線)

### ■圧着端子 (同梱) とケーブルの加工

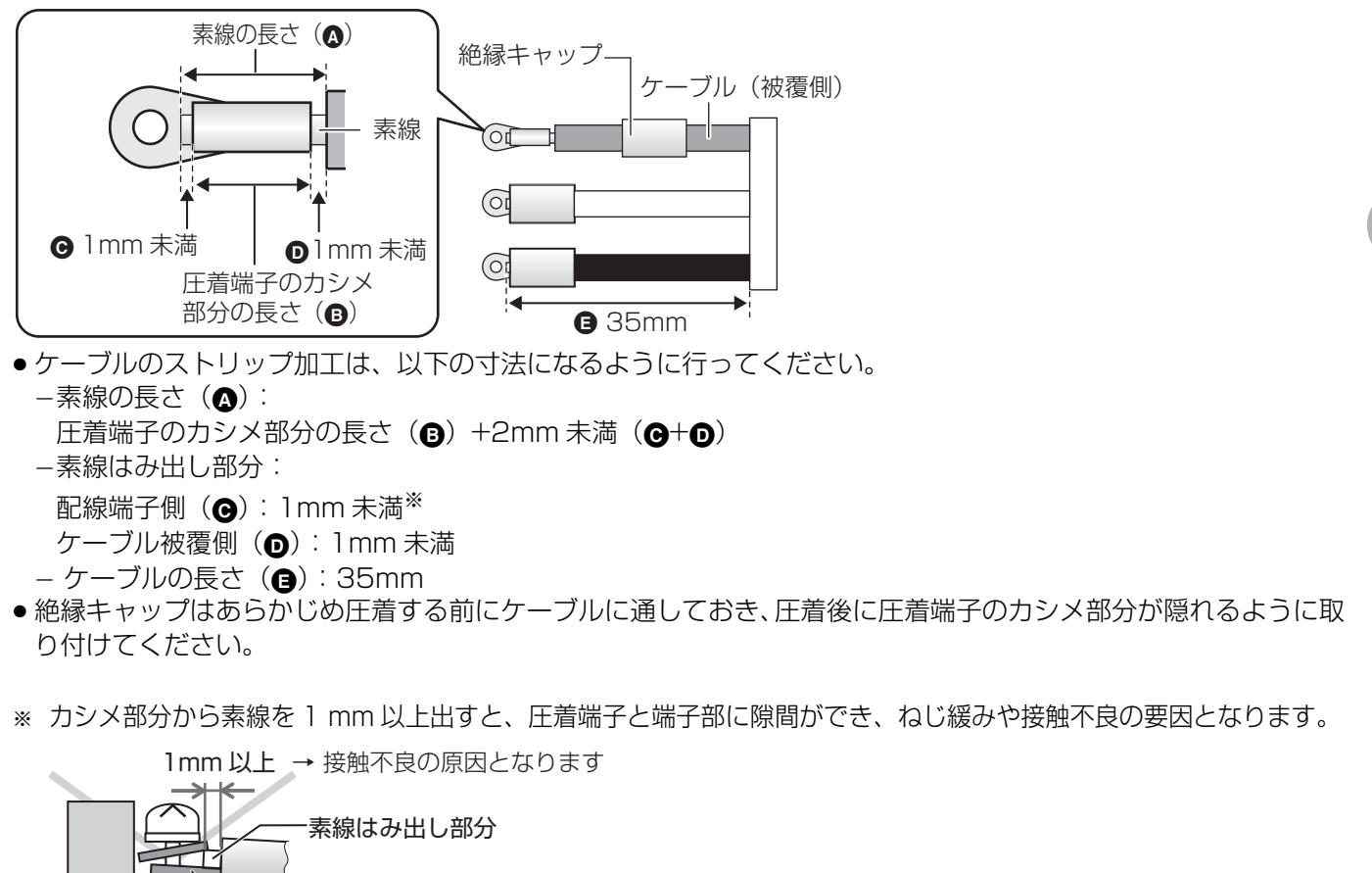

圧着端子 < 側面> 端子部

● 他機種(KP-CM2、KP-CM2F)から本製品に機器交換を行う場合は、使用するケーブル、圧着端子が異な るため、既設の電圧検知用ケーブルは使用しないでください。

計

# **[電圧検知用ケーブルの配線\(](#page-48-0)つづき)**

#### **配線**

計測ユニットと分電盤の計測ユニット用ブレーカを電圧検知用ケーブルでつなぎます。

# *1* 計測ユニットの端子台 U、O、W 端子に電圧検知用ケーブルをつなぐ

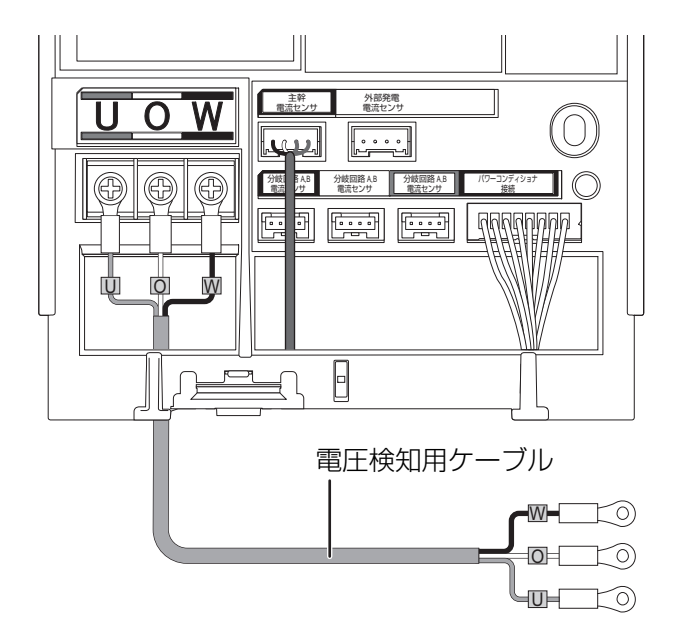

● 配線時の締め付けトルク:  $1.4 \pm 0.2N \cdot m$ ● 電動ドライバやインパクトドライバ等の 過剰トルクがかかる工具は使用しないで ください。

*2* 配線先の計測ユニット用ブレーカをオフにする

*3* 計測ユニット用ブレーカの 2 次側に、電圧検知用ケーブルをつなぐ

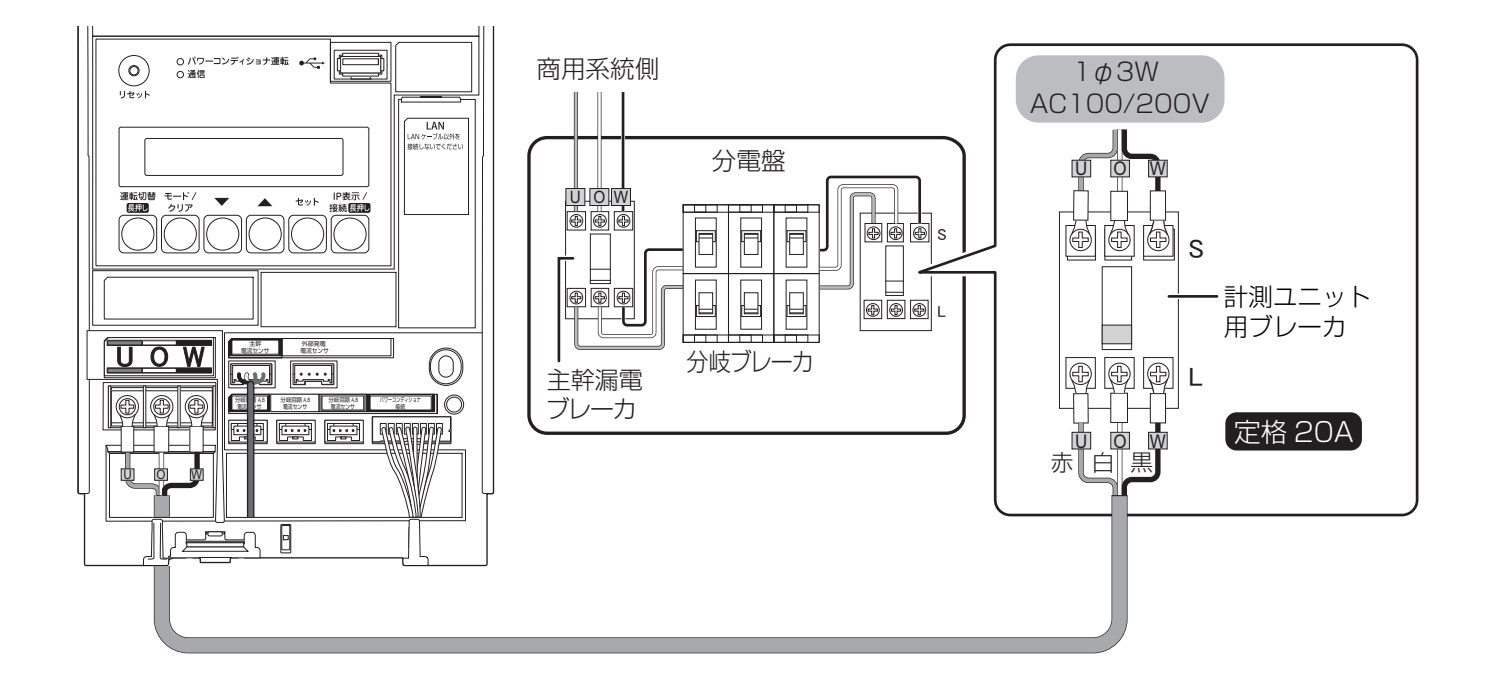

# <span id="page-50-0"></span>**設置/配線完了後の作業**

### **(隠ぺい配線の場合のみ)計測ユニットの配線口をパテ埋めする**

隠ぺい配線の場合は、ごみ、ほこり、虫などの侵入を防ぐために必ずパテ埋めしてください。

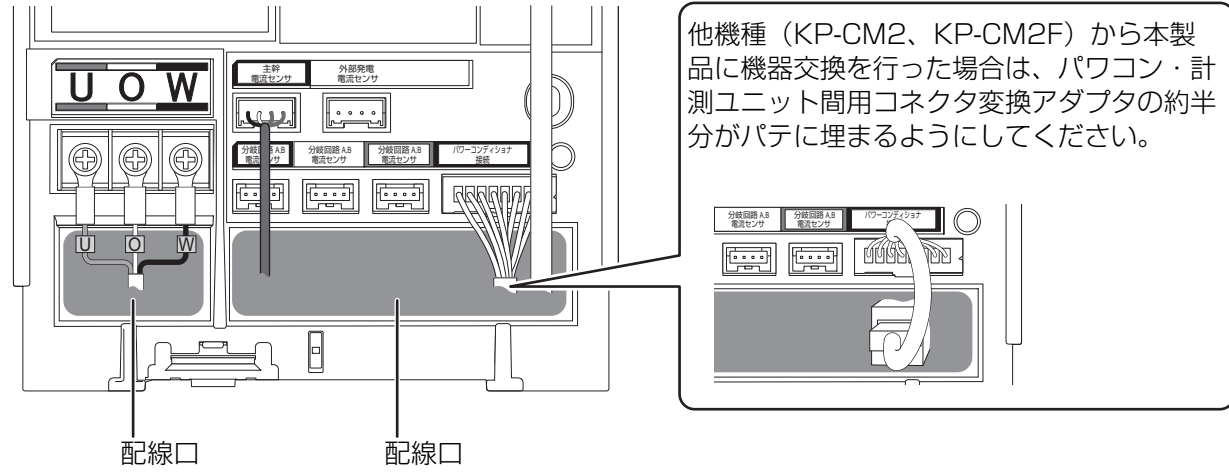

§ 図は「余剰買取」の例です。

### **(露出配線の場合のみ)結束バンドでケーブルを固定する**

露出配線の場合は、必ず配線ケーブルを同梱の結束バンドで結束バンド差し込み口に固定してください。

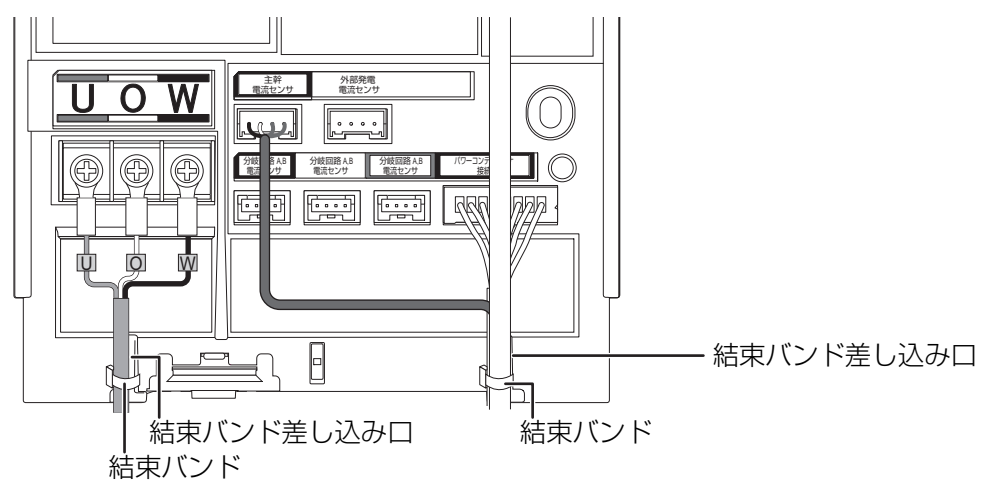

# **[設置/配線完了後の作業\(](#page-50-0)つづき)**

**計測ユニットにフロントカバーを取り付ける**

*1* フロントカバーを計測ユニット上部のフックに引っ掛ける

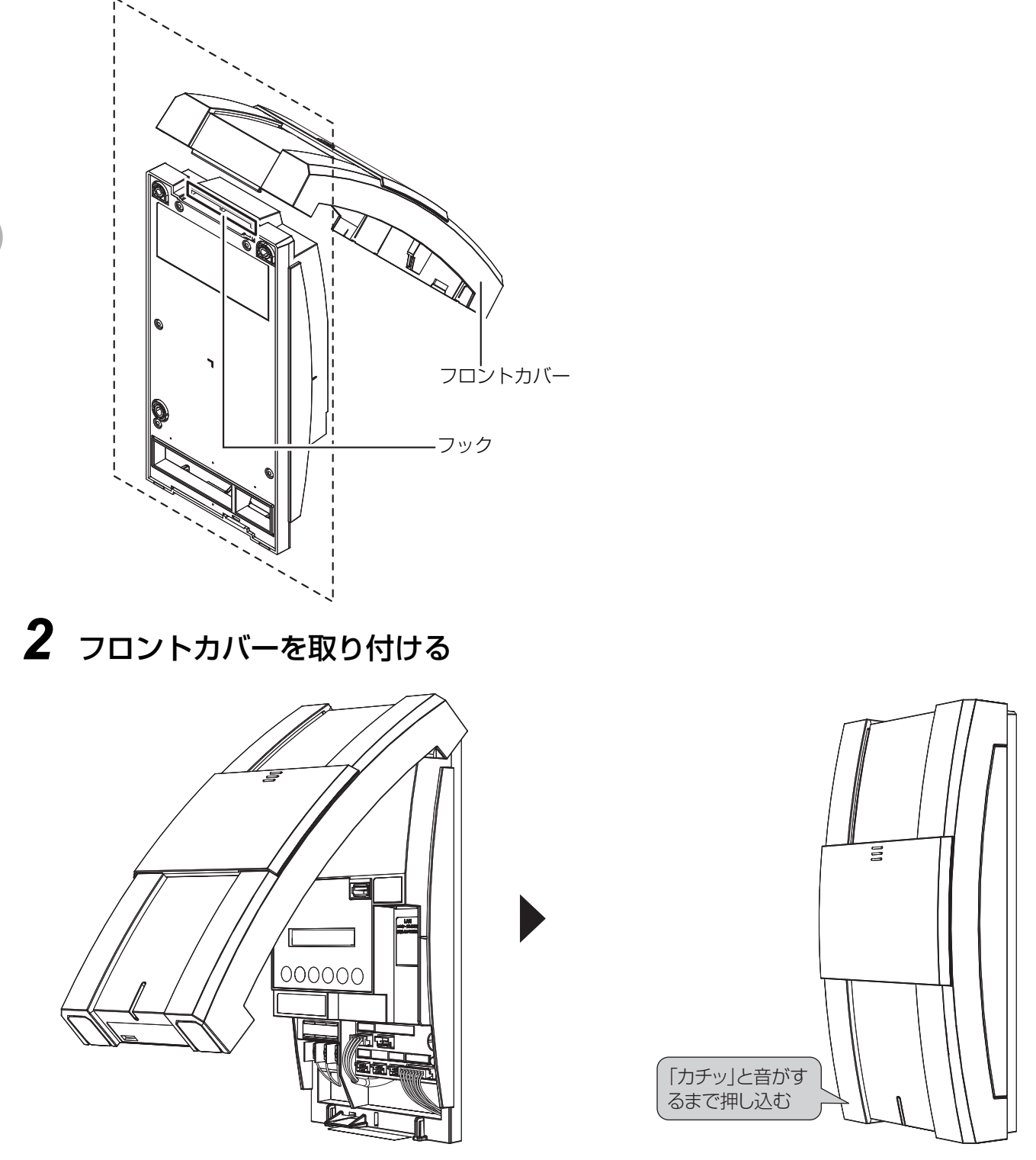

以上で計測ユニットの設置・配線は完了です[。「施工チェックリスト」\(](#page-184-0)→ 185)に必要事項を記入し、初期設定 を行ってください。(→[53\)](#page-52-0)

# <span id="page-52-0"></span>初期設定 **初期設定前の準備**

## **●初期設定前の確認**

初期設定を始める前に、以下の項目を確認してください。

- 計測ユニットの設置、配線が完了している
- 接続しているパワーコンディショナの施工が完了している パワーコンディショナの施工については、パワーコンディショナの施工マニュアルをお読みください。
- パワーコンディショナが起動できる日射量がある 初期設定でパワーコンディショナと通信を行うため、パワーコンディショナが起動できる日射量があるとき (早朝・夕方を除く、照度が安定している状態)に初期設定を行ってください。

# <span id="page-52-1"></span>**●システムを起動する**

システムを起動する前に、以下の状態を確認してください。

- パワーコンディショナのすべての入力開閉器(または接続箱のすべての開閉器)が**オフ**になっているか<sup>※</sup>
- 太陽光発電用ブレーカがオフになっているか<sup>※</sup>
- パワーコンディショナの運転スイッチが**オフ**になっているか<sup>※</sup>
- 計測ユニット用ブレーカがオフになっているか
- (外部発電機用電流センサ(別売品)が設置されている場合のみ) 外部発電機の運転スイッチがオフになっているか
- (分岐計測用電流センサ(別売品)が設置されている場合のみ) 分岐計測用電流センサを設置した分岐ブレーカがオンになっているか

|余剰買取||分電盤の例 インディング インス マイクロ マイラ 全量買取 集電箱の例

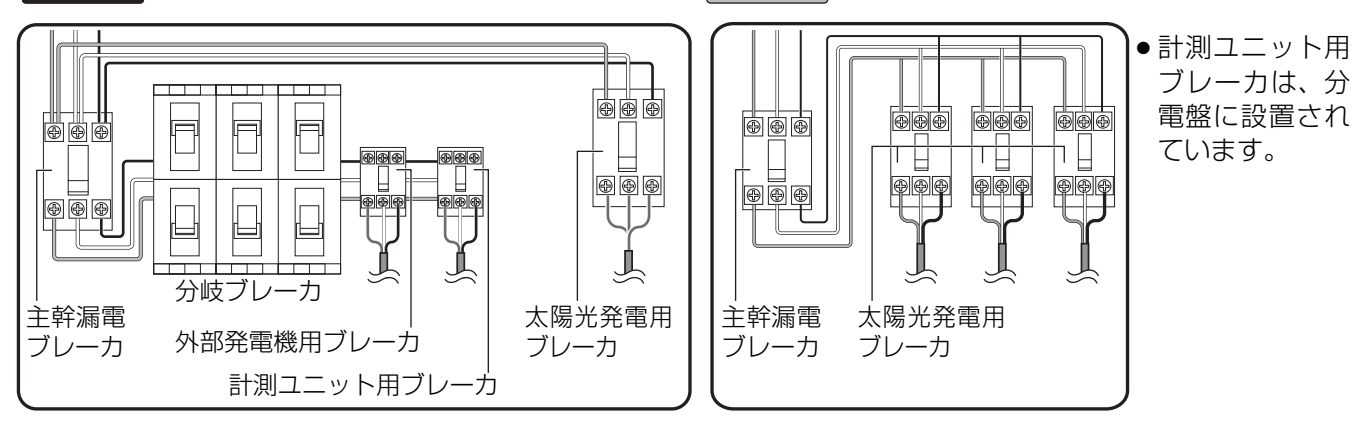

### *1* パワーコンディショナのすべての入力開閉 器(または接続箱のすべての開閉器)をオ ンにする※

入力開閉器

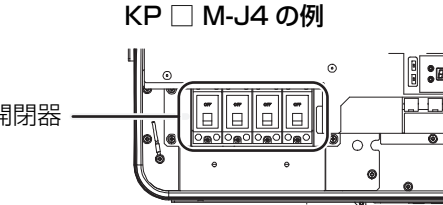

- 表示部に「E1-0」が表示され、パワーコンディショナが起動 します。
- KPK-A □は、「**E I-0.0**」と表示されます。

### *2* 計測ユニット用ブレーカをオンにする

#### *3* 計測ユニットの起動を確認する

●起動すると状態表示ランプが緑色点滅します。 § パワーコンディショナが複数台設置されている場合は、すべ てのパワーコンディショナで確認、操作を行ってください。

[「初期設定する」に](#page-53-0)進んでください。( カラー<del>ま</del>ѫユニットぁゥ | ⇔ [54、](#page-53-0)| カラー<del>ま</del>ѫユニットなレ | ⇔ [73\)](#page-72-0)

状態表示ランプ

初 期 設 定

<span id="page-53-0"></span>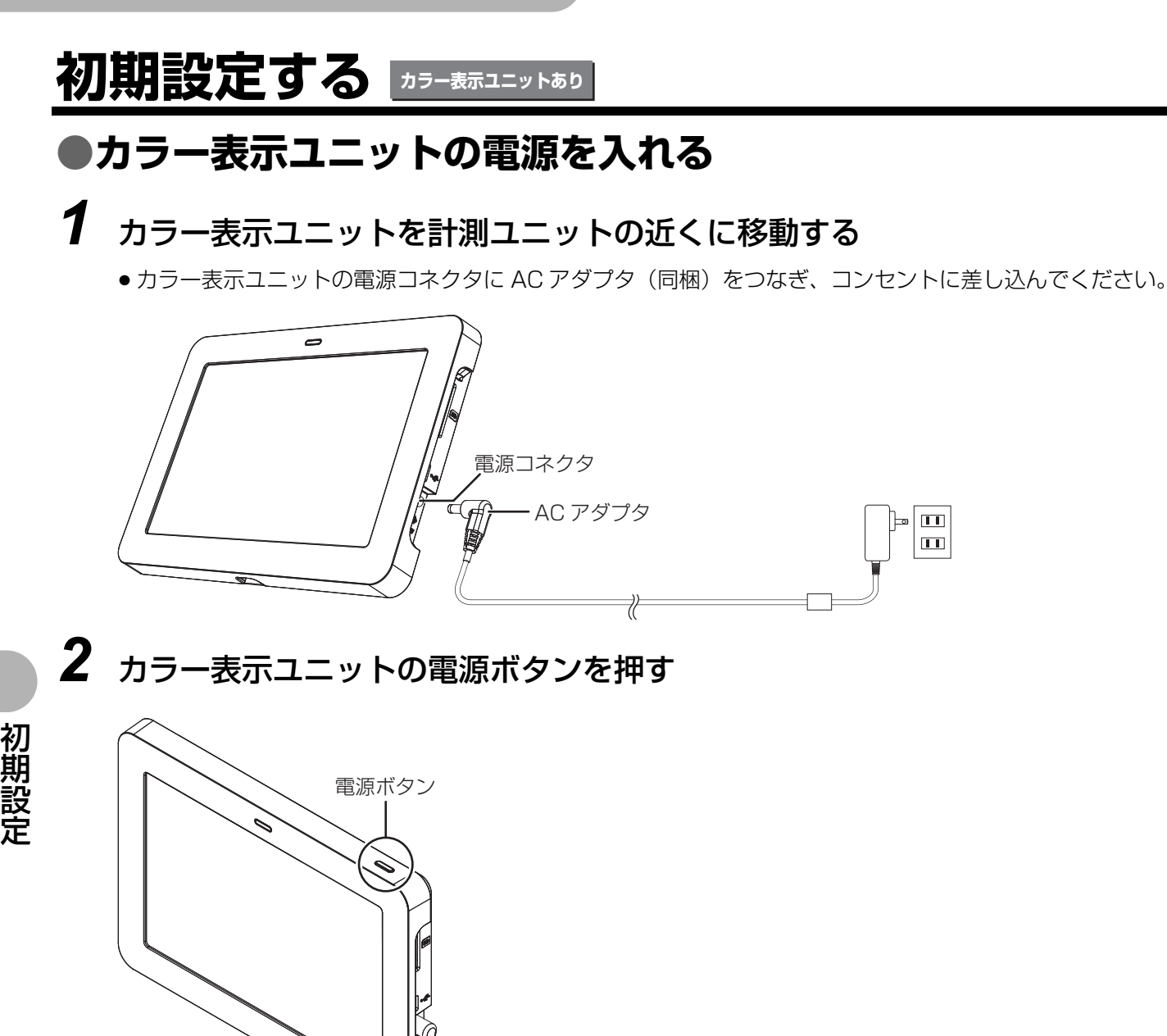

● カラー表示ユニットの電源が入り、起動画面が表示されます。その後、計測ユニットとの無線接続が完了す ると、「初期設定ナビ」画面が表示されます。

 $\hfill\blacksquare$  $\overline{m}$ 

#### ■ 消灯モードについて

カラー表示ユニット起動中に電源ボタンを押すと、消灯モードになり、タッチパネルが消灯します。 消灯モード中に電源ボタンを押すもしくはタッチボタンにタッチすると、タッチパネルが点灯します。 ●カラー表示ユニット起動中に無操作状態が一定時間続くと、自動的に消灯モードになります。

Al

# **●カラー表示ユニットの基本操作**

カラー表示ユニットは指でタッチパネルを触れて操作します。タッチパネルの基本操作は、下記のとおりです。

∫ タッチ ∫ フリック ∫ ドラッグ

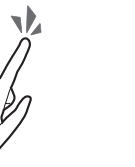

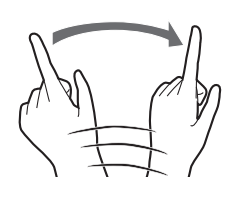

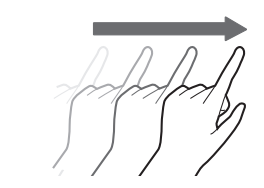

指で画面をはらう。 そのはのは、指で画面をタッチしたまま、なぞる。

●本書で「○○を選ぶ」と記載して いる場合は、タッチで項目を選ん でください。

指で画面に軽く触れる。

#### **リストから選ぶ**

*1* ドロップダウンリストボックスを タッチする

● 選択項目が表示されます。

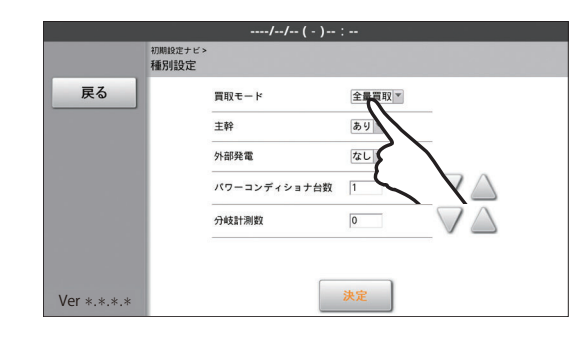

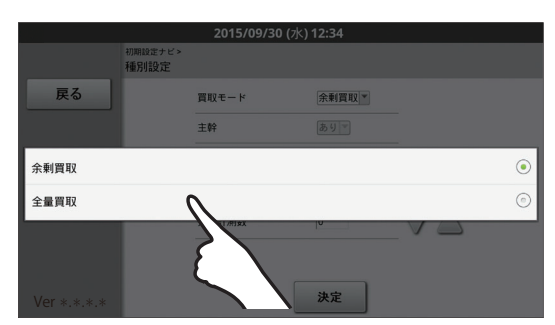

## *2* 選択項目から設定したい項目を タッチする

●選択したい項目が見当たらない場合、リスト上で指を上下に フリック / ドラッグさせてください。

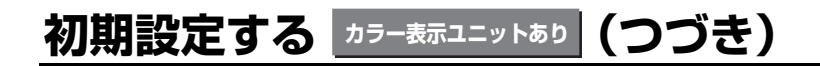

<span id="page-55-0"></span>**キーボードを使って数値や名前を入力する**

*1* 設定したいテキストボックスをタッチする ●キーボードが表示されます。

# *2* キーボードをタッチして、文字を入力する

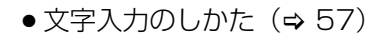

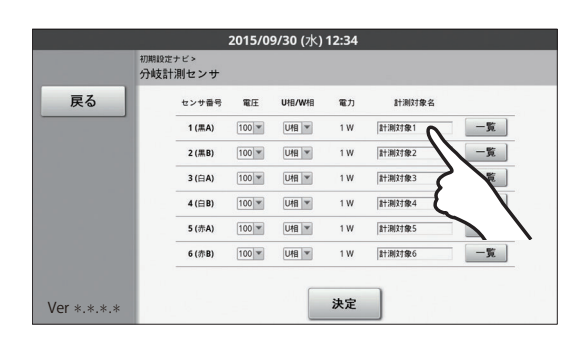

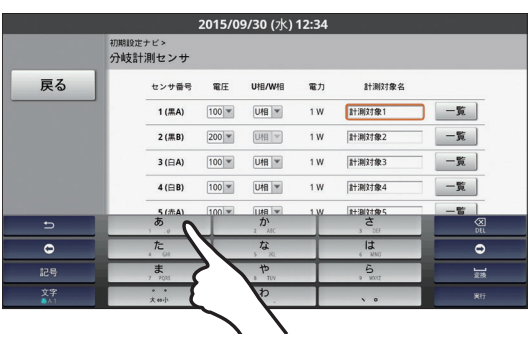

初 期 設 定

# *3* 「実行」※をタッチする

§「完了」または「次へ」が表示される場合があります。 ● 入力が完了します。

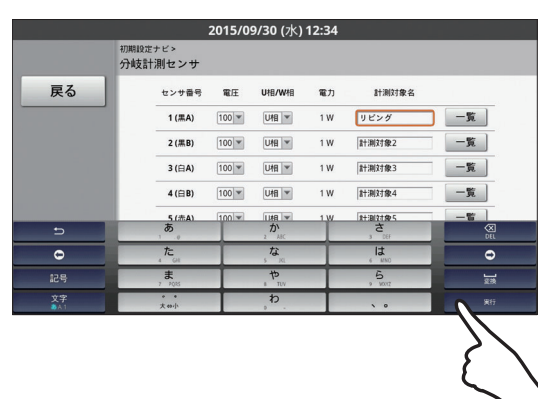

### <span id="page-56-0"></span>■ 文字入力のしかた

- ●テキストボックスを選ぶと、キーボードが表示されます。設定する項目により、表示されるキーボード(テンキー / フルキー)が異なります。
- ※字 をタッチすると、下記のようにキーボードの文字が切り替わります。 (数値入力のテキストボックスを選んだ場合は、かな、英には文字切替できません。)

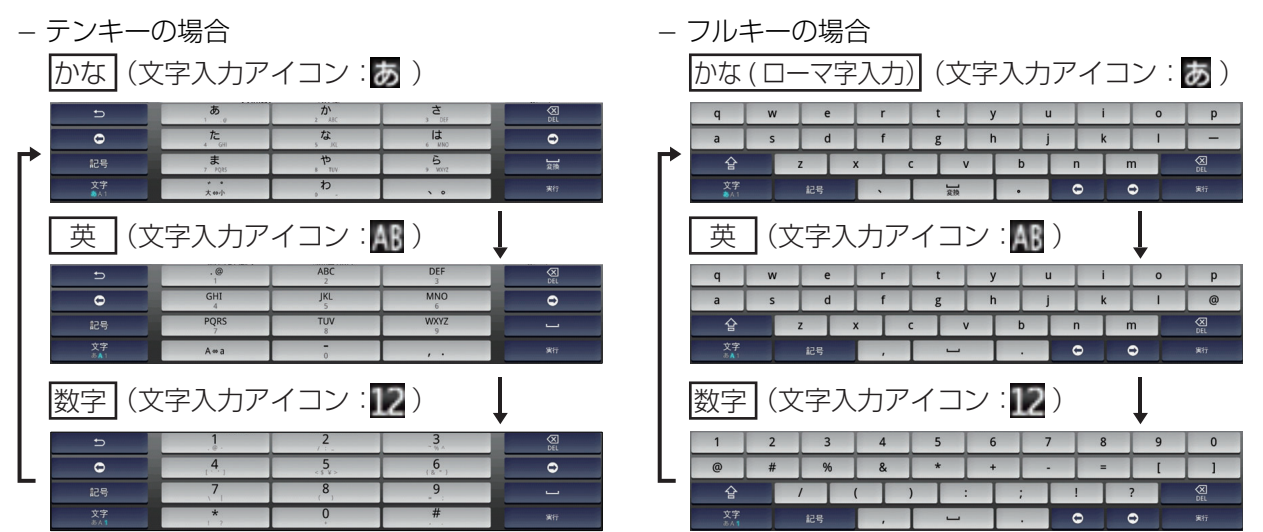

● <sup>文字</sup> を長押しすると、iWnn IME メニューが表示されます。

- 各種設定: するのは使用しません。(設定変更しないでください)

- j テンキー⇔フルキー: テンキー / フルキーを切り替えます。
- 入力モード切替: 選んだ入力モードに切り替えます。
- 入力方法: 使用しません。
- ●文字キー(<mark>あ。</mark>など)をタッチすると、文字が入力されます。複数回タッチすると、そのキーにあてられている別の文 字を入力できます。

(例えば、「あ」キーの場合、複数回タッチすると、「い」「う」「え」「お」というように切り替わります。 ⊃ を押すと、 前の文字に戻ります。)

- ●キーボードが「かな」「英」の時は、文字入力をしていると、キーボード上部に変換候補が表示されます。
- 上記以外のボタンは次のように動作します。

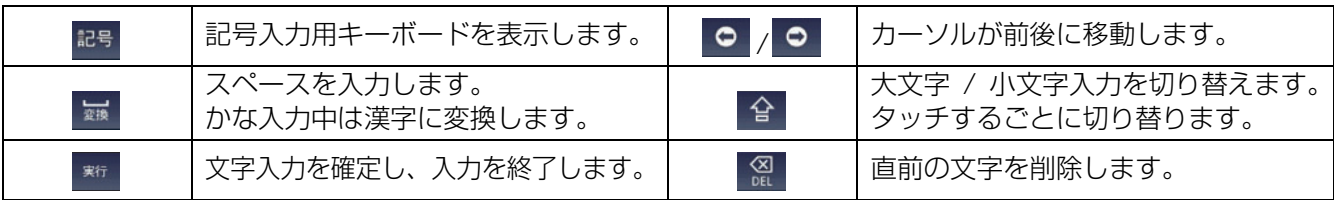

#### **前の画面に戻る**

### 「戻る」をタッチする

● 1 つ前の画面に戻ります。

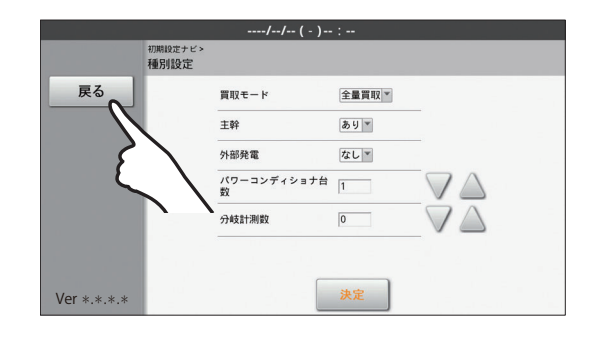

**ホーム画面に戻る**

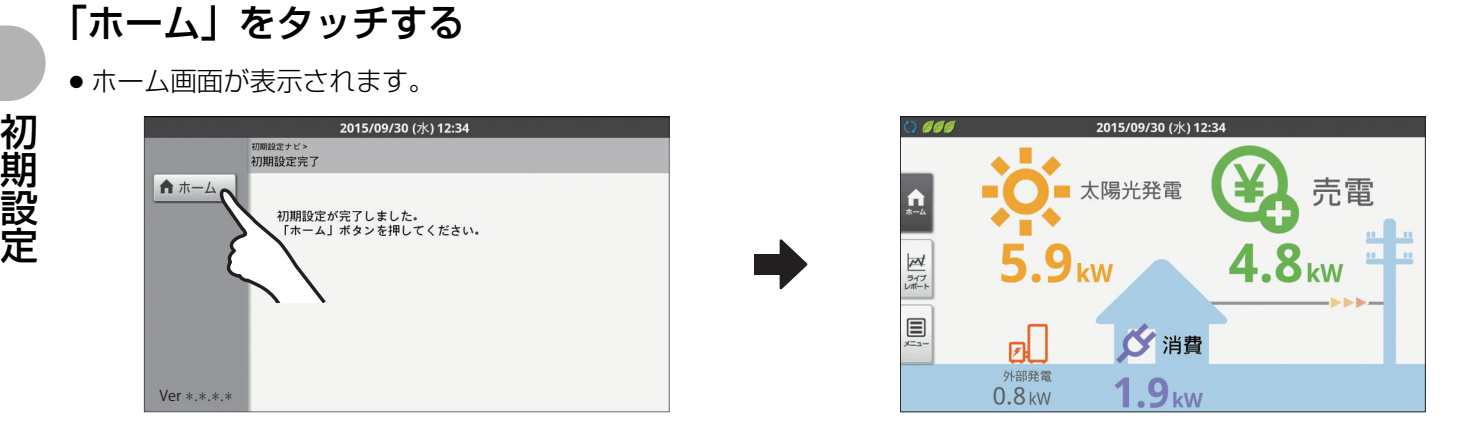

#### **設定を中止する**

### 「中止」をタッチする

● 変更を反映せずに処理を中止します。

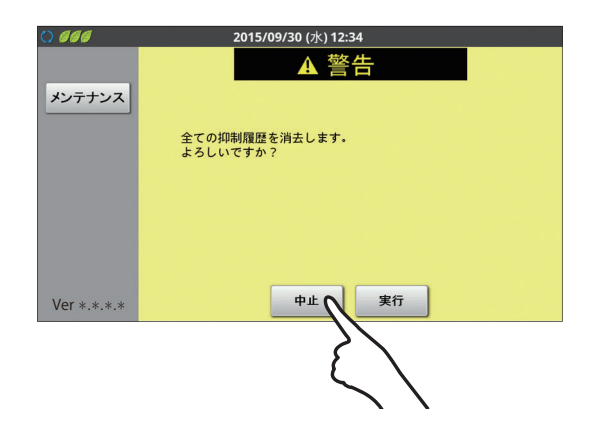

### **●初期設定ナビで設定する**

#### 「初期設定」を選ぶ

- ●カラー表示ユニットに「計測ユニットに接続できません。」と 表示される場合は、下記を確認してください。
	- 計測ユニット用ブレーカがオンになっているか 計測ユニットの起動は、計測ユニットの状態表示ランプの 緑色点滅を確認してください。(→ [22](#page-21-0)[, 23\)](#page-22-0)
	- カラー表示ユニットと計測ユニットの間に障害物がないか

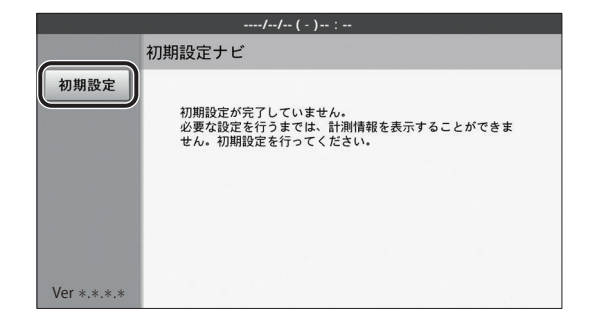

#### **開始確認**

初期設定を行う環境が整っていることを確認します。

### 「開始確認」画面のメッセージを読み、準備が できていれば「開始」を選ぶ

- パワーコンディショナの起動は、表示部の「E 1-0」表示を確認し てください。
- KPK-A □は、「E 1-0.0」と表示されます。
- ●KP □ R は、異常ランプの点滅でも起動を確認できます。

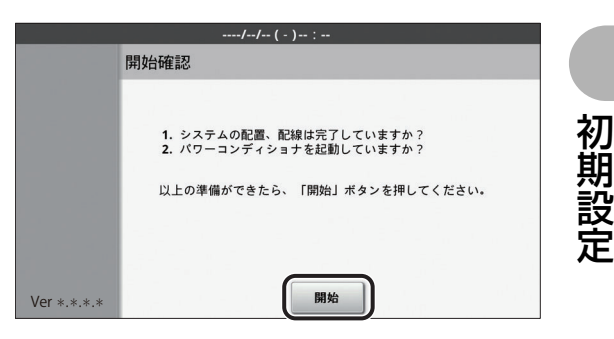

#### <span id="page-58-1"></span>**種別設定**

買取モード(余剰買取 / 全量買取)や主幹計測の有無などのシステム構成を設定します。

- ●「施工チェックリスト」(同梱)でシステム構成を確認してください。
- 初期設定が完了すると、買取モード(余剰買取 / 全量買取)は変更できません。 変更する場合は、システムを完全初期化(⇔ [134\)](#page-133-0)し、もう一度初期設定を行う必要があります。

<span id="page-58-0"></span>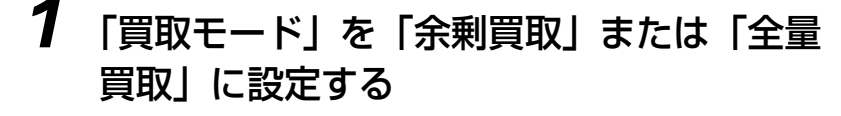

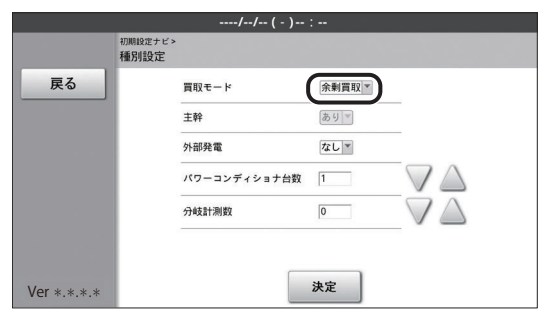

<span id="page-59-1"></span>*2* [\(手順 1](#page-58-0) で「全量買取」を選んだ場合のみ)

「主幹」を「あり」または「なし」に設定 する

●[手順1](#page-58-0)で「余剰買取|を選んだ場合は、「あり|固定となります。 [手順 3](#page-59-0) に進んでください。

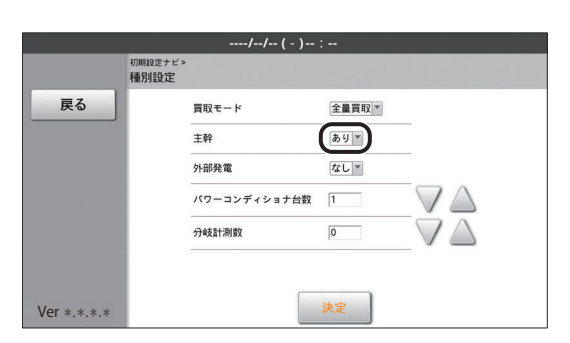

余剰買取 v

ありゃ

 $\sqrt{t^2 + t^2}$ 

 $\overline{1}$ 

 $\boxed{0}$ 

決定

 $\nabla\Delta$ 

- <span id="page-59-0"></span>*3* 「外部発電」を「あり」または「なし」に 設定する
	- [手順 1](#page-58-0) で「全量買取[」、手順 2](#page-59-1) で「なし」を選んだ場合は、 「なし」固定となります[。手順 4](#page-59-2) に進んでください。

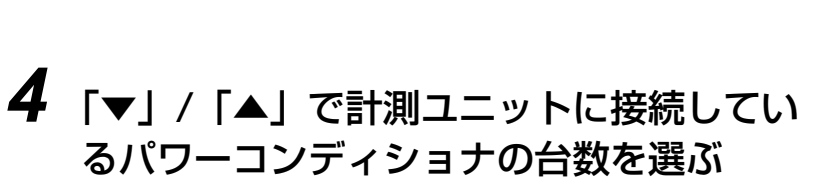

- 1 (台) ~6 (台) の範囲で選んでください。
- ●テキストボックスに数字を入力して設定することもできま す。文字の入力方法については[、「キーボードを使って数値](#page-55-0) や名前を入力する| (→ 56) をお読みください。

# *5* 「▼」/「▲」で設置した分岐計測用電流セ ンサの数を選ぶ

- 0 (個) ~ 6 (個) の範囲で選んでください。
- ●テキストボックスに数字を入力して設定することもできま す。文字の入力方法については[、「キーボードを使って数値](#page-55-0) や名前を入力する| (→ 56) をお読みください。

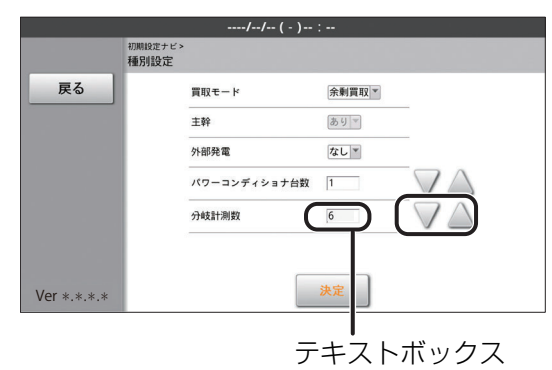

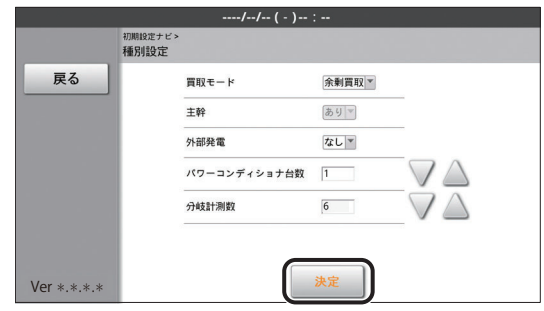

*6* 「決定」を選ぶ

<span id="page-59-2"></span>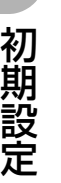

#### 初期設定ナビ<br>種別設定 戻る 冒取モード 全制置取 >  $#$ 外部発電 なしゃ パワーコンディショナ台数 1 分岐計測数 決定 Ver \*.\*.\*.\*

Ver \*.\*.\*.\*

戻る

初期設定ナビ<br>種別設定

買取モード

**##** 

外部発電

パワーコンディショナ台数 分岐計測数

テキストボックス

#### **日時設定**

システムの日時を設定します。

*2* 「決定」を選ぶ

日時設定は最初から正しく設定してください。後から日時を大幅に修正すると、実績データ、履歴データに影 響を与える場合があります。

### <span id="page-60-0"></span>*1* 「年」、「月」、「日」、「時」、「分」のドロップ ダウンリストボックスで現在の日時を選ぶ

- ●「年」は 2015 から 2037 まで設定できます。
- ●「時」は 0 から 23 まで設定できます。

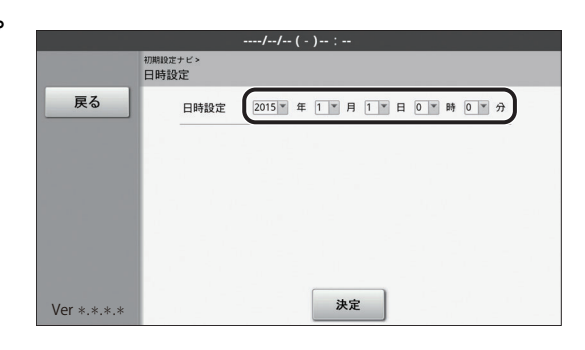

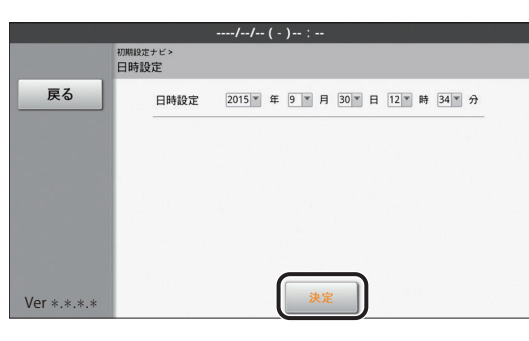

# *3* 設定内容を確認し、「実行」を選ぶ

- ●設定をやり直す場合は、「中止」を選び[、手順 1](#page-60-0) からもう一度 設定してください。
- 日時更新画面が表示され、日時設定が完了すると、自動的に 「パワーコンディショナ設定 | 画面 (→ [62\)](#page-61-0) が表示されます。
- 時計の秒は、日時の設定が完了した時点で「00 秒」から始 まります。

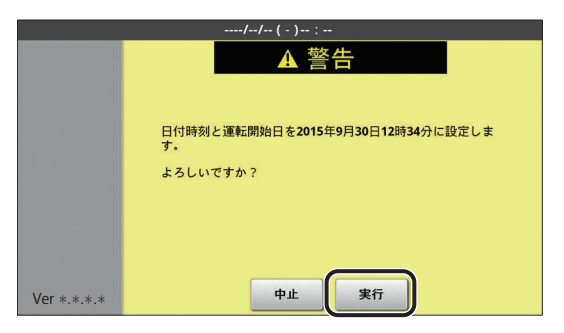

初 期 設 定

# [初期設定する](#page-53-0) <mark>カラー表示ユニットあり</mark>(つづき)

### <span id="page-61-0"></span>**パワーコンディショナ設定**

使用するパワーコンディショナを登録します。(最大 6 台まで)

# <span id="page-61-1"></span>*1* 「検索」を選ぶ

● 計測ユニットが、接続されているパワーコンディショナを自 動で検索します。検索中は、画面中央に「LOADING」が表 示されます。

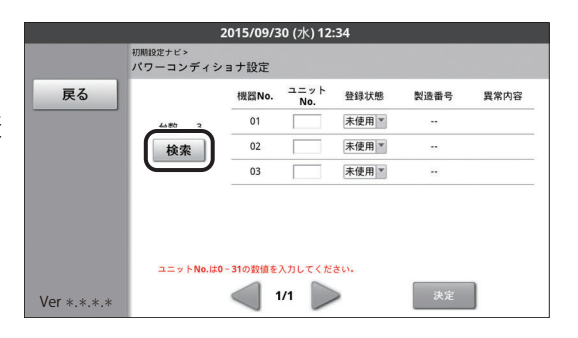

# *2* 下記の内容を確認し、「決定」を選ぶ

- ●検索結果に[「種別設定」\(](#page-58-1)→59)で設定したパワーコンディ ショナの台数が表示される。
- ●各パワーコンディショナのユニット No. が表示され、登録状 態が「使用」になっている。
- ●計測ユニットに接続されているパワーコンディショナの 製造番号が、製造番号欄に表示されている。

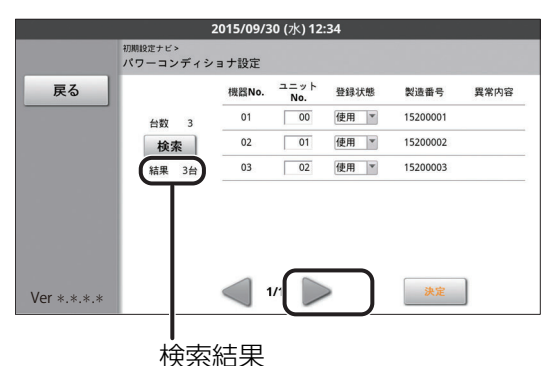

- 異常内容欄に「通信エラー」と表示され、背景が黄色になっ ているパワーコンディショナは、ユニット No. が重複してい る、または終端抵抗の設定が間違っている可能性があります。 各パワーコンディショナのユニット No. および終端抵抗の設 定を確認した後[、手順 1](#page-61-1) からもう一度設定してください。
	- $-$  ユニット No. 設定については、パワーコンディショナの 施工マニュアルをお読みください。
	- 終端抵抗設定については[、「パワーコンディショナの終端](#page-35-0) [抵抗設定」\(](#page-35-0)→ 36) をお読みください。
- ●「検出したパワーコンディショナの台数が異なっています。| と表示される場合は、下記を確認した後[、手順 1](#page-61-1) からもう 一度設定してください。
	- パワーコンディショナの台数の設定が正しいか 台数が間違っている場合は[、「種別設定」\(](#page-58-1)→59)に戻り、正しい台数を入力してください。
	- 計測ユニットの配線が正しいか(→ [34\)](#page-33-0)
	- パワーコンディショナの配線・設定が正しいか(→ [35\)](#page-34-0)
	- パワーコンディショナが起動しているか (⇒[53\)](#page-52-1)
	- パワーコンディショナのユニット No. が重複していないか
	- パワーコンディショナの終端抵抗が正しく設定されているか(⇒パワーコンディショナの施工マニュアル)

パワーコンディショナの台数

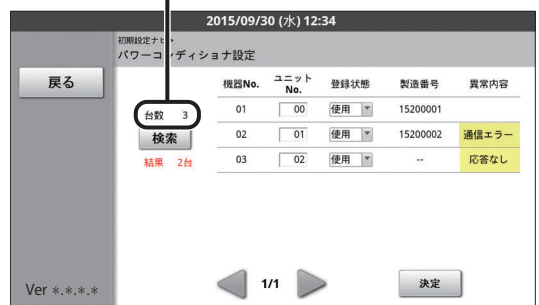

#### **系統状態確認**

電圧検知用ケーブルの配線に誤りがないことを確認します。

## *1* 「系統電圧の状態」が「正常」になってい ることを確認する

●「過電圧」または「不足電圧」と表示される場合は、電圧検 知用ケーブルの配線を確認してください。(→ [49\)](#page-48-0)

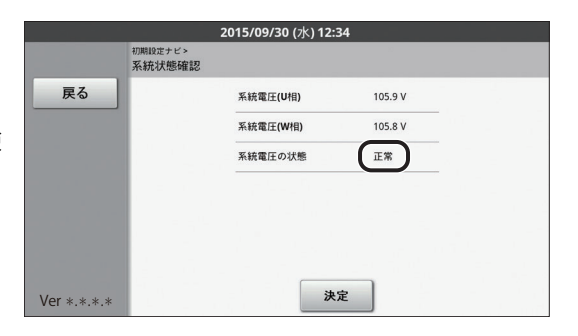

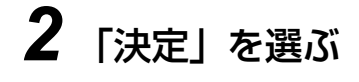

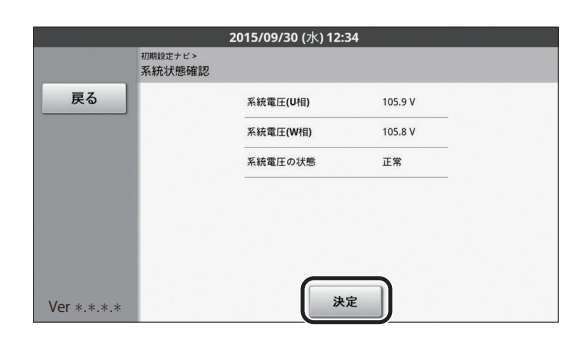

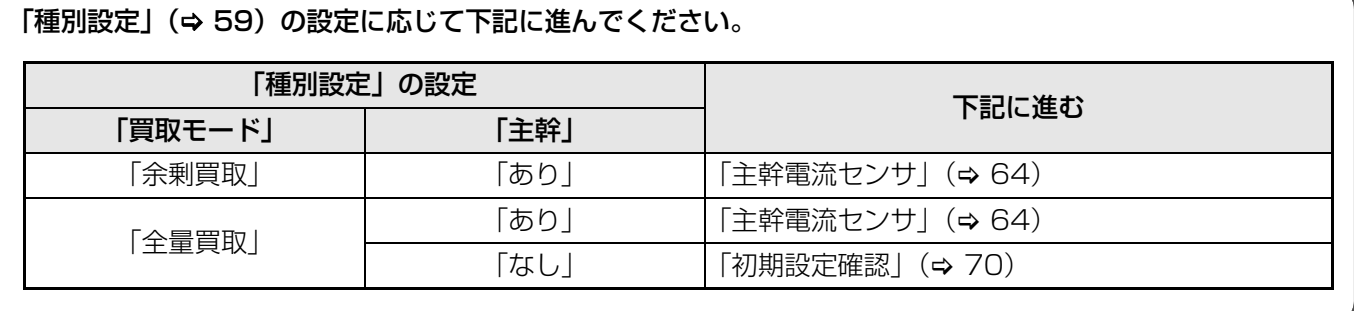

#### <span id="page-63-0"></span>**主幹電流センサ**

電力の計測状態により、主幹用電流センサの設置方向を確認します。

#### ■ 準備

● 主幹用電流センサの方向の確認を開始する前に U 相側、W 相側のコンセントにそれぞれ 150W 以上の電化製品 (掃除機、ドライヤーなど)を接続し、運転させてください。

150W 以上の消費電力の機器を用意できていない場合は、この画面で方向確認ができませんので主幹用電流セン サの設置状態を目視で確認し、「決定」を選んでください。警告画面が表示されるので「実行」を選んだ後[、「種別](#page-58-1) [設定」\(](#page-58-1)→59)の設定に応じて下記に進んでください。

| 「種別設定」の設定 |         | 下記に進む             |
|-----------|---------|-------------------|
| 「外部発電」    | 「分岐計測数」 |                   |
| 「あり       |         | 「外部発電電流センサ」(⇔ 66) |
| なし        | [0] 以外  | 「分岐計測センサ」 (→ 67)  |
|           | Ō       | 「初期設定確認」(⇒ 70)    |

<span id="page-63-1"></span>*1* 「太陽光発電」が「0W」になっていること を確認する

● 「OW」になっていない場合は、パワーコンディショナの運転 スイッチをオフにして運転を停止してください。

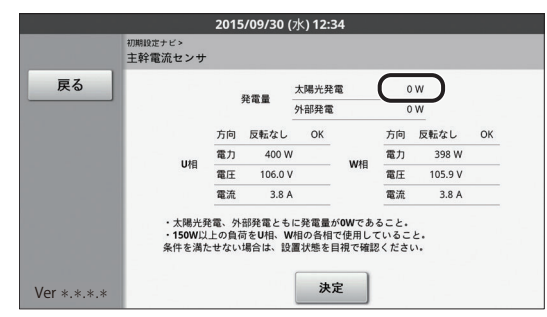

- *2* (「[種別設定](#page-58-1)」で「外部発電」を「あり」に設定時のみ) 「外部発電」が「0W」になっていることを 確認する
	- ●[「種別設定」\(](#page-58-1)→59)で「外部発電」を「なし」に設定した 場合は表示されません。
	- [OW] になっていない場合は、外部発電機の運転スイッチを オフにして、運転を停止させてください。

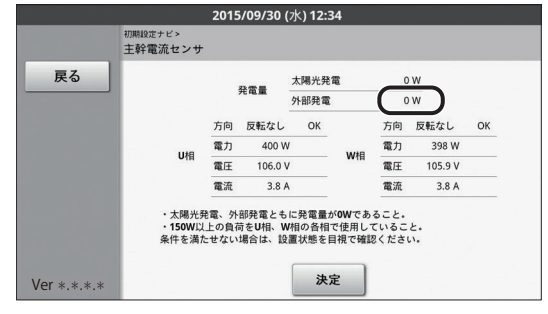

# <span id="page-64-0"></span>*3* 「U 相」、「W 相」それぞれの「方向」、 「電力」の項目を確認する

●「方向」:「反転なし OK」と表示されていることを確認し てください。「反転なし NG」と表示される場合 は、主幹用電流センサの設置方向が間違っていま す。設置方向を確認してください。

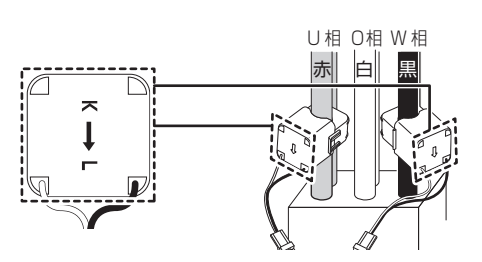

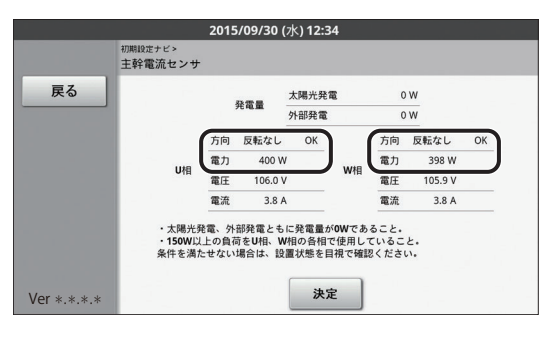

●「電力」: 黒字で150W以上の値が表示されていることを確認してください。赤字で150W未満の値が表示 されている場合は、U 相側、W 相側のコンセントに電化製品を追加してください。

# *4* 「決定」を選ぶ

● 警告画面が表示される場合は、「中止 | を選び[、手順 1](#page-63-1) ~ [3](#page-64-0) の 表示内容を再度確認してください。

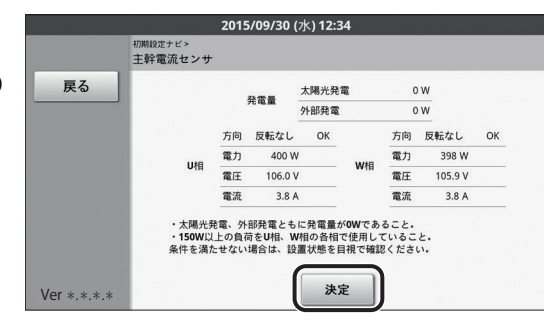

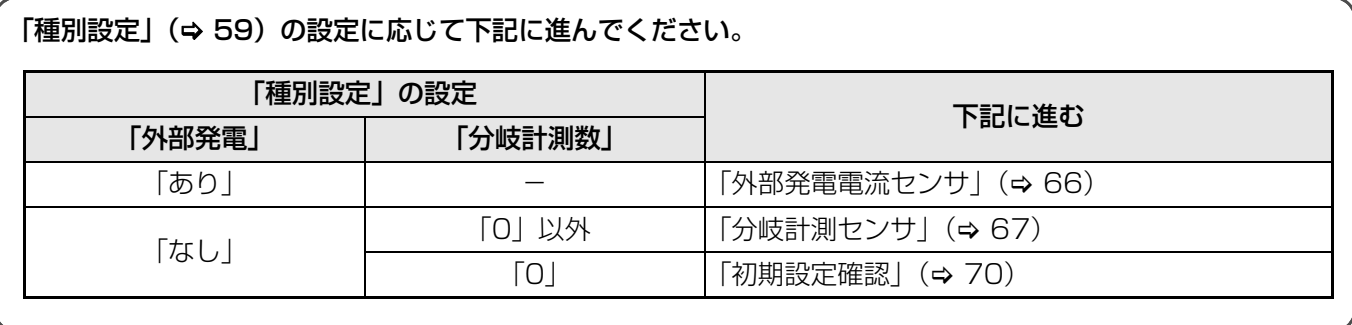

#### <span id="page-65-0"></span>**外部発電電流センサ**

電力の計測状態により、外部発電機用電流センサの設置方向を確認します。

#### ■ 準備

- ●外部発電機(エコウィル、エネファームなど)の運転スイッチをオンにして、発電状態にしてください。
- U 相側、W 相側のコンセントにそれぞれ 150W 以上の電化製品 (掃除機、ドライヤーなど) を接続し、運転させ てください。
- 外部発電機を発電状態にできていない場合や、150W 以上の消費電力の機器を用意できていない場合は、この画 面で方向確認ができませんので外部発電機用電流センサの設置状態を目視で確認し、「決定」を選んでください。 警告画面が表示されるので「実行」を選んだ後[、「種別設定」\(](#page-58-1)⇒59)の設定に応じて下記に進んでください。

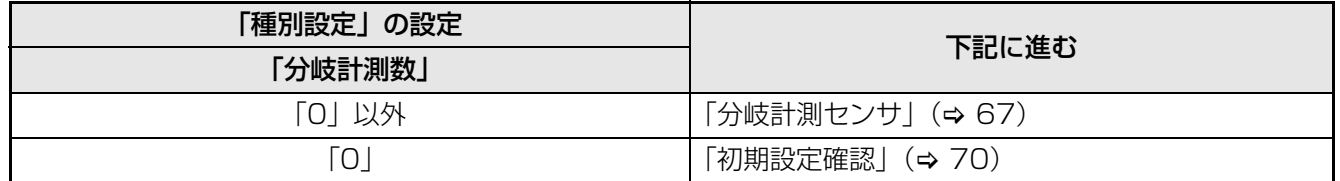

- <span id="page-65-1"></span>*1* 「U 相」、「W 相」それぞれの「電力」が 「150W」以上になっていることを確認する
	- 赤字で150W未満の値が表示されている場合は、外部発電機 を発電状態にしてください。

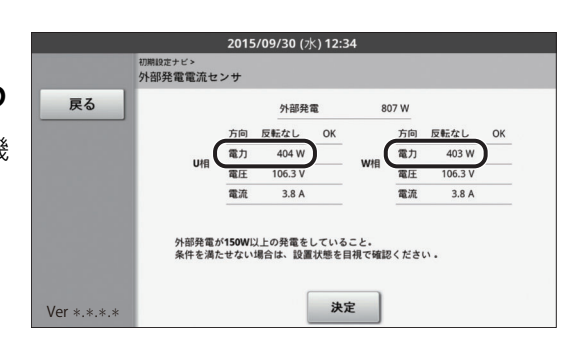

# <span id="page-65-2"></span>*2* 「U 相」、「W 相」それぞれの「方向」の項目 を確認する

●「反転なし OK」と表示されていることを確認してくださ い。「反転なし NG」と表示される場合は、外部発電機用電 流センサの設置方向が間違っています。設置方向を確認して ください。

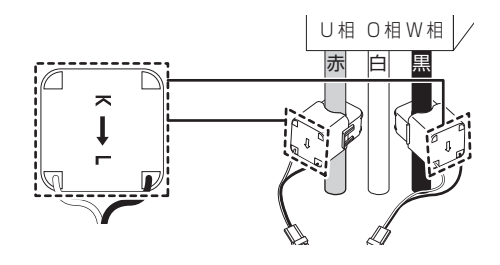

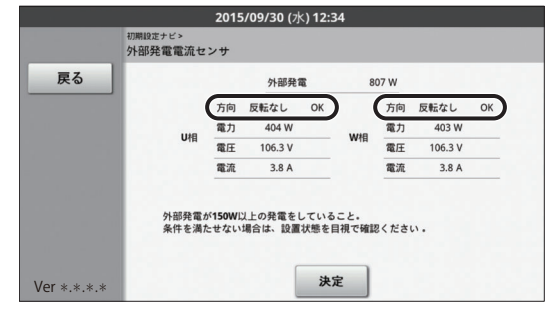

# *3* 「決定」を選ぶ

● 警告画面が表示される場合は、「中止」を選び[、手順 1](#page-65-1) ~ [2](#page-65-2) の 表示内容を再度確認してください。

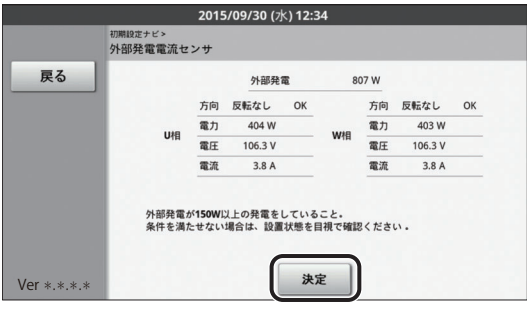

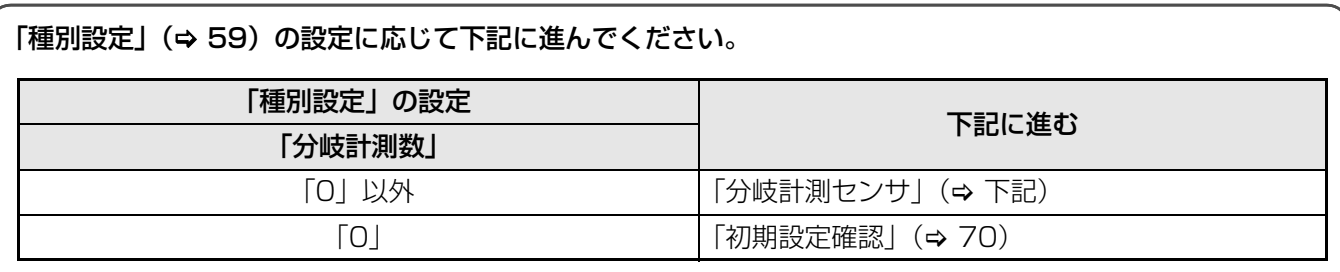

#### <span id="page-66-0"></span>**分岐計測センサ**

分岐ブレーカの電圧、分岐計測用電流センサの設置個所(U 相 /W 相)と設置場所の名称を設定します。

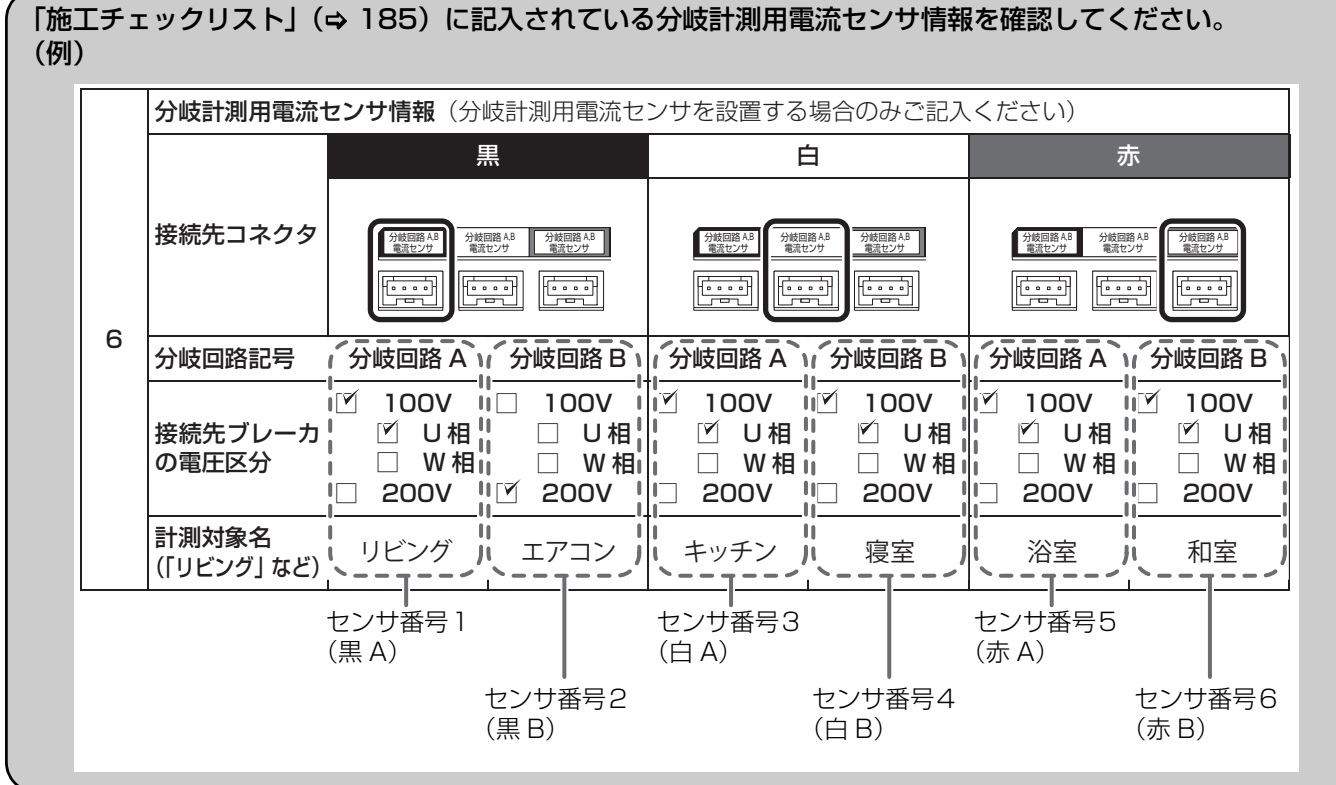

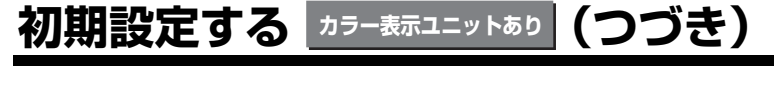

# <span id="page-67-0"></span>*1* 分岐計測用電流センサを設置した 分岐ブレーカの電圧を選ぶ

- ●[「施工チェックリスト」\(](#page-184-0)→ 185)の「接続先ブレーカの電 圧区分| を確認してください。
- ●「電圧」を「100」または「200」に設定してください。
- ●設置した分岐計測用電流センサの台数分のセンサ番号が表 示されていることを確認してください。設置した台数と異な る場合は、「戻る」を数回選んで[、「種別設定」\(](#page-58-1)→59)で 「分岐計測数」を確認してください。
- 2 [\(手順 1](#page-67-0) で「100」を選んだ場合のみ) 分岐計測用電流センサの設置した相 (U 相 /W 相)を選ぶ
	- ●[「施工チェックリスト」\(](#page-184-0)→ 185)の「接続先ブレーカの電 圧区分」を確認してください。
	- ●「U相 /W 相|を「U 相|または「W 相|に設定してください。
	- ●[手順 1](#page-67-0) で 「200| を選んだ場合は、「U 相| 固定となります。

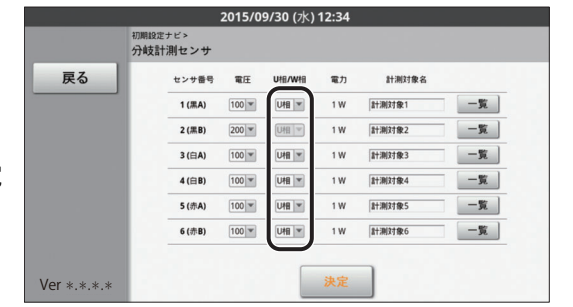

センサ番号 電圧

<sub>服定ナビ</sub>。<br>岐計測センサ

 $1$ ( $\overline{AB}$ 

 $2$  $($  $\overline{m}$  $B$  $100 U48$ 

 $3(EA)$  $\boxed{100}$  $U/H$ 

 $4(6B)$  $\boxed{100}$  $\boxed{\text{UHR} \mid \text{w}}$  $1W$ 計測対象

 $5(#A)$  $|100|$  $U = V$  $1W$ 計測対象5

 $6(3)$ 

水) 12:34

 $\overline{u}$ 

 $100 -$ 

 $\frac{1}{2}$  $U = V$  $1W$ 11:0021926

 $\pi$ 

 $1W$ 31302191

決定

 $1 + 3077902$ 

計測対象2  $1W$ 

 $7 + 302 + 462$  $1<sub>W</sub>$ 

 $-$ 

 $-$ 

 $-\pi$ 

一覧

 $-$ 

 $-$  %

Ver \*.\*.\*.\*

戻る

*3* 分岐計測用電流センサを設置した分岐ブレーカに接続されているコンセント に電化製品(掃除機、ドライヤーなど)を接続し、運転させる

*4* 「電力」に表示される値が接続した機器の消 費電力とほぼ一致していることを確認する

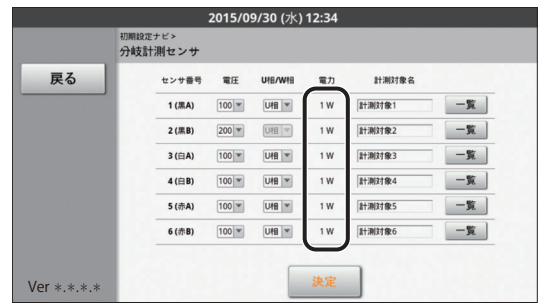

# <span id="page-68-0"></span>*5* 分岐計測用電流センサを設置した場所や機器の名称(計測対象名)を設定する

- ●[「施工チェックリスト」\(](#page-184-0)→ 185)の「計測対象名」を確認してください。
- ●工場出荷時、計測対象名は「計測対象 1」、「計測対象 2」などが設定されています。
- 下記の 2 種類の方法から設定できます。
	- 名称を一覧から選ぶ
	- 名称をキーボードから入力する

#### (名称を一覧から選ぶ場合)

- 1「一覧」を選ぶ
	- 名称一覧画面が表示されます。

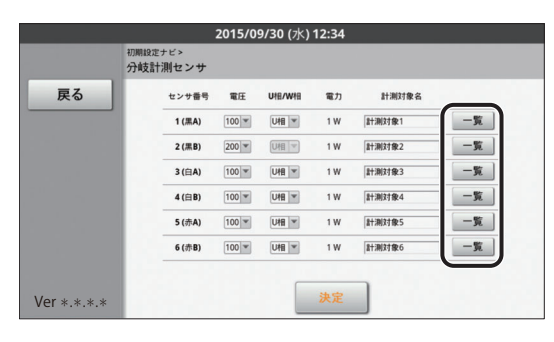

#### 2015/09/30 (水) 12:34 初期設定ナビ><br>分岐計測センサ リビンク 選択 浴室 選択 寝室 選択 キッチン 選択 ダイニング 子供部 選択 選択 洋室 選択 屋外電源 選択 和室 選択 玄関 選択 洗面 選択 **廊下** 選択 戻る  $\bigcirc$  1/2  $\bigcirc$ Ver \*.\*.\*.\*

2 使用する名称の右側にある「選択」を選ぶ

●「◀」/「▶」を選ぶと、前 / 次のページに移動します。

### (名称をキーボードから入力する場合)

#### 1 計測対象名のテキストボックスを選ぶ

- ② 名称を入力する
	- 入力可能な文字数は、最大で以下のとおりです。
		- 全角文字:5文字
		- 半角文字:10 文字
	- 文字の入力方法については[、「キーボードを使って数値や](#page-55-0) 名前を入力する| (→ 56) をお読みください。

2015/09/30 (水) 12:34 初期設定ナビ><br><mark>分岐計測セン</mark>! 戻る  $1 + 30739 \approx$ センサ番号  $rac{1}{2}$  $\overline{m}$  $\boxed{\text{UHR}}$  $11.393381$  $1$  ( $\Reals$ A)  $|100|$  $1W$  $T = T$  $2$  ( $\equiv$ B)  $200 -$ **UHR**  $1W$  $1+302+322$  $3(EA)$  $\boxed{100}$  $UIB$  $1W$  $3+3027423$  $-x$  $4(AB)$  $|100|$ UHB - $1W$ 計測対象4 一覧  $\begin{array}{c} \begin{array}{|c} \hline \textbf{e} & \textbf{e} \\ \hline \textbf{e} & \textbf{e} \end{array} \end{array}$  $\frac{1}{u}$  $\overline{v}$  $\overline{A}$  $\overline{g}$  $h$  $\overline{1}$  $\hat{\mathbf{S}}$ 

- *6* すべての分岐計測用電流センサに対して[、手順 1](#page-67-0) [~ 5](#page-68-0) の設定を行う
- *7* 「決定」を選ぶ

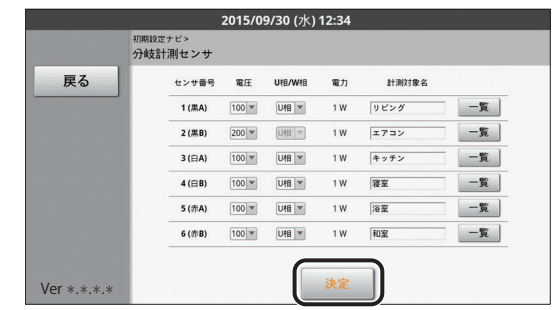

#### <span id="page-69-0"></span>**初期設定確認**

初期設定の設定内容を確認します。

*1* 日時が正しく設定されていることを確認する

●初期設定で設定された日時が運転開始日として登録されま す。ここで日時を間違えて登録すると、日時設定(→ [97\)](#page-96-0) と運転開始日(→ [99\)](#page-98-0)の変更が必要です。

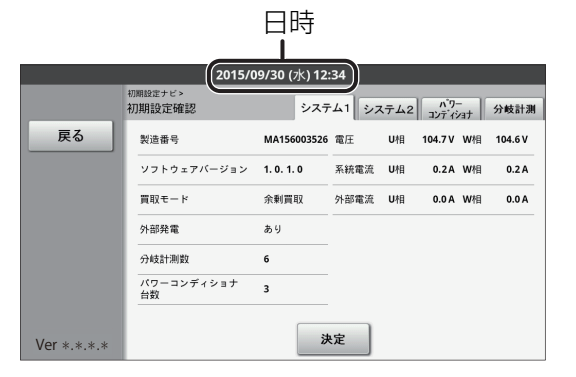

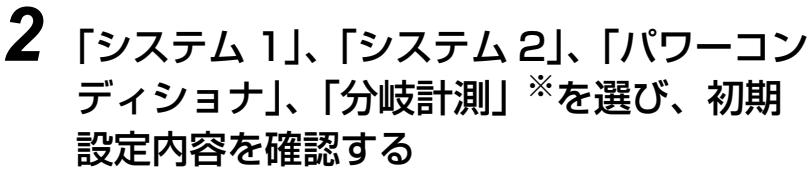

§分岐計測用電流センサが設置されていない場合は「分岐計 測」の内容は表示されません。

●「詳細」を選ぶと各パワーコンディショナの詳細情報を確認 できます。

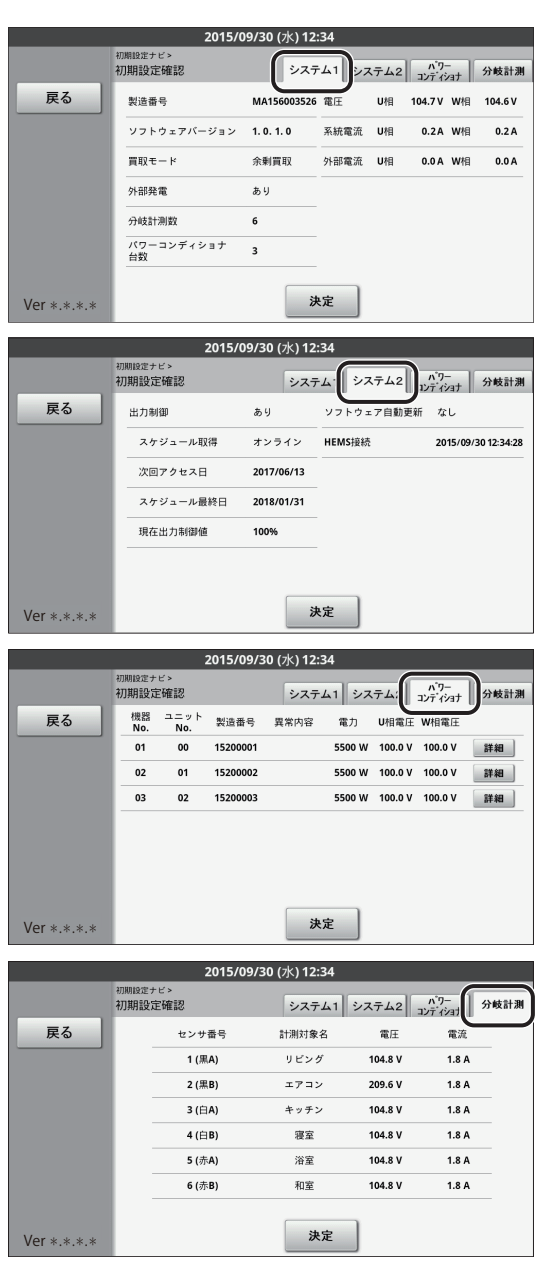

初 期 設 定

初 期 設 定

# [初期設定する](#page-53-0) <mark>カラー表示ユニットあり</mark>(つづき)

*3* 「決定」を選ぶ

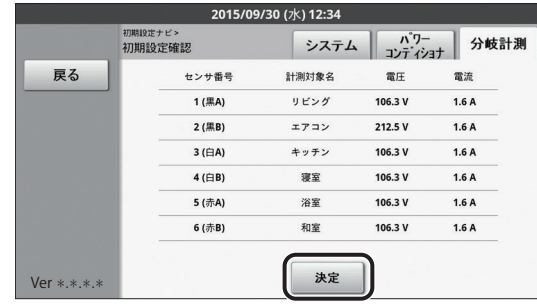

### **ソフトウェア自動更新設定**

ソフトウェア自動更新設定は、ソフト更新サーバとの接続に関する設定です。工場出荷時は、ソフト更新サーバと 接続しない設定になっており、設定の変更はお客様に行っていただきます。そのため、初期設定時は、設定を変更 せずに初期設定を終了してください。

●設定方法については、取扱説明書に記載しています。

*1* 「いいえ」を選ぶ

2015/09/30 (水) 12:34 初期設定ナビ><br>ソフトウェア自動更新設定 戻る ソフトウェア自動更新設定を行いますか? いいえ はい Ver \*.\*.\*.\*

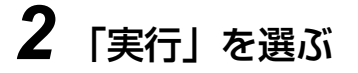

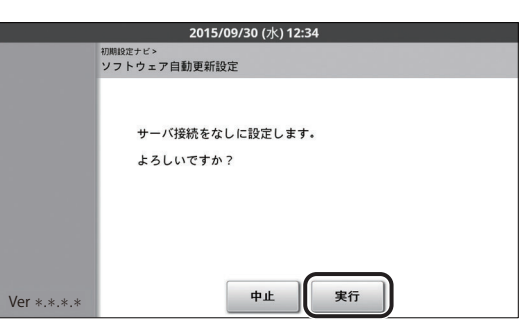

#### **初期設定の終了**

- *1* 「ホーム」を選ぶ
	- ≥ ホーム画面が表示されます。

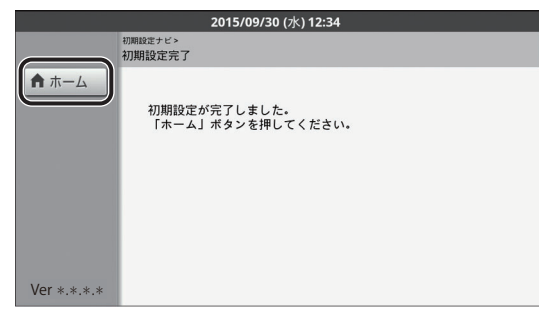

HEMS コントローラが設置されている場合は、HEMS 接続設定を行ってください。(→ [101\)](#page-100-0)また、HEMS コントローラの施工マニュアルも併せてお読みください。

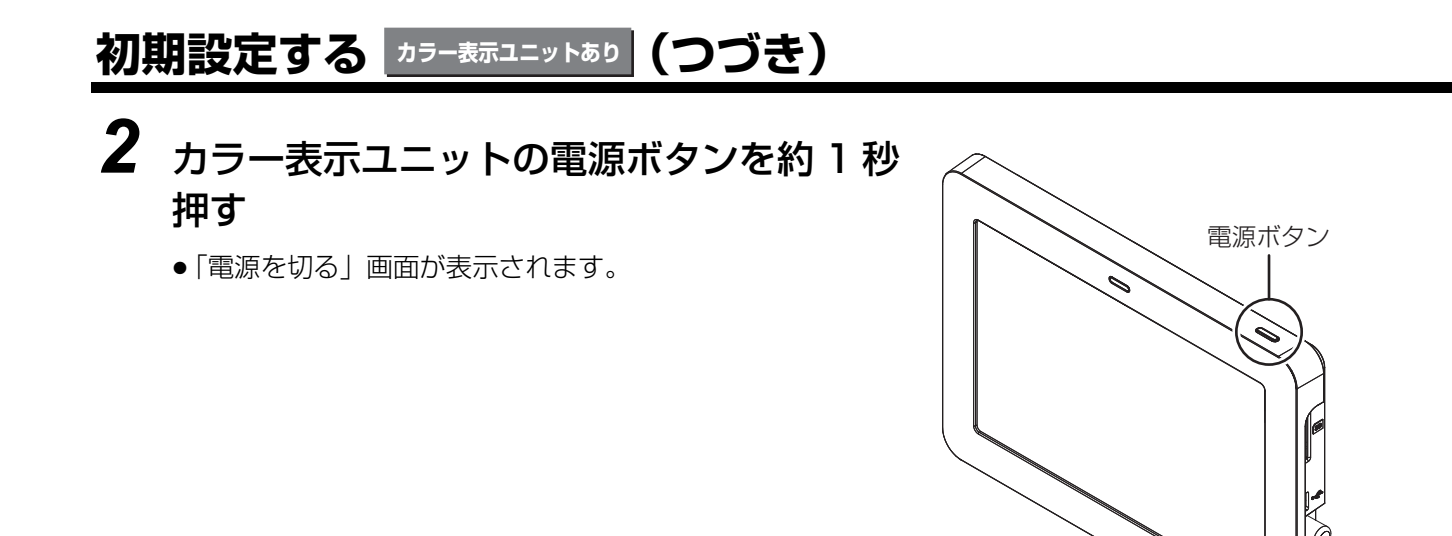

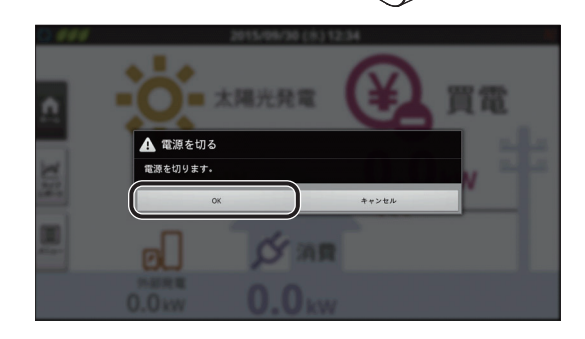

*3* 「OK」を選び、電源を切る

### *4* AC アダプタをコンセントから抜き、カラー表示ユニットを設置する場所に 移動する

 $KP \square M$ , KP $\square M$ -J4, KP $\square M$ -PJ4, KP $\square M$ -SJ4, KP $\square M$ 2, KP $\square M$ 2, KP $\square M$ 2-PJ4, KP □ M2-SJ4、KP□ R、KPK-A □の場合 以上で、初期設定は完了です[。「運転停止 / 再開の切り替え操作確認」\(](#page-80-0)→81)に進んでください。

KP□K、KP□ K2、KP□ K2-Pの場合 以上で、初期設定は完了です[。「カラー表示ユニットの設置」\(](#page-82-0)→83)に進んでください。

初期設定の完了後に初期設定の内容を変更する場合は、「計測ユニットメンテナンス」メニューをお使いくださ  $U_0$  ( $\Rightarrow$  [91\)](#page-90-0)
#### <span id="page-72-2"></span>**初期設定する カラー表示ユニットなし**

計測ユニットを操作して、初期設定を行います。

- 「施工チェックリスト」(⇔ 185) でシステム構成を確認してください。
- 初期設定が完了すると、買取モード(余剰買取 / 全量買取)は後から設定を変更できません。変更する場合 は、システムを完全初期化し、もう一度初期設定を行う必要があります。

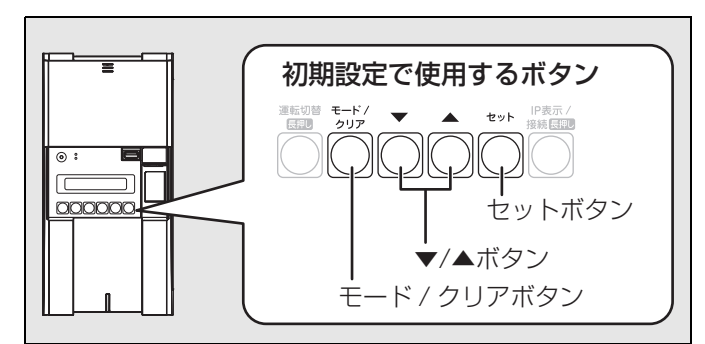

●初期設定中に前の設定をやり直す場合は、モード / クリアボタンを押してください。 ● 表示部の確認や操作が終わりましたら、スライドカバーは必ず閉めてください。

# <span id="page-72-3"></span>*1* 計測ユニットのスライドカバーを開ける スライドカバーを上にスライドする

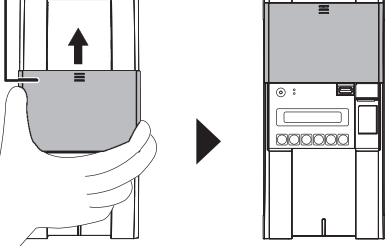

- ●計測ユニットの表示部が消灯している場合は、セットボタンを押して表示部を点灯させてください。
- 操作が終わったら、スライドカバーは必ず閉めてください。

*2* 表示部に「ショキセッテイカイシ」が表示され ていることを確認して、セットボタンを押す

- <span id="page-72-0"></span>*3* ▼ / ▲ボタンで買取モードを選び、セットボタン を押す
	- ●「ヨジョウ」または「ゼンリョウ」を選んでください。

<span id="page-72-1"></span>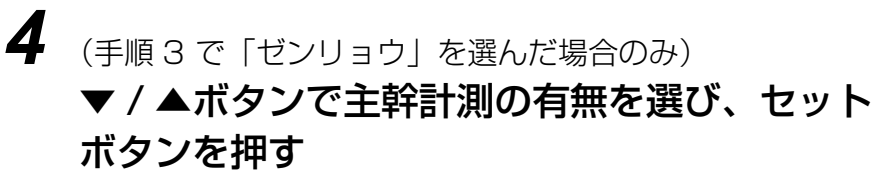

●「アリ」または「ナシ」を選んでください。

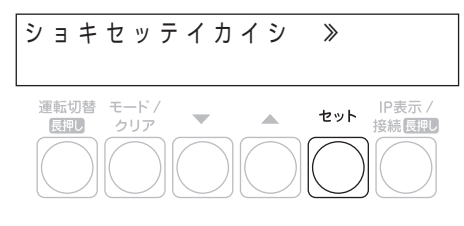

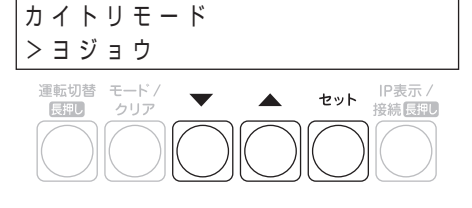

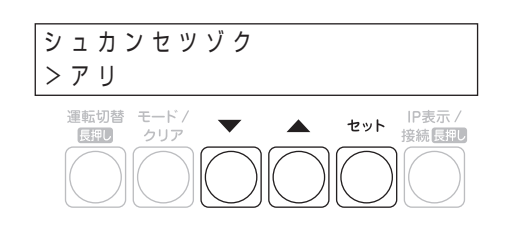

#### [初期設定する](#page-72-2) <del>「カラー表示ユニットなし</del>」 (つづき) カラー表示ユニットなし

### <span id="page-73-1"></span>**5 ▼/▲ボタンで外部発電計測の有無を選び、セッ** トボタンを押す

- ●「アリ| または「ナシ| を選んでください。
- [手順 3](#page-72-0) で「ゼンリョウ」[、手順 4](#page-72-1) で「ナシ」を選んだ場合は、「ナシ」 固定となります[。手順 6](#page-73-0) に進んでください。

### <span id="page-73-0"></span>*6* 日時を設定する

- ●▼ / ▲ボタンで数値を変更し、セットボタンを押してください。この 操作を繰り返して、年 / 月 / 日 / 時 / 分を設定してください。
- ●「年」は 15 (2015) から 37 (2037) まで設定できます。

# *7* パワーコンディショナを登録する

- 1 ▼ / ▲ボタンで設置されているパワーコンディショナの台数(最大 6台)を選び、セットボタンを押す
	- ●接続されているパワーコンディショナを自動で検索します。
	- ●「PCS トウロク ケンシュツチュウ ...」の表示後、 「PCS トウロク 3/3 OK」と表示されます。
	- ●「NG」が表示されている場合は、パワーコンディショナと通信し ていません。下記を確認した後、モード / クリアボタンを押し て、もう一度設定してください。 - パワーコンディショナの台数の設定が正しいか
		- 計測ユニットの配線が正しいか(→ [34\)](#page-33-0)
		- パワーコンディショナの配線・設定が正しいか(→ [35\)](#page-34-0)
		- パワーコンディショナが起動しているか (⇒[53\)](#page-52-0)
	- パワーコンディショナのユニット No. が重複していないか (⇒ パワーコンディショナの施工マニュアル) - パワーコンディショナの終端抵抗が正しく設定されているか (⇒ パワーコンディショナの施工マニュアル)

#### 2 ▼/▲ボタンで各パワーコンディショナの機器No.、ユニットNo.、 シリアル No.(製造番号)を確認して、セットボタンを押す

3 ▼ / ▲ボタンで「No」を選んでセットボタンを押す

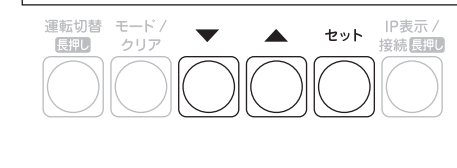

>アリ

ガイブハツデン

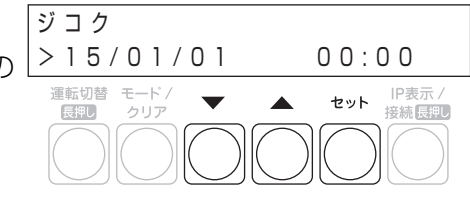

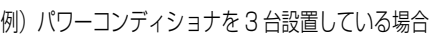

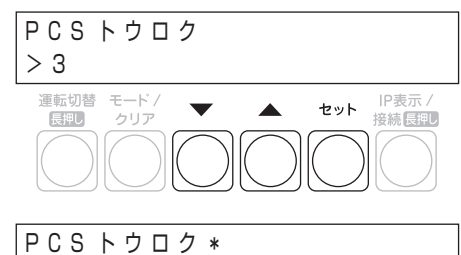

3/ 3 OK

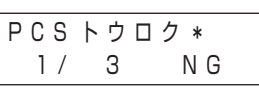

例)登録された 3 台中 1 台が OK であり、2 台 が NG の場合

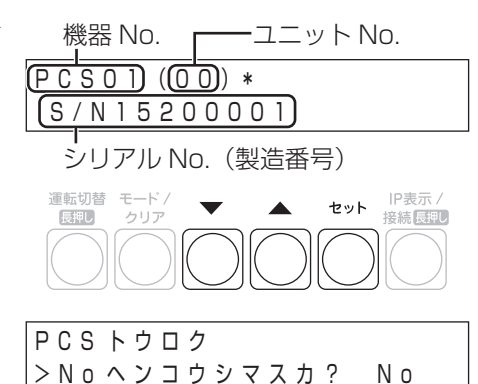

初 期 設 定

#### [初期設定する](#page-72-2) <del>「カラー表示ユニットなし</del>」 (つづき) カラー表示ユニットなし

### *8* 系統状態を確認する

1 セットボタンを押す

2「ケイトウデンアツ(U/W)OK」と表示されていることを確認し て、セットボタンを押す

*9* 主幹用電流センサの方向を確認する

- ●[手順 3](#page-72-0) で「ゼンリョウ[」、手順 4](#page-72-1) で「ナシ」を選んだ場合は[、手順 12](#page-78-0) に進んでください。
- 主幹用電流センサの方向の確認を開始する前に、U 相側、W 相側のコンセントにそれぞれ 150W 以上の電 化製品(掃除機、ドライヤーなど)を接続し、運転させてください。

1 セットボタンを押す

- 2「デンリョク(ハツデン)OK」と表示され、パワーコンディショ ナ / 外部発電機<sup>※</sup>の発電電力が [OW] になっていることを確認し、 ▼ / ▲ボタンを押す §[手順 5](#page-73-1) で、「アリ」を選んだ場合のみ表示されます。
- 3「ケイトウデンリョク OK」と表示され、U 相、W 相共に「+150W」 以上になっていることを確認して、セットボタンを押す
	- ●150W 以上の消費電力の機器を用意できていない場合は、この 画面で方向確認ができませんので、主幹用電流センサの設置状態 を目視で確認し、セットボタンを押してください。
	- ●正の値で 150W 未満の数値が出ている場合は、U 相側、W 相側 のコンセントに電化製品を追加してください。
- 4「シュカンケイソクセンサ OK」と表示されていることを確認して、 セットボタンを押す
	- ●「ハンテイデキズ」と表示された場合もセットボタンを押して、 次の手順に進んでください。
	- ●「ギャクセツゾク」と表示された場合は、主幹用電流センサの設 置方向が間違っています。設置方向を確認してください。

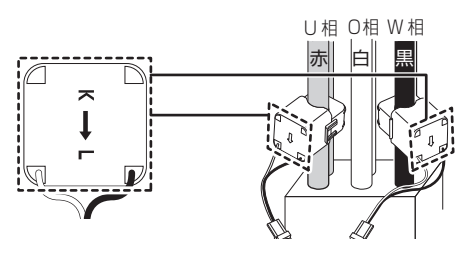

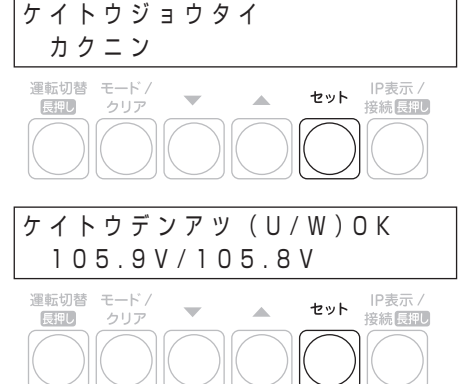

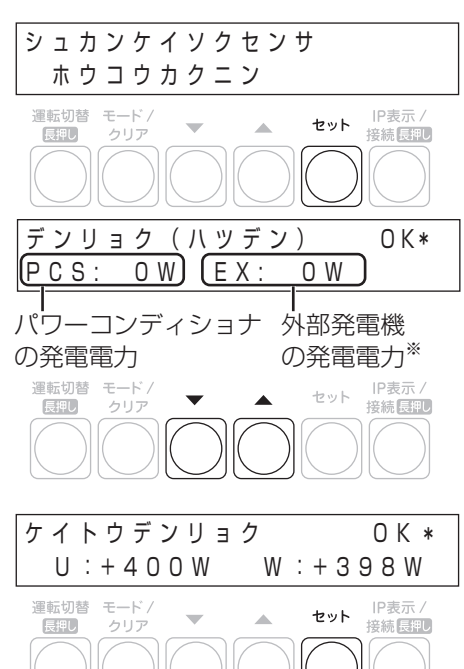

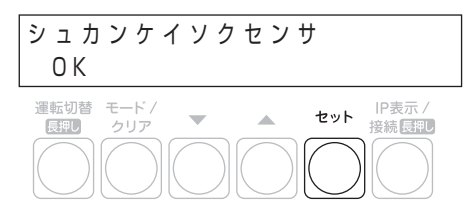

### [初期設定する](#page-72-2) <u>|カラー<del>ホ</del>ѫユニットキヒレ</u> (つづき)

# *10* 外部発電機用電流センサの方向を確認する

- [手順 5](#page-73-1) で「ナシーを選んだ場合は[、手順 11](#page-76-0) に進んでください。
- 外部発電機(エコウィル、エネファームなど)の運転スイッチをオンにして、発電状態にしてください。
- ●U相側、W相側のコンセントにそれぞれ 150W 以上の電化製品 (掃除機、ドライヤーなど) を接続し、運 転させてください。
- 1 セットボタンを押す

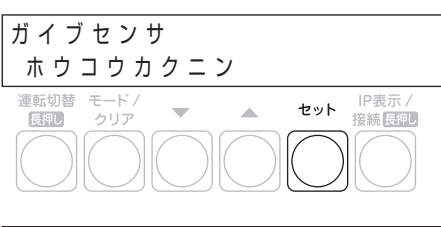

U :+ 4 0 4 W W :+ 4 0 3 W ガイブハツデン OK

IP表示/<br>接続長押し

セット

運転切替

長押し

- 2「ガイブハツデン OK」と表示され、U 相、W 相共に
	- 「+150W」以上になっていることを確認して、セットボタンを押す ●外部発電機を発電状態にできていない場合や、150W 以上の消 費電力の機器を用意できていない場合は、この画面で方向確認が できませんので、外部発電機用電流センサの設置状態を目視で確 認し、セットボタンを押してください。
	- ●正の値で 150W 未満の数値が出ている場合は、U 相側、W 相側 のコンセントに電化製品を追加してください。
- 3「ガイブセンサ OK」と表示されていることを確認して、セットボ タンを押す
	- ●「ハンテイデキズ」と表示された場合もセットボタンを押して、 次の手順に進んでください。
	- ●「ギャクセツゾク」と表示された場合は、外部発電機用電流セン サの設置方向が間違っています。設置方向を確認してください。

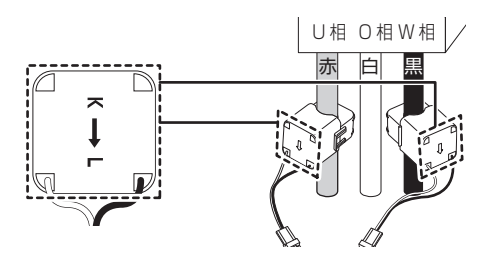

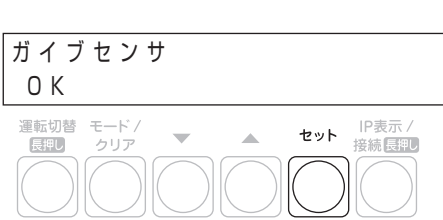

#### [初期設定する](#page-72-2) |カラー<del>ミ</del>⊼ユニットホレ|(つづき) **カラー表示ユニットなし**

### <span id="page-76-0"></span>*11* 設置した分岐計測用電流センサの台数、分岐ブレーカの電圧と設置した相 (U 相、W 相)を設定する

<span id="page-76-1"></span>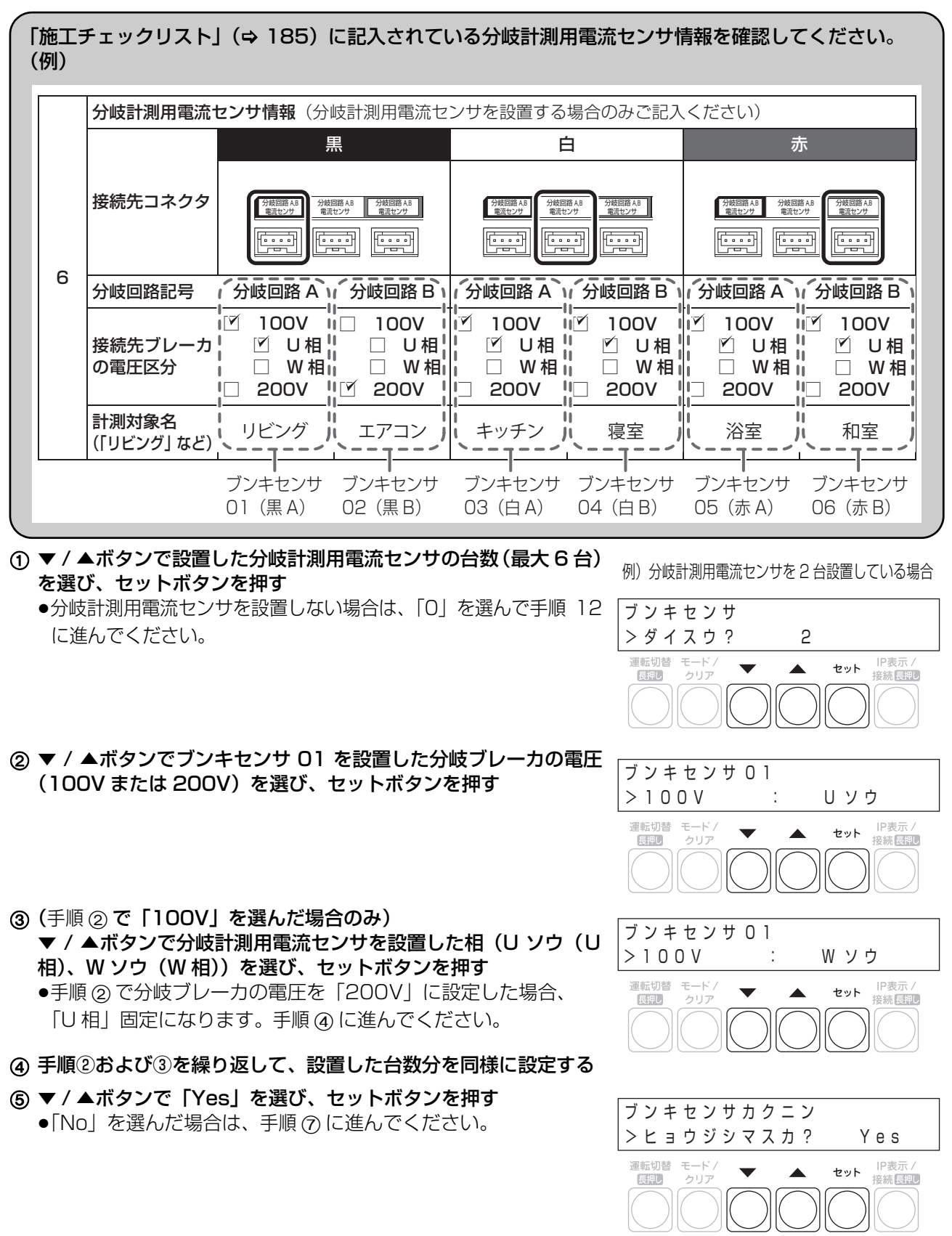

初 期 設 定

<span id="page-76-2"></span>77

### [初期設定する](#page-72-2) <u>|カラー<del>ホ</del>ѫユニットキヒレ</u> (つづき)

⑥ ▼/▲ボタンで各分岐計測用電流センサの設定を確認し、セットボ <sub>ブンキセンサ 01</sub> タンを押す

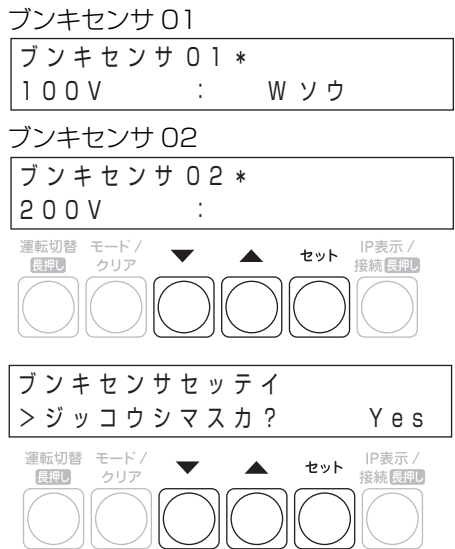

<span id="page-77-0"></span>7 ▼ / ▲ボタンで「Yes」を選び、セットボタンを押す

### [初期設定する](#page-72-2) <u>|カラー<del>ホ</del>ѫユニットキヒレ</u> (つづき)

## <span id="page-78-0"></span>*12* システム情報を確認する

- 1 ▼ / ▲ボタンで「Yes」を選び、セットボタンを押す ●確認しない場合は「No」を選び[、手順 13](#page-79-0) に進んでください。
- 2 ▼ / ▲ボタンで下記のシステム情報を表示させ、設定した内容が正 しいか確認する

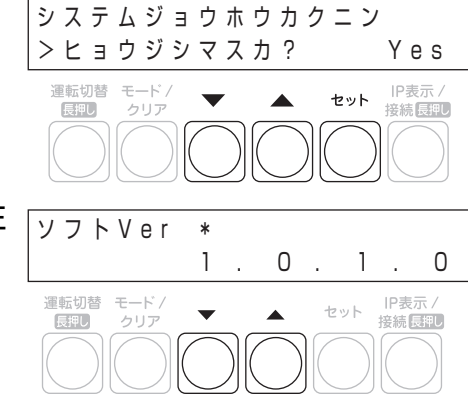

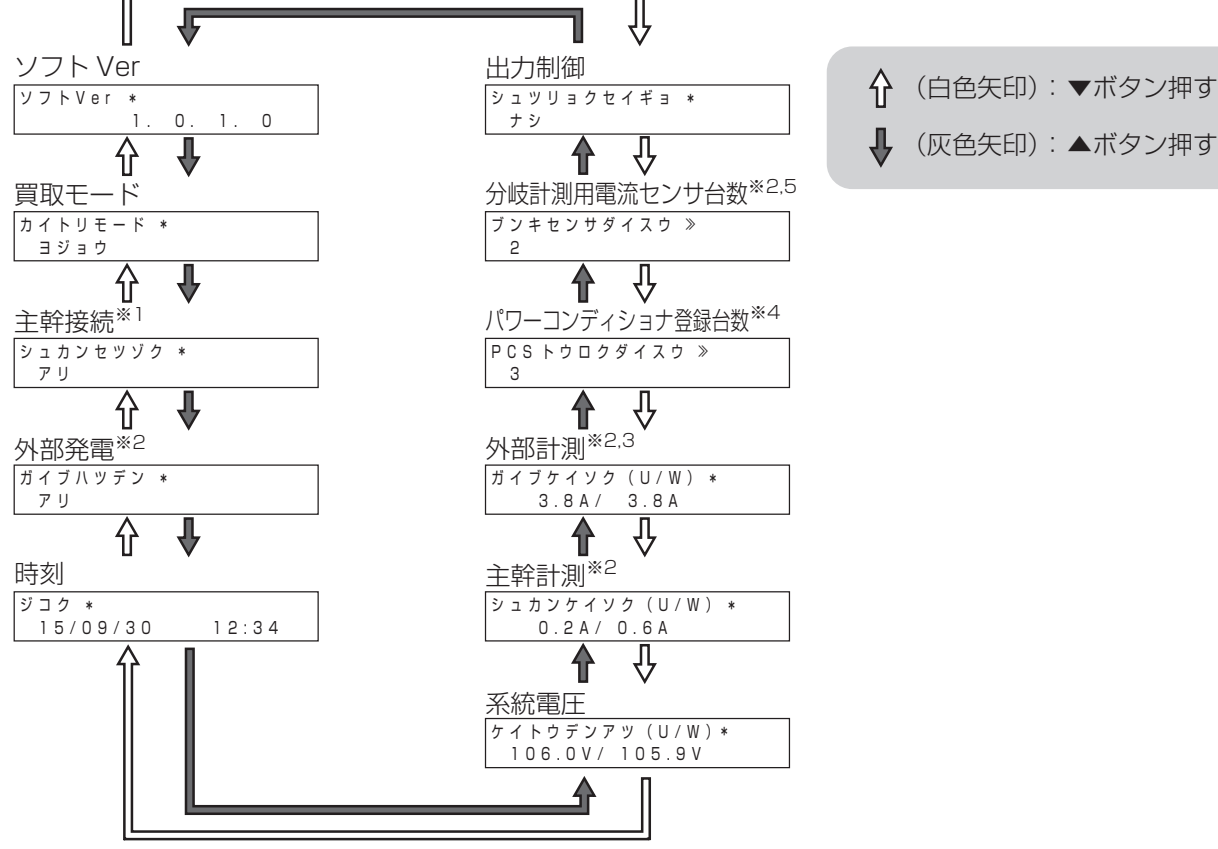

- ※ 1.「カイトリモード」が「ヨジョウ」に設定されている場合は表示されません。
- ※ 2.「カイトリモード」が「ゼンリョウ」に設定されており、「シュカンセツゾク」が「ナシ」に設定され ている場合は表示されません。
- ※ 3.「ガイブハツデン」が「ナシ」に設定されている場合は表示されません。
- ※ 4.「PCS トウロクダイスウ」の表示中にセットボタンを押すと「PCS01」が表示されます。
	- ▼ / ▲ボタンで各パワーコンディショナの設定を確認できます。
	- ●モード / クリアボタンを押すと「PCS トウロクダイスウ」の表示に戻ります。
- ※ 5.「ブンキセンサダイスウ」の表示中にセットボタンを押すと「ブンキセンサ 01」が表示されます。 ▼ / ▲ボタンで各分岐計測用電流センサの設定を確認できます。
	- ●モード / クリアボタンを押すと「ブンキセンサダイスウ」の表示に戻ります。

3 モード / クリアボタンを押す

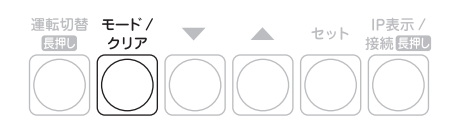

初 期 設 定

#### [初期設定する](#page-72-2) | カラー表示ユニットなし (つづき) カラー表示ユニットなし

# <span id="page-79-0"></span>*13* ソフトウェア自動更新を設定する

- ●ソフトウェア自動更新設定は、ソフト更新サーバとの接続に関する設定です。工場出荷時は、ソフト更新 サーバと接続しない設定になっており、設定の変更はお客様に行っていただきます。そのため、初期設定時 は、設定を変更せずに初期設定を終了してください。設定方法については、取扱説明書に記載しています。
- ▼ / ▲ボタンで「No」を選び、セットボタンを押してください。

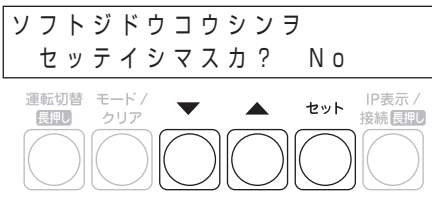

# *14* 初期設定を終了する

- ▼ / ▲ボタンで「Yes」を選び、セットボタンを押してください。
- ●設定をやり直す場合は、▼ / ▲ボタンで「Nol を選び、 セットボタ ンを押してください[。手順 13](#page-79-0) に戻ります。

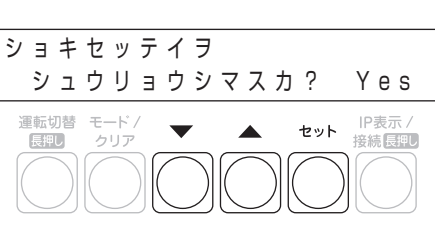

HEMS コントローラが設置されている場合は、HEMS 設定を行ってください。(⇒ [121\)ま](#page-120-0)た、HEMS コン トローラの施工マニュアルも併せてお読みください。

KP □ M、KP □ M-J4、KP □ M-PJ4、KP □ M-SJ4、KP □ M2、KP □ M2-J4、KP □ M2-PJ4、KP □ M2-SJ4、KP□ R、KPK-A □の場合 以上で、初期設定は完了です[。「運転停止 / 再開の切り替え操作確認」\(](#page-80-0)⇒ 81)に進んでください。

KP□K、KP□K2、KP□K2-Pの場合 以上で、施工は完了です。「施工チェックリスト」(⇒ [185\)に](#page-184-0)心要事項を記入してください。

初期設定の完了後に初期設定の内容を変更する場合は、メンテナンスメニューをお使いください。(⇒ [108\)](#page-107-0)

# <span id="page-80-0"></span>**運転停止 / 再開の切り替え操作確認**

接続しているパワーコンディショナが KP □ M、KP □ M-J4、KP □ M-PJ4、KP □ M-SJ4、KP □ M2、KP □ M2-J4、KP □ M2-PJ4、KP □ M2-SJ4、KP □ R または KPK-A □の場合、計測ユニットからパワーコン ディショナの運転停止 / 再開の切り替え操作ができることを確認します。

(KP □ K、KP □ K2、KP □ K2-P の場合は、計測ユニットからパワーコンディショナの操作はできません) ● 太陽電池が発電中に確認を行ってください。

- 計測ユニット用ブレーカ、パワーコンディショナのすべての入力開閉器(または接続箱のすべての開閉器)、太陽 光発電用ブレーカおよびパワーコンディショナの運転スイッチがオフの状態で確認を始めてください。
- 停電用コンセントに電気製品を接続せずに動作確認を行ってください。
- パワーコンディショナを複数台設置している場合は、全台一括操作となります。個別に操作することはできません。

#### *1* パワーコンディショナのすべての入力開閉器(または接続箱のすべての開閉 器)をオンにする※

- パワーコンディショナの起動は、表示部の「E 1-0」表示を確認してください。
- KPK-A □は、「**E I-0.0**」と表示されます。
- ●KP □ R は、異常ランプの点滅でも起動を確認できます。

### *2* パワーコンディショナの運転スイッチをオンにする※

● パワーコンディショナが自立運転を開始します。

### $\, {\bf 3} \,$  計測ユニットのスライドカバーを開ける ( $\, \rightarrow \,$ [73\)](#page-72-3)

- ●計測ユニットの表示部に「ジリツウンテンチュウ」が表示され、パワーコンディショナ運転ランプが 橙色点灯します。
- ●表示部が消灯している場合は、セットボタンを押して表示部を点灯させてください。
- 操作が終わったら、スライドカバーは必ず閉めてください。

#### *4* 計測ユニットの運転切替ボタンを2秒以上押し続け て、パワーコンディショナの運転を停止する ジリツウンテンチュウ \*

●計測ユニットの表示部に「ウンテンキリカエ ジッコウチュウ ...」、 「ウンテンテイシチュウ」と表示され、パワーコンディショナの運転 が停止することを確認してください。

(パワーコンディショナ運転ランプが赤色点灯します)

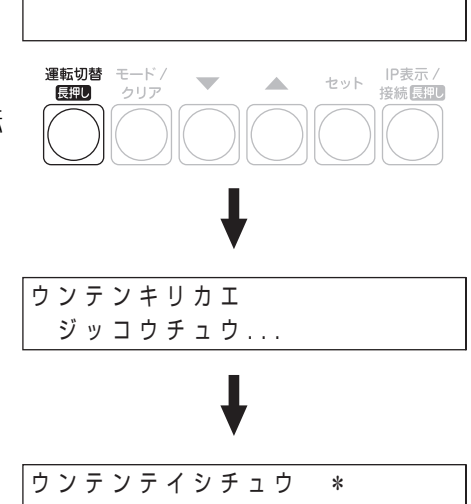

※ パワーコンディショナが複数台設置されている場合は、すべてのパワーコンディショナで確認、操作を行ってく ださい。

初

初 期 設 定

### **[運転停止 / 再開の切り替え操作確認\(](#page-80-0)つづき)**

*5* 計測ユニットの運転切替ボタンを 2 秒以上押し続 ウンテンテイシチュウ \* けて、パワーコンディショナの運転を開始する セット IP表示/<br>接続<mark>長押し</mark> ●パワーコンディショナが自立運転を開始し、計測ユニットの表示部 運転切替 モード 長押し クリア に「ウンテンキリカエ ジッコウチュウ ...」、 「ジリツウンテンチュウ」が表示されることを確認してください。 ウンテンキリカエ ジッコウチュウ... ジリツウンテンチュウ \* *6* 計測ユニットの運転切替ボタンを2秒以上押し続 ジリツウンテンチュウ \* けて、パワーコンディショナの運転を停止する 運転切替 モート IP表示 /<br>接続 <mark>長押し</mark> ●計測ユニットの表示部に「ウンテンキリカエ ジッコウチュウ ...」、 ヤット 「ウンテンテイシチュウ」と表示され、パワーコンディショナの運転 が停止します。 (パワーコンディショナ運転ランプが赤色点灯します) ウンテンキリカエ ジッコウチュウ... ウンテンテイシチュウ \*

### *7* パワーコンディショナ本体の運転スイッチをオ フにする

●パワーコンディショナが複数台設置されている場合は、すべてのパワーコンディショナで操作を行ってくだ さい。

### *8* 計測ユニット用ブレーカをオンにする

カラー<sub>≅</sub>ѫュニットぁウ | 引き続き、カラー表示ユニットを設置してください。(⇔ [83\)](#page-82-0) <del>カラー≅ѫ</del>ユニットぬ∪┃以上で、施工は完了です。 「施工チェックリスト」(→ [185\)に](#page-184-0)必要事項を記入してください。

#### <span id="page-82-0"></span>カラー表示ユニットの設置 **カラー表示ユニットの設置 カラー表示ユニットあり**

カラー表示ユニットは、卓上設置(⇒ [85\)と](#page-84-0)壁面設置(⇒ [86\)の](#page-85-0)2 種類の設置方法があります。

### **●設置場所の無線受信状態を確認する**

カラー表示ユニットの設置前に、設置場所の無線受信状態を確認します。

- *1* 計測ユニットの通信ランプが緑色点灯していること を確認する
	- 通信ランプが消灯している場合は、計測ユニット用ブレーカをオンにし ください。

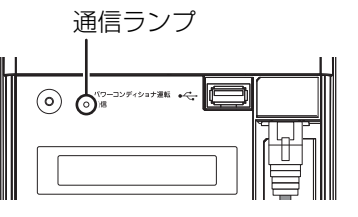

**2** AC アダプタをカラー表示ユニットの電源コネクタへ差し込む (⇒ [54\)](#page-53-0)

## $\overline{\mathbf{3}}$  AC アダプタをコンセントへ差し込み、電源ボタンを押す( $\Leftrightarrow$  [54\)](#page-53-0)

●カラー表示ユニットの電源がオンになり、起動画面が表示されます。その後、計測ユニットとの無線接続が 完了すると、ホーム画面が表示されます。

### *4* 無線受信状態を確認する

無線 LAN 状態アイコンまたは無線受信レベルで無線受信状態を確認してください。

#### (無線 LAN 状態アイコンで確認する場合)

普段閉めている扉などを閉めた状態で、無線 LAN状態アイコンがレベル3以上であること を確認してください。

無線 LAN 状態アイコンがレベル 2 以下の場 合は、カラー表示ユニットの設置場所を変更 した後、再度確認してください。設置場所を 変更してもレベル 3 以上にならない場合は、 巻末のお問い合わせ先へ連絡してください。

無線 LAN 状態アイコン レベル 0 レベル 1 レベル 2 レベル 3 レベル 4 3.666 2015/09/30 (%) 12:34 ■●■太陽光発電 買電  $\hat{\mathbf{n}}$  $\mathbf{0}_{\text{kW}}$  $0.0<sub>kw</sub>$  $M$  $\Box$ ■ ด่  $0.0<sub>kw</sub>$  $0.0<sub>KN</sub>$ 

#### (無線受信レベルで確認する場合) 1 ホーム画面表示中にメニューボタンを選ぶ

● カラー表示ユニットメニューが表示されます。

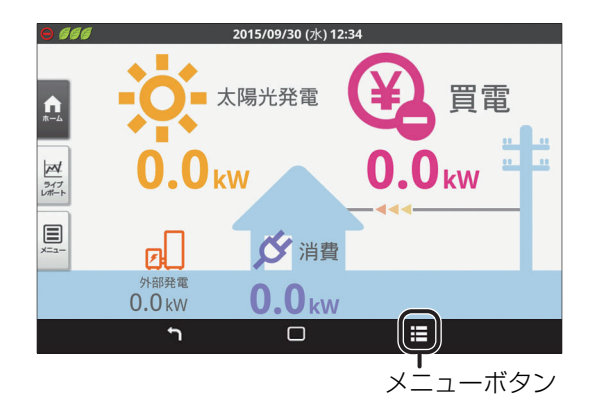

### カラー表示ユニットの設置

#### **[カラー表示ユニットの設置](#page-82-0) (つづき) カラー表示ユニットあり** 2「その他機能」を選ぶ  $\overline{a}$  $0.015/00/20/15$  120 ■●■太陽光発電 買電  $\begin{matrix} \mathbf{a} \\ \mathbf{b} \\ \mathbf{c} \end{matrix}$ T  $0.0<sub>kw</sub>$  $M$ <sub>247</sub>  $\overline{\mathbf{m}}$ 画面の明るさ  $\Box$ 自動消灯時間 び消費 礼 ッチ操作者  $0.0<sub>kw</sub>$  $0.0<sub>kW</sub>$ その他機能  $\Box$ カラー表示ユニットメ 3「高度な設定」を選ぶ 。<br>!015/09/30 (水) 12:34  $\blacksquare$ EO. ee aa ■ 太陽光発電  $\bigcap_{\pi=L}$ 画面の明るさ п 自動消灯時間  $0<sub>kw</sub>$  $M$ O タッチ操作音 その他機能  $\equiv$ ・再接続 ■ 뎨 端末情報  $0.0<sub>kw</sub>$  $0.0<sub>kW</sub>$ ・高度な設定  $\Box$ ┺ 4「無線受信レベル確認」を選ぶ 高度な設定 無線受信レベル確認 無線LAN設定 無線LAN設定初期化 タッチパネル補正 戻る 5 無線受信レベルが「- 70dBm」以上であることを確認する 無線受信レベル確認 ●無線受信レベルが「-70dBm|未満の場合は、カラー 無線受信レベルは -70dBm 以上となるように設置してください。<br>良い例 : -70 ~ -20 dBm<br>悪い例 : -100 ~ -71 dBm 表示ユニットの設置場所を変更した後、再度確認して ください。設置場所を変更しても「-70dBm」以上 SSID MUPMA15299999 にならない場合は、巻末のお問い合わせ先へ連絡して  $-37$ ください。 無線受信レベル dBm ●無線受信レベルの確認終了後、「戻る」を 2 回選び、 ホーム画面に戻ってください。

# **5** カラー表示ユニットの電源ボタンを約 1 秒押す (⇒ [72\)](#page-71-0)

- ●「電源を切る」画面が表示されます。
- *6* 「OK」を選んで電源を切り、AC アダプタ をコンセントから取り外す
	- ●続けて、カラー表示ユニットを設置してください。 (卓上設置 → [85](#page-84-0)、壁面設置 → [86\)](#page-85-0)

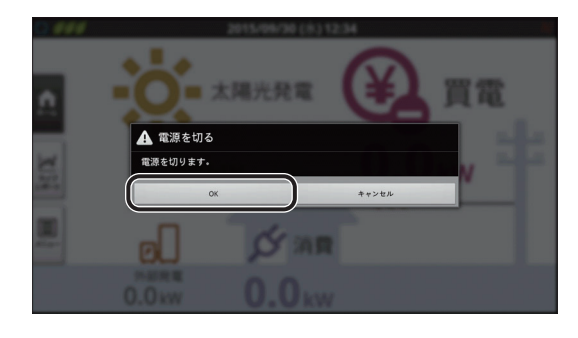

戻る

### **[カラー表示ユニットの設置](#page-82-0) (つづき) カラー表示ユニットあり**

### **●設置する**

#### <span id="page-84-0"></span>**卓上に設置する**

カラー表示ユニットに同梱のスタンドを取り付けて設置します。

### *1* カラー表示ユニットをスタンドに取り付ける

●スタンドのツメを、カラー表示ユニット背面のスタンドの取り付け穴、取り付け溝に合わせて「カチッ」と 音がするまで差し込んでください。

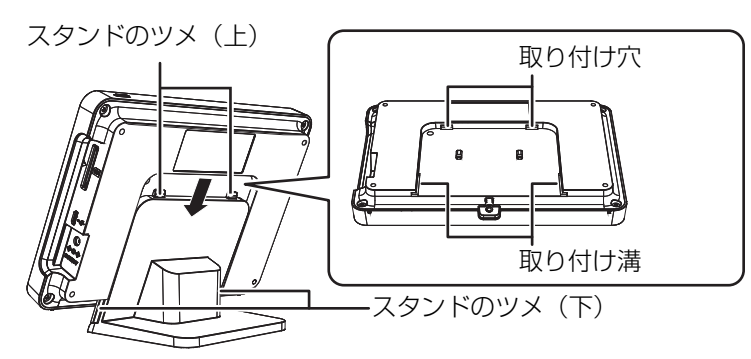

*2* 水平な場所に設置する

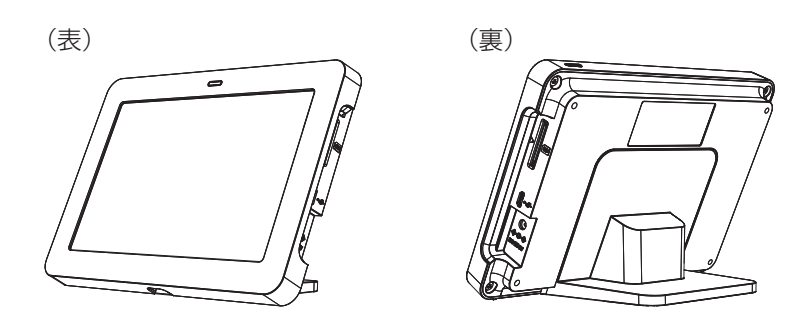

 $\bf 3$  AC アダプタを取り付け、カラー表示ユニットの電源を入れる( $\bm \triangleright$  [54\)](#page-53-0)

#### ■ スタンドの取り外し方

カラー表示ユニットを上向きにスライドさせて、スタンドから取り外してください。

以上で、施工は完了です。「施工チェックリスト」(→ [185\)に](#page-184-0)必要事項を記入してください。

### **[カラー表示ユニットの設置](#page-82-0) (つづき) カラー表示ユニットあり**

#### <span id="page-85-0"></span>**壁面に設置する**

■設置場所を確認する

図のスペースが確保できる場所か確認する

#### 取り付け寸法図 (単位 : mm)

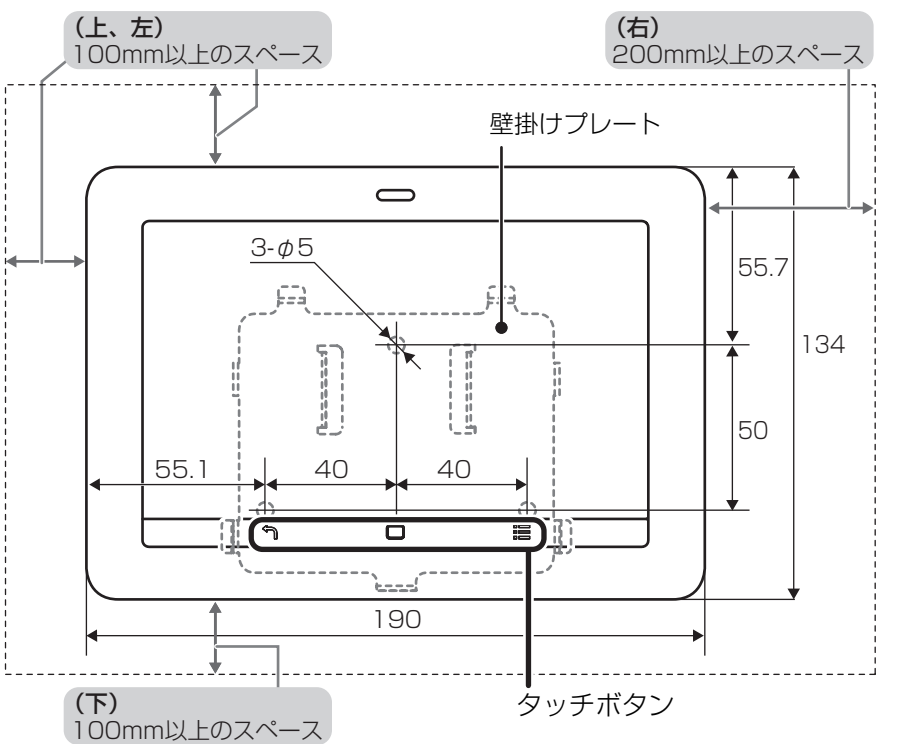

- カラー表示ユニットの上面、下面、左面から 100mm 以内、右面から 200mm 以内には障害物を置かない ように取り付けてください。
- 垂直な壁に取り付けてください。
- ●横にしたり、傾けたりして取り付けないでください。
- タッチボタンが下になるように取り付けてください。
- ●薄い木材や木材ではない材質の壁にカラー表示ユニットを設置する場合は、市販のボードアンカーを使っ て、壁掛けプレートを壁面にしっかりと固定してください。
- コンセントの位置を確認してください。

置

### **[カラー表示ユニットの設置](#page-82-0) (つづき) カラー表示ユニットあり**

#### ■設置する

- $\bf 1$  同梱の壁取り付け用木ねじ (3 本) で 壁面に壁掛けプレートを取り付ける
	- 1 △ を仮止めし、壁掛けプレートが水平になってい ることを確認する
	- 2 B、Bをねじ止めする
	- 3 △ を増し締めする
	- 垂直な壁にねじで確実に固定してください。

壁取り付け用木ねじ (4.1 × 25) (3本)  $\cdot \hat{\mathbb{C}}$  $(5)$  m  $\boldsymbol{\Omega}$ Ġ  $\overline{\mathbf{B}}$ ≏ lkt À

- *2* カラー表示ユニット背面の壁掛けプ レートの取り付け穴、取り付け溝に 壁掛けプレートのフックが掛かるよ うにして、下に押し下げる
	- タッチボタンが下になるように取り付けてください。

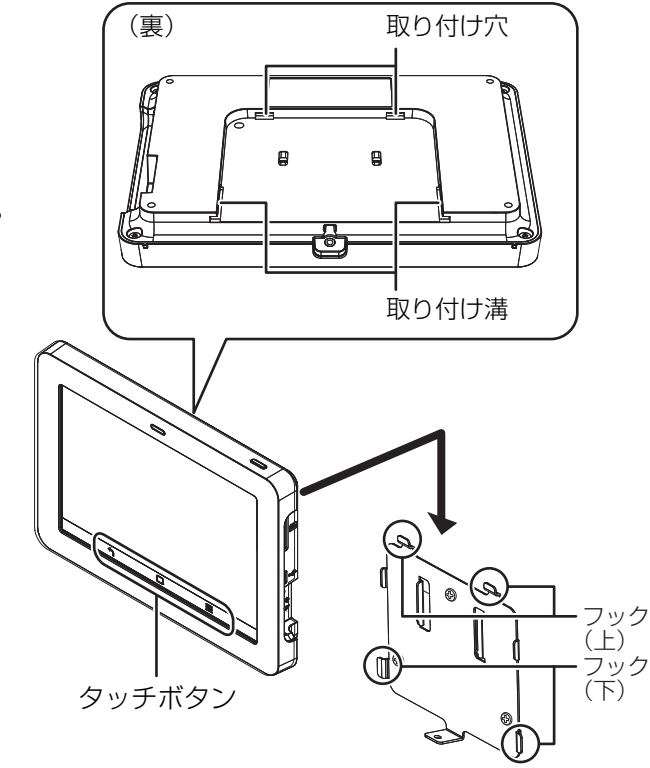

●側面から、カラー表示ユニットが傾いていないこと を確認してください。

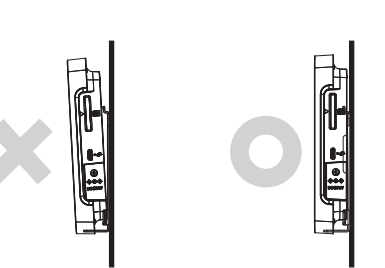

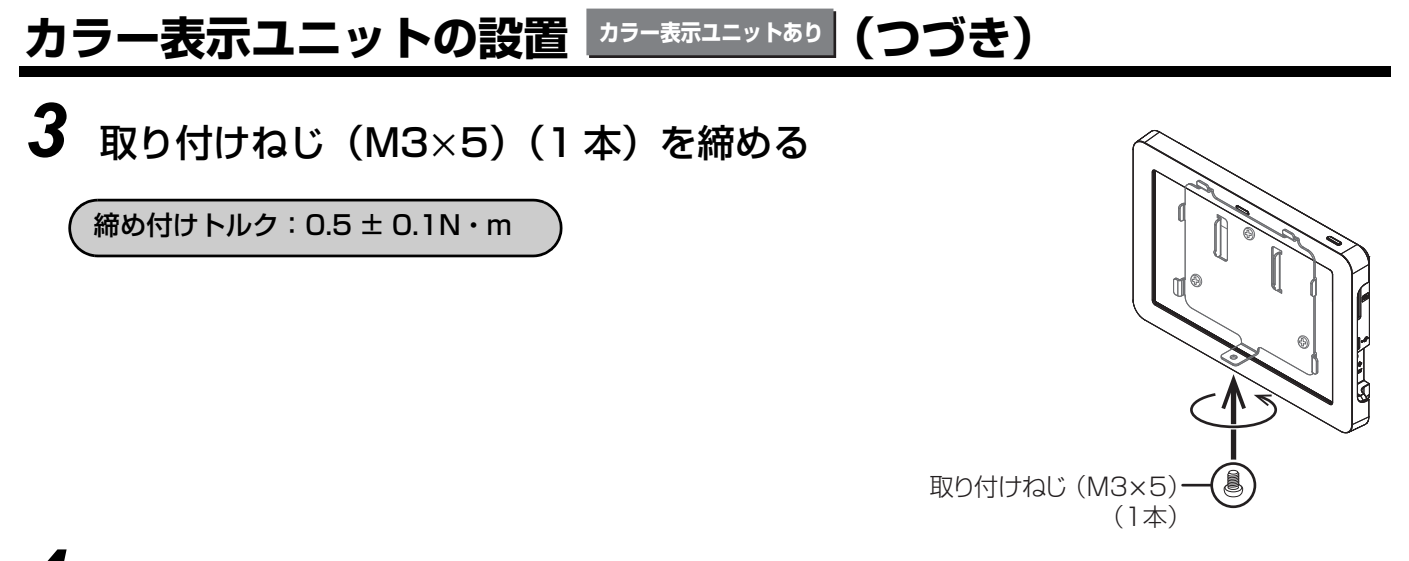

**4** AC アダプタを取り付け、カラー表示ユニットの電源を入れる(⇒ [54\)](#page-53-0)

#### ■ 取り外し方

- *1* 取り付けねじを取り外す
	- 取り外したねじは、なくさないように保管してください。

# *2* カラー表示ユニットを上方向に押し上げる

●取り外す際にカラー表示ユニットを落とさないようにお気をつけください。

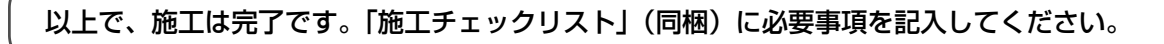

#### <span id="page-88-0"></span><u>メンテナンスメニューを使う</u> **カラー表示ユニットあり**

初期設定で設定した一部の内容を変更したり、トラブル対応時やメンテナンス時に使用する工事店様向けの メニューです。

システムのトラブルが発生する可能性がありますので、工事店様以外はメンテナンスメニューを使用しないで ください。

## <span id="page-88-1"></span>**●カラー表示ユニットメニューの「高度な設定」メニューを表示する**

# *1* メニューボタンを選ぶ

● カラー表示ユニットメニューが表示されます。

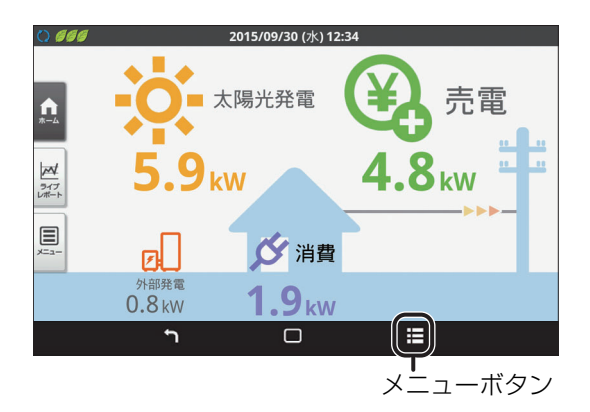

*2* 「その他機能」を選ぶ

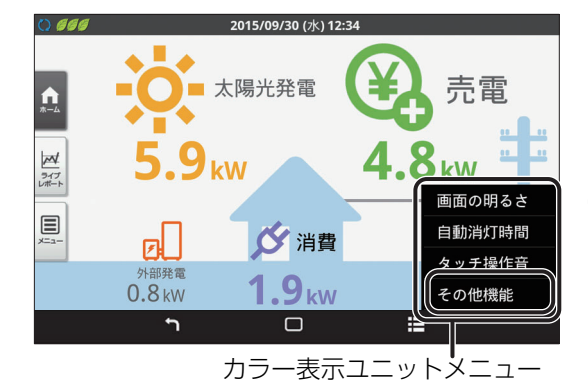

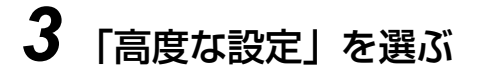

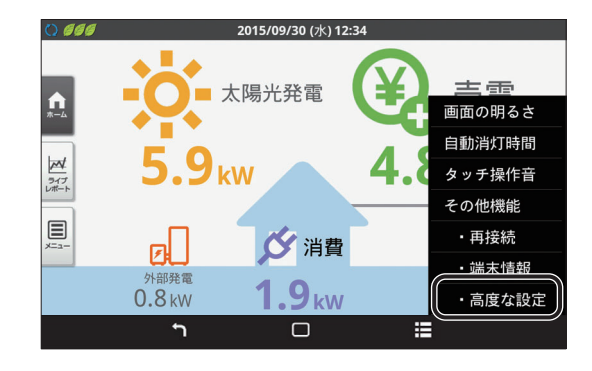

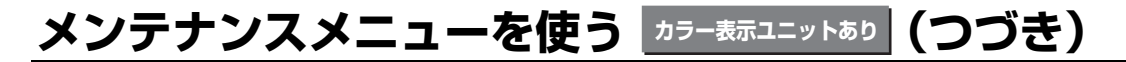

<span id="page-89-0"></span>**●カラー表示ユニットメンテナンスメニューを表示する**

- *1* 「高度な設定」画面で、タッチパネルの 四隅を図中の番号順にタッチして メンテナンスメニューを表示する
	- ●①(左上)を選んだ後、10秒以内に②(右上)、③(右下)、 ④(左下)を選んでください。カラー表示ユニットメンテナ ンスメニューが表示されます。
- *2* 希望の項目を選ぶ

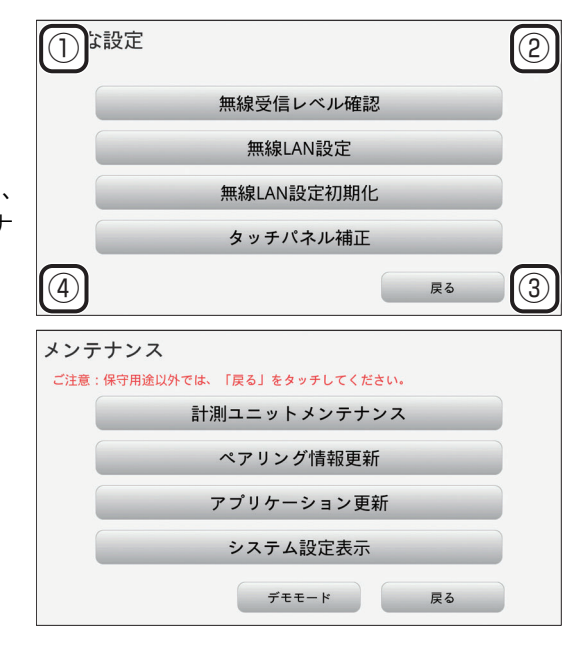

### **●カラー表示ユニットメンテナンスメニュー一覧**

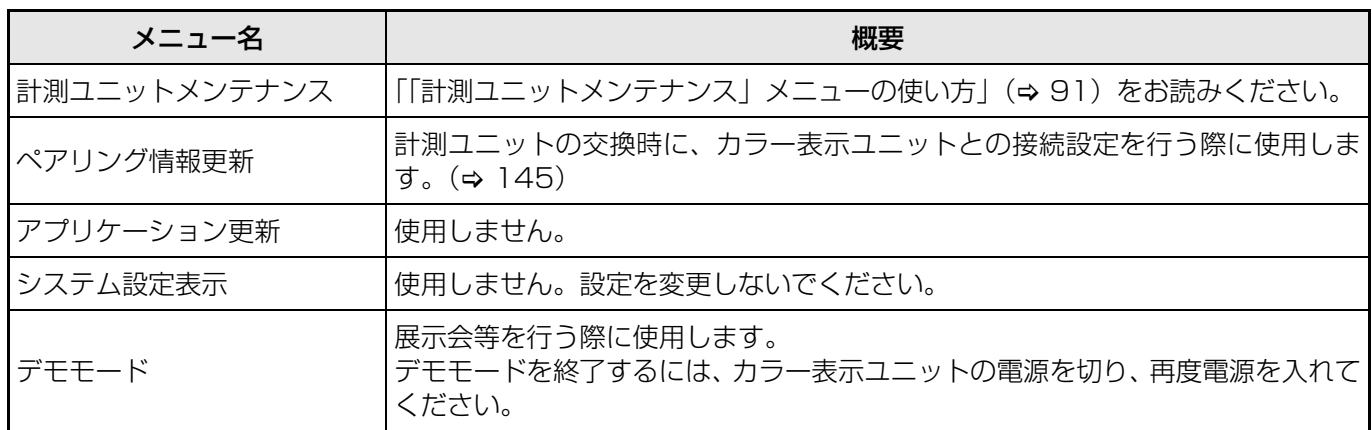

# <span id="page-90-0"></span>**●「計測ユニットメンテナンス」メニューの使い方**

「計測ユニットメンテナンス」メニューは、システムの動作に関わる設定を行うための工事店様向けのメニューです。 初期設定で設定した一部の内容を変更したり、トラブル対応時やメンテナンス時に使用します。

**「計測ユニットメンテナンス」メニューを開く**

**1** 「高度な設定」メニューを表示する(→[89\)](#page-88-1)

## **2** カラー表示ユニットメンテナンスメニューを開く (⇒ [90\)](#page-89-0)

*3* 「計測ユニットメンテナンス」を選ぶ

●「計測ユニットメンテナンス」メニューが表示されます。

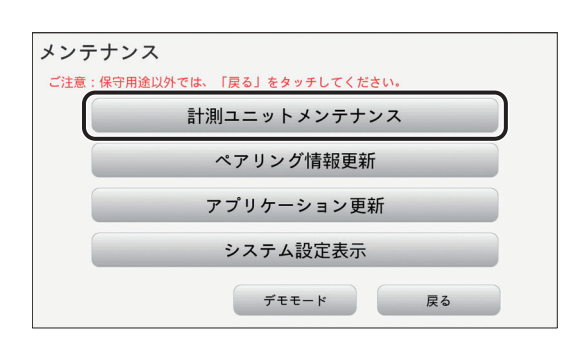

*4* 希望の項目を選ぶ

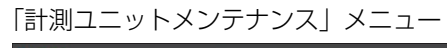

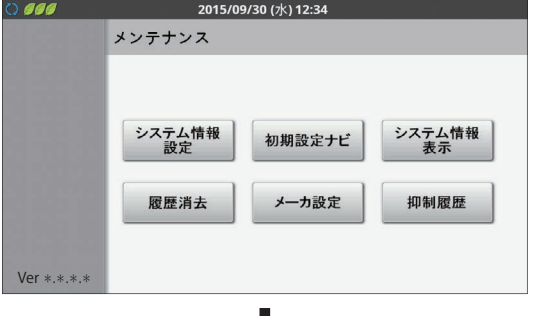

- ●「メンテナンス」を選ぶと、「計測ユニットメンテナンス」 メニューのトップ画面に戻ります。
- ●ホームボタンを選ぶとホーム画面が表示されます。

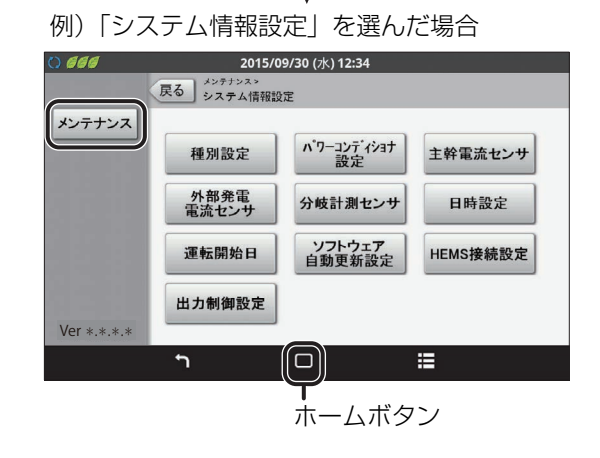

#### **本項での記載について**

本項では、計測ユニットのメンテナンスメニュー画面からトップメニューおよびサブメニューを開く操作を、以下 のように表記しています。

例)メンテナンスメニュー画面から「システム情報設定」メニューを開き、「種別設定」画面を開く場合

#### メニューを開く

「計測ユニットメンテナンス」→「システム情報設定」→「種別設定」

### **●「計測ユニットメンテナンス」メニュー一覧**

「計測ユニットメンテナンス」メニューはトップメニュー(第1階層)とサブメニュー(第2階層)から構成され ています。

<span id="page-91-3"></span><span id="page-91-2"></span><span id="page-91-1"></span><span id="page-91-0"></span>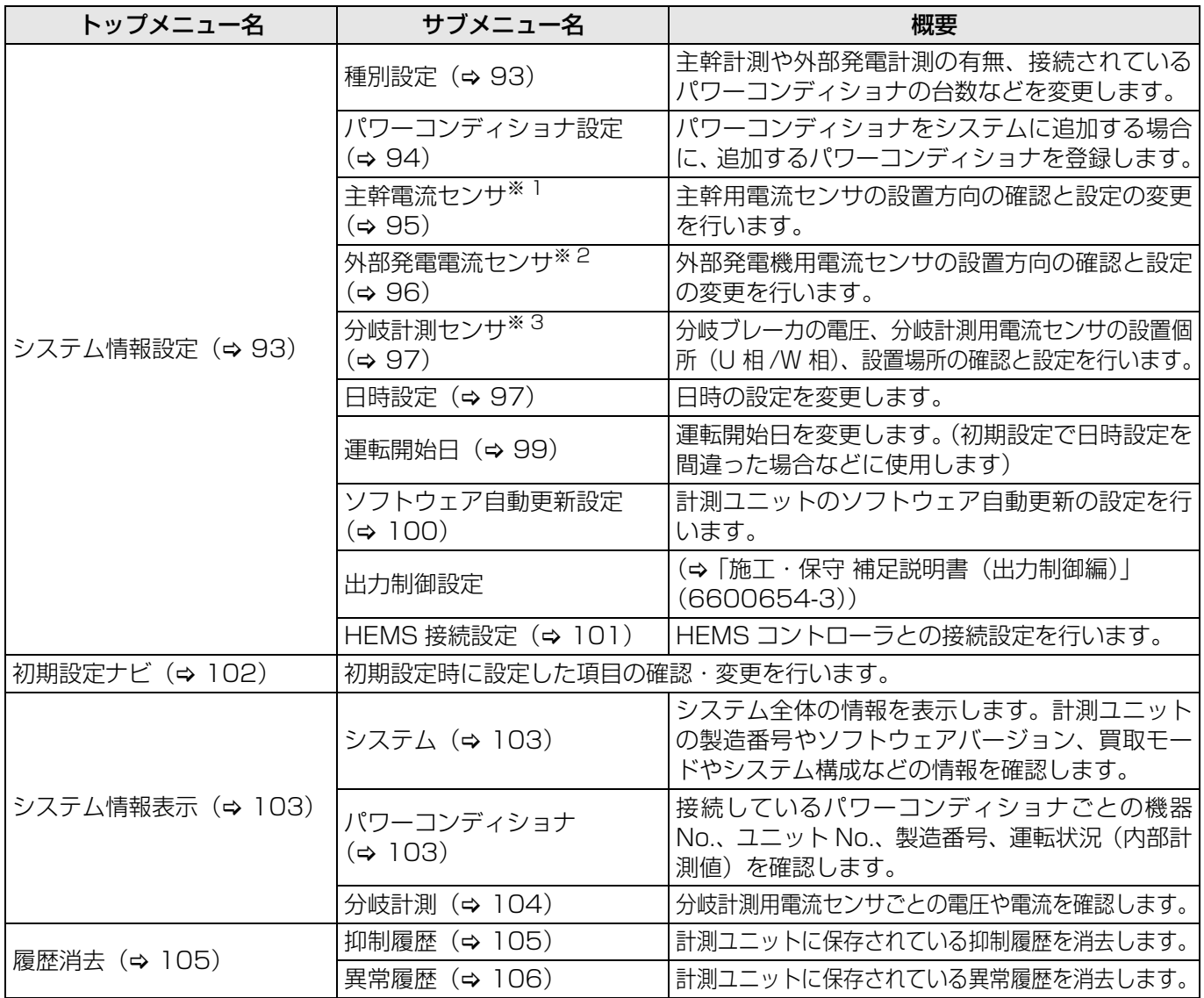

<span id="page-91-14"></span><span id="page-91-13"></span><span id="page-91-12"></span><span id="page-91-11"></span><span id="page-91-10"></span>※ 1.「種別設定」画面で、「主幹」が「なし」に設定されている場合は選択できません。

※ 2.「種別設定」画面で、「外部発電」が「なし」に設定されている場合は選択できません。

※ 3.「種別設定」画面で、「分岐計測数」が「0」に設定されている場合は選択できません。

<span id="page-91-9"></span><span id="page-91-8"></span><span id="page-91-7"></span><span id="page-91-6"></span><span id="page-91-5"></span><span id="page-91-4"></span>守

<span id="page-92-2"></span>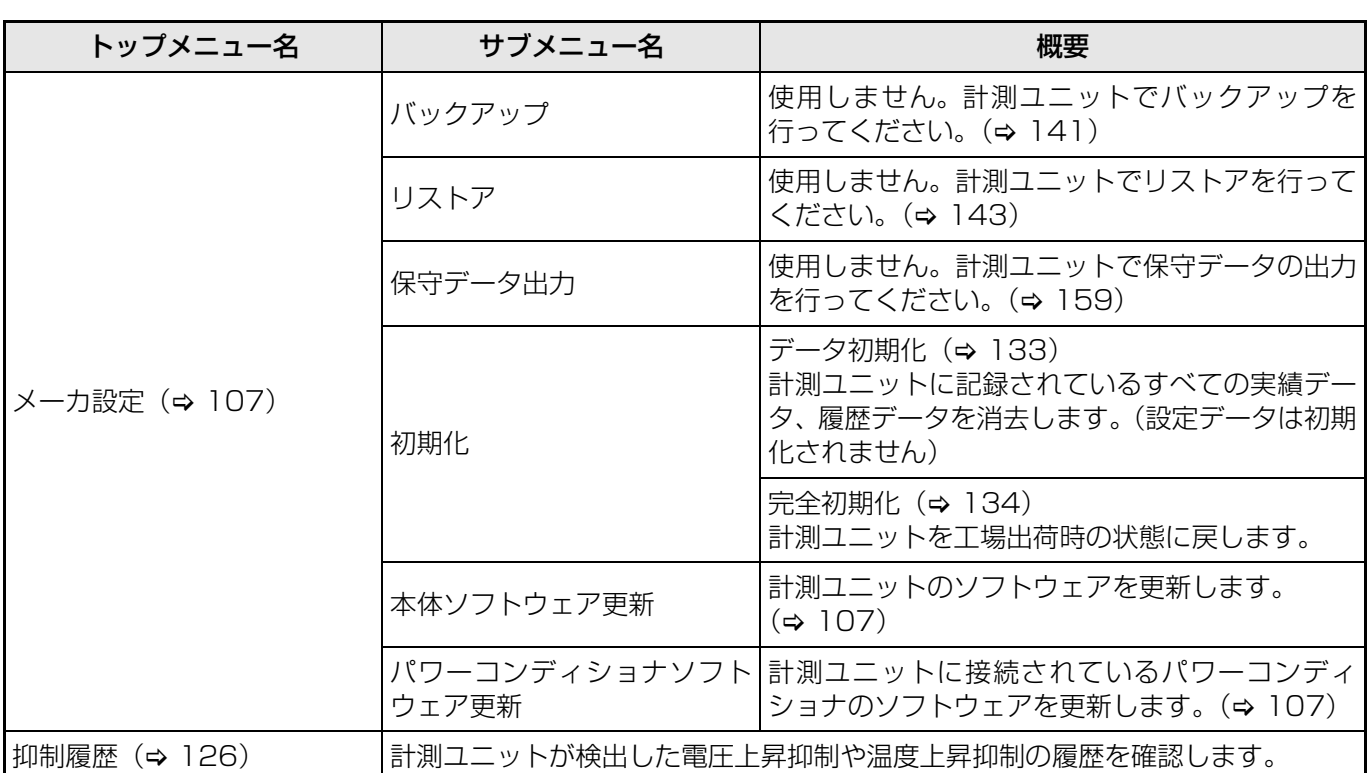

### <span id="page-92-3"></span><span id="page-92-0"></span>**●「システム情報設定」メニューを使う**

太陽光発電システムに関する設定を行います。

#### <span id="page-92-1"></span>**種別設定**

[主幹計測や外部発電計測の有無、接続されているパワーコンディショナの台数などを変更します。](#page-91-0)

● 設定を変更する前に、配線方法が正しいかを確認ください。 配線方法については[、34](#page-33-0) [~ 50 ページを](#page-49-0)お読みください。

**1** メニューを開く (⇒ [91\)](#page-90-0)

「計測ユニットメンテナンス」→「システム情報設定」→「種別設定」

*2* 設定を変更し、「決定」を選ぶ

● 操作方法は初期設定と同じです。(  $\Leftrightarrow$  [59\)](#page-58-1) ただし、買取モード(余剰買取 / 全量買取)は設定を変更で きません。変更する場合は、システムを完全初期化(→ [134\)](#page-133-0) し、もう一度初期設定を行ってください。(→[59\)](#page-58-0)

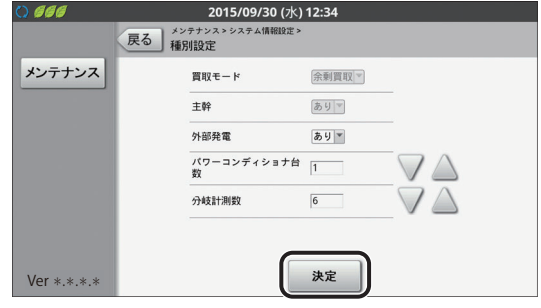

# *3* 「OK」を選ぶ

#### <span id="page-93-0"></span>**パワーコンディショナ設定**

[パワーコンディショナをシステムに追加する場合に、追加するパワーコンディショナを登録します。](#page-91-1)

- ●事前に「種別設定」の「パワーコンディショナ台数」を変更してください。(> [93\)](#page-92-1)
- パワーコンディショナを追加する場合は[、パワーコンディショナの配線・設定\(](#page-34-0)⇒ 35)の記載に従って配線・設 定を行ってください。
- ●パワーコンディショナは最大6台まで登録できます。

### **1** メニューを開く (⇒ [91\)](#page-90-0)

「計測ユニットメンテナンス」→「システム情報設定」→「パワーコンディショナ設定」

# *2* 「検索」を選ぶ

● 追加されたパワーコンディショナを自動で検索します。検索 中は、画面中央に「LOADING」が表示されます。

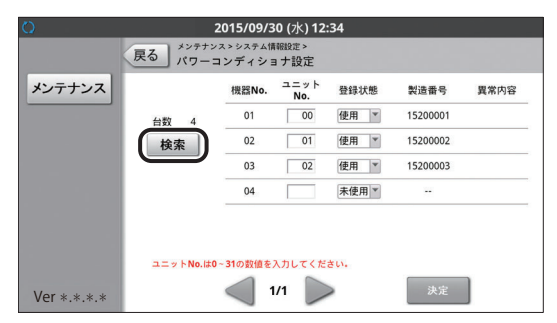

# *3* 下記の内容を確認し、「決定」を選ぶ

- 追加したパワーコンディショナのユニット No. が表示され、 登録状態が「使用」になっている。
- 追加したパワーコンディショナの製造番号が、製造番号欄に 表示されている。

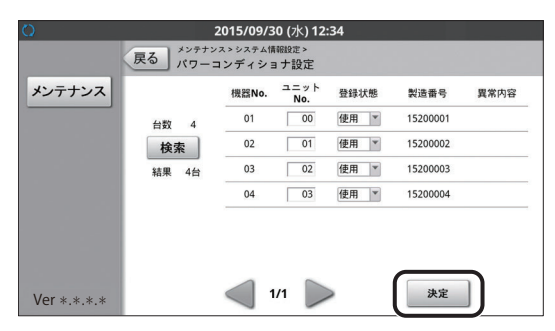

- ●異常内容欄に「通信エラー」と表示され、背景が黄色になっ ている場合は、ユニット No. が重複している可能性がありま す。追加したパワーコンディショナのユニット No. 設定を確 認してください。
- ●「検出したパワーコンディショナの台数が異なっています。」 と表示される場合は、下記を確認してください。
	- パワーコンディショナの台数の設定が正しいか 台数が間違っている場合は[、「種別設定」\(](#page-92-1)⇒ 93)で正 しい台数を入力した後、もう一度「パワーコンディショ ナ設定」を行ってください。
	- パワーコンディショナの配線・設定が正しいか(→[35\)](#page-34-0) - パワーコンディショナが起動しているか(→ [53\)](#page-52-0)

#### パワーコンディショナの台数

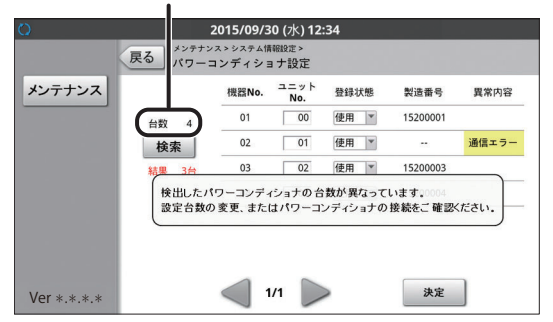

*4* 「OK」を選ぶ

#### <span id="page-94-0"></span>**主幹電流センサ**

[主幹用電流センサの設置方向の確認と設定の変更を行います。](#page-91-2)

#### ■ 進備

●パワーコンディショナ、外部発電機(エコウィル、エネファームなど)<sup>※</sup>の運転スイッチをオフにして、運転を停 止させてください。

※「種別設定」(→ [93\)](#page-92-1)で「外部発電」を「あり」に設定時のみ

●確認、設定を始める前に U 相側、W 相側のコンセントにそれぞれ 150W 以上の電化製品 (掃除機、ドライヤーな ど)を接続し、運転させてください。

#### メニューを開く(⇔ [91\)](#page-90-0)

「計測ユニットメンテナンス」→「システム情報設定」→「主幹電流センサ」

- A 現在の太陽光発電の発電量が表示されます。 「0W」になっていることを確認してください。「0W」になって いない場合は、パワーコンディショナの運転スイッチをオフにし て運転を停止してください。
- B 現在の外部発電機の発電量が表示されます。「0W」になってい ることを確認してください。「0W」になっていない場合は、外 部発電機の運転スイッチがオフになっていることを確認してくだ さい。
	- 「種別設定」( ⇔ [93\)](#page-92-1) で「外部発電 | が「なし | に設定されて いる場合は表示されません。
- C U 相、W 相の主幹用電流センサの反転の有無と状態が表示されま す。
	- ●「NG」が表示されている場合は、主幹用電流センサの設置方向を変更してください。設置方向を変更できない 場合は[、「主幹用電流センサの方向設定を変更する」](#page-94-1)をお読みください。
- D U 相、W 相の現在の消費電力、電圧、電流が表示されます。

#### <span id="page-94-1"></span>■主幹用電流センサの方向設定を変更する

以下の手順で主幹用電流センサの方向設定を変更してください。

### *1* 「方向」を「反転あり」に設定し、「OK」を表示させる

*2* 「決定」を選ぶ

●警告画面が表示される場合は「中止」を選び、上記 A ~ m の表示内容を再度確認してください。

### *3* 「OK」を選ぶ

●「主幹電流センサ」画面に戻ります。

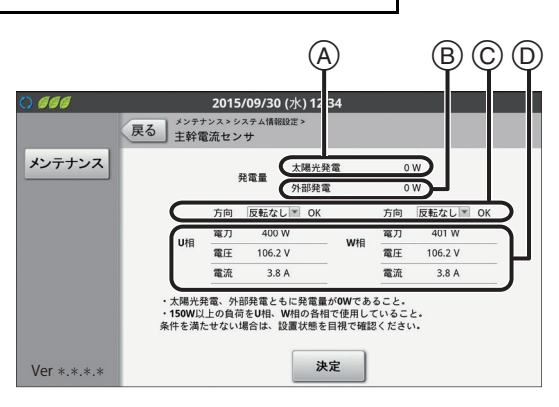

#### <span id="page-95-0"></span>**外部発電電流センサ**

[外部発電機用電流センサの設置方向の確認と設定の変更を行います。](#page-91-3)

#### ■ 準備

- ●パワーコンディショナの運転スイッチをオフにして、運転を停止させてください。
- 外部発電機(エコウィル、エネファームなど)の運転スイッチをオンにして、運転状態にしてください。
- ●確認、設定を始める前に U 相側、W 相側のコンセントにそれぞれ 150W 以上の電化製品 (掃除機、ドライヤーな ど)を接続し、運転させてください。

#### メニューを開く (⇒[91\)](#page-90-0)

「計測ユニットメンテナンス」→「システム情報設定」→「外部発電電流センサ」

A 現在の外部発電機の発電量が表示されます。

- B U 相、W 相の外部発電機用電流センサの反転の有無と状態が表示 されます。
	- ●「NG」が表示されている場合は、外部発電機用電流センサの設 置方向を変更してください。設置方向を変更できない場合は、 [「外部発電機用電流センサの方向設定を変更する」を](#page-95-1)お読みくだ さい。
- C U 相、W 相の現在の電力、電圧、電流が表示されます。「電力」 に赤字で 150W 未満の値が表示されている場合は、外部発電機 を発電状態にしてください。

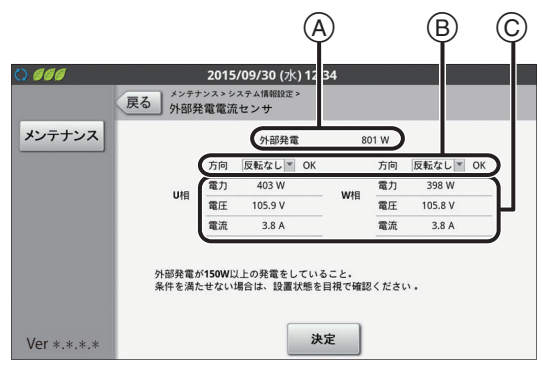

#### <span id="page-95-1"></span>■ 外部発電機用電流センサの方向設定を変更する

以下の手順で外部発電機用電流センサの方向設定を変更してください。

#### *1* 「方向」を「反転あり」に設定し、「OK」を表示させる

### *2* 「決定」を選ぶ

● 警告画面が表示される場合は「中止」を選び、上記 A ~ C の表示内容を再度確認してください。

### *3* 「OK」を選ぶ

●「外部発電電流センサ」画面に戻ります。

#### <span id="page-96-0"></span>**分岐計測センサ**

[分岐ブレーカの電圧、分岐計測用電流センサの設置個所\(U 相 /W 相\)、設置場所の確認と設定を行います。](#page-91-4)

#### メニューを開く(⇒ [91\)](#page-90-0)

「計測ユニットメンテナンス」→「システム情報設定」→「分岐計測センサ」

操作方法は初期設定と同じです。(→ [67\)](#page-66-0)

#### <span id="page-96-1"></span>**日時設定**

[日時の設定を変更します。](#page-91-5)

- ●[「ソフトウェア自動更新設定」\(](#page-99-0)⇒100)の「サーバ接続」が「あり」に設定されている場合、自動で日時が同期 されるため、日時設定を手動で変更することはできません。
- ●設定の変更を行うと、実績データやこれまでに蓄積した運用情報に影響を与えることがあります。 実績データへの影響については[、「日時の変更による実績データへの影響」\(](#page-97-0)→ 98)をお読みください。

#### メニューを開く(⇔ [91\)](#page-90-0)

「計測ユニットメンテナンス」→「システム情報設定」→「日時設定」

操作方法は初期設定と同じです。(→[61\)](#page-60-0)

● 誤って日付を変更すると、実績データを元の状態に戻すことはできませんのでお気をつけください。

#### <span id="page-97-0"></span>■ 日時の変更による実績データへの影響

実績データは、1 時間ごとの毎時 00 分に保存されているため、日時を変更すると実績データに影響を与えること があります。設定を確定する際は、慎重に行ってください。日時変更時の実績データへの影響については、下記の 例を参考にしてください。ここでは、発電電力量を例に説明します。

#### ● 日時を進めた場合

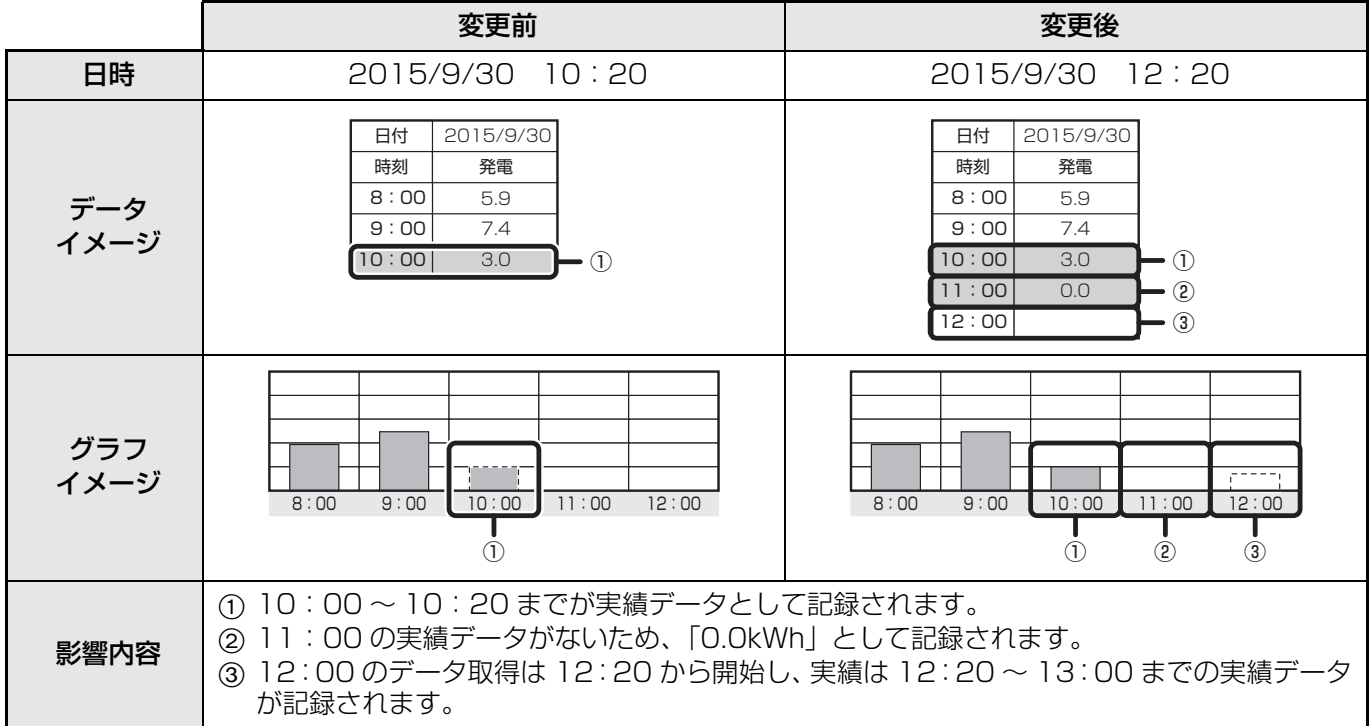

#### ● 日時を戻した場合

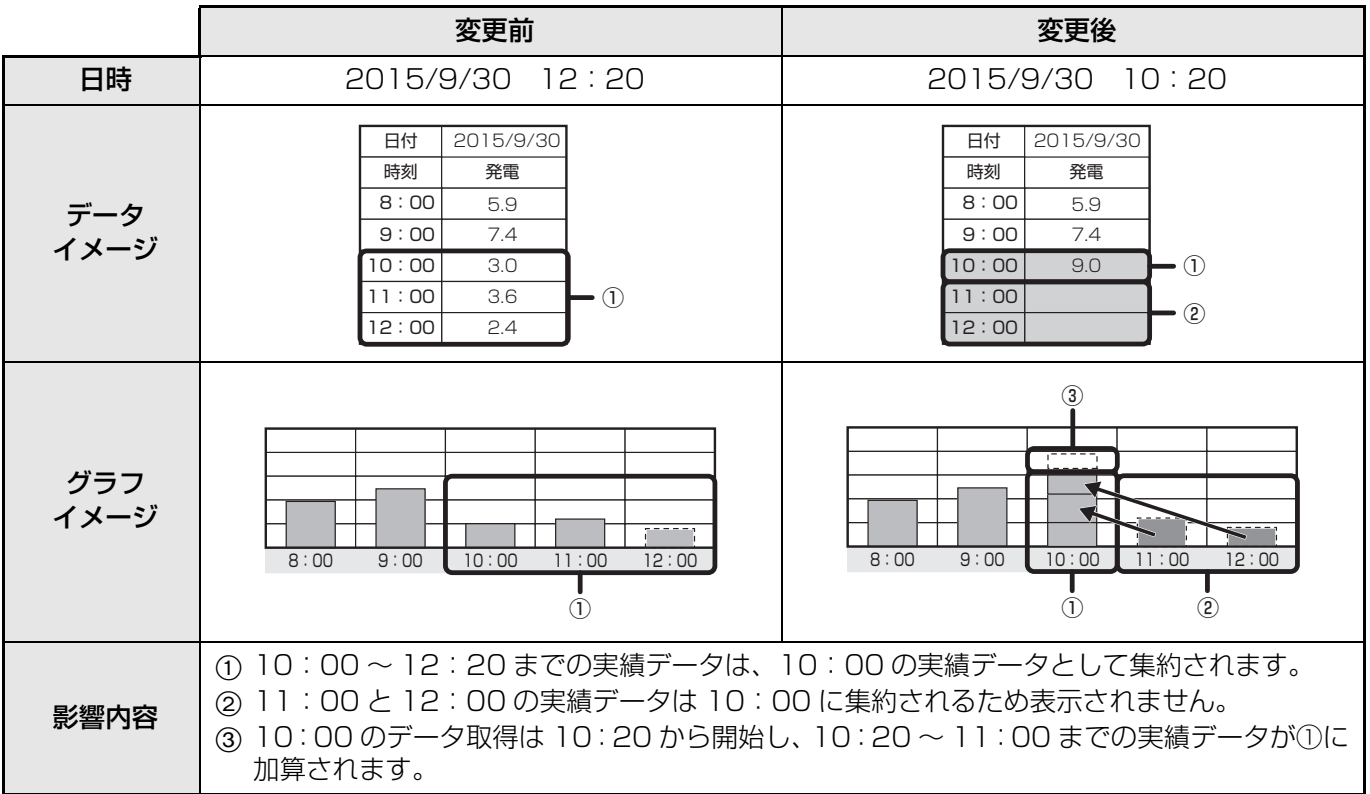

#### <span id="page-98-0"></span>**運転開始日**

[運転開始日を変更します。\(初期設定で日時設定を間違った場合などに使用します\)](#page-91-6)

<span id="page-98-1"></span>**1** メニューを開く(⇒[91\)](#page-90-0) 「計測ユニットメンテナンス」→「システム情報設定」→「運転開始日」 *2* 運転開始日の日付と時刻を変更する 2015/09/30 (水) 12: 戻る 連転開始日 ●「年」は 2000 から 2037 まで設定できます。 メンテナンス  $\boxed{2015 \times \text{# }9 \times \text{# }30 \times \text{H }12 \times \text{H }34 \times \text{H } }$ ● 日時の変更方法は初期設定の「日時設定」と同じです。  $( \Rightarrow 61)$  $( \Rightarrow 61)$ 決定 Ver \*.\*.\*.\* *3* 「決定」を選ぶ age 2015/09/30 (水) 12:34 **戻る 達転開始日** メンテナンス 2015 年 9 7 月 29 日 12 7 時 34 7 分 Ver \*.\*.\*.\* 保 *4* 表示される内容を確認して、「実行」を 守 2015/09/30 (水) 12:34 86 ス<br>| メンテナンス > システム情<br>| 運転開始日 選ぶ メンテナンス 運転開始日を2015年9月29日12時34分に変更します。 ●設定をやり直す場合は、「中止」を選び[、手順 2](#page-98-1) からもう一度 よろしいですか? 設定してください。 実行 Ver \*.\*.\*.\*中止 *5* 「OK」を選ぶ

#### <span id="page-99-0"></span>**ソフトウェア自動更新設定**

[計測ユニットのソフトウェア自動更新の設定を行います。「](#page-91-7)サーバ接続」を「あり」に設定にすると、ソフト更新 サーバからソフトウェア更新データが配信され、計測ユニットのソフトウェアを自動更新します。

- ●「サーバ接続」を「あり」に設定する際は、同梱のチラシ「ソフトウェア自動更新設定に伴うご承諾事項について」 の内容をお客様に承諾いただいた上で設定を行ってください。
- ●ソフトウェア自動更新設定を有効にするためには、計測ユニットをインターネットに接続する必要があります。 インターネット接続の方法については取扱説明書をお読みください。
- ●ソフトウェア更新には、時間がかかる場合があります。更新が完了するまで、計測ユニットとカラー表示ユニット は使用できず、その間のデータ計測もできません。

# *1* メニューを開く (⇒ [91\)](#page-90-0)

「計測ユニットメンテナンス」→「システム情報設定」→「ソフトウェア自動更新設定」

メッセージ 表示欄

### <span id="page-99-1"></span>*2* 「サーバ接続」を「あり」に設定する

- ソフトウェアの自動更新をしない場合は、「なし」を選ん ください。
- ●「サーバ接続」を「あり|に設定すると、「日時設定| (→ 9 が、ソフト更新サーバの日時情報に同期されます。
- ●「サーバ情報」に表示されるソフト更新サーバのアドレフ 変更しないでください。

*3* 「通信確認」を選ぶ

*4* 「設定」を選ぶ

- ソフト更新サーバとの通信確認を行います。通信が確認さ るとメッセージ表示欄に「接続 OK」と表示されます。
- メッセージ表示欄に「接続 OK」以外のメッセージが表示 れる場合は、LAN ルータへの接続およびインターネット の接続を確認し、もう一度「通信確認」を選んでください

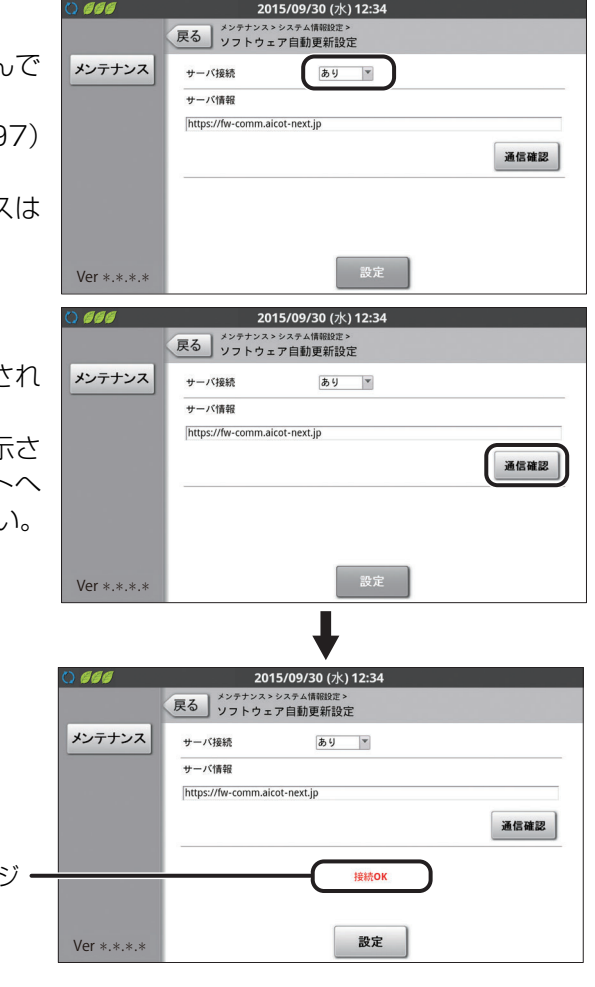

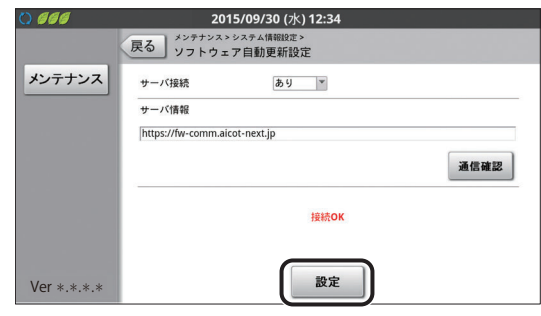

# *5* 表示内容を確認し、「実行」を選ぶ

- ●設定をやり直す場合は、「中止」を選び[、手順 2](#page-99-1) からもう一度 設定してください。
- システム情報表示で正しく設定されていることを確認してくだ さい。( [103\)](#page-102-0)
- ファームウェア更新データがソフト更新サーバから配信さ れた場合、異常・運用履歴の運用履歴に「ソフトウェア更新」 と記録されます。( [171\)](#page-170-0)

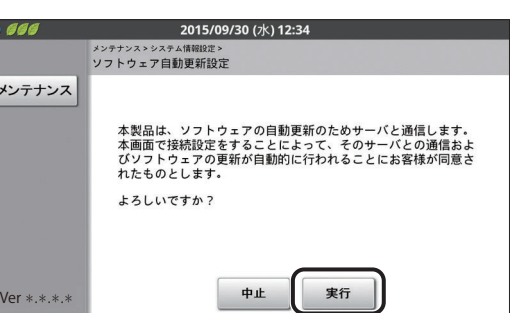

### *6* 「OK」を選ぶ

#### <span id="page-100-0"></span>**HEMS 接続設定**

[HEMS コントローラとの接続設定を行います。](#page-91-8)計測ユニットを HEMS コントローラに接続する場合に設定を行っ てください。

 $\vert$  x

● HEMS 接続設定を有効にするためには、計測ユニットをネットワークに接続する必要があります。ネットワーク 接続の方法については取扱説明書をお読みください。

**メニューを開く (⇒[91\)](#page-90-0)** 

「計測ユニットメンテナンス」→「システム情報設定」→「HEMS 接続設定」

### <span id="page-100-1"></span>*2* 「HEMS 接続」を「あり」に設定する

● HEMS コントローラと接続しない場合は、「なし」を選んで ください。

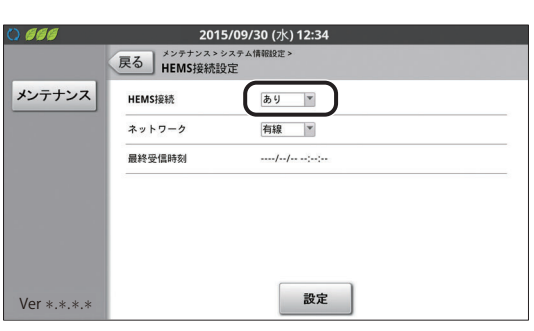

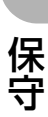

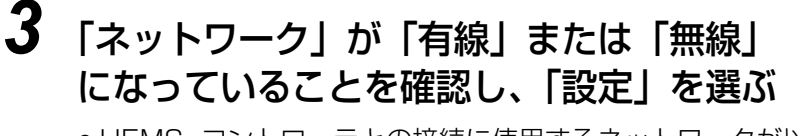

●HEMS コントローラとの接続に使用するネットワークが以 下の通りであることを確認してください。異なる場合は、 ネットワークの設定を確認してください。 - AP モードの場合 : 有線 - STA モードの場合 : 自動的に選択 AP モード /STA モードについては[、「計測ユニットの接続モード](#page-151-0) (ネットワーク接続方法)の確認| (→ 152) をお読みください。

### *4* 「実行」を選ぶ

●設定をやり直す場合は、「中止」を選び[、手順 2](#page-100-1) からもう一度 設定してください。

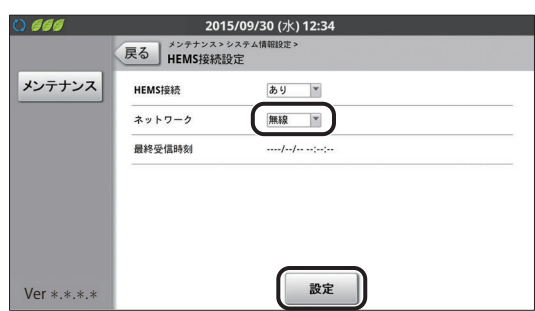

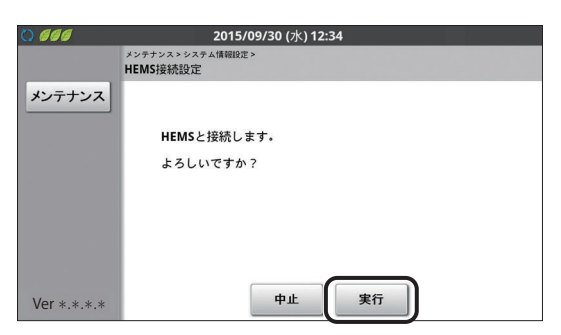

*5* 「OK」を選ぶ

- ●「HEMS 接続設定」画面が表示されます。HEMS コントロー ラからコマンドを受信した場合は、「最終受信時刻」に受信 時刻が、受信していない場合は、「----/--/-- --:--」が表示され ます。
- 以上で、本製品はHEMSコントローラと接続可能な状態にな ります。HEMS コントローラ側で計測ユニットから発電状 況などの情報を取得できることを確認してください。

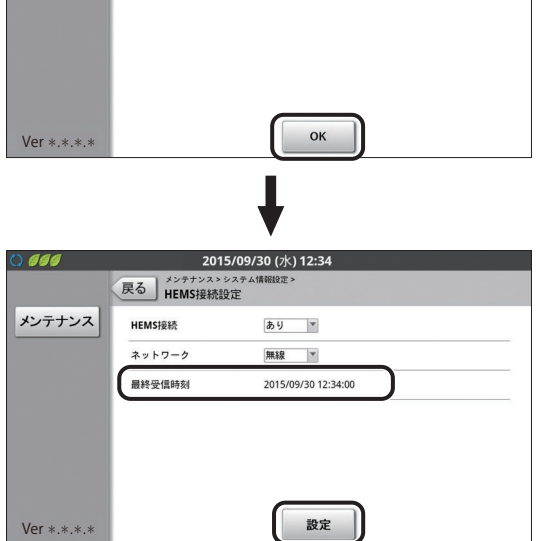

2015/09/30 (水) 12:34

HEMS接続設定に成功しました。

戻る HEMS接続設定

86

メンテナンス

### <span id="page-101-0"></span>**●初期設定ナビ**

[初期設定時に設定した項目の確認・変更を行います。](#page-91-9)

**1** メニューを開く (⇒[91\)](#page-90-0)

「計測ユニットメンテナンス」→「初期設定ナビ」

#### *2* 「実行」を選ぶ

● 操作方法は初期設定と同じです。(→ [59\)](#page-58-1) ただし、買取モード(余剰買取 / 全量買取)は設定を変更で きません。変更する場合は、システムを完全初期化(→ [134\)](#page-133-0) し、もう一度初期設定を行ってください。(→[59\)](#page-58-0)

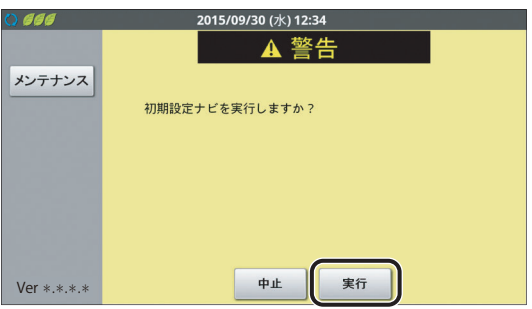

### <span id="page-102-0"></span>**●「システム情報表示」メニューを使う**

商用系統やパワーコンディショナ、外部発電、分岐計測などの状況を確認します。

メニューを開く (⇒[91\)](#page-90-0)

「計測ユニットメンテナンス」→「システム情報表示」

#### <span id="page-102-1"></span>**システム 1、システム 2**

[システム全体の情報を表示します。計測ユニットの製造番号やソフトウェアバージョン、買取モードやシステム構](#page-91-10) [成などの情報を確認します。](#page-91-10)

- ソフト更新サーバにインターネット接続している場合は、ソフト ose ウェア自動更新の欄に「あり」と表示されます。
- ●「HEMS 接続設定」が「あり」に設定されている場合は、HEMS 接 続の欄に最終受信時刻が表示されます。「なし」に設定されている 場合は「なし」と表示されます。
- 出力制御設定がありの場合は、出力制御の情報を確認できます。

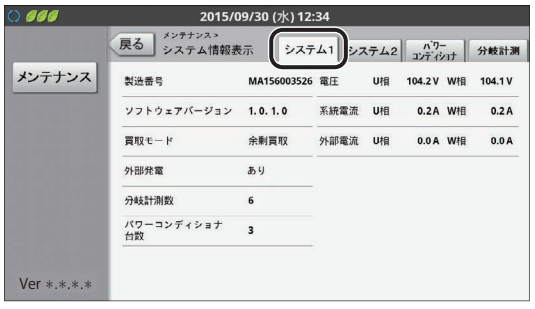

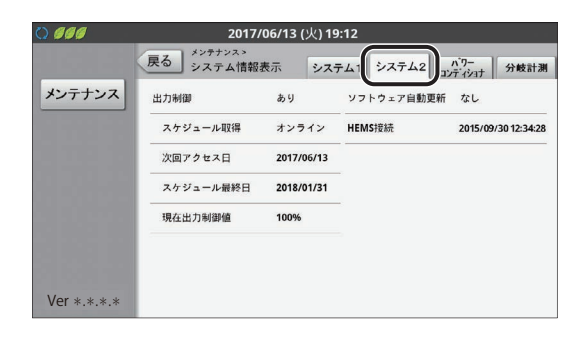

#### <span id="page-102-2"></span>**パワーコンディショナ**

[接続しているパワーコンディショナごとの機器 No.、ユニット No.、製造番号、運転状況\(内部計測値\)を確認します。](#page-91-11)

● パワーコンディショナと通信を行っているため、テスタなどで系統状態を測定した場合に比べて、計測値は遅れて 表示されます。

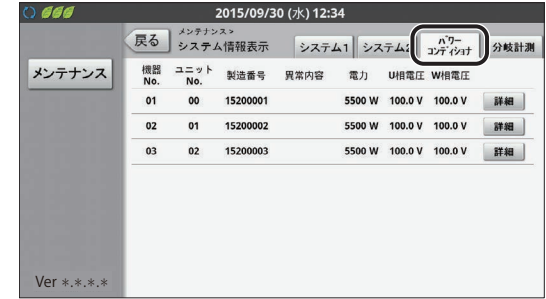

- ●異常内容欄に「応答なし」または「通信エラー」と黄色で表示され ている場合は、「戻る」を選んだあと、もう一度、「システム情報表 示」の「パワーコンディショナ」を選んでください。再表示後も、 「応答なし」または「通信エラー」が表示される場合は、下記を確 認してください。
	- 計測ユニットの配線が正しいか(→ [34\)](#page-33-0)
	- パワーコンディショナの配線・設定が正しいか(→[35\)](#page-34-0)
	- パワーコンディショナが起動しているか(→ [53\)](#page-52-0)
	- 夜間、パワーコンディショナが発電を停止している状態では 「応答なし」が表示されます。

#### ■各パワーコンディショナの詳細情報を確認する

「詳細」を選ぶと、各パワーコンディショナごとに、交流出力、太陽電池出力を確認できます。

#### 2015/09/30 (水) 12:34 *<u>ess</u>* **[戻る] メンテナンス>**<br>システム情報表示 |システム1 || システム2 || コンディショナ || 分岐計測 ユニット<br>No. 製造番号 異常内容 電力 U相電圧 W相電圧 メンテナンス 機器  $01$  $00$ 15200001 5500 W 100.0 V 100.0 V 詳細  $_{02}$ 15200002 5500 W 100.0 V 100.0 V 01 詳細 15200003 5500 W 100.0 V 100.0 V 群細 Ver \*.\*.\*.\*

2015/09/30 (水) 12:34

15200002 応答なし

通信エラ

15200003

システム1 システム2 パワー 分岐計測

5500 W 100.0 V 100.0 V 詳細 ]

詳細

詳細

異堂内容 雷力 山相雷圧 W相雷圧

 $\overline{\phantom{a}}$  $\sim$  $\overline{\phantom{a}}$ 

戻る システム情報表示

 $0<sub>2</sub>$ 

ユニット<br>No. 製造番号

機器<br>No.

01 00 15200001

 $02$  $01$ 

 $\overline{03}$ 

#### $KP \square K$ /KP  $\square$  K2/KP  $\square$  K2-P/KPK-A  $\square$  /KP  $\square$  M/  $KP \square M$ -J4/KP  $\square M$ -PJ4/KP  $\square M$ -SJ4/KP  $\square M$ 2/ KP □ M2-J4/KP □ M2-PJ4/KP □ M2-SJ4

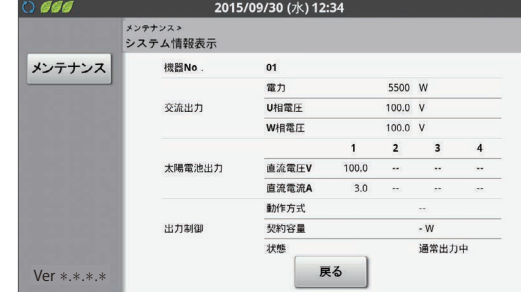

 $KP \square R$ 

Ver \*.\*.\*.\*

 $666$ 

メンテナンス

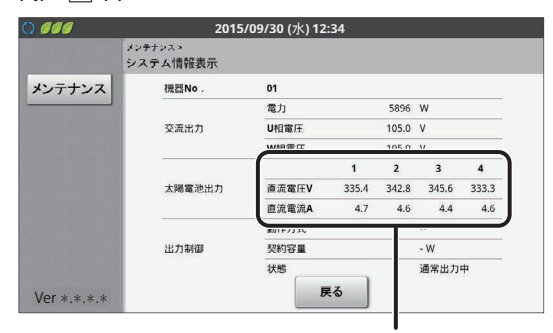

最大 4 つの太陽電池出力が表示されます。

#### <span id="page-103-0"></span>**分岐計測**

[分岐計測用電流センサごとの電圧や電流を確認します。](#page-91-12)

● 分岐計測用電流センサを設置していない場合は、分岐計測情報は表 示されません。

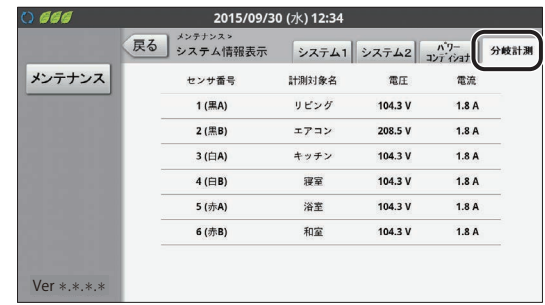

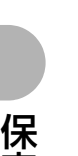

守

### <span id="page-104-0"></span>**●「履歴消去」メニューを使う**

計測ユニットに保存されている抑制履歴(電圧上昇抑制、温度上昇抑制)や異常履歴を消去します。 ● システムの運用開始前に不要な履歴データを消去する場合などに使用します。

#### <span id="page-104-1"></span>**抑制履歴**

[計測ユニットに保存されている抑制履歴を消去します。](#page-91-13)

## **1** メニューを開く (⇒ [91\)](#page-90-0)

「計測ユニットメンテナンス」→「履歴消去」→「抑制履歴」

## *2* 「実行」を選ぶ

● 抑制履歴が消去されます。

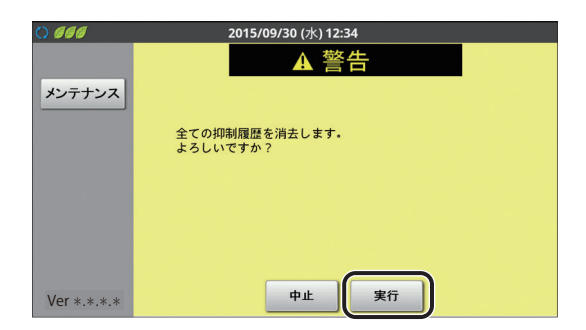

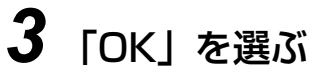

●「OK」を選ぶと「履歴消去」画面に戻ります。

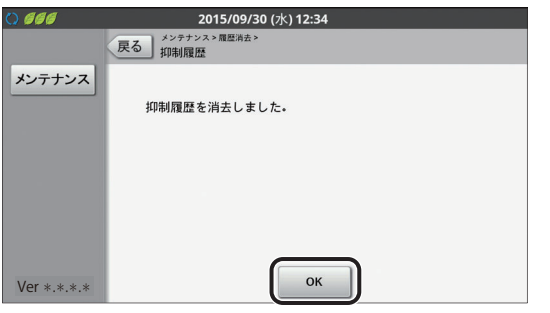

#### <span id="page-105-0"></span>**異常履歴**

[計測ユニットに保存されている異常履歴を消去します。](#page-91-14)

**1** メニューを開く (⇒[91\)](#page-90-0)

「計測ユニットメンテナンス」→「履歴消去」→「異常履歴」

# *2* 「実行」を選ぶ

● 異常履歴が消去されます。

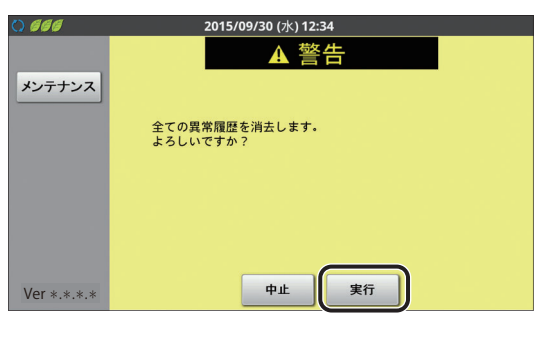

# *3* 「OK」を選ぶ

●「OK」を選ぶと「履歴消去」画面に戻ります。

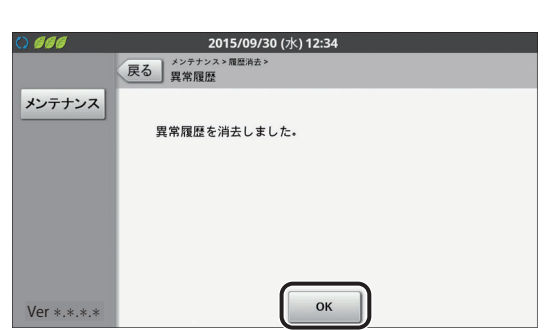

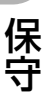

### <span id="page-106-0"></span>**●「メーカ設定」メニューを使う**

計測ユニットの初期化やソフトウェア更新などを行います。

#### **バックアップ**

使用しません。バックアップについては[、「既設の計測ユニットのバックアップをとる」\(](#page-140-0)→ 141)をお読みください。

#### **リストア**

使用しません。リストアについては[、「バックアップデータをリストアする」\(](#page-142-0)⇒ 143) をお読みください。

#### **保守データ出力**

使用しません。保守データ出力については[、「保守データを出力する」\(](#page-158-0)→ 159) をお読みください。

#### **初期化**

#### ■ データ初期化

[計測ユニットに記録されているすべての実績データ、履歴データを消去します。\(設定データは初期化されません\)](#page-92-2)

#### ■ 完全初期化

[計測ユニットを工場出荷時の状態に戻します。](#page-92-3)

[「計測ユニットを初期化する」\(](#page-131-0)→ 132) をお読みください。

#### <span id="page-106-1"></span>**本体ソフトウェア更新**

計測ユニットのソフトウェアを更新します。 [「USB メモリで計測ユニットのソフトウェアを更新する」\(](#page-160-0)⇒ 161) をお読みください。 カラー表示ユニットからの本体ソフトウェア更新機能は使用しません。計測ユニットの操作で実施します。

#### <span id="page-106-2"></span>**パワーコンディショナソフトウェア更新**

使用しません。

保 守

107

#### <span id="page-107-0"></span>**メンテナンスメニューを使う**  カラー表示ユニットなし

初期設定で設定した一部の内容を変更したり、トラブル対応時やメンテナンス時に使用する工事店様向けの メニューです。

システムのトラブルが発生する可能性がありますので、工事店様以外はメンテナンスメニューを使用しないで ください。

#### **メンテナンスメニューの表示方法**

- **1** 計測ユニットのスライドカバーを開ける(⇒ [73\)](#page-72-3)
	- 表示部が消灯している場合は、セットボタンを押して表示部を点灯させてください。
- *2* メイン画面表示中に、セットボタンとモード / ク リアボタンを同時に 2 秒以上押し続ける ウンテンテイシチュウ \* 例)運転停止中の場合 メイン画面
	- ●「メンテナンス」が表示されます。 ●「ユーザセッテイ」メニューやエラーコードの表示中はメンテナン スメニューを表示することはできません。モード / クリアボタンを 押して、メイン画面を表示させてください。

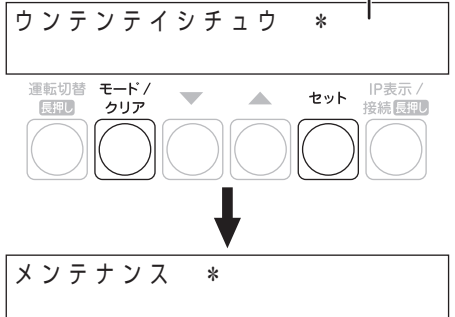

- *3* ▼ / ▲ボタンでトップメニューの項目を選び、 セットボタンを押す
	- トップメニューは「システムセッテイ」、「カクチョウメニュー」、 「メーカーメニュー」から構成されています。

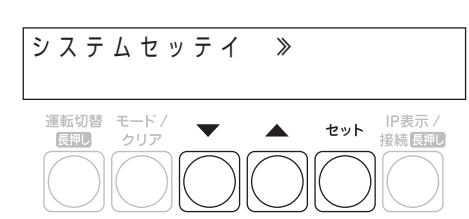

# *4* ▼ / ▲ボタンでサブメニューの項目を選ぶ

● サブメニューの構成については[、「メンテナンスメニュー一覧」\(](#page-108-0)☆ 109) をお読みください。

## *5* セットボタンを押す

● モード / クリアボタンを数回押すとメイン画面に戻ります。
#### <span id="page-108-0"></span>**メンテナンスメニュー一覧**

計測ユニットのメンテナンスメニューはトップメニュー(第 1 階層)とサブメニュー(第 2 階層)から構成されて います。

● システム構成により表示されるメニューは異なります。

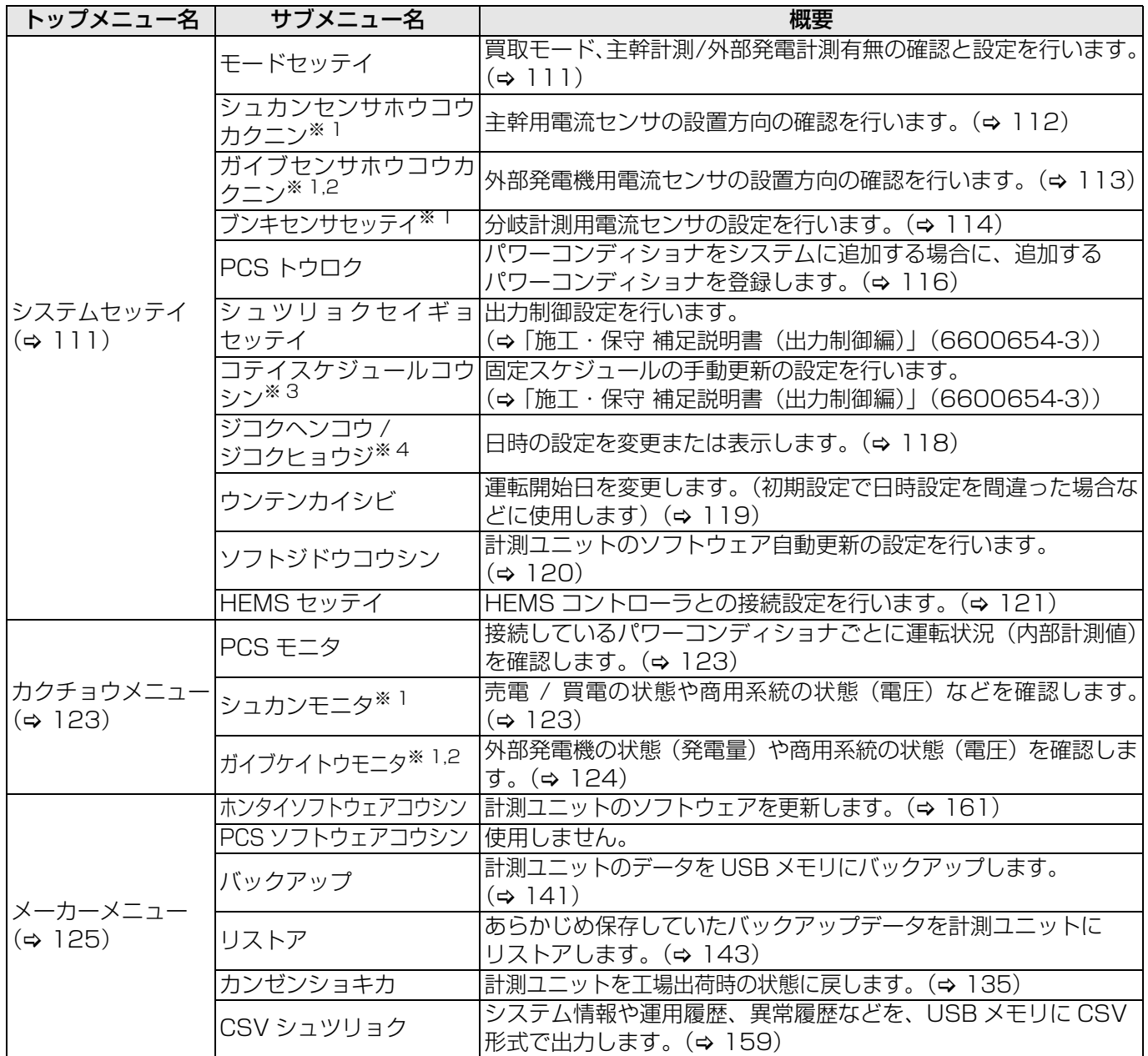

※ 1.「カイトリモード」が「ゼンリョウ」に設定されており、「シュカンセツゾク」が「ナシ」に設定されている場 合は表示されません。

※ 2.「ガイブハツデン」が「ナシ」に設定されている場合は表示されません。

- ※ 3.「シュツリョクセイギョ」が「アリ」に設定されており、「スケジュールシュトク」が「オフライン」に設定さ れているときに表示されます。
- ※ 4. 設定によって表示される項目が異なります。
	- j「シュツリョクセイギョ」が「アリ」に設定され、「スケジュールシュトク」が「オンライン」に設定され ている場合:「ジコクヒョウジ」
	- -「シュツリョクセイギョ」が「ナシ」に設定され、「ソフトジドウコウシン」が「アリ」に設定されている 場合:「ジコクヒョウジ」
	- 上記以外の場合:「ジコクヘンコウ」

#### **メンテナンスメニュー遷移図**

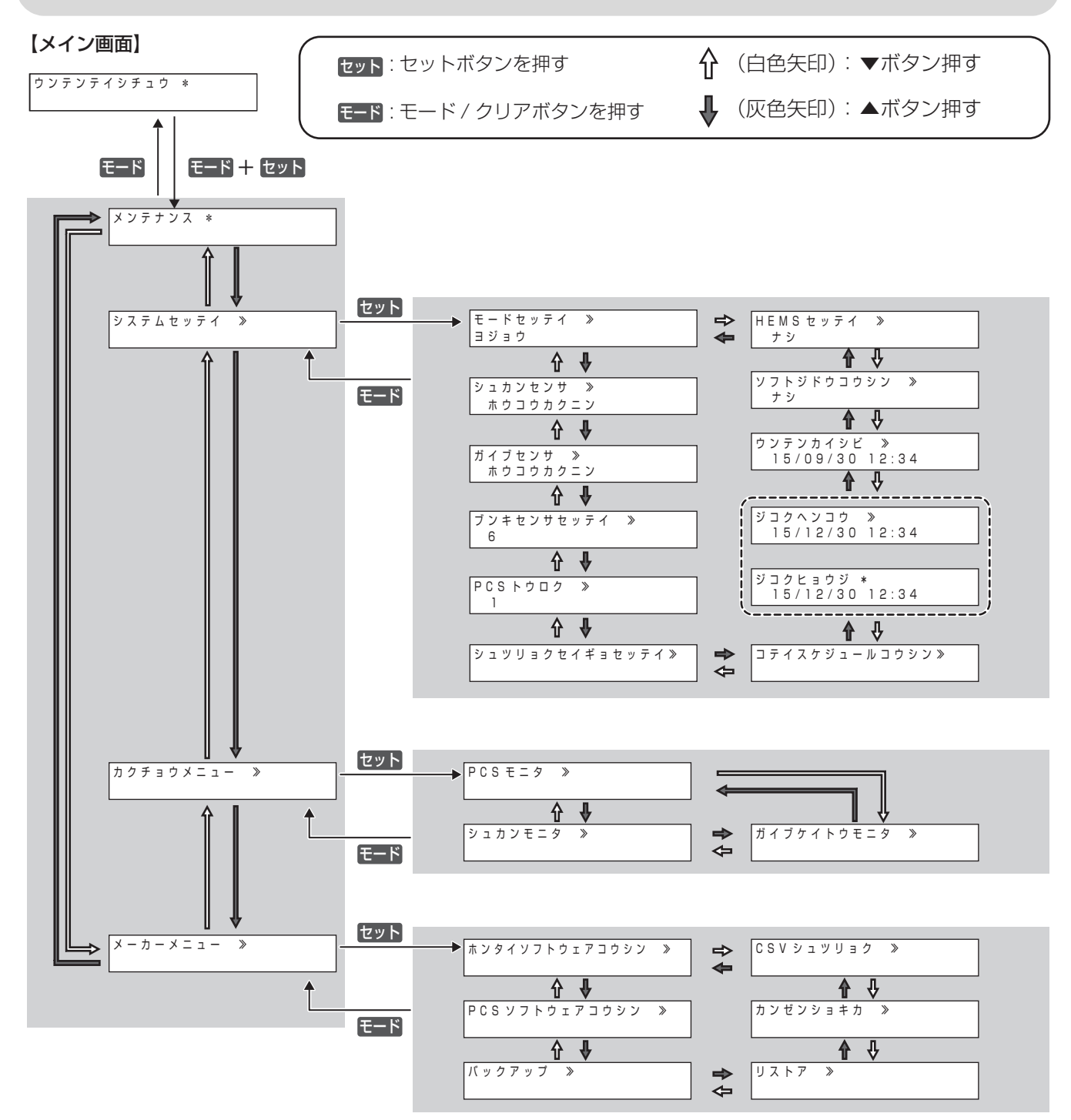

●システム構成により、表示されない画面があります。(→ [109\)](#page-108-0)

### <span id="page-110-1"></span>**●システムセッテイ**

#### <span id="page-110-0"></span>**モードセッテイ**

買取モード、主幹計測 / 外部発電計測有無の確認と設定を行います。

### *1* [108 ページ](#page-107-0)[の手順 1](#page-107-1) ~ [3](#page-107-2) の操作をして、「システムセッテイ」を選ぶ

*2* ▼ / ▲ボタンで「モードセッテイ」を選ぶ

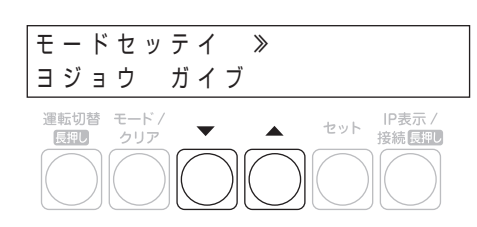

● 買取モードと主幹計測 / 外部発電計測有無の設定内容が表示されます。

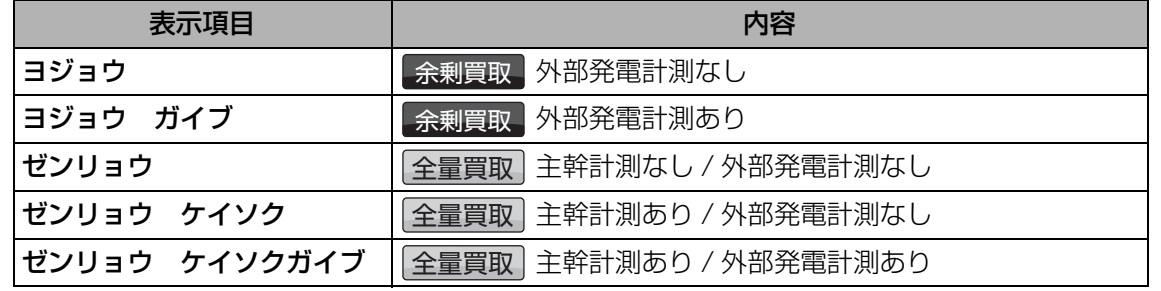

### *3* セットボタンを押す

● 買取モードが表示されます。

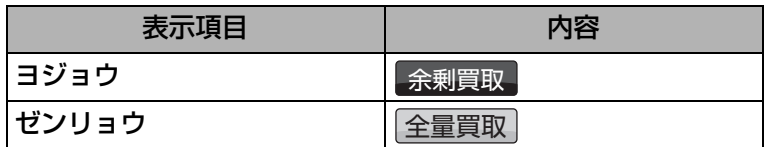

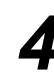

**4** (全量買取)の場合のみ) セットボタンを押す

●主幹計測有無の設定画面が表示されます。

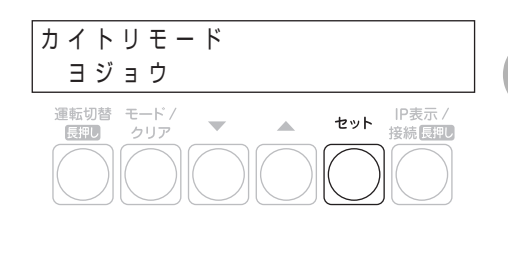

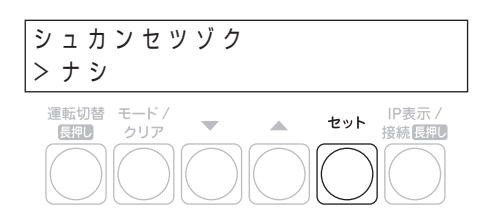

## <span id="page-110-2"></span>5 (全量買取)の場合のみ)

▼/▲ボタンで主幹計測の有無(「アリ」または「ナシ」)を選んで、セット ボタンを押す

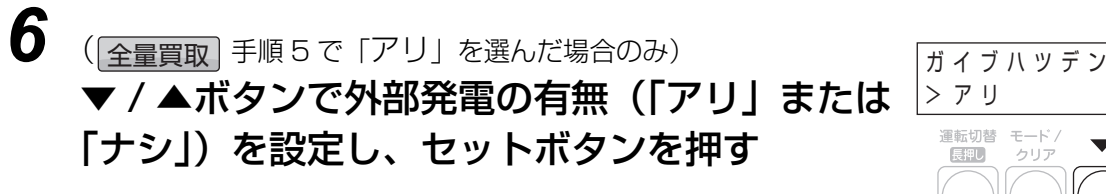

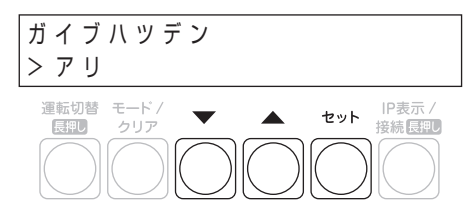

#### **[メンテナンスメニューを使う](#page-107-0) (つづき) |カラー表示ユニットなし|**

#### <span id="page-111-0"></span>**シュカンセンサホウコウカクニン**

主幹用電流センサの設置方向の確認を行います。

#### ■ 準備

● パワーコンディショナ、外部発電機(エコウィル、エネファームなど)<sup>※</sup>の運転スイッチをオフにして、運転を停 止させてください。

※[「モードセッテイ」\(](#page-110-0)→ 111)で「ガイブハツデン」を「アリ」に設定時のみ

- ●確認を始める前に U 相側、W 相側のコンセントにそれぞれ 150W 以上の電化製品 (掃除機、ドライヤーなど) を 接続し、運転させてください。
- *1* [108 ページ](#page-107-0)[の手順 1](#page-107-1) ~ [3](#page-107-2) の操作をして、「システムセッテイ」を選ぶ *2* ▼ / ▲ボタンで「シュカンセンサホウコウカクニ シュカンセンサ≫ ン」を選び、セットボタンを押す ホウコウカクニン 運転切替 モード セット IP表示/<br>接続長押し  $\blacktriangle$ 長押し シュカンケイソクセンサセッテイ\* ●主幹用電流センサの設置方向を確認します。U 相、W 相のセンサ設  $(U: t \nmid V)$   $(W: t \nmid V)$ 置方向がそれぞれ「セイ」と表示されていることを確認してくださ い。「ギャク」と表示されている場合は、主幹用電流センサの方向 W 相センサの U 相センサの を確認してください。(→ [41\)](#page-40-0) 設置方向 設置方向 *3* ▼ / ▲ボタンで系統電力の状態を確認する
	- 系統雷力が表示されます。「OKIと U 相、W 相それぞれに 150W 以上 の値が表示されていることを確認してください。「NG」が表示されて

いる場合、主幹用電流センサの方向を確認してください。(→ [41\)](#page-40-0)

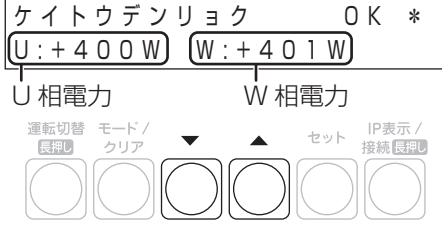

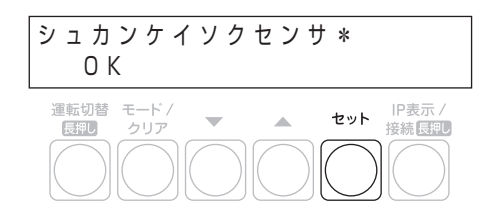

*4* セットボタンを押す

### *5* セットボタンを押す

#### <span id="page-112-0"></span>**ガイブセンサホウコウカクニン**

外部発電機用電流センサの設置方向の確認を行います。

#### ■ 準備

- ●パワーコンディショナの運転スイッチをオフにして、運転を停止させてください。
- 外部発電機(エコウィル、エネファームなど)の運転スイッチをオンにして、運転状態にしてください。
- ●確認を始める前に U 相側、W 相側のコンセントにそれぞれ 150W 以上の電化製品 (掃除機、ドライヤーなど) を 接続し、運転させてください。
- *1* [108 ページ](#page-107-0)[の手順 1](#page-107-1) ~ [3](#page-107-2) の操作をして、「システムセッテイ」を選ぶ *2* ▼ / ▲ボタンで「ガイブセンサホウコウカクニ ガイブセンサ≫ ン」を選び、セットボタンを押す ホウコウカクニン 運転切替 モード IP表示 セット  $\overline{\phantom{0}}$  $\blacktriangle$ 接続便制。 長押し ● 外部発電機用電流センサの設置方向の状態を確認します。 U 相、 ガイブセンサセッテイ\* W 相のセンサ設置方向がそれぞれ「セイ」と表示されていることを  $\boxed{\mathsf{U}:\,\mathsf{t}\,\mathsf{t}\,\mathsf{V}}$   $\boxed{\mathsf{W}:\,\mathsf{t}\,\mathsf{t}\,\mathsf{V}}$ 確認してください。「ギャク」と表示されている場合は、外部発電 W 相センサの U 相センサの 機用電流センサの方向を確認してください。(→ [43\)](#page-42-0) 設置方向 設置方向 **3 ▼/▲ボタンで外部発電の状態を確認する** ガイブハツデン OK \*  $(U: + 4 0 3 W)$   $(W: + 3 9 8 W)$ ● U 相、W 相の現在の電力が表示されます。「OK | と U 相、W 相それ ぞれに150W以上の値が表示されていることを確認してください。 U 相電力  $\begin{array}{ccc} \mathsf{W} & \mathsf{q} & \mathsf{W} \ \mathsf{H} & \mathsf{w} & \mathsf{w} \ \mathsf{w} & \mathsf{w} & \mathsf{w} & \mathsf{w} \end{array}$ IP表示 150W 未満の値が表示されている場合は、外部発電機を発電状態  $\blacktriangle$ セット 接続 民押し にしてください。 ●「NG」が表示されている場合、外部発電機用電流センサの方向を確 認してください。(⇒[43\)](#page-42-0) *4* セットボタンを押す

*5* セットボタンを押す

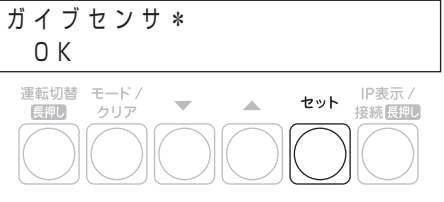

#### <span id="page-113-0"></span>**ブンキセンサセッテイ**

分岐計測用電流センサの設定を行います。

### *1* [108 ページ](#page-107-0)[の手順 1](#page-107-1) ~ [3](#page-107-2) の操作をして、「システムセッテイ」を選ぶ

*2* ▼ / ▲ボタンで「ブンキセンサセッテイ」を選 び、セットボタンを押す

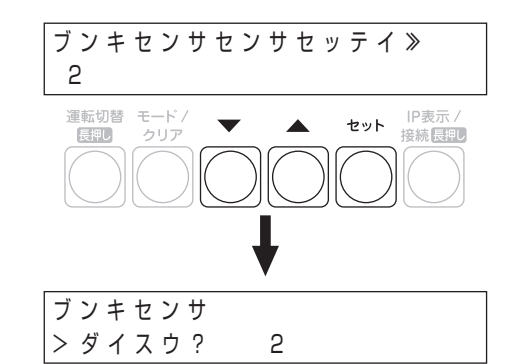

*3* ▼ / ▲ボタンで分岐計測用電流センサの台数(最 大6台)を選び、セットボタンを押す

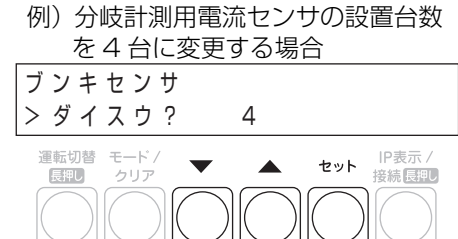

>100V : Uソウ

セット IP表示/<br>接続長押し

セット IP表示/<br>接続長押し

ブンキセンサ 01

クリア

運転切替 モード/

長押し

<span id="page-113-1"></span>*4* ▼/▲ボタンでブンキセンサ01を設置した分岐 ブレーカの電圧(100V または 200V)を選 び、セットボタンを押す

- <span id="page-113-2"></span>*5* [\(手順 4](#page-113-1) で「100V」を選んだ場合のみ) ブンキセンサ 01 ▼ / ▲ボタンで分岐計測用電流センサを設置し >100V : W ソウ 運転切替 モード/ た相(U ソウ(U 相)、W ソウ(W 相))を選 長押し び、セットボタンを押す
- *6* [手順 4](#page-113-1) および [5](#page-113-2) を繰り返して、設置した台数分を同様に設定する

セット IP表示/<br>接続長押し

### [メンテナンスメニューを使う](#page-107-0) <u>|カラー<del>ホ</del>ѫユニットぬし</u> (つづき)

#### *7* ▼ / ▲ボタンで「Yes」を選び、セットボタンを 押す > ヒョウジシマスカ? Yes

●「No」を選んだ場合は、手順9に進んでください。

### *8* ▼/▲ボタンで各分岐計測用電流センサの設定を 確認し、セットボタンを押す

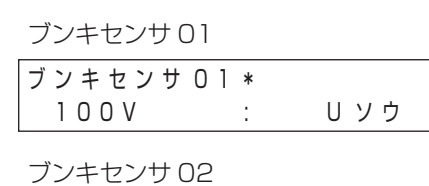

 $\overline{\phantom{0}}$ 

ブンキセンサカクニン

運転切替 モード<br>[長押し] クリア

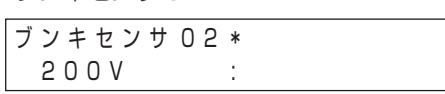

ブンキセンサ 03

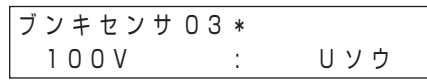

ブンキセンサ 04

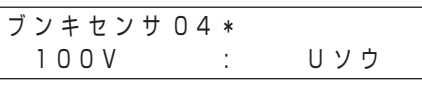

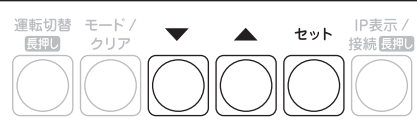

<span id="page-114-0"></span>*9* ▼ / ▲ボタンで「Yes」を選び、セットボタンを 押す

ブンキセンサセッテイ> ジッコウマスカ? Yes 運転切替 モード/ IP表示 長押し -<br>クリア

#### <span id="page-115-0"></span>**PCS トウロク**

パワーコンディショナをシステムに追加する場合に、追加するパワーコンディショナを登録します。

### *1* [108 ページ](#page-107-0)[の手順 1](#page-107-1) ~ [3](#page-107-2) の操作をして、「システムセッテイ」を選ぶ

2 ▼/▲ボタンで「PCS トウロク」を選び、セッ トボタンを押す 2 PCS トウロク≫

*3* ▼ / ▲ボタンで「Yes」を選び、セットボタンを 押す

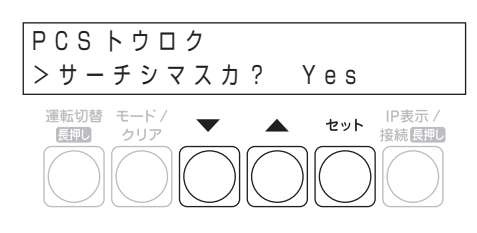

IP表示/<br>接続<mark>長押</mark>

セット

>サーチシマスカ? No

PCS トウロク

運転切替 モード

5ÚT

長押し

**4 v/▲ボタンでパワーコンディショナの台数を選**例 パワーコンディショナの台数を3 び、セットボタンを押す

- 接続されているパワーコンディショナを自動で検索します。
- ●「PCS トウロク ケンシュツチュウ ...」の表示後、 「PCS トウロク 3/3 OK」と表示されます。
- ●「NG」が表示されている場合は、下記を確認してください。 - パワーコンディショナの台数の設定が正しいか
	- 台数が間違っている場合は、モード / クリアボタンを押して、 もう一度パワーコンディショナの台数を設定してください。
	- パワーコンディショナの配線・設定が正しいか (⇒ [35\)](#page-34-0)
	- パワーコンディショナが起動しているか(→[53\)](#page-52-0)
	- パワーコンディショナのユニット No. が重複していないか (→ パワーコンディショナの施工マニュアル)
	- パワーコンディショナの終端抵抗が正しく設定されているか (→ パワーコンディショナの施工マニュアル)

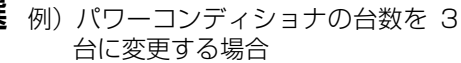

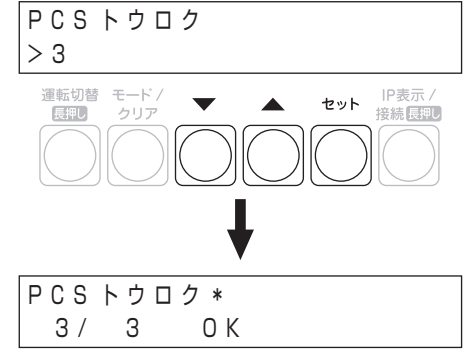

保 守

### [メンテナンスメニューを使う](#page-107-0) <u>|カラー<del>ホ</del>ѫユニットぬし</u> (つづき)

*5* ▼ / ▲ボタンで各パワーコンディショナの機器 No.、ユニット No.、シリアル No.(製造番号) を確認して、セットボタンを押す

### **6** ▼ / ▲ボタンで「No」を選び、セットボタンを 押す

#### **シュツリョクセイギョセッテイ**

出力制御の設定を行います。 出力制御の設定方法については、「施工・保守 補足説明書(出力制御編)」(6600654-3)をお読みください。

**コテイスケジュールコウシン**

固定スケジュールの手動更新の設定を行います。 固定スケジュールの手動更新方法については、「施工・保守 補足説明書(出力制御編)」(6600654-3)をお読み ください。

 $(S/N15200001)$  $(0, 0) *$ 機器 No. r シリアル No.(製造番号) ユニット No.

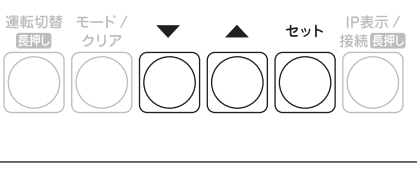

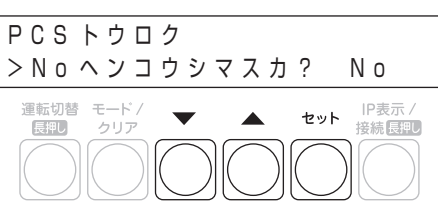

#### <span id="page-117-0"></span>**ジコクヘンコウ / ジコクヒョウジ**

日時の設定を変更または表示します。

### *1* [108 ページ](#page-107-0)[の手順 1](#page-107-1) ~ [3](#page-107-2) の操作をして、「システムセッテイ」を選ぶ

<span id="page-117-1"></span>**2 ▼ / ▲ボタンで「ジコクヘンコウ」または「ジコ**「ジコクヘンコウ」の場合 クヒョウジ」を選ぶ

- 以下の場合は、「ジコクヘンコウ」と表示されます。
- j「シュツリョクセイギョ」が「ナシ」で、「ソフトジドウコウシ ン」が「ナシ」の場合
- j「シュツリョクセイギョ」が「アリ」で、「スケジュールシュト ク」が「オフライン」の場合
- それ以外の場合は、「ジコクヒョウジ」と表示されます。

<span id="page-117-2"></span>*3* [\(手順 2](#page-117-1) で「ジコクヘンコウ」を選んだ場合のみ)

- ●「ジコクヒョウジ」が表示される場合は、現在の日時が正しく表示 されていることを確認してください。
- ●「ジコクヘンコウ」が表示される場合は、セットボタンを押して[、手](#page-117-2) [順 3](#page-117-2) に進んでください。

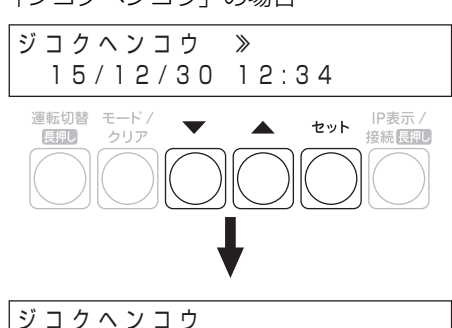

>15/12/30 12:34

ジコクヒョウジ 㸨 15/12/30 12:34 「ジコクヒョウジ」の場合

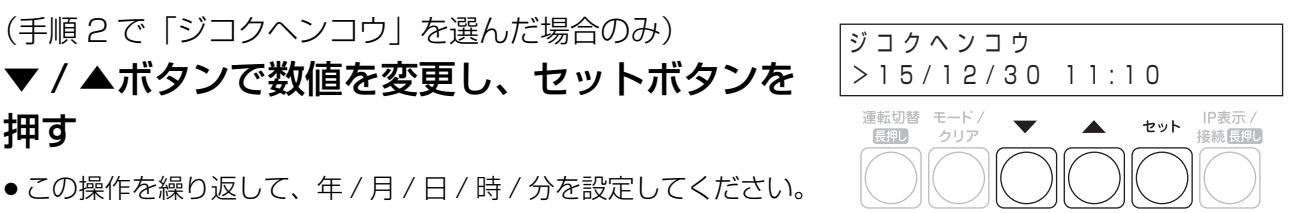

- 押す ●この操作を繰り返して、年/月/日/時/分を設定してください。 ●モード / クリアボタンを押すと、前の桁にカーソルが戻ります。 ●「年」は 15 (2015) から 37 (2037) まで設定できます。
- *4* [\(手順 2](#page-117-1) で「ジコクヘンコウ」を選んだ場合のみ) ▼ / ▲ボタンで「Yes」を選び、セットボタン を押す

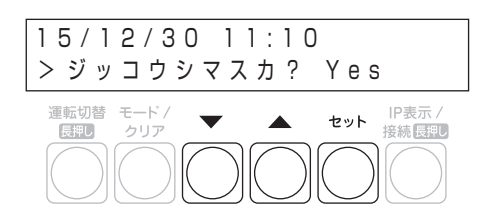

#### <span id="page-118-0"></span>**ウンテンカイシビ**

運転開始日を変更します。(初期設定で日時設定を間違った場合などに使用します)

### *1* [108 ページ](#page-107-0)[の手順 1](#page-107-1) ~ [3](#page-107-2) の操作をして、「システムセッテイ」を選ぶ

*2* ▼ / ▲ボタンで「ウンテンカイシビ」を選び、 セットボタンを押す

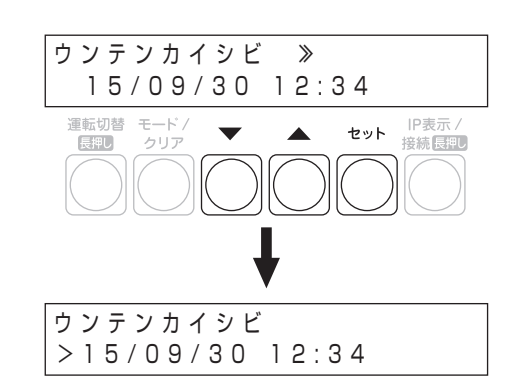

## *3* ▼ / ▲ボタンで数値を変更し、セットボタンを押す

- この操作を繰り返して、年 / 月 / 日 / 時 / 分を設定してください。
- モード / クリアボタンを押すと、前の桁にカーソルが戻ります。
- ●「年」は 00 (2000) から 37 (2037) まで設定できます。

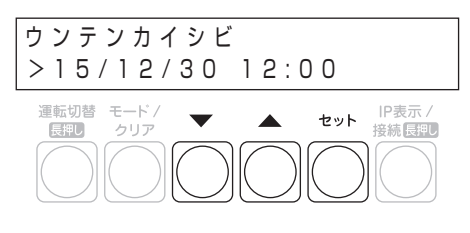

#### <span id="page-119-0"></span>**ソフトジドウコウシン**

計測ユニットのソフトウェア自動更新の設定を行います。「ソフトジドウコウシン」を「アリ」に設定にすると、ソ フト更新サーバからソフトウェア更新データが配信され、計測ユニットのソフトウェアを自動更新します。

- ●「ソフトジドウコウシン」を「アリ」に設定する際は、同梱のチラシ「ソフトウェア自動更新設定に伴うご承諾事 項について」の内容をお客様に承諾いただいた上で設定を行ってください。
- ソフトウェア自動更新設定を有効にするためには、計測ユニットをインターネットに接続する必要があります。 インターネット接続の方法については取扱説明書をお読みください。
- ソフトウェア更新には、時間がかかる場合があります。更新が完了するまで、計測ユニットとカラー表示ユニット は使用できず、その間のデータ計測もできません。
- **1** [108 ページ](#page-107-0)の手順 1 ~ 3 の操作をして、「システムセッテイ」を選ぶ<br>2 ▼ / ▲ボタンで「ソフトジドウコウシン」を選 **▼ / ▲ボタンで「ソフトジドウコウシン」を選** ソフトジドウコウシン ≫ ナシ び、セットボタンを押す 運転切替 モード/ IP表示/<br>接続 セット  $\blacktriangle$ ソフトジドウコウシン > ナシ *3* ▼/▲ボタンでソフトウェア自動更新の設定を選 ソフトジドウコウシン > アリ び、セットボタンを押す 運転切替 モード セット IP表示/<br>接続[<u>長押し</u>] 長押し 設定項目 みんじょう しゅうしゃ 内容 アリ ソフトウェアの自動更新を有効にします。 手順 4 に進んでください。 ナシ ソフトウェアの自動更新を無効にします。 手順 7 に進んでください。 ハイシンサーバ (1/2)\* https://fw-comm. ● ソフト更新サーバのアドレスが表示されます。アドレスが長い場 運転切替 モード/ IP表示 合、▲ボタンを押すと、次ページが表示されます。  $+y \vee y$  $\overline{\phantom{a}}$  $\blacktriangle$ ゟゖ゙゙゙゙゙ゕ 接続 長押し *4* セットボタンを押す サーバツウシンカクニン > ジッコウシマスカ? Yes 運転切替 IP表示 /<br>接続 (表記) セット 長押し **5 ▼ / ▲ボタンで「Yes」を選び、セットボタンを** サーバツウシンカクニン

サーバツウシンカクニン

> ジッコウシマスカ? Yes

セット IP表示/<br>接続長押し

O K

長押し

運転切替 モード

- ●「サーバツウシンカクニン ジッコウチュウ ...」の表示後、 「OK」が表示されます。
- *6* セットボタンを押す

押す

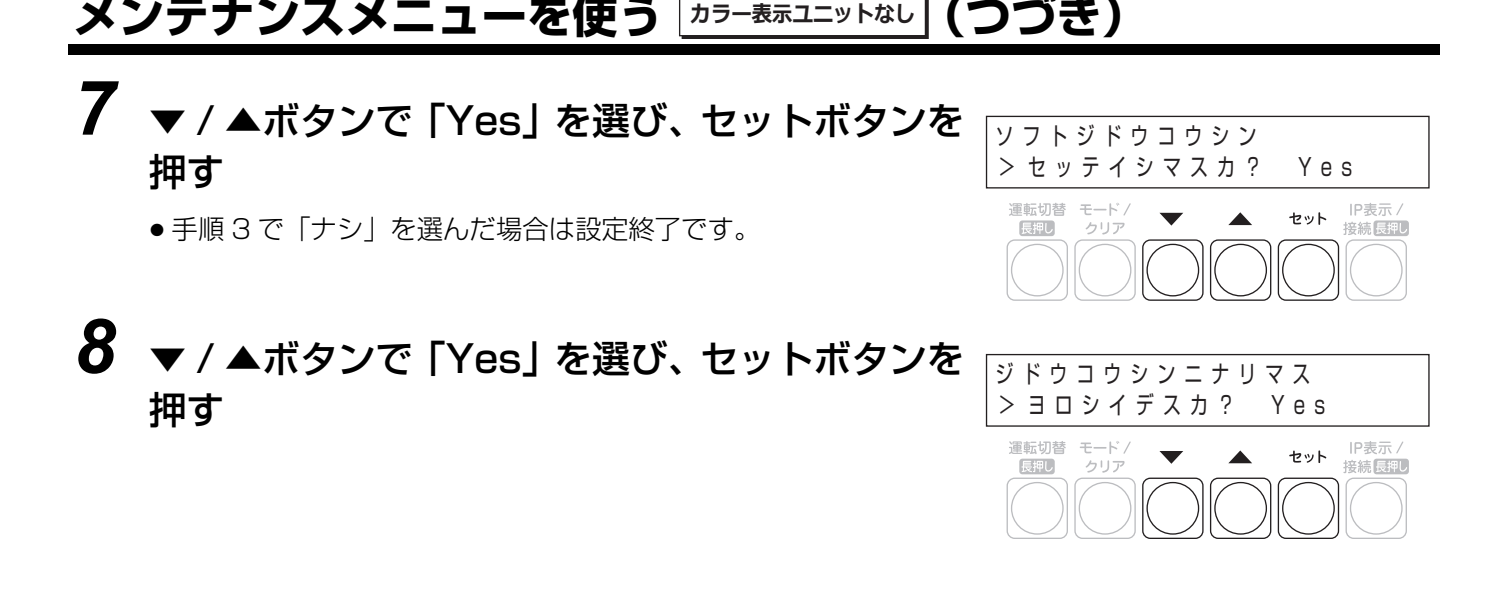

#### **HEMS セッテイ**

HEMS コントローラとの接続設定を行います。計測ユニットを HEMS コントローラに接続する場合に設定を行っ てください。

- ●HEMS 接続設定を有効にするためには、計測ユニットをネットワークに接続する必要があります。ネットワーク 接続の方法については取扱説明書をお読みください。
- *1* [108 ページ](#page-107-0)の手順 1 ~ 3 の操作をして、「システムセッテイ」を選ぶ

<span id="page-120-0"></span>**2 ▼ / ▲ボタンで「HEMS セッテイ」を選び、** セットボタンを押す

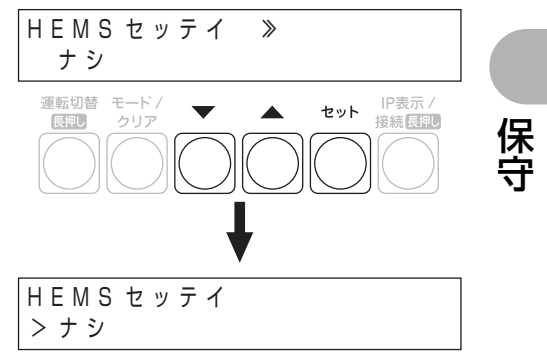

#### **[メンテナンスメニューを使う](#page-107-0) (つづき) カラー表示ユニットなし**

*3* ▼ / ▲ボタンで HEMS 接続の設定を選び、セッ トボタンを押す

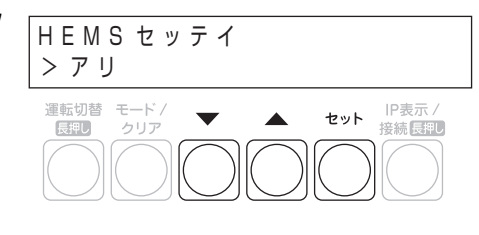

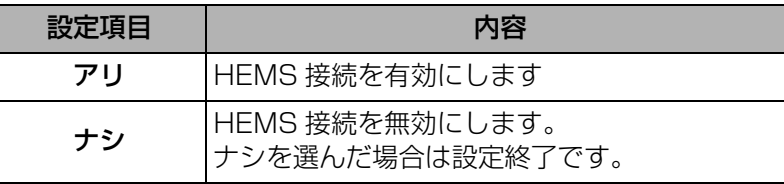

**4 ▼/▲ボタンで対象ネットワーク(「ユウセン」** または「ムセン」)を選び、セットボタンを押す

●HEMS コントローラとの接続に使用するネットワークを選んでく ださい。

- **5 ▼/▲ボタンで「Yes」を選び、セットボタンを** 押す
- *6* ▼ / ▲ボタンで「Yes」を選び、セットボタンを 押す

保 守

### *7* HEMS コントローラからコマンドを受信した最 終時刻が表示されることを確認し、セットボタ ンを押す

- ●HEMS コントローラからコマンドを受信した場合は受信時刻が、受 信していない場合は、「--/--/-- --:--」が表示されます。
- **8 ▼/▲ボタンで「No」を選び、セットボタンを** 押す
- **9 ▼/▲ボタンで「Yes」を選び、セットボタンを** 押す
	- 以上で、本製品は HEMS コントローラと接続可能な状態になりま す。HEMS コントローラ側で計測ユニットから発電状況などの情報 を取得できることを確認してください。

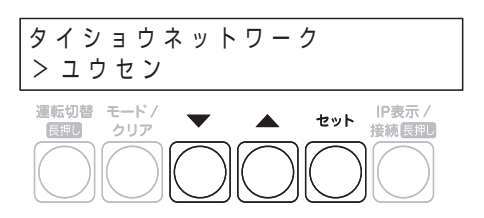

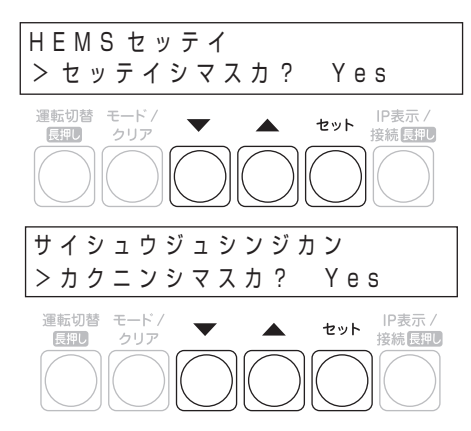

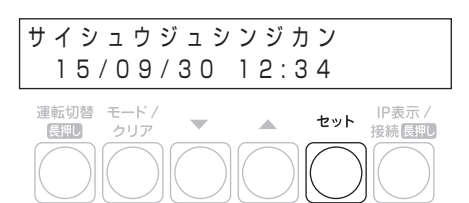

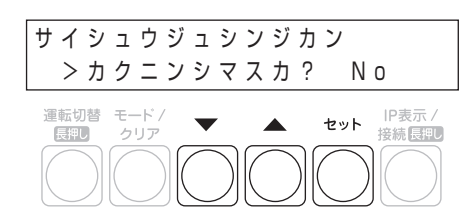

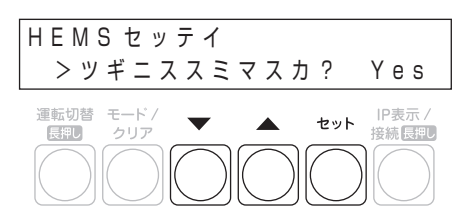

### <span id="page-122-0"></span>**●カクチョウメニュー**

#### <span id="page-122-1"></span>**PCS モニタ**

接続しているパワーコンディショナごとに運転状況(内部計測値)を確認します。

### *1* [108 ページ](#page-107-0)[の手順 1](#page-107-1) ~ [3](#page-107-2) の操作をして、「カクチョウメニュー」を選ぶ

#### **2 ▼/▲ボタンで「PCS モニタ」を選び、セット** ボタンを押す  $PCS E = 9$  »

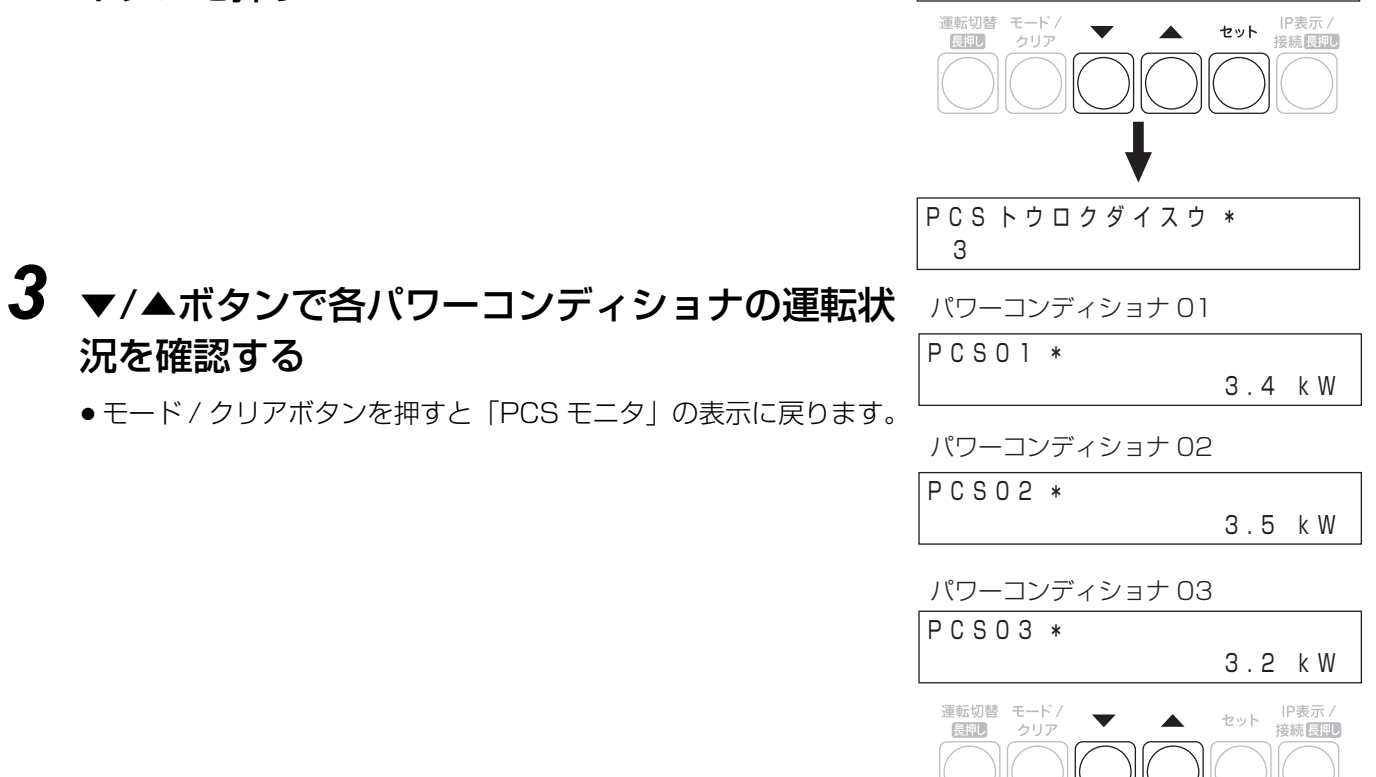

#### <span id="page-122-2"></span>**シュカンモニタ**

売電 / 買電の状態や商用系統の状態(電圧)などを確認します。

### *1* [108 ページ](#page-107-0)[の手順 1](#page-107-1) ~ [3](#page-107-2) の操作をして、「カクチョウメニュー」を選ぶ

### **2 ▼/▲ボタンで「シュカンモニターを選び、セッ** トボタンを押す

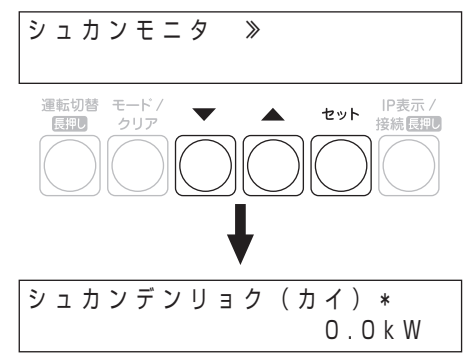

## **3 ▼/▲ボタンで売電/買電の状態などを確認する** 主幹電力

● モード/クリアボタンを押すと「シュカンモニタ」の表示に戻ります。

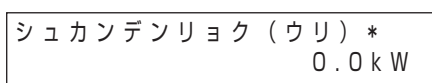

系統電圧

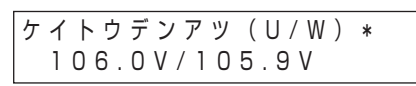

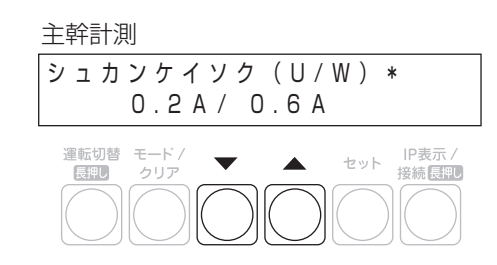

### <span id="page-123-0"></span>**ガイブケイトウモニタ**

外部発電機の状態(発電量)や商用系統の状態(電圧)を確認します。

### *1* [108 ページ](#page-107-0)[の手順 1](#page-107-1) ~ [3](#page-107-2) の操作をして、「カクチョウメニュー」を選ぶ

### *2* ▼ / ▲ボタンで「ガイブケイトウモニタ」を選 び、セットボタンを押す

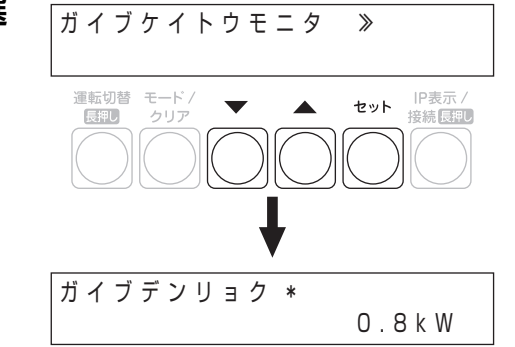

### *3* ▼/▲ボタンで外部発電機の発電電力などを確認 する

外部電力

ガイブデンリョク 㸨 0.8kW

● モード / クリアボタンを押すと「ガイブケイトウモニタ の表示に戻 ります。

#### 系統電圧

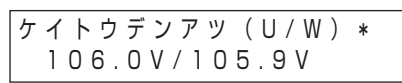

外部計測

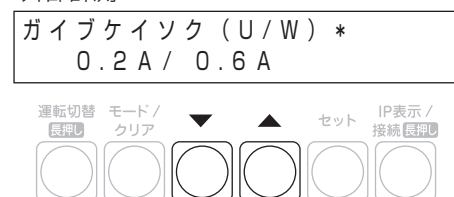

### <span id="page-124-0"></span>**●メーカーメニュー**

#### **ホンタイソフトウェアコウシン**

計測ユニットのソフトウェアを更新します。 「USB メモリで計測ユニットのソフトウェアを更新する| (⇒ 161)

#### **PCS ソフトウェアコウシン**

使用しません。

#### **バックアップ**

計測ユニットのデータを USB メモリにバックアップします。操作方法については[、「既設の計測ユニットのバックアッ](#page-140-1) プをとる| (⇒ 141) をお読みください。

#### **リストア**

あらかじめ保存していたバックアップデータを計測ユニットにリストアします。以下からリストア方法を選択する ことができます。

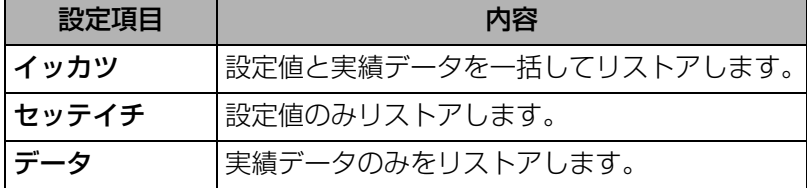

●操作方法については[、「バックアップデータをリストアする」\(](#page-142-0)→ 143) をお読みください。

#### **カンゼンショキカ**

計測ユニットに異常が発生し、設定を変更したり再起動しても正常に戻らない場合や、システム全体を初期化する 場合に、計測ユニットを工場出荷時の状態に戻します。(計測ユニットの完全初期化) 操作方法については[、「完全初期化する」\(](#page-134-0)→ 135) をお読みください。

#### **CSV シュツリョク**

システム情報や運用履歴、異常履歴などを、USB メモリに CSV 形式で出力します。操作方法については[、「保守](#page-158-0) [データを出力する」\(](#page-158-0)→ 159) をお読みください。

## **抑制履歴を確認する <del>カラー表ロ</del>ユットあり**

計測ユニットが検出した電圧上昇抑制や温度上昇抑制の履歴を確認します。

### **1** メニューを開く (⇒ [91\)](#page-90-0)

「計測ユニットメンテナンス」→「抑制履歴」

### *2* 日別の抑制履歴を確認する

●抑制履歴(日別)は、太陽光発電電力量<sup>※ 1</sup>/ 運転時間<sup>※ 2</sup>/ 電圧上昇抑制時間※ 3/ 温度上昇抑制時間※ 3 を毎日記録し ています。(抑制機能が働かなかった日は、抑制時間 0 分と 記録されます)

※ 1.システム全体の発電電力量の合計です。

※ 2.システム中でパワーコンディショナが 1 台以上運転した時 間の合計です。

※ 3.システム中でパワーコンディショナが 1 台以上抑制機能を 働かせた時間の合計です。

●「◀| /「▶ | を選ぶと、前 / 次のページに移動します。(過去 31 日までさかのぼって確認できます。)

### *3* 発生別の抑制履歴を確認したい場合は、 「発生別」を選ぶ

- 抑制履歴 (発生別) 画面が表示されます。
- 抑制履歴(発生別)は、電圧上昇抑制 / 温度上昇抑制の発生 した日時や復帰時刻、発生したパワーコンディショナの機器 No.、抑制種類(電圧上昇抑制 / 温度上昇抑制)、発生時の系 統電圧値<sup>※</sup>、電圧整定値<sup>※</sup>を確認できます。(最大100件まで) ※抑制の種類が電圧上昇抑制の場合のみ表示されます。
- ●「◀| /「▶ | を選ぶと、前 / 次のページに移動します。
- ●「日別」を選ぶと、抑制履歴(日別)画面に戻ります。

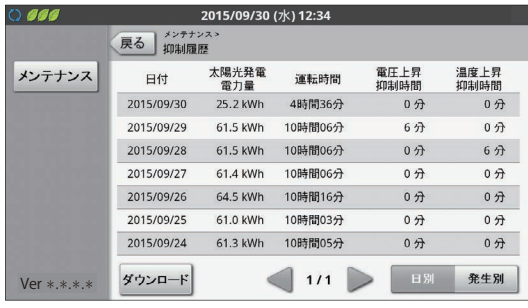

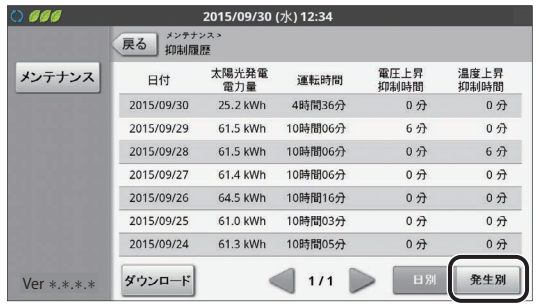

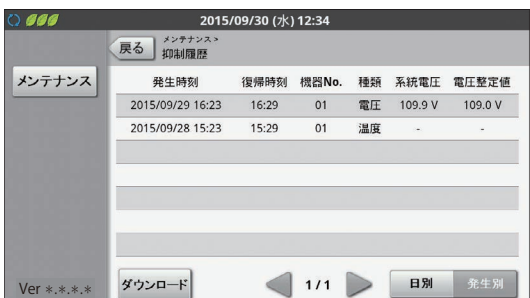

#### ■ 抑制履歴、異常履歴などを一括ダウンロードする

[「保守データを出力する」\(](#page-158-0)→ 159) をお読みください。

#### ■ 抑制履歴を消去する

[「「履歴消去」メニューを使う」\(](#page-104-0)→ 105) をお読みください。

## <u>カラー表示ユニットを再起動する ┣ラー表示ユニットあり</u>

カラー表示ユニットに異常が発生した場合は、カラー表示ユニットを再起動してください。 ●下記操作が実行できない場合は、電源ボタンを 5 秒以上押し続けて、電源を切ってください。

<span id="page-126-0"></span>*1* カラー表示ユニットの電源ボタンを約 1 秒押す

●「電源を切る」画面が表示されます。

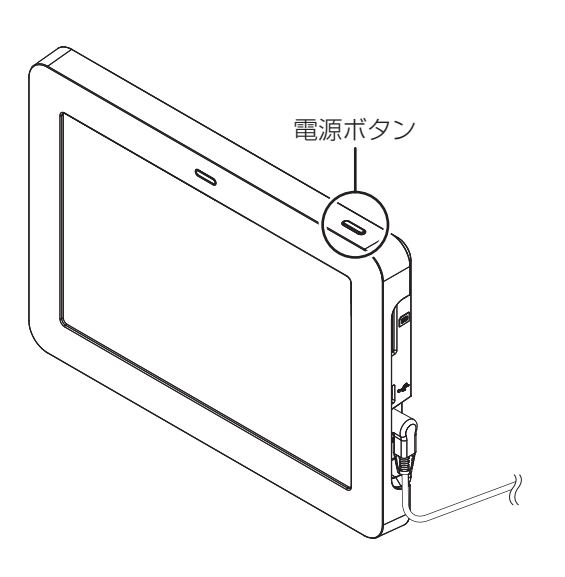

*2* 「OK」を選び、電源を切る

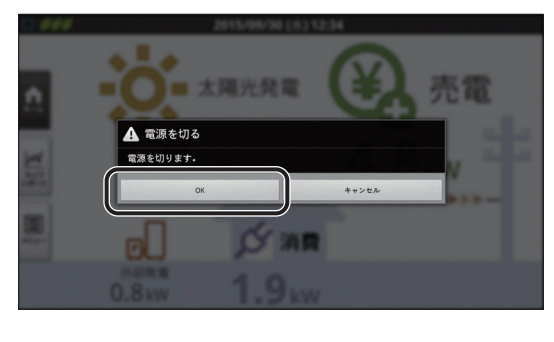

 $3$  カラー表示ユニットの電源ボタンを押して、電源を入れる( $\Rightarrow$  [54\)](#page-53-0)

## <span id="page-127-0"></span>**カラー表示ユニットを再接続する**

**カラー表示ユニットあり**

カラー表示ユニットの無線接続が正しく接続できない時は、下記の操作にしたがって再接続してください。 ● 下記の操作を行っても、正しく接続できない場合は、無線 LAN 設定を初期化してください。(> [129\)](#page-128-0)

*1* メニューボタンを選ぶ

● カラー表示ユニットメニューが表示されます。

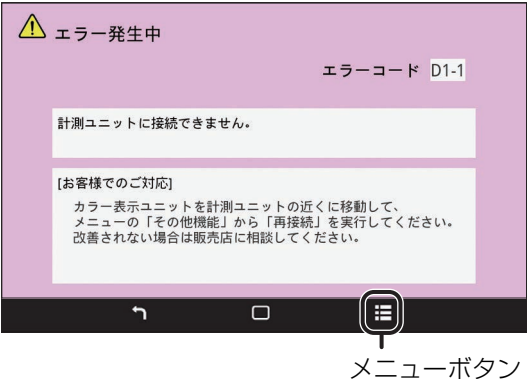

## *2* 「その他機能」を選ぶ

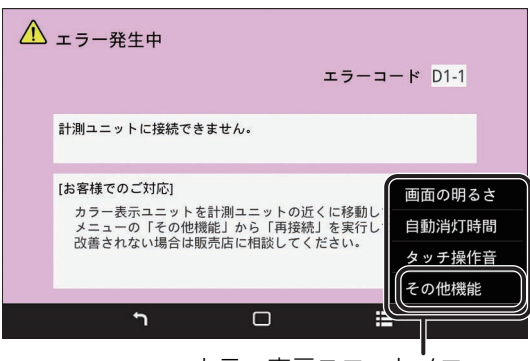

カラー表示ユニットメニュー

## *3* 「再接続」を選ぶ

● 接続中画面が表示された後、接続が完了するとホーム画面が 表示されます。

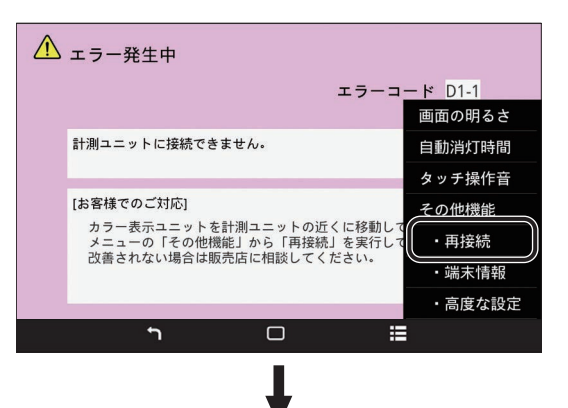

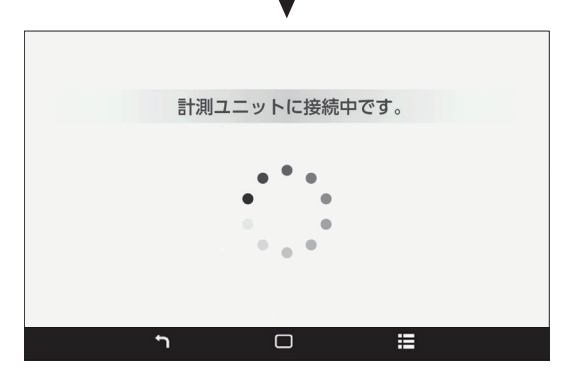

## <span id="page-128-0"></span>**カラー表示ユニットの無線 LAN 設定を初期化する カラー表示ユニットあり**

カラー表示ユニットの無線 LAN 設定を工場出荷時の状態に戻します。 再接続(→ [128\)](#page-127-0)を行っても、計測ユニットと正しく接続できない場合のみ、この操作をしてください。

**1** 「高度な設定」メニューを表示する (⇒ [89\)](#page-88-0)

*2* 「無線 LAN 設定初期化」を選ぶ

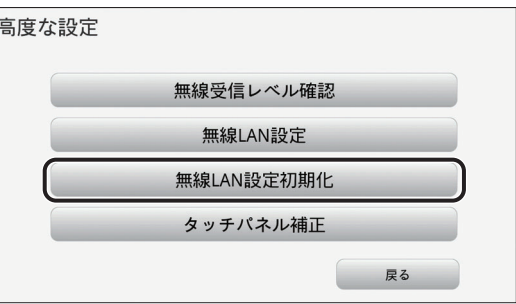

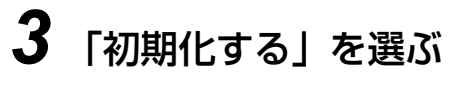

●初期化が完了すると、「再接続」画面が表示されます。その 後、計測ユニットとの接続が確立されると、ホーム画面が表 示されます。

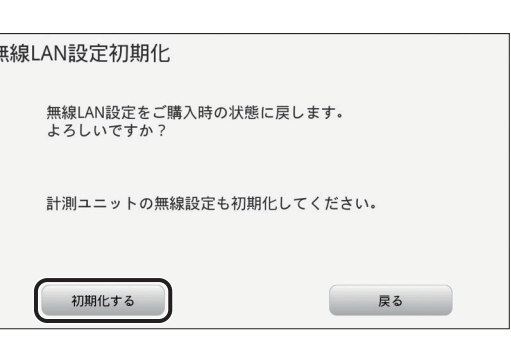

- カラー表示ユニットの無線 LAN 設定初期化を行う場合は、計測ユニットの通信設定も初期化してください。  $($  $\Rightarrow$  [132\)](#page-131-0)
- ●無線 LAN 設定初期化を行ったあとは、もう一度無線 LAN 設定を行ってください。設定方法については、取扱 説明書の「接続方法の選択」をお読みください。
- ≥ カラー表示ユニットを無線LANルータに接続する場合は、お客様の接続許可を得たうえで接続してください。

### <u>カラー表示ユニットを初期化する カラー<del>ぁ</del>ホュニットぁゥ</u> カラー表示ユニットに異常が発生し、設定を変更したり再起動しても正常に戻らない場合や、システム全体を初期化 する場合は、カラー表示ユニットを工場出荷時の状態に戻してください。(カラー表示ユニットの初期化) *1* (卓上設置の場合) カラー表示ユニットからスタンドを取り外す (⇒ [85\)](#page-84-0) (壁掛け設置の場合) カラー表示ユニットを壁掛けプレートから取り外す(⇒[138\)](#page-137-0) 2 カラー表示ユニットの電源をオフにする (⇒ [127\)](#page-126-0) *3* カラー表示ユニット背面の初期化ボタンをボールペンなどの先の細いもので 押しながら、電源ボタンを押す ●起動画面が表示されている間も初期化ボタンを押し続けてください。端末初期化画面が表示されます。 電源ボタン ك 初期化ボタン₿ *4* 「はい」を選ぶ 端末初期化しますか? *5* 「決定」を選ぶ はい いいえ ● 初期化処理中は AC アダプタは抜かないでください。

● カラー表示ユニットの初期化を行ったあとは、 無線 LAN 設定を行ってください。 設定方法については、 取扱 説明書の「接続方法の選択」をお読みください。

決定

## **計測ユニットを再起動する**

計測ユニットに異常が発生した場合は、計測ユニットを再起動してください。 ● 再起動しても、設定データや実績データには影響はありません。

### **1** 計測ユニットのスライドカバーを開ける (⇒ [73\)](#page-72-0)

### *2* 計測ユニットのリセットスイッチをボールペンなどの先の細いもので押し て、ランプがすべて消灯したことを確認した後に離す

● 表示部が消灯し、再起動後に再度点灯します。

<mark>● </mark>カラー表示ユニットあり

再起動後は、自動的にカラー表示ユニットとの無線接続が完了します。計測ユニットが再起動した直後は、 カラー表示ユニットの 画面に「計測ユニットに接続中です。」と表示されますが、しばらくすると、自動で 再接続されます。

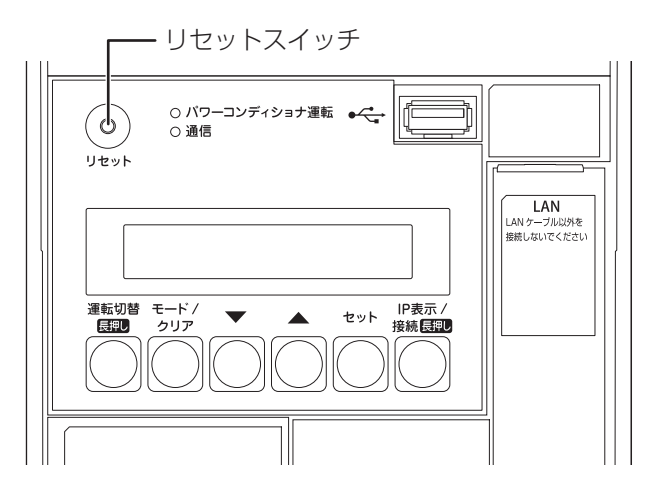

## <span id="page-131-1"></span>**計測ユニットを初期化する**

### **●初期化の種類について**

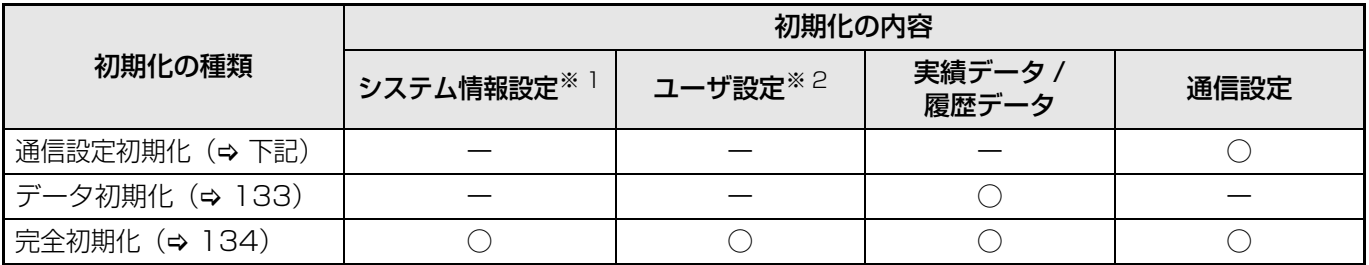

※ 1. 下記の設定を初期化します。

種別設定/運転開始日/日時設定/パワーコンディショナ設定/主幹電流センサ設定/外部発電電流センサ設定/ 分岐計測センサ設定

※ 2. 下記の設定を初期化します。 ホーム画面設定 / 抑制設定 / 計測対象名設定 / グラフ目盛設定 /CO2 換算設定 / 金額換算設定 / 時間帯設定 / 節約目標設定 / イベント設定

### <span id="page-131-0"></span>**●通信設定初期化**

計測ユニットの通信設定(無線 LAN 設定 / 有線 LAN 設定)を工場出荷時の状態に戻します。 ●計測ユニットの通信設定の設定方法については、取扱説明書の「接続方法の選択」をお読みください。

### **1** 計測ユニットのスライドカバーを開ける(⇒ [73\)](#page-72-0)

● 表示部が消灯している場合は、セットボタンを押して表示部を点灯させてください。

### *2* メイン画面表示中に、計測ユニットの モード / クリアボタンを押す

●「ユーザセッテイ」が表示されます。

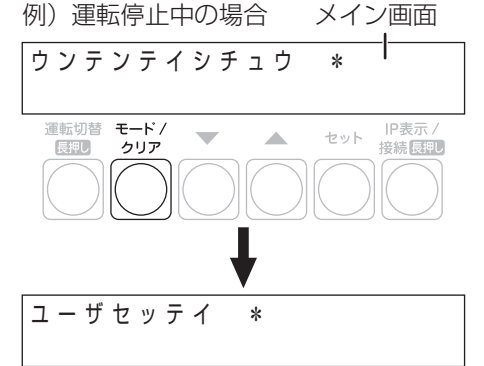

*3* ▼ / ▲ボタンで「システムセッテイ」を選び、 セットボタンを押す

*4* ▼ / ▲ボタンで「ツウシンセッテイショキカ」 を選び、セットボタンを押す

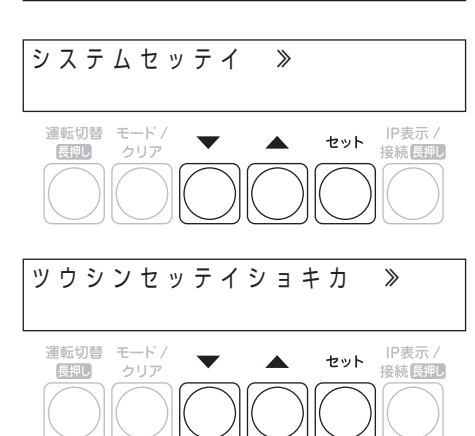

セット IP表示/<br>接続長押し

### **[計測ユニットを初期化する\(](#page-131-1)つづき)**

#### *5* ▼ / ▲ボタンで「Yes」を選び、セットボタンを 押す > ジッコウシマスカ? Yes ツウシンセッテイショキカ

- ●「ツウシンセッテイショキカ ジッコウチュウ ...」、「OK」が表示さ れ、通信設定初期化が完了します。セットボタンを押して終了して ください。
- モード / クリアボタンを数回押すとメイン画面に戻ります。
- 通信設定初期化を行ったあとは、もう一度通信設定を行ってください。設定方法については、取扱説明書の 「接続方法の選択」をお読みください。

OK

運転切替 モード = # \* » =<br>|長押し

こゴア

ツウシンセッテイショキカ

≥ 計測ユニットを LAN ルータに接続する場合は、お客様の接続許可を得たうえで接続してください。

### <span id="page-132-0"></span><u>●データ初期化 カラー<del>ぁ</del>ѫュニットぁゥ</u>

計測ユニットに記録されているすべての実績データ、履歴データを消去します。(設定データは初期化されません)

データ初期化を行うと、実績データ、履歴データが消去されますのでご注意ください。

*1* メニューを開く(⇒ [91\)](#page-90-0)

「計測ユニットメンテナンス」→「メーカ設定」→「初期化」→「データ初期化」

### *2* 「実行」を選ぶ

● データの初期化が開始されます。

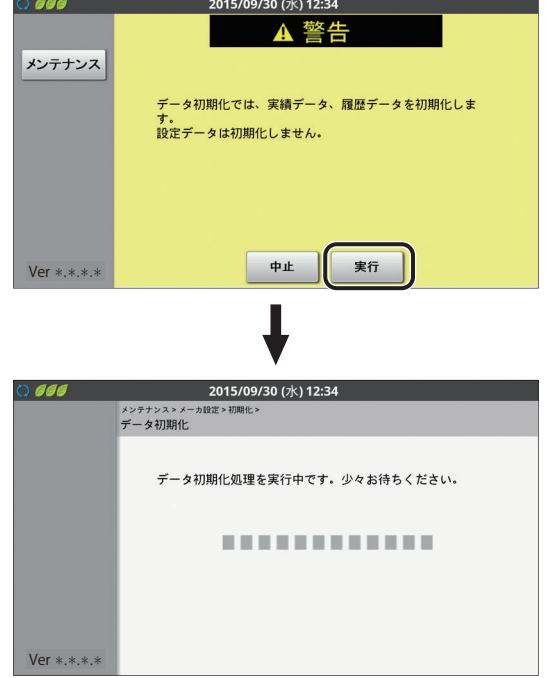

### **[計測ユニットを初期化する\(](#page-131-1)つづき)**

*3* 「OK」を選ぶ

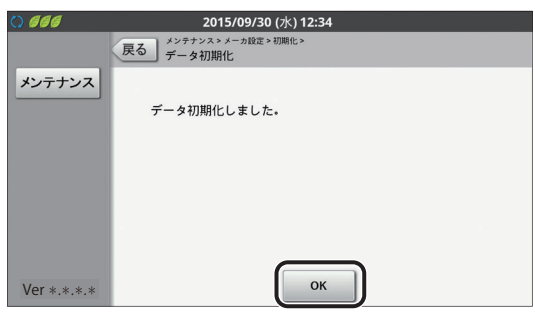

### <span id="page-133-0"></span>**●完全初期化**

計測ユニットに異常が発生し、設定を変更したり再起動しても正常に戻らない場合や、システム全体を初期化する 場合は、計測ユニットを工場出荷時の状態に戻してください。(計測ユニットの完全初期化)

計測ユニットを完全初期化すると、システム情報設定、実績データ、履歴データなどのすべての情報が初期化 されますのでご注意ください。

**完全初期化する カラー表示ユニットあり**

**1** メニューを開く (⇒ [91\)](#page-90-0)

「計測ユニットメンテナンス」→「メーカ設定」→「初期化」→「完全初期化」

### *2* 「実行」を選ぶ

保 守

● 完全初期化が開始されます。

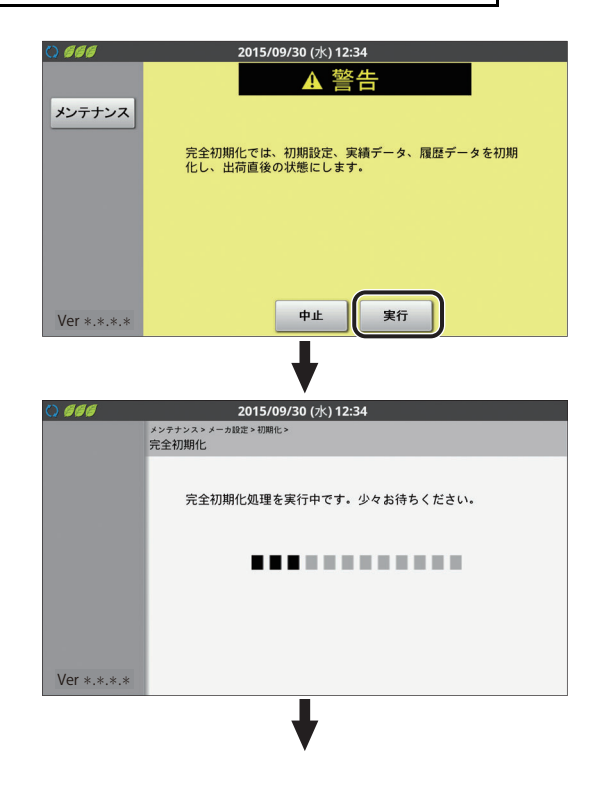

### **[計測ユニットを初期化する\(](#page-131-1)つづき)**

●約 90 秒後に完全初期化が完了し、自動的に初期設定ナビ画 面が表示されます。もう一度計測ユニットの初期設定を行っ てください。(→[59\)](#page-58-0)また、取扱説明書の「接続方法の選 択」をお読みになり、計測ユニットの通信設定を確認してく ださい。

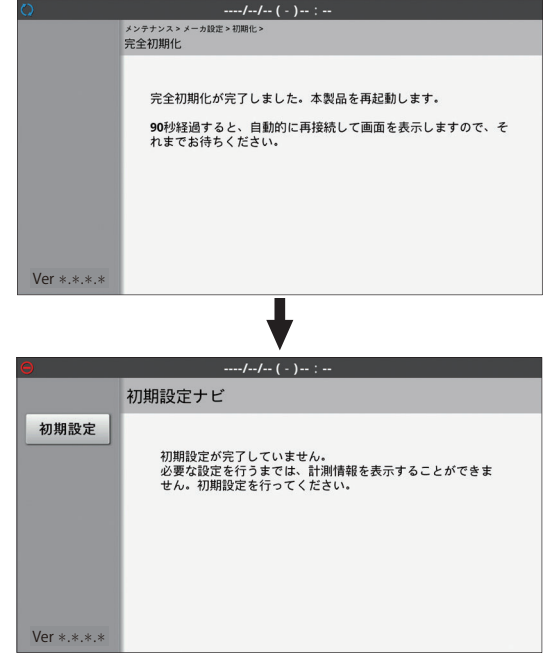

<span id="page-134-0"></span>完全初期化する **おラー表示ユニットなし** 

- *1* メンテナンスメニューの「メーカーメニュー」 を選び( [108\)、](#page-107-0)セットボタンを押す
- 2 ▼ / ▲ボタンで「カンゼンショキカ」を選び、 セットボタンを押す
- **3 ▼ / ▲ボタンで「Yes」を選び、セットボタン** を押す
	- ●「カンゼンショキカ ジッコウチュウ ...」、「OK」が表示され、完全 初期化が完了します。

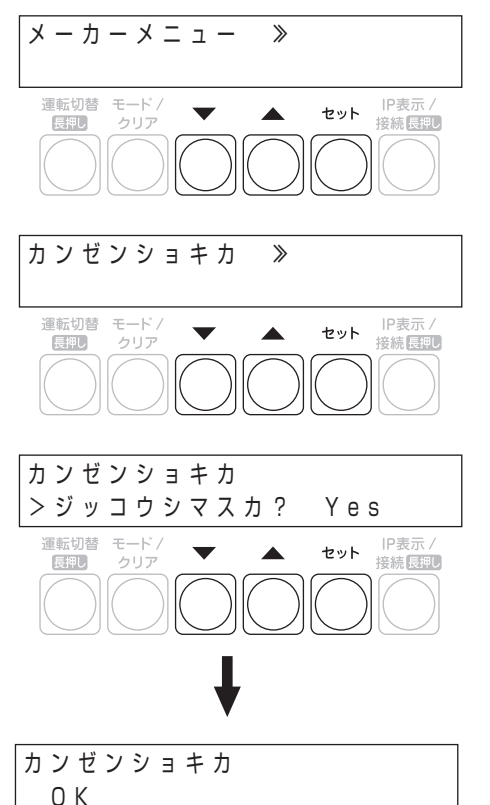

### *4* セットボタンを押す

●「キドウチュウ ...」、「セッテイチュウ ...| が表示されたあと、自動的に「ショキセッテイカイシ | が表示され ます。もう一度計測ユニットの初期設定を行ってください。(⇒[73\)ま](#page-72-1)た、取扱説明書の「接続方法の選 択」をお読みになり、計測ユニットの通信設定を確認してください。

# <span id="page-135-0"></span>**計測ユニットの取り扱い**

## <span id="page-135-1"></span>**●フロントカバーの取り外し方**

計測ユニットのフロントカバー取り外しボタンをマイナスドライバなどの先の細 い工具で押しながら、フロントカバーを取り外す

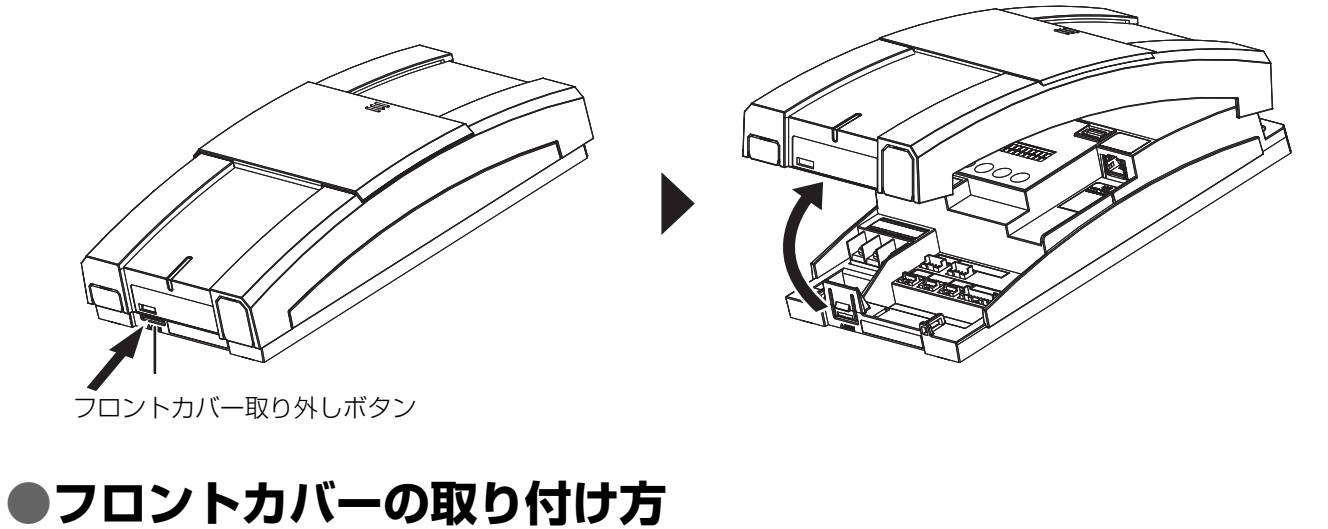

### *1* フロントカバーを計測ユニット上部のフッ クに引っ掛ける

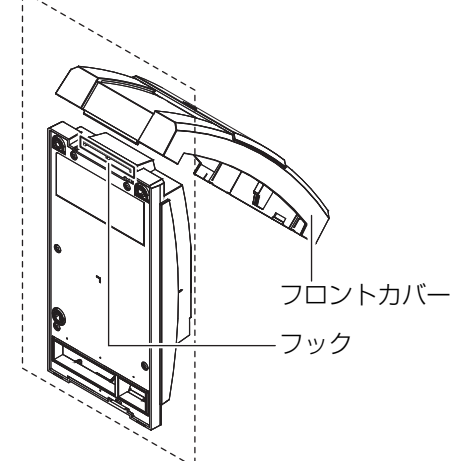

*2* フロントカバーを取り付ける

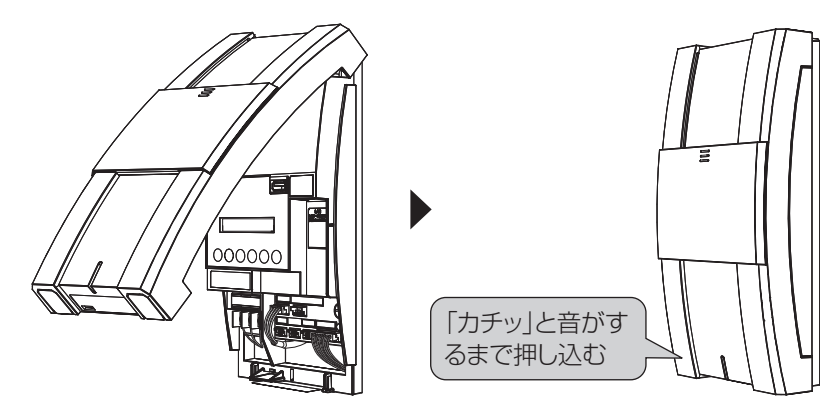

### **[計測ユニットの取り扱い\(](#page-135-0)つづき)**

### <span id="page-136-0"></span>**●計測ユニットの取り外し方 / 取り付け方**

(取り外し方)

計測ユニットから壁取り付け用木ねじ (4.1×25)

#### (3 本)を取り外す

●取り外したねじは計測ユニットの取り付け時に使用するため、なくさないよ うに保管してください。

(取り付け方)

計測ユニットを壁取り付け用木ねじ (4.1×25)

(3 本)で壁に固定する

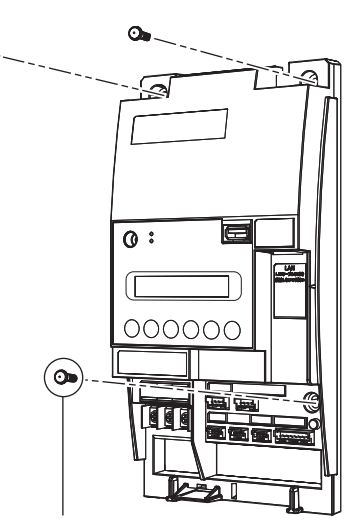

壁取り付け用木ねじ (4.1 × 25)(同梱)

保 守

137

## <span id="page-137-1"></span><u>カラー表示ユニットの取り扱い カラーホホュニットぁゥ</u>

### <span id="page-137-0"></span>**●カラー表示ユニットの取り外し方**

### ■ 取り外し前の準備

AC アダプタを取り外す

### *1* (壁掛け設置の場合) 取り付けねじ (M3×5) (1本) を取り外す

●取り外したねじは、なくさないように保管してください。

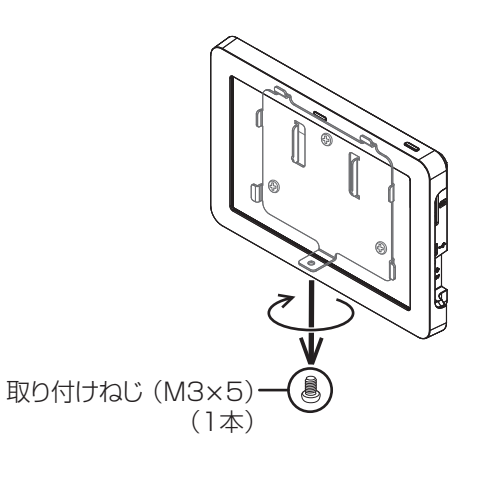

(卓上設置の場合)

カラー表示ユニットを上向きにスライドさせて、スタン ドから取り外す

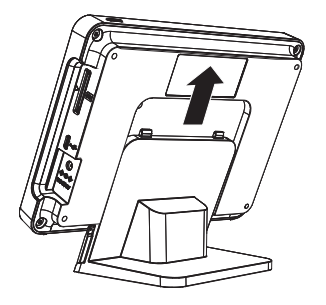

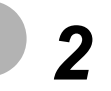

保 守 *2* (壁掛け設置の場合)

### カラー表示ユニットを上方向に押し上げる

●取り外す際にカラー表示ユニットを落とさないようにお気をつけください。

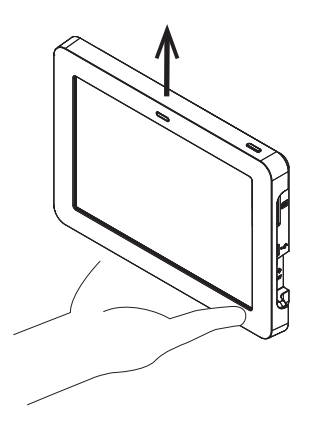

### **[カラー表示ユニットの取り扱い](#page-137-1) (つづき) カラー表示ユニットあり**

### <span id="page-138-0"></span>**●カラー表示ユニットの取り付け方**

*1* (壁掛け設置の場合)

カラー表示ユニット背面の壁掛けプレートの取り付け穴、取り付け溝に壁掛 けプレートのフックが掛かるようにして、下に押し下げる

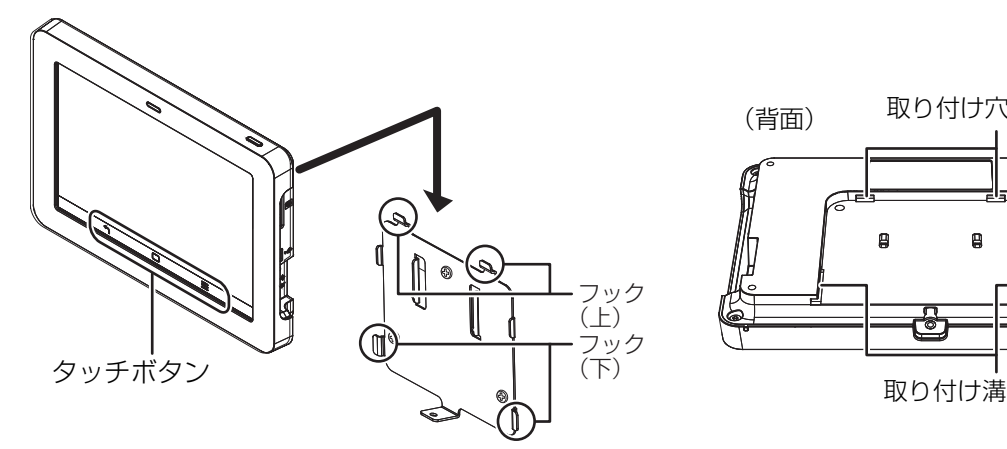

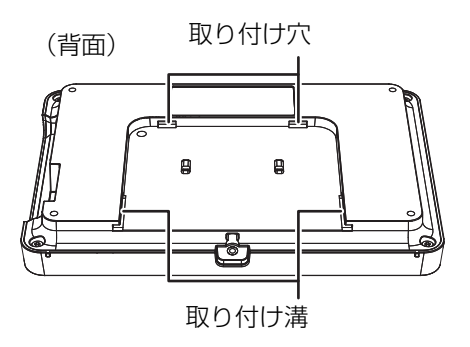

●タッチボタンが下になるように取り付けてください。

●側面から、カラー表示ユニットが傾いていないことを確認してください。

(卓上設置の場合)

カラー表示ユニットをスタンドに取り付ける

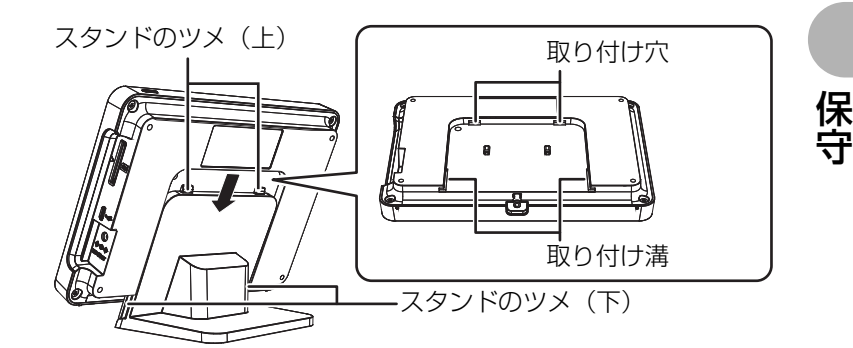

- ●スタンドのツメを、カラー表示ユニット背面のスタンドの取り付け穴、取り付け溝に合わせて「カチッ」と 音がするまで差し込んでください。
- *2* (壁掛け設置の場合) 取り付けねじ (M3×5) (1本)を締める

締め付けトルク:0.5 ± 0.1N・m

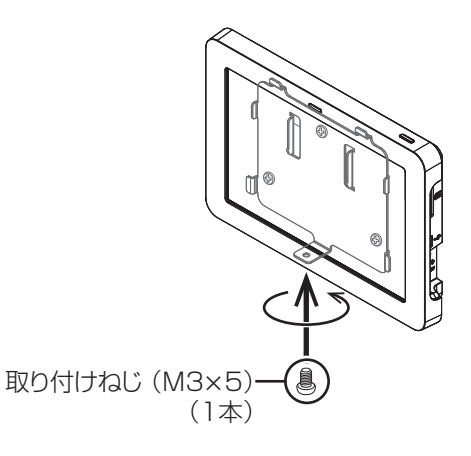

## <span id="page-139-0"></span>**計測ユニット、カラー表示ユニットを交換する**

既設の計測ユニット、カラー表示ユニットが故障した場合は、下記の手順で交換を行ってください。 ●カラー表示ユニットのみの交換については、「カラー表示ユニットを追加・交換する」 (⇒ 152) をお読みください。

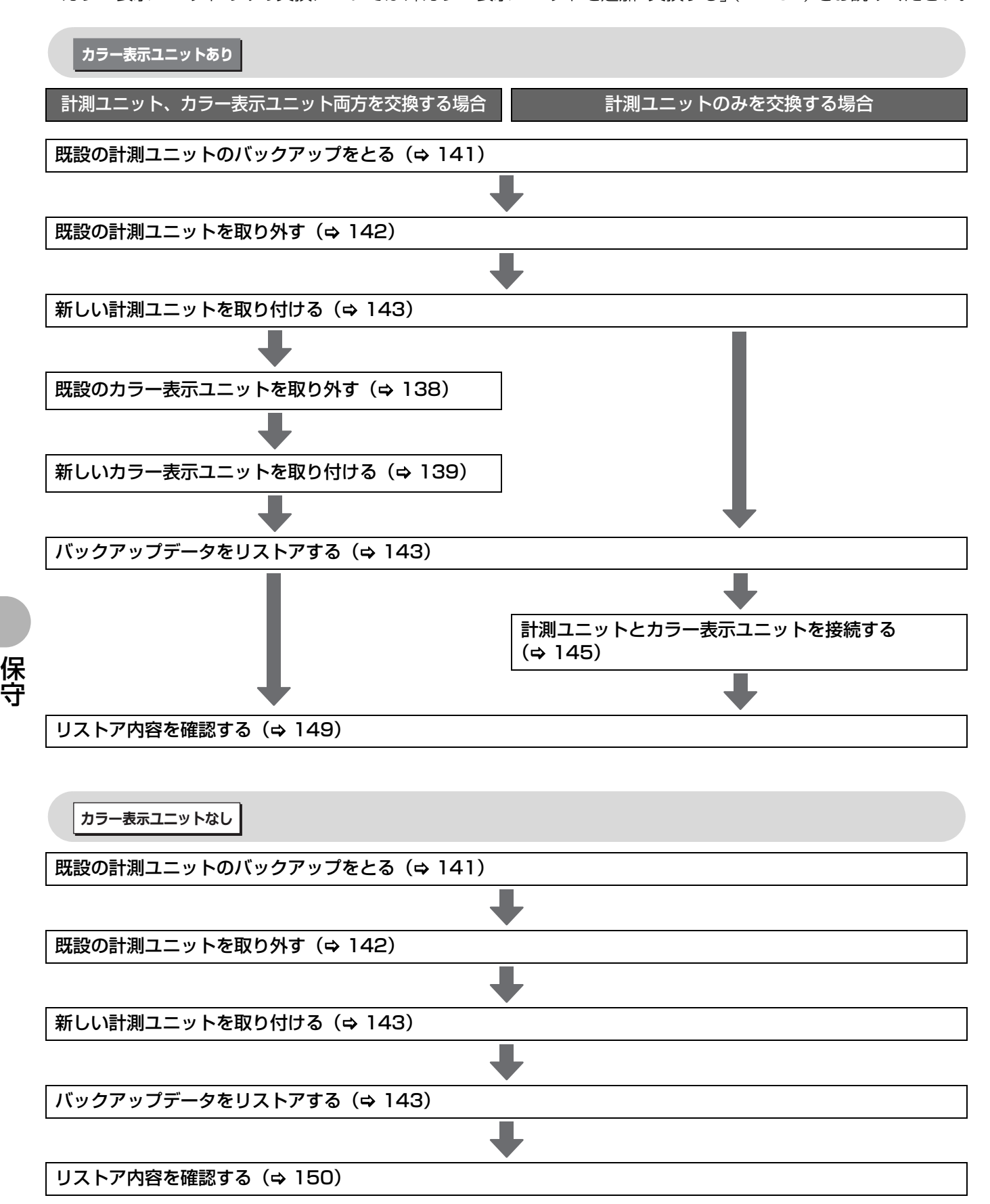

#### <span id="page-140-1"></span><span id="page-140-0"></span>**既設の計測ユニットのバックアップをとる**

既設の計測ユニットの設定データや実績データ、履歴データを USB メモリにバックアップします。

● USB メモリ内に複数のバックアップファイルが存在すると、リストアすることができません。リストアに使 用するファイルのみを保存してください。

### *1* 計測ユニットのスライドカバーを開けて (⇒ [73\)、](#page-72-0) USB コネクタに USB メモリ を差し込む

- 表示部が消灯している場合は、セットボタンを押して表示部 を点灯させてください。
- ≥ 256MB ~ 32GB、USB2.0 準拠、FAT16/FAT32 形式で フォーマットされたUSBメモリをご使用ください。(セキュ リティ機能搭載の USB メモリは使用できません)
- *2* メイン画面表示中に、計測ユニットのセットボ タンとモード / クリアボタンを同時に 2 秒以上 押し続ける
	- ●「メンテナンス」が表示されます。
	- ●「ユーザセッテイ」メニューやエラーコードの表示中はメンテナン スメニューを表示することはできません。モード / クリアボタンを 押して、メイン画面を表示させてください。
- *3* ▼ / ▲ボタンで「メーカーメニュー」を選び、 セットボタンを押す
- **4 ▼/▲ボタンで「バックアップ」を選び、** セットボタンを押す

### **5 ▼ / ▲ボタンで「Yes」を選び、セットボタンを** 押す

- バックアップ実行中は USB メモリを取り外さないでください。
- ●「バックアップ ジッコウチュウ ...|、「OK | が表示され、バックアッ プが完了します。セットボタンを押して終了してください。
- モード / クリアボタンを数回押すとメイン画面に戻ります。

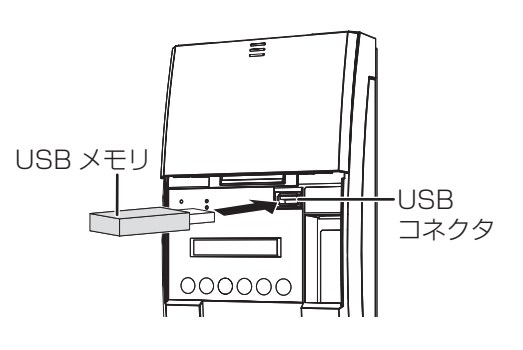

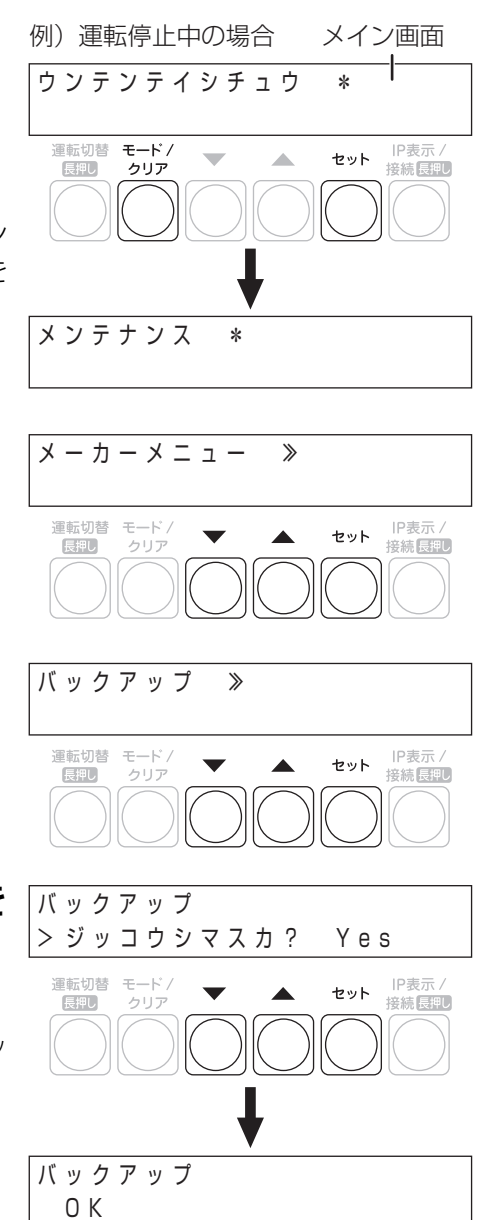

#### ■ バックアップファイルのファイル名について

ファイル名は、「data\_」+「保存タイミング(年月日時分)」+「拡張子(.backup)」となります。 例)2015 年 9 月 30 日 12 時 34 分にバックアップファイルを保存する場合は

- 「data\_201509301234.backup」となります。
- USB メモリ内に同じファイル名のファイルが存在する場合は、バックアップファイルを上書きします。

#### ■ 出力されるバックアップファイルの保存先について

出力されたバックアップファイルは USB メモリの「System」フォルダに保存されます。 例)

- USB メモリ
	- 「Data」フォルダ
		- 「System」フォルダ
			- data\_201509301234.backup
- USB メモリ内に「Data」フォルダ、「System」フォルダが存在しない場合は、自動的に「Data」フォルダ、 「System」フォルダが作成されます。

<span id="page-141-0"></span>**既設の計測ユニットを取り外す**

### *1* パワーコンディショナの運転スイッチをオフにする

### *2* 計測ユニット用ブレーカをオフにする

●計測ユニットが停止します。

### **3** 計測ユニットのフロントカバーを取り外す (⇒ [136\)](#page-135-1)

### *4* (隠ぺい配線の場合)

保 守

計測ユニットの配線口のパテを取り外す

(露出配線の場合)

配線ケーブルを固定している結束バンドを取り外す

### *5* 計測ユニットからすべてのケーブルを取り外す

● ブレーカ側、パワーコンディショナ側、ルータ側の配線は外さないでください。

### **6** 計測ユニットを壁から取り外す (⇒ [137\)](#page-136-0)

#### <span id="page-142-1"></span>**新しい計測ユニットを取り付ける**

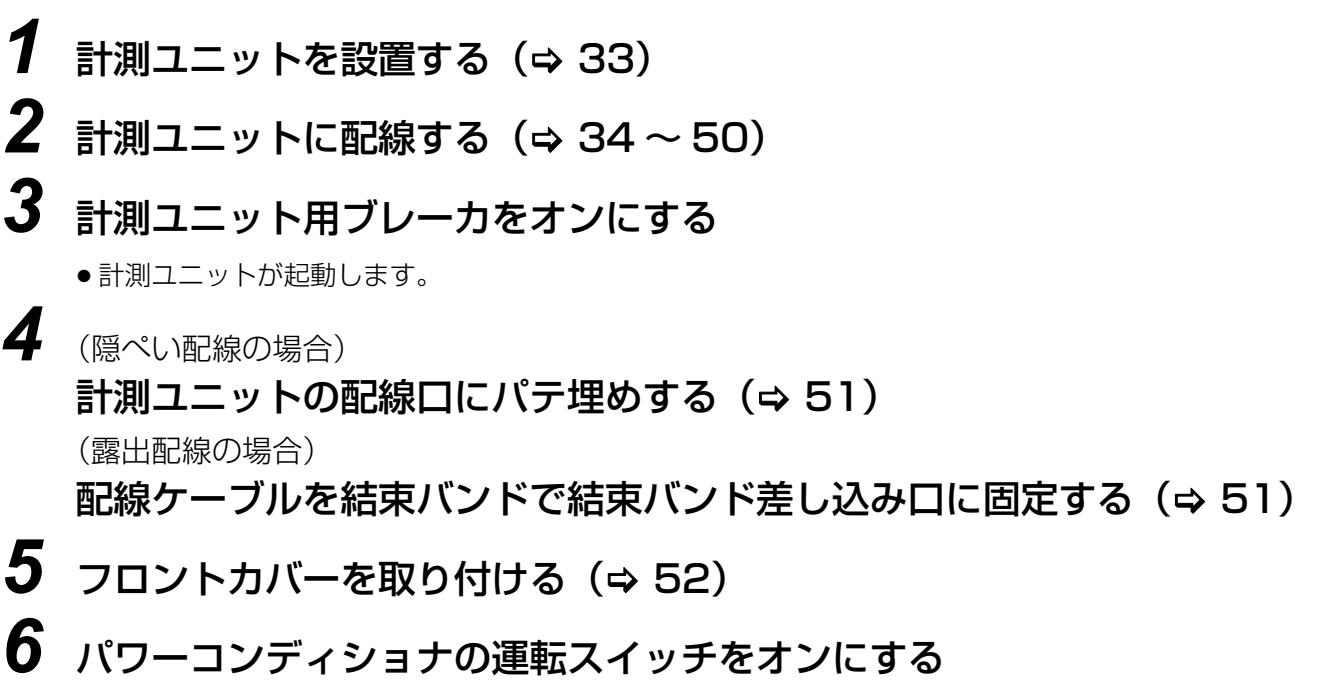

#### <span id="page-142-0"></span>**バックアップデータをリストアする**

バックアップした設定データや実績データ、履歴データを新しい計測ユニットにリストアします。

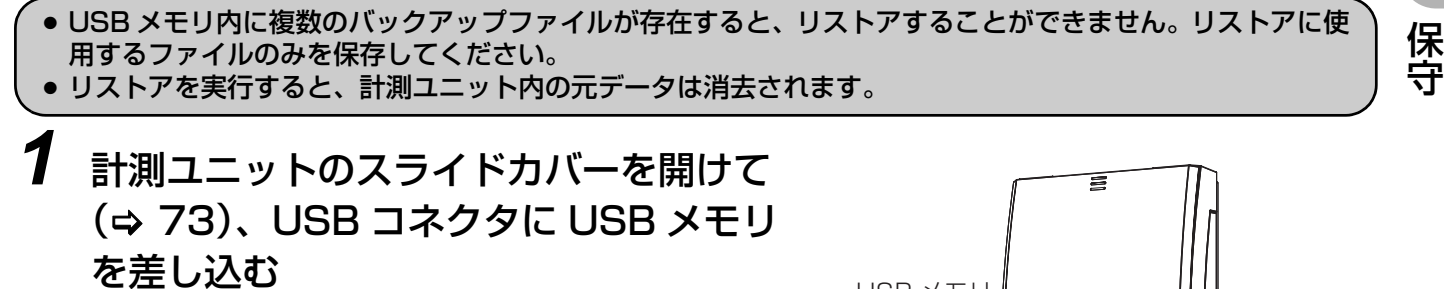

● 表示部が消灯している場合は、セットボタンを押して表示部 を点灯させてください。

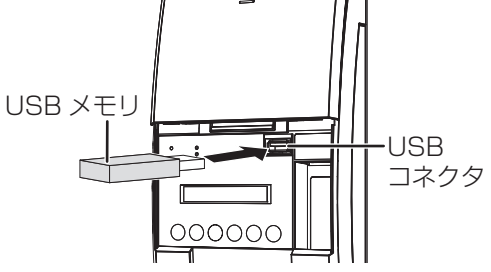

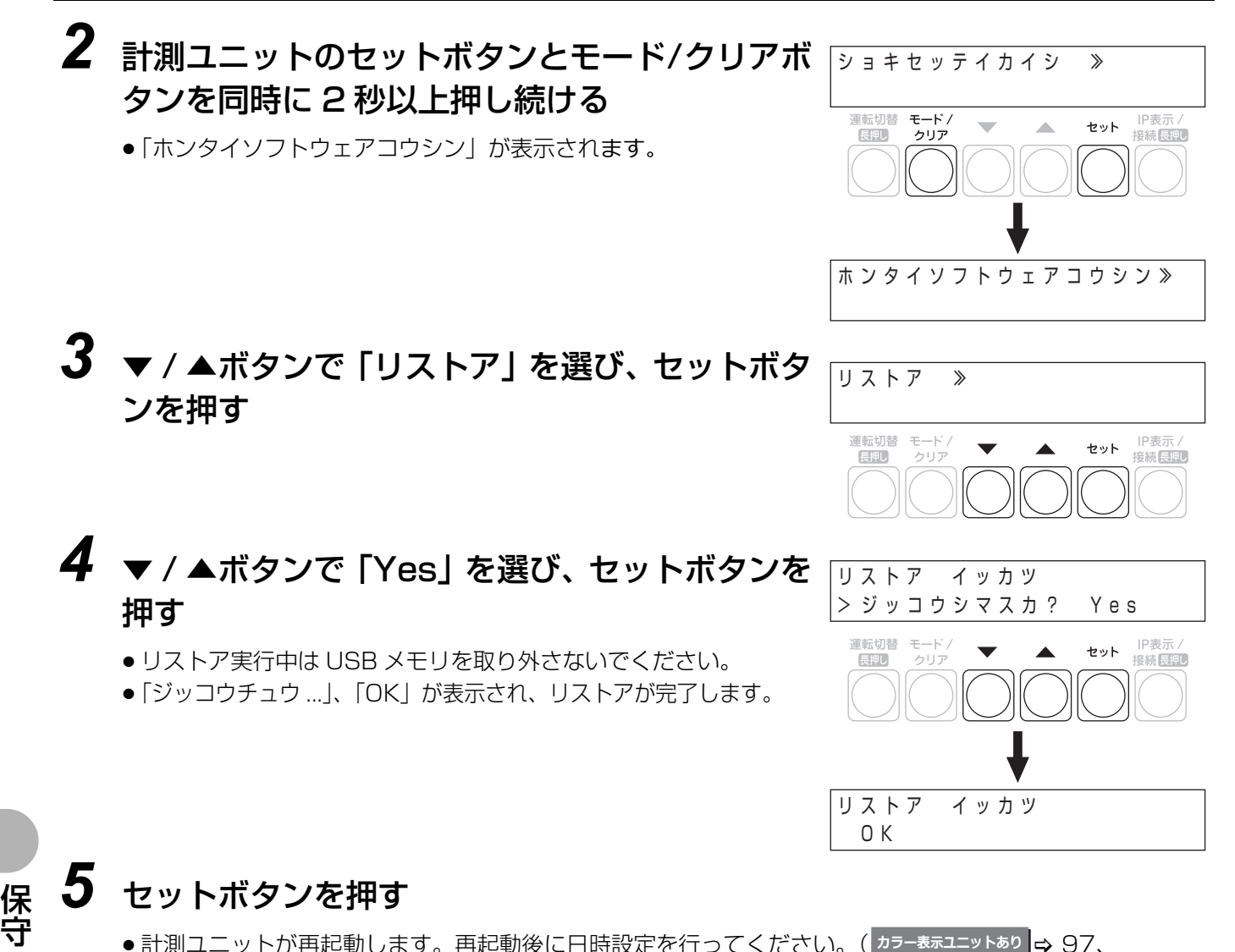

●計測ユニットが再起動します。再起動後に日時設定を行ってください。( <sup>カラー表示ユニットあり</sup> ➡ [97](#page-96-0)、 <u>ゎ</u>ぅ―表示ユニットなし┃⇔ | 18)

 $\boxed{\hbox{ $\begin{bmatrix} \mathit{1} \mathit{7} \mathit{7} \mathit{9} \mathit{1} \mathit{1} \mathit$ 

- ●計測ユニット、カラー表示ユニット両方を交換した場合は[、149 ページ](#page-148-0)[の「リストア内容を確認する」に](#page-149-0)進ん でください。
- ●計測ユニットのみを交換した場合は[、145 ページの「計測ユニットとカラー表示ユニットを接続する」に](#page-144-0)進ん でください。

**カラー表示ユニットなし** 

● [150 ページの「リストア内容を確認する」に](#page-149-0)進んでください。
#### **計測ユニットとカラー表示ユニットを接続する**

交換前の計測ユニットの接続モードが「STA」の場合は、自動的にホーム画面が表示されます。引き続き、リスト ア内容の確認を行ってください。(→ [149\)](#page-148-0)

接続モードが「AP」の場合は、下記手順に従って計測ユニットとカラー表示ユニットの接続を行ってください。

●接続モード(「AP」/「STA」)については[、「計測ユニットの接続モード\(ネットワーク接続方法\)の確認」](#page-151-0) (⇒ [152\)](#page-151-0) をお読みください。

- *1* カラー表示ユニットを計測ユニットの近くに移動する **2** カラー表示ユニットの電源を入れる (⇒ [54\)](#page-53-0)
- **3** 「ペアリング情報更新」メニューを開く(⇒[90\)](#page-89-0)
- *4* 「かんたん無線接続による設定」を選ぶ

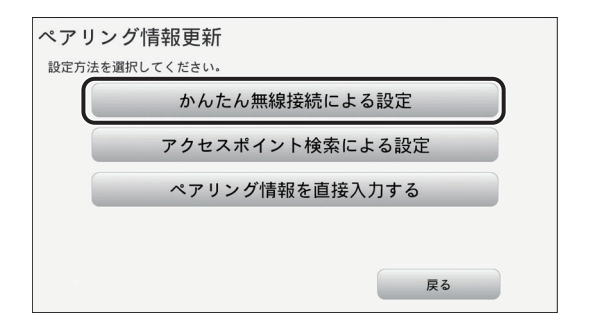

*5* 「OK」を選ぶ ● 「OK |を選んで、120秒以内[に手順6](#page-144-0).[7](#page-144-1)を操作してください。

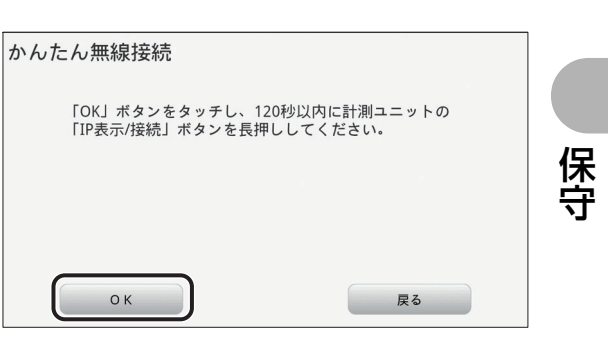

### <span id="page-144-0"></span>**6** 計測ユニットのスライドカバーを開ける (⇒ [73\)](#page-72-0)

● 表示部が消灯している場合は、セットボタンを押して表示部を点灯させてください。

<span id="page-144-1"></span>*7* 計測ユニットの IP 表示 / 接続ボタンを、表示部に「ジドウセツゾクチュウ」 と表示されるまで押し続ける

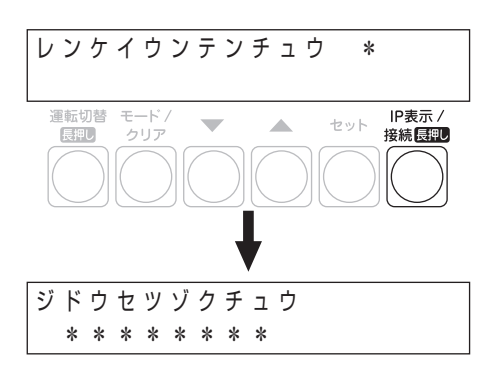

145

#### *8* カラー表示ユニットに「接続確認が完了し ました。」と表示されるので、「OK」を選ぶ

- ペアリング情報設定確認画面が表示されます。
- ●「接続確認が正常に完了しませんでした。」が表示される場合 は、カラー表示ユニットを計測ユニットに近づけて、再度 「かんたん無線接続による設定」を行ってください。 続けて接続に失敗する場合は[、「アクセスポイント検索によ](#page-145-0) [る設定」\(](#page-145-0)→ [下記](#page-145-0))で接続設定を行ってください。

## *9* 「確定」を選ぶ

- 計測ユニットとのペアリング情報が保存されます。
- カラー表示ユニットが自動的に再起動し、計測ユニットとの 接続が完了します。

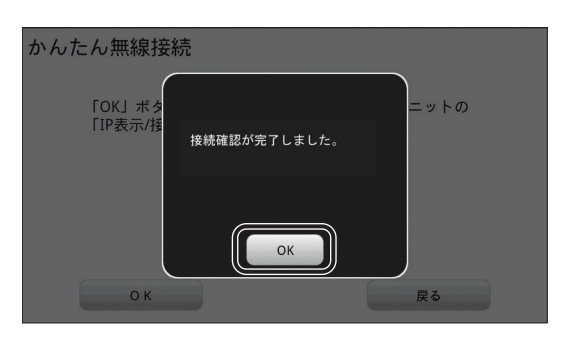

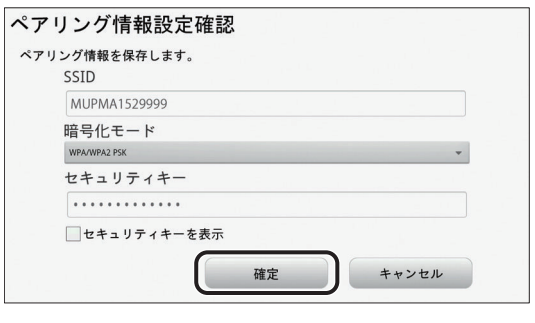

以上で、計測ユニットとカラー表示ユニットの接続は完了です。 接続に失敗した場合は[、アクセスポイント検索による設定](#page-145-0)(⇔ [下記\)](#page-145-0)を行ってください。

#### <span id="page-145-0"></span>■ アクセスポイント検索による設定

「かんたん無線接続による設定」で接続できなかった場合に、アクセスポイント一覧から、計測ユニットの SSID を 選択して接続します。

**1** 「ペアリング情報更新」メニューを開く(⇒ [90\)](#page-89-0)

*2* 「アクセスポイント検索による設定」を選ぶ

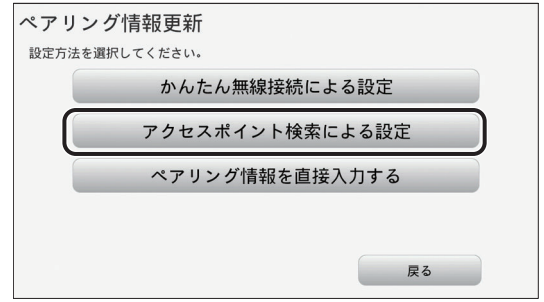

## *3* 計測ユニットの SSID を選ぶ

- ●普段閉めている扉などを閉めた状態で、該当のSSIDの 無線 LAN 状態アイコンがレベル 3 以上であることを 確認してください。
- ●計測ユニットの SSID はスライドカバー内部に記載さ れています。

例)SSID が「MUPMA15299999」の場合

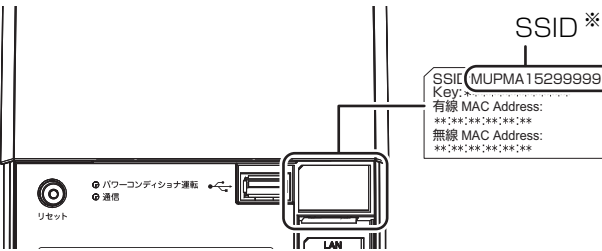

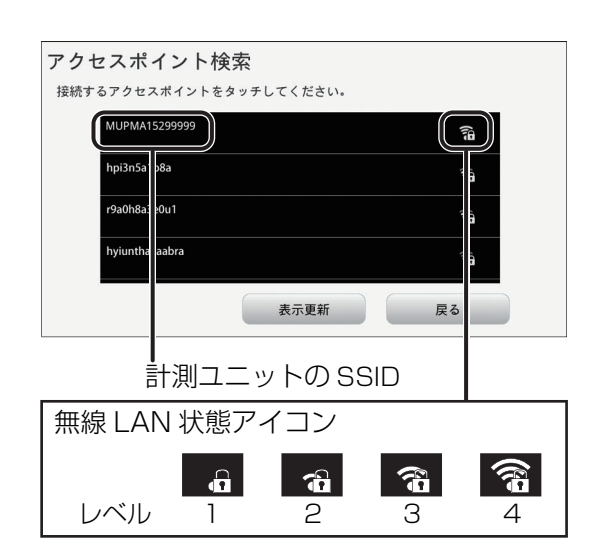

§SSID 部分には、一台ずつ異なる英数字が記載されています。 ●計測ユニットの SSID が表示されない場合は「表示更新」を選んでください。

#### *4* セキュリティキー(パスワード)を入力し、「接続」を選ぶ

● 計測ユニットのセキュリティキー (パスワード) はスライド アクセスポ カバー内部に記載されています。 接続するアクセ

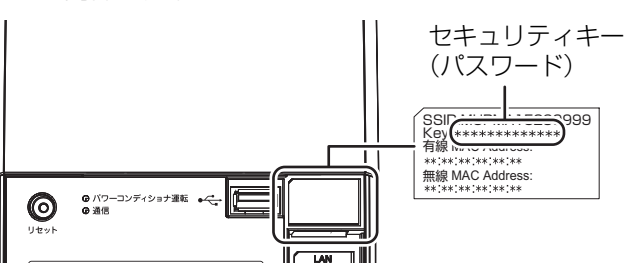

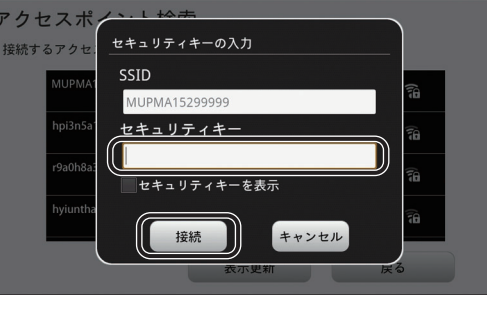

保 守

- ●文字の入力方法については、 「キーボードを使って数値や名前を入力する」 (⇒ 56) をお読みください。 ●「セキュリティキーを表示」にチェックマークをつけると、セキュリティキー(パスワード)が表示されます。
- *5* カラー表示ユニットに「接続確認が完了しまし た。」と表示されるので、「OK」を選ぶ
	- ●ペアリング情報設定確認画面が表示されます。
	- ●「接続確認が正常に完了しませんでした。」が表示される場合 は、入力したセキュリティキー(パスワード)が間違ってい ます。もう一度入力してください。セキュリティキーを入力 し直しても接続に失敗する場合は、ペアリング情報を直接入 力してください。( [148\)](#page-147-0)

#### *6* 「確定」を選ぶ

- 計測ユニットとのペアリング情報が保存されます。
- カラー表示ユニットが自動的に再起動し、計測ユニットとの 接続が完了します。

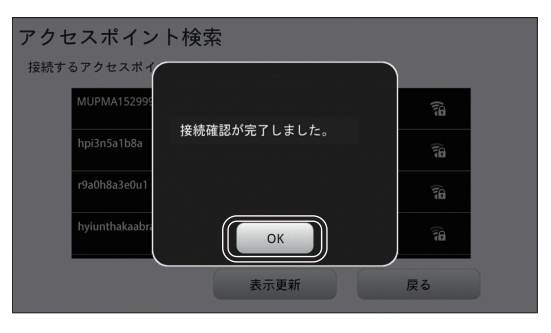

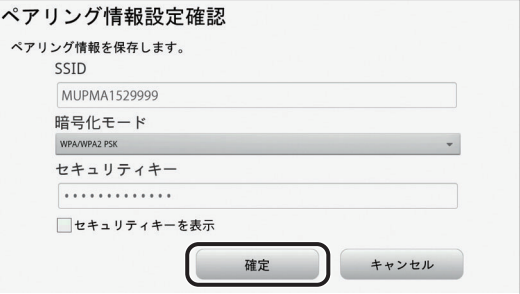

#### <span id="page-147-0"></span>■ ペアリング情報を直接入力する

「アクセスポイント検索による設定」で接続できなかった場合に、計測ユニットの SSID とパスワードを入力して接続します。

#### **1** 「ペアリング情報更新」メニューを開く (⇒ [90\)](#page-89-0)

*2* 「ペアリング情報を直接入力する」を選ぶ

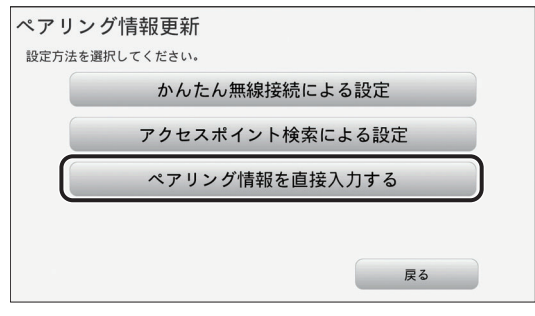

#### *3* 計測ユニットの SSID を入力する ●計測ユニットのSSIDはスライドカバー内部に記載されてい 手動設定 ます。 SSID 例)SSID が「MUPMA15299999」の場合 SSID ※ 暗号化モード SSID (MUPMA15299999) セキュリティキー Key: 有線 MAC Address: □セキュリティキーを表示 無線 MAC Address: 設定 戻る ちょうしょう **● パワーコンディショナ連転** §SSID 部分には、一台ずつ異なる英数字が記載されています。 ● 文字の入力方法については[、「キーボードを使って数値や名前を入力する」\(](#page-55-0)→56)をお読みください。 保 *4* セキュリティキー(パスワード)を入力し、「設定」を選ぶ 守 ● 計測ユニットのセキュリティキー (パスワード) はスライド 手動設定 カバー内部に記載されています。 SSID セキュリティキー MUPMA1529999 (パスワード)暗号化モード WPA/WPA2 PSK セキュリティキー SSID<del>: .:::::::::::::::::::::::</del>3999<br>Key(\*\*\*\*\*\*\*\*\*\*\*\*\*\*)<br>有線 Mano-mutation:  $\left|$ ................ 有線 <del>MAC Address:</del><br>\*\*:\*\*:\*\*:\*\*:\*\*:\*\*<br>無線 MAC Address:<br>\*\*:\*\*:\*\*:\*\*:\*\*:\*\* セキュリティキーを表示 ● パワーコンディショナ連転 設定 戻る ●文字の入力方法については、「キーボードを使って数値や名前を入力する」 (⇒ 56) をお読みください。

● 「ヤキュリティキーを表示」にチェックマークをつけると、 ヤキュリティキー (パスワード) が表示されます。

#### *5* 「確定」を選ぶ

- 計測ユニットとのペアリング情報が保存されます。
- カラー表示ユニットが自動的に再起動し、計測ユニットとの 接続が完了します。

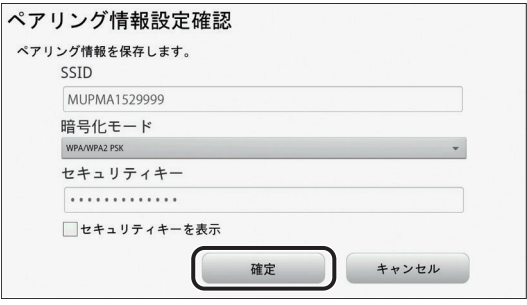

保守

保 守

#### **[計測ユニット、カラー表示ユニットを交換する\(](#page-139-0)つづき)**

<span id="page-148-0"></span>**リストア内容を確認する カラー表示ユニットあり**

#### ■設定値を確認する

「システム情報表示」で設定値を確認してください。(→ [103\)](#page-102-0)

■ 実績データを確認する

*2* 「実績」を選ぶ

*3* 「年間」を選ぶ

*1* ホーム画面で、「メニュー」を選ぶ

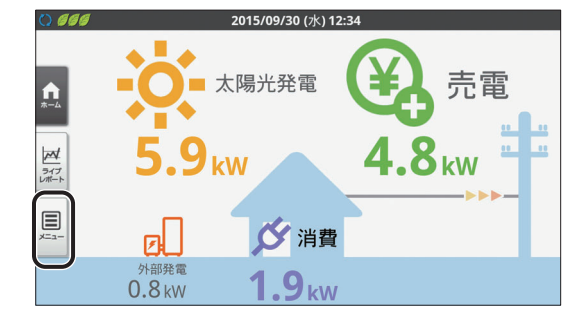

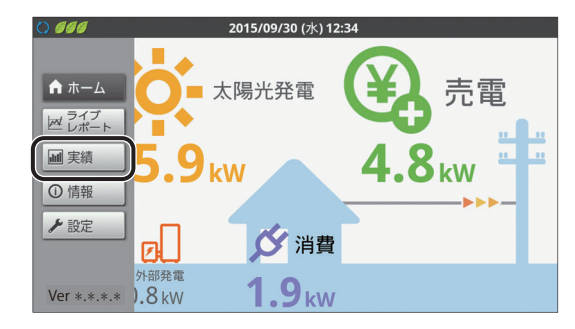

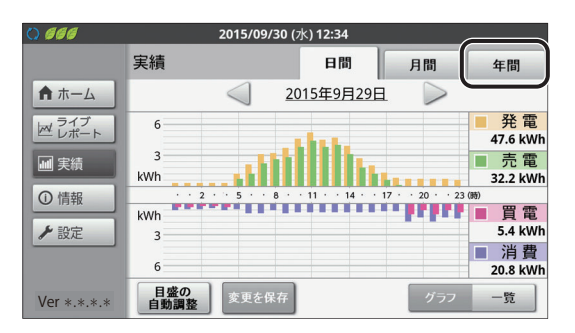

*4* 過去の実績データがリストアされているこ とを確認する

●「◀」/「▶」を選ぶと、前年 / 翌年のページに移動します。

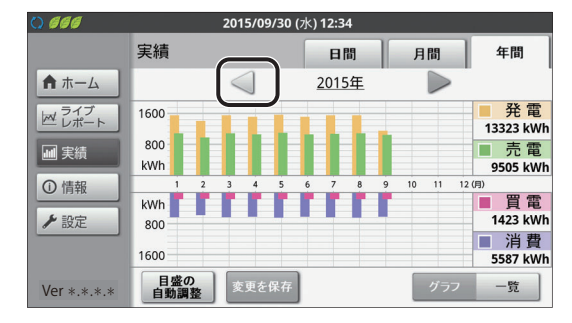

以上で計測ユニット、カラー表示ユニットの交換は完了です。

<span id="page-149-0"></span> $\mathbf{U}$ ストア内容を確認する | カラー表示ユニットなし

- **1** 計測ユニットのスライドカバーを開ける (⇒ [73\)](#page-72-0)
	- 表示部が消灯している場合は、セットボタンを押して表示部を点灯させてください。
- *2* メイン画面表示中に、モード / クリアボタンを 押す
	- ●「ユーザセッテイ」が表示されます。

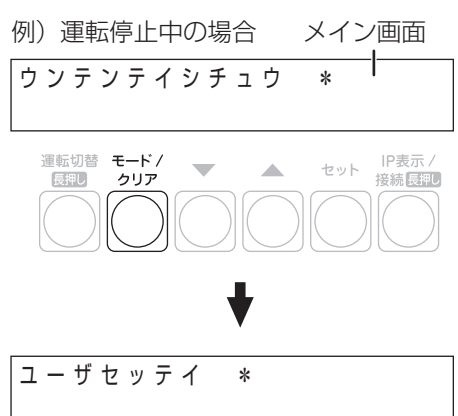

 $\blacktriangle$ 

IP表示

接結長押し

セット

<span id="page-149-1"></span>■設定値を確認する

*3* ▼ / ▲ボタンで「システムジョウホウカクニン」 システムジョウホウカクニン ≫ を選び、セットボタンを押す 運転切替 モード/<br>[長押し] クリア

● 下記のように情報が切り替わります。バックアップした設定内容が表 示されることを確認してください。

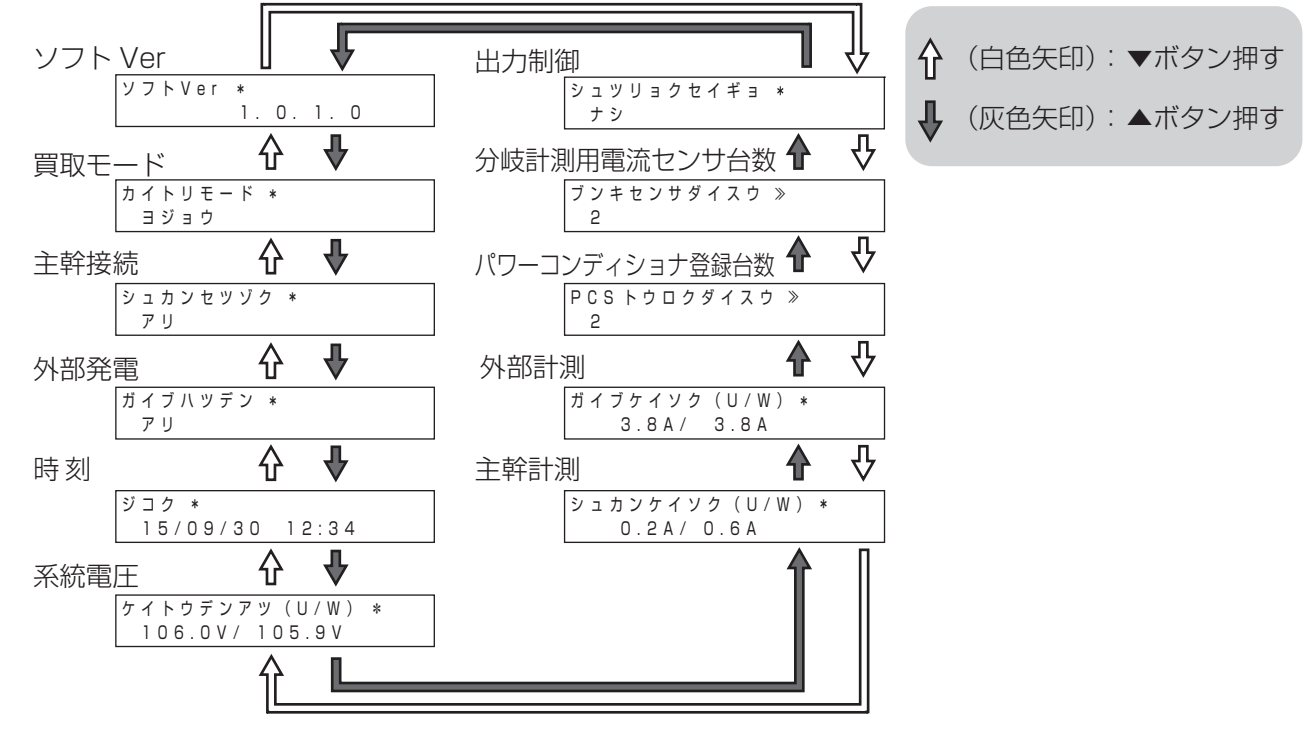

● システム構成により表示される項目は異なります。

■実績データを確認する

- \_<br>3 ▼ / ▲ボタンで「デンリョクリョウヒョウジ」を <sub>デンリョクリョウヒョウジ</sub> ≫ 選び、セットボタンを押す
- *4* ▼ / ▲ボタンで「トウジツ」、「トウゲツ」、 「トウネン」、「ツウサン」の各項目を確認する
	- 過去の実績データがリストアされていることを確認してください。

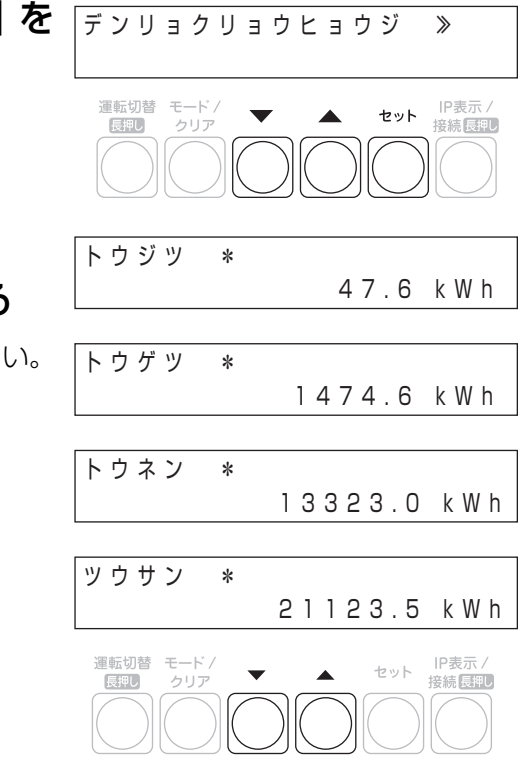

以上で計測ユニットの交換は完了です。

# <span id="page-151-1"></span><u>カラー表示ユニットを追加・交換する カラー表テュニットあり</u>

#### **●カラー表示ユニット追加前の確認**

#### **計測ユニットの状態確認**

計測ユニットの状態表示ランプが緑色点灯していることを確認する

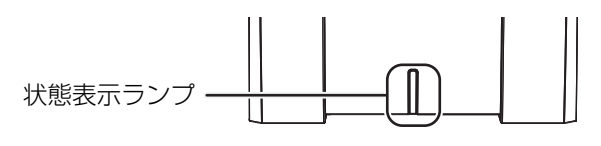

#### <span id="page-151-0"></span>**計測ユニットの接続モード(ネットワーク接続方法)の確認**

計測ユニットとルータ間の接続方法により、カラー表示ユニット追加時や交換時の設定方法が異なります。カラー 表示ユニットの設定を開始する前に下記を確認してください。

#### **1** 計測ユニットのスライドカバーを開ける (⇒ [73\)](#page-72-0)

●表示部が消灯している場合は、セットボタンを押して表示部を点灯させてください。

- *2* メイン画面表示中に、IP 表示 / 接続ボタンを 押す
	- ●「ムセン IP アドレス」が表示されます。

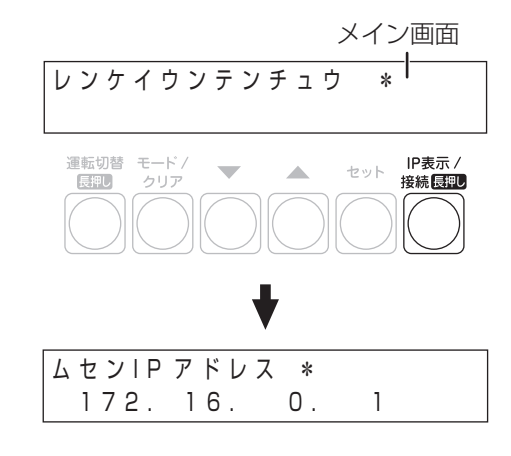

## **3 ▼/▲ボタンで「モード」を選ぶ**

●接続モード(「AP」または「STA」)が表示されます。表示内容を 確認した後、モード / クリアボタンを押して確認を終了してくださ い。

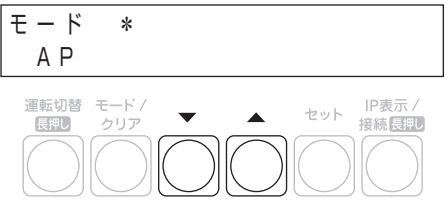

#### **●カラー表示ユニットの設定**

#### **カラー表示ユニットを起動する**

無線通信を行います。 計測ユニットの「モード」が「AP」の場合:カラー表示ユニットは計測ユニットの近くで操作してください。 計測ユニットの「モード」が「STA」の場合:カラー表示ユニットは無線 LAN ルータの近くで操作してください。

*1* AC アダプタ(同梱)をカラー表示ユニットの電源コネクタへ差し込む *2* AC アダプタをコンセントへ差し込む

*3* カラー表示ユニットの電源ボタンを押す

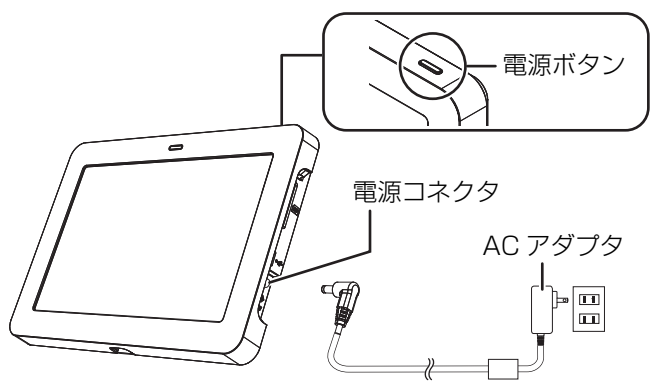

●カラー表示ユニットが起動し、ペアリング情報設定画面が表示されます。

#### **計測ユニットとカラー表示ユニットを接続する**

計測ユニットとカラー表示ユニットの接続設定を行います。

●カラー表示ユニットを追加設置する場合、接続設定中に、既設のカラー表示ユニットと計測ユニットの通信が途切 れることがありますが、接続設定が完了すると、自動的に再接続されます。

*1* 「かんたん無線接続による設定」を選ぶ

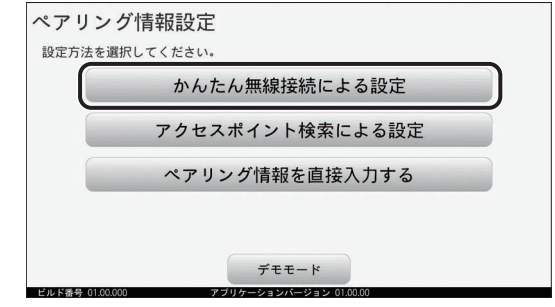

*2* 「OK」を選ぶ

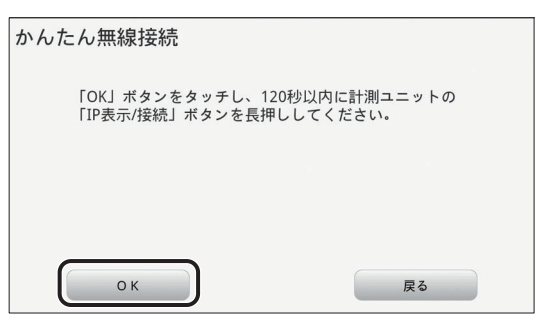

*3* (計測ユニットの「モード」が「AP」の場合) 計測ユニットのスライドカバーを開ける (⇒[73\)](#page-72-0) ●表示部が消灯している場合は、セットボタンを押して表示部を点灯させてください。

*4* (計測ユニットの「モード」が「AP」の場合) 120 秒以内に計測ユニットの IP 表示 / 接続ボタンを、表示部に「ジドウ セツゾクチュウ」と表示されるまで押し続ける

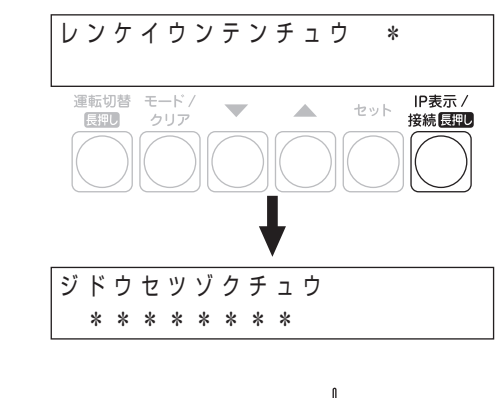

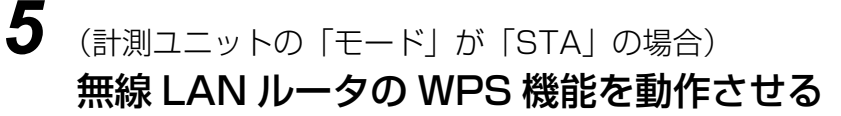

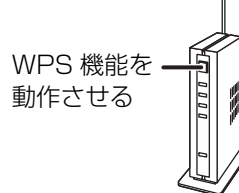

#### *6* カラー表示ユニットに「接続確認が完了しました。」と表示されるので、 「OK」を選ぶ

● ペアリング情報設定確認画面が表示されます。

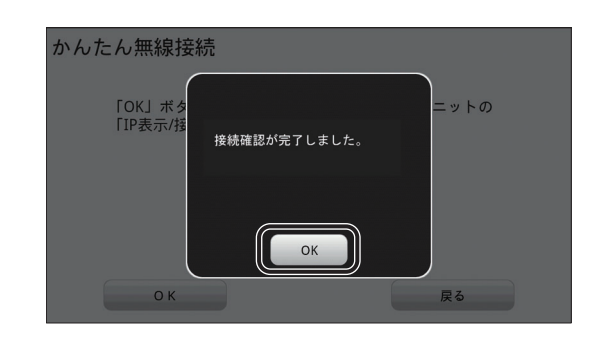

# *7* 「確定」を選ぶ

- 計測ユニットとのペアリング情報が保存されます。
- カラー表示ユニットが自動的に再起動し、計測ユニットとの 接続が完了します。

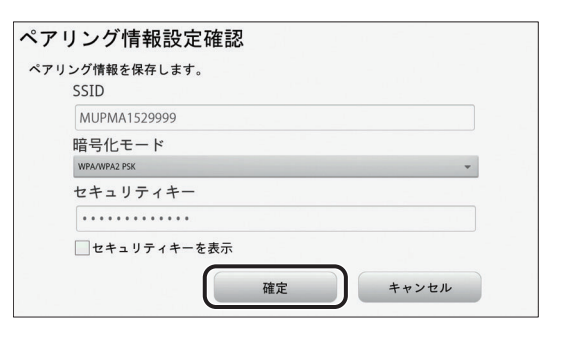

# *8* カラー表示ユニットの電源ボタンを約 1 秒押す

●「電源を切る」画面が表示されます。

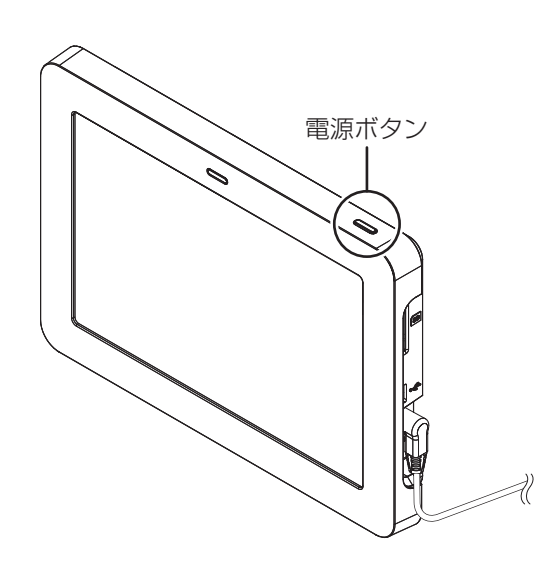

# *9* 「OK」を選んで、電源を切る

● 電源を切った後に、AC アダプタをコンセントから抜いて、 カラー表示ユニットの設置場所に移動してください。

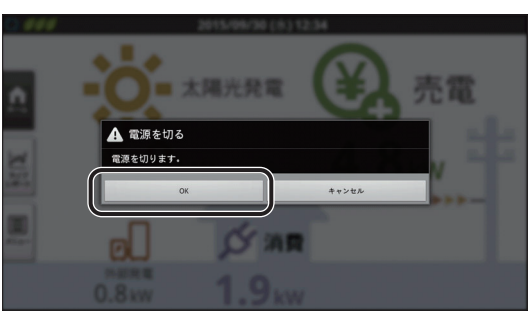

**(計測ユニットの「モード」が「AP」の場合のみ)カラー表示ユニットの接続台数を確認する**

#### **1** 計測ユニットのスライドカバーを開ける(⇒[73\)](#page-72-0)

- ●表示部が消灯している場合は、セットボタンを押して表示部を点灯させてください。
- 2 メイン画面表示中に、IP表示 / 接続ボタンを押す 例) 運転停止中の場合 メイン画面

●計測ユニットに接続されているカラー表示ユニットの台数が正し く表示されていることを確認してください。

*3* ▼ / ▲ボタンで「セツゾクダイスウ」を選ぶ

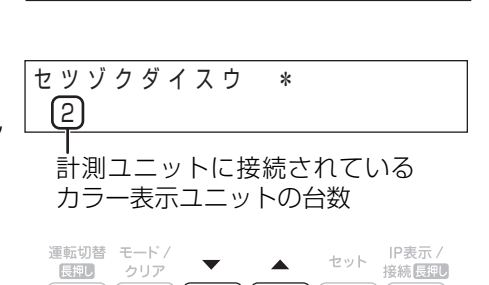

172. 16. 0. 1

ムセンIP アドレス \*

モードノ

運転切替

長押し

ウンテンテイシチュウ \*

 $\overline{\phantom{a}}$ 

 $\Delta$ 

╅

セット

**IP表示/** 

接続 長押し

保 守

カラー表示ユニットの設置方法については[、「カラー表示ユニットの設置」\(](#page-82-0)→83)をお読みください。

# <span id="page-156-0"></span>**電流センサを追加する**

下記の手順で電流センサを追加してください。

- *1* パワーコンディショナの運転スイッチをオフにする
- *2* 計測ユニット用ブレーカをオフにする
	- 計測ユニットが停止します。

# **3** 計測ユニットのフロントカバーを取り外す(⇒[136\)](#page-135-0)

#### *4* (隠ぺい配線の場合) 計測ユニット配線口のパテを取り外す (露出配線の場合) 配線ケーブルを固定している結束バンドを取り外す

**5** 追加する電流センサを設置、配線する(→[41](#page-40-0)~48)

#### *6* 計測ユニット用ブレーカをオンにする

● 計測ユニットが起動します。

*7*  $\boxed{\phantom{1} \texttt{1} \texttt{1} \texttt{1} \texttt{2} \texttt{3} \texttt{3} \texttt{1}}$ 

(主幹用電流センサを追加した場合)

「種別設定」(⇔ [93\)、](#page-92-0)「主幹電流センサ」(⇔ 95) の確認、設定を行う (外部発電機用電流センサを追加した場合)

「種別設定」(⇔ [93\)、](#page-92-0)「外部発電電流センサ」(⇔ 96) の確認、設定を行う (分岐計測用電流センサを追加した場合)

「種別設定」( ⇔ [93\)、](#page-92-0)「分岐計測センサ」( ⇔ 97) の確認、設定を行う

**カラー表示ユニットなし** 

(主幹用電流センサを追加した場合)

[「モードセッテイ」\(](#page-110-0)⇒ 111)[、「シュカンセンサホウコウカクニン」](#page-111-0)

#### (⇒ 112) の確認、設定を行う

(外部発電機用電流センサを追加した場合)

[「モードセッテイ」\(](#page-110-0)⇒ 111)[、「ガイブセンサホウコウカクニン」\(](#page-112-0)⇒ 113) の確認、設定を行う

(分岐計測用電流センサを追加した場合)

[「ブンキセンサセッテイ」\(](#page-113-0)⇒ 114)の確認、設定を行う

### **[電流センサを追加する\(](#page-156-0)つづき)**

*8*

#### $\boxed{\hbox{ $\begin{bmatrix} \mathit{1} \mathit{1} \mathit{1} \mathit{1} \mathit{1} \mathit{2} \mathit{3} \mathit{5} \mathit{7} \mathit{7} \mathit{8} \mathit{7} \mathit{9} \mathit{1} \mathit{1} \mathit{1} \mathit{1} \mathit{1} \mathit{1} \mathit{1} \mathit{1} \mathit{1} \mathit{1} \mathit{1} \mathit{1} \mathit{1} \mathit{1} \mathit{1} \mathit{1} \mathit{1} \mathit{1} \mathit{1} \mathit{1} \mathit{1} \mathit$

#### 追加した電流センサの情報がカラー表示ユニットに表示されることを 確認する

●「システム情報表示」を確認してください。(→ [103\)](#page-102-0)

**カラー表示ユニットなし** 

#### 追加した電流センサの情報が計測ユニットに表示されることを確認する

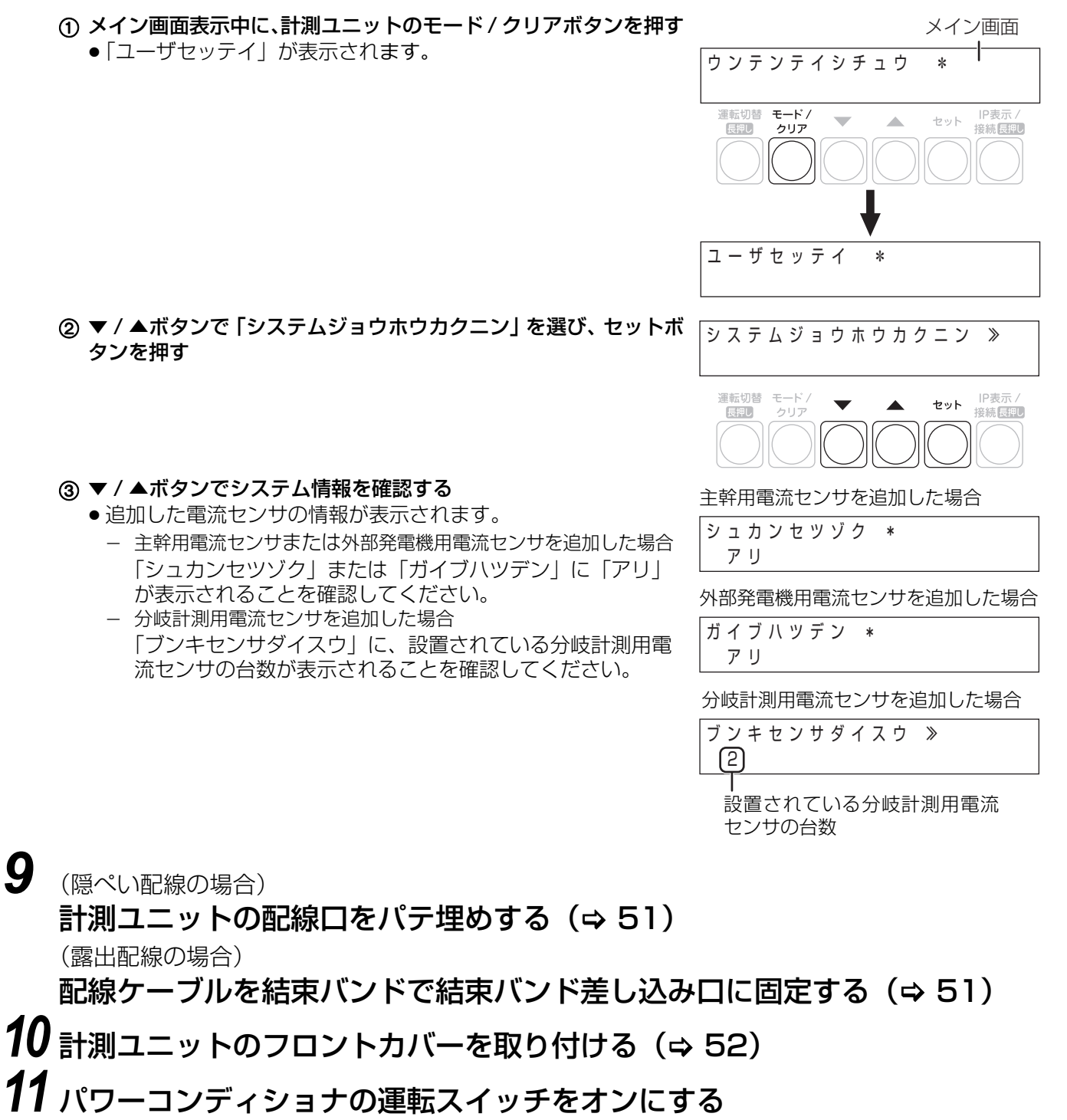

# <span id="page-158-0"></span>**保守データを出力する**

システム情報や運用履歴、異常履歴など計測ユニットが記録しているデータを、CSV 形式で USB メモリに出力し ます。

- *1* 計測ユニットのスライドカバーを開けて (⇒ [73\)、](#page-72-0) USB コネクタに USB メモリ を差し込む
	- 表示部が消灯している場合は、セットボタンを押して表示部 を点灯させてください。
	- ≥ 256MB ~ 32GB、USB2.0 準拠、FAT16/FAT32 形式で フォーマットされたUSBメモリをご使用ください。(セキュ リティ機能搭載の USB メモリは使用できません)
- *2* メイン画面表示中に、計測ユニットの セットボタンとモード / クリアボタンを同時に 2 秒以上押し続ける
	- ●「メンテナンス」が表示されます。

セットボタンを押す

●「ユーザセッテイ」メニューやエラーコードの表示中はメンテナン スメニューを表示することはできません。モード / クリアボタンを 押して、メイン画面を表示させてください。

USB メモリ USB コネクタ 000000

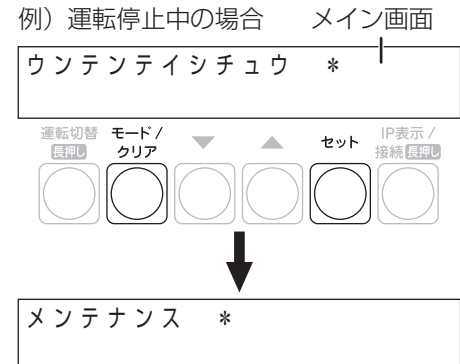

- メーカーメニュー ≫ 運転切替 モード /<br>- 長押し - クリア IP表示/<br>接続[原型] セット
	- CSV シュツリョク ≫ 運転切替 モード /<br>-<br>長押し - クリア セット IP表示/<br>接続長押し

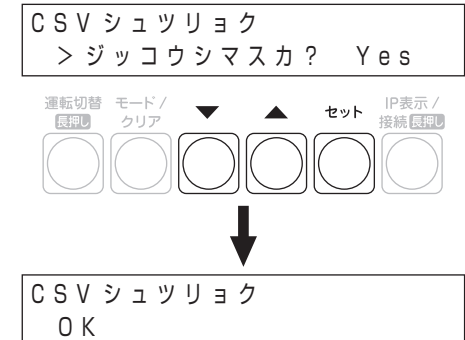

**4 ▼ / ▲ボタンで「CSV シュツリョク」を選び、** セットボタンを押す

*3* ▼ / ▲ボタンで「メーカーメニュー」を選び、

- **5 ▼ / ▲ボタンで「Yes」を選び、セットボタンを** 押す
	- ●保守データ出力中は USB メモリを取り外さないでください。
	- 「CSV シュツリョク ジッコウチュウ ...」、「OK」が表示され、保守デー タ出力が完了します。セットボタンを押して終了してください。
	- ●モード / クリアボタンを数回押すとメイン画面に戻ります。

### **[保守データを出力する\(](#page-158-0)つづき)**

#### ■ 出力されるデータについて

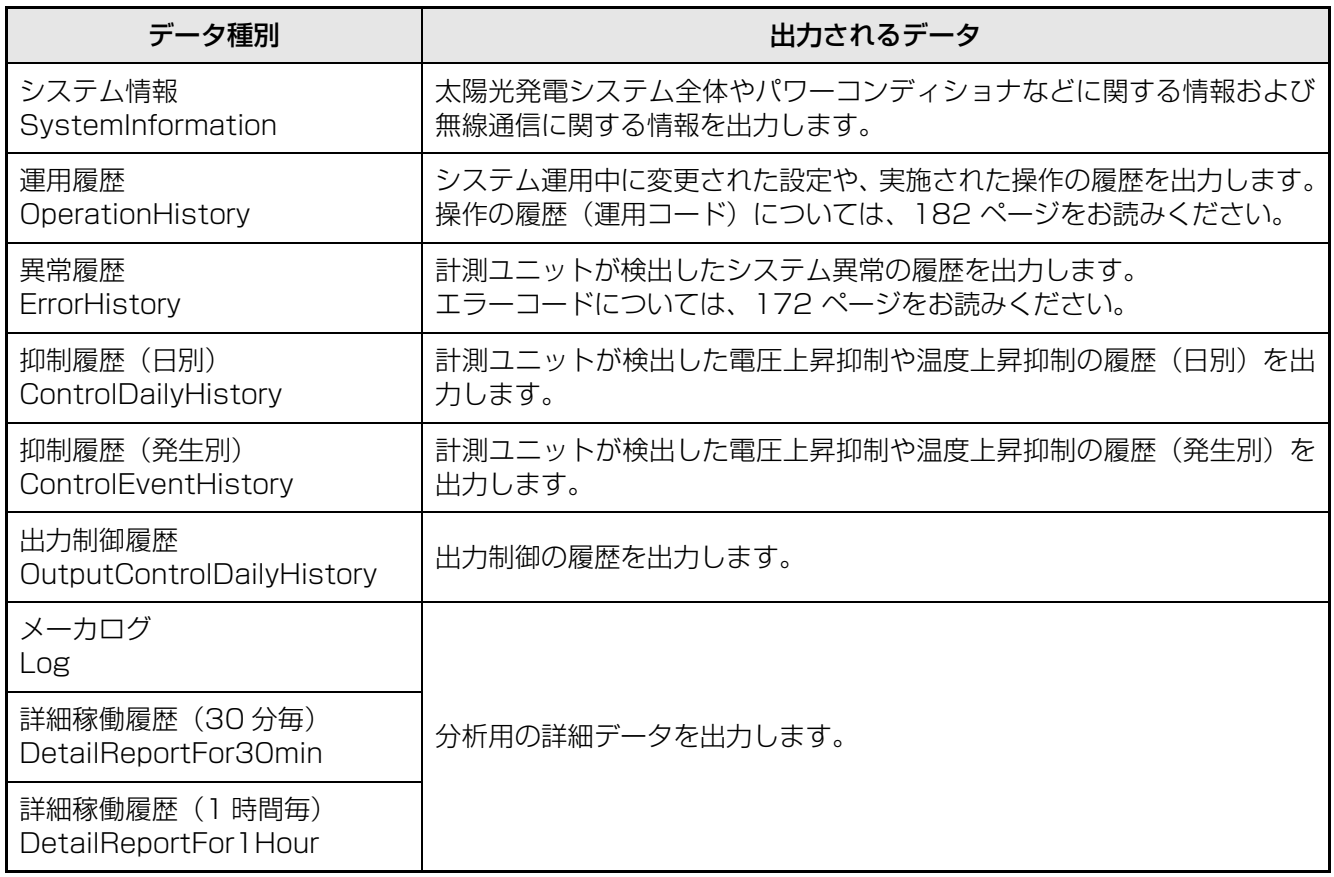

#### ■ 出力されるデータのファイル名について

ファイル名は「保存タイミング(年月日時分).」+「データ種別<sup>※</sup>」+「拡張子(.csv)」となります。 例)2015 年 9 月 30 日 12 時 34 分に運用履歴を保存する場合は「201509301234.OperationHistory.csv」 となります。

§ 上表のデータ種別に記載されている英語表記がファイル名として付与されます。

#### ■ 出力されるデータの保存先について

出力されたファイルは USB メモリ内の「Data」フォルダに保存されます。 例)

USB メモリ

保 守

「Data」フォルダ

201509301234.OperationHistory.csv

● USB メモリ内に「Data」フォルダが存在しない場合は、自動的に「Data」フォルダが作成されます。

# **USB メモリで計測ユニットのソフトウェアを更新する**

● 以下の作業の前に、別紙「ご承諾事項」の内容をよくお読みください。

●本項の作業は、記載されている順に続けて実施してください。

#### **1. 準備する**

#### ■ 進備物

以下の機器や用具を準備してください。

- ソフトウェア更新用 USB メモリ
	- ≥ 256MB~32GB、USB2.0準拠、FAT16/FAT32形式でフォーマットされたUSBメモリを使用してくだ さい。セキュリティ機能搭載の USB メモリは使用できません。
	- ●上記の USB メモリに以下の手順でアップデートファイルを保存してください。 1 USB メモリ内に「Firm」※フォルダを作成する。 2「Firm」※フォルダ内にアップデートファイル「kp-mu1p-m-x.x.x\_x.x.x.tar.gz.gpg」だけを保存する。 § フォルダ名は、半角/全角/大文字/小文字を区別します。先頭だけ半角大文字、その後は半角小文字 を使用してください。
- パソコン

「Firm」フォルダ内に「kp-mu1p-m-x.x.x\_x.x.x.tar.gz.gpg」以外のデータがあると作業ができません。ほかの データがあるときは、パソコンに移動してください。

● ソフトウェア更新用アップデートファイルの入手 出力制御に対応したソフトウェア更新用アップデートファイルは、下記の WEB サイトから入手してください。 アドレス: http://www.omron.co.jp/energy-innovation/download/

#### ■ 禁止事項

- ●毎時25~30分、55~00分の間は更新作業をしないでください。バックアップからリストアまでの作業中に毎時 00 分または 30 分を超えると、実績データに影響を与えます。
- 出力制御設定が「あり」の場合は、パワーコンディショナの発電量に影響を与えます。
- ソフトウェア更新中およびバックアップ作業中は USB メモリを取り外さないでください。
- ソフトウェア更新中およびバックアップ動作中はキー操作をしないでください。
- ソフトウェア更新動作中およびバックアップ動作中は電源を落とさないでください。適切にソフトウェア更新がで きません。

保 守

161

### **USB メモリで計測ユニットのソフトウェアを更新する(つづき)**

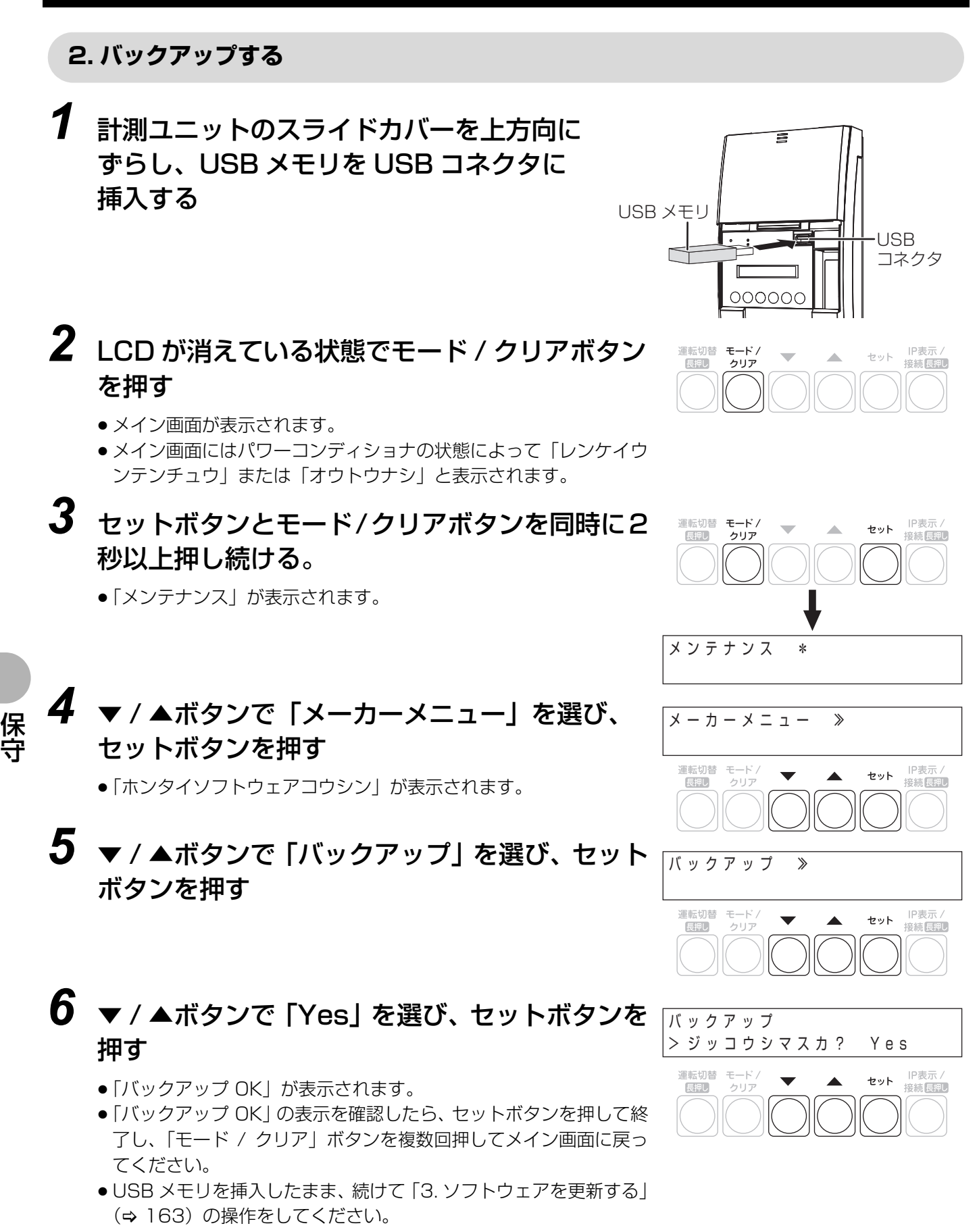

IP表示/<br>接続[原型]

### **USB メモリで計測ユニットのソフトウェアを更新する(つづき)**

#### <span id="page-162-0"></span>**3. ソフトウェアを更新する**

毎時 25 ~ 30 分、55 ~ 00 分の間は更新作業をしないでください。バックアップからリストアまでの作業 中に毎時 00 分または 30 分を超えると、実績データに影響を与えます。 出力制御設定が「あり」の場合は、パワーコンディショナの発電量に影響を与えます。

- *1* LCD が消えている状態でモード / クリアボタン を押す
	- 軍転切替 モート セット ・カリア (長知)

- メイン画面が表示されます。
- *2* セットボタンとモード/クリアボタンを同時に2 秒以上押し続ける。
	- ●「メンテナンス」が表示されます。
- *3* ▼ / ▲ボタンで「メーカーメニュー」を選び、 セットボタンを押す
	- ●「ホンタイソフトウェアコウシン」が表示されます。
- *4* ▼ / ▲ボタンで「ホンタイソフトウェアコウシ ン」を選びセットボタンを押す
- **5 ▼ / ▲ボタンで「Yes」を選び、セットボタンを** 押す
	- ●「ホンタイソフトウェアコウシン ジッコウチュウ ...」が表示され、 ソフトウェアの更新が始まります。
	- ソフトウェアの更新は約 3~4分で完了します。
	- ●更新が完了するとメイン面に戻ります。パワーコンディショナの状 態により表示は異なります。
	- メイン画面が表示されるまで、キー操作をしないでください。

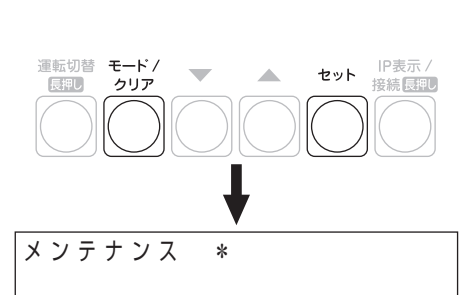

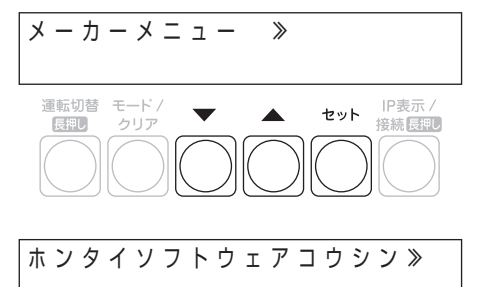

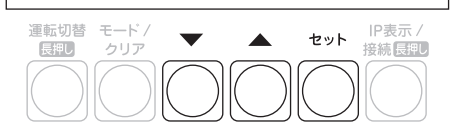

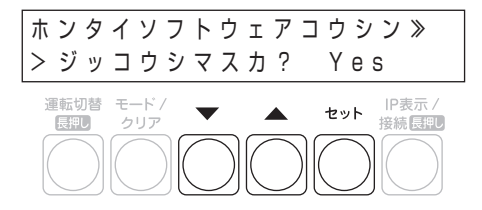

#### **USB メモリで計測ユニットのソフトウェアを更新する(つづき)**

*6* 計測ユニットから USB メモリを抜く

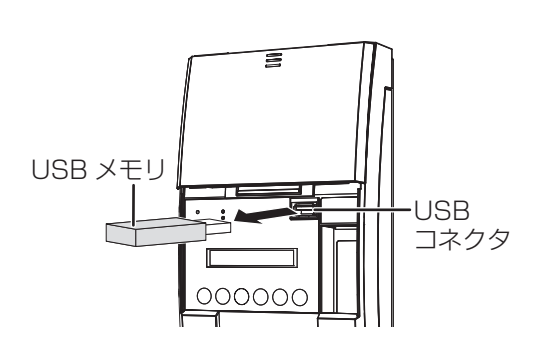

#### **7** [「リストア内容を確認する」\(](#page-149-0)→ 150) を参照してソフトウェアのバージョ ンを確認する

● USB に保存したファームウェアのバージョンになっていることを確認してください。

以上で USB ソフトウェア更新作業は完了です。

# <span id="page-164-0"></span><u>トラブルシューティング</u>

施工時や初期設定時、保守時に起きるトラブル例と処置を説明します。

- カラー<sub></sub>ぁホュニットぁゥ カラー表示ユニットに表示されるエラーアイコンやエラーメッセージについては[、170 ページを](#page-169-0) お読みください。
- カラー<sub>奉</sub>ホュニットぁゥ エラーアイコンやエラーコードが表示されない一過性のエラーについては、| 異常履歴」 画面で確 認することができます。(→ [171\)](#page-170-0)

#### ■ 初期設定時

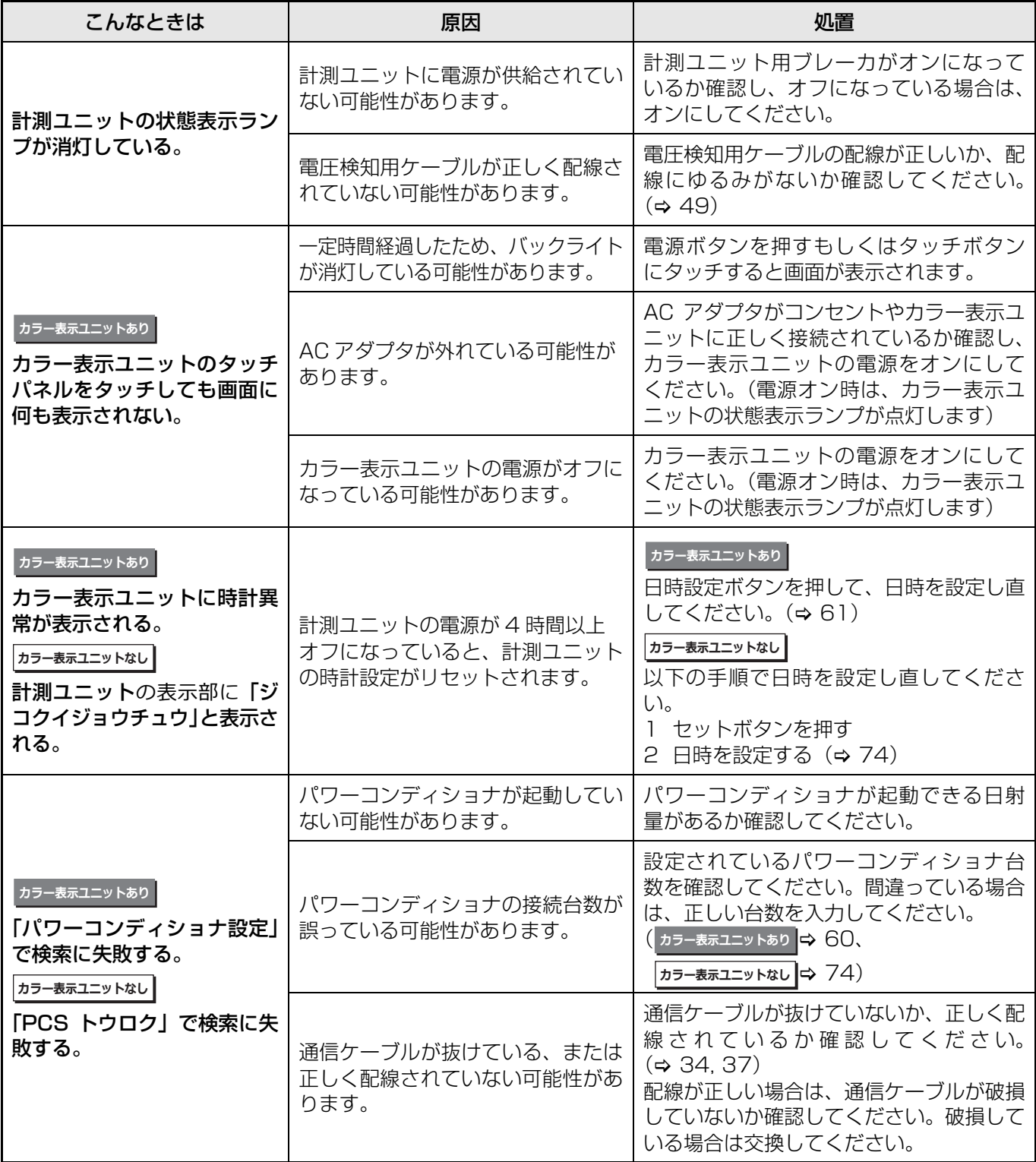

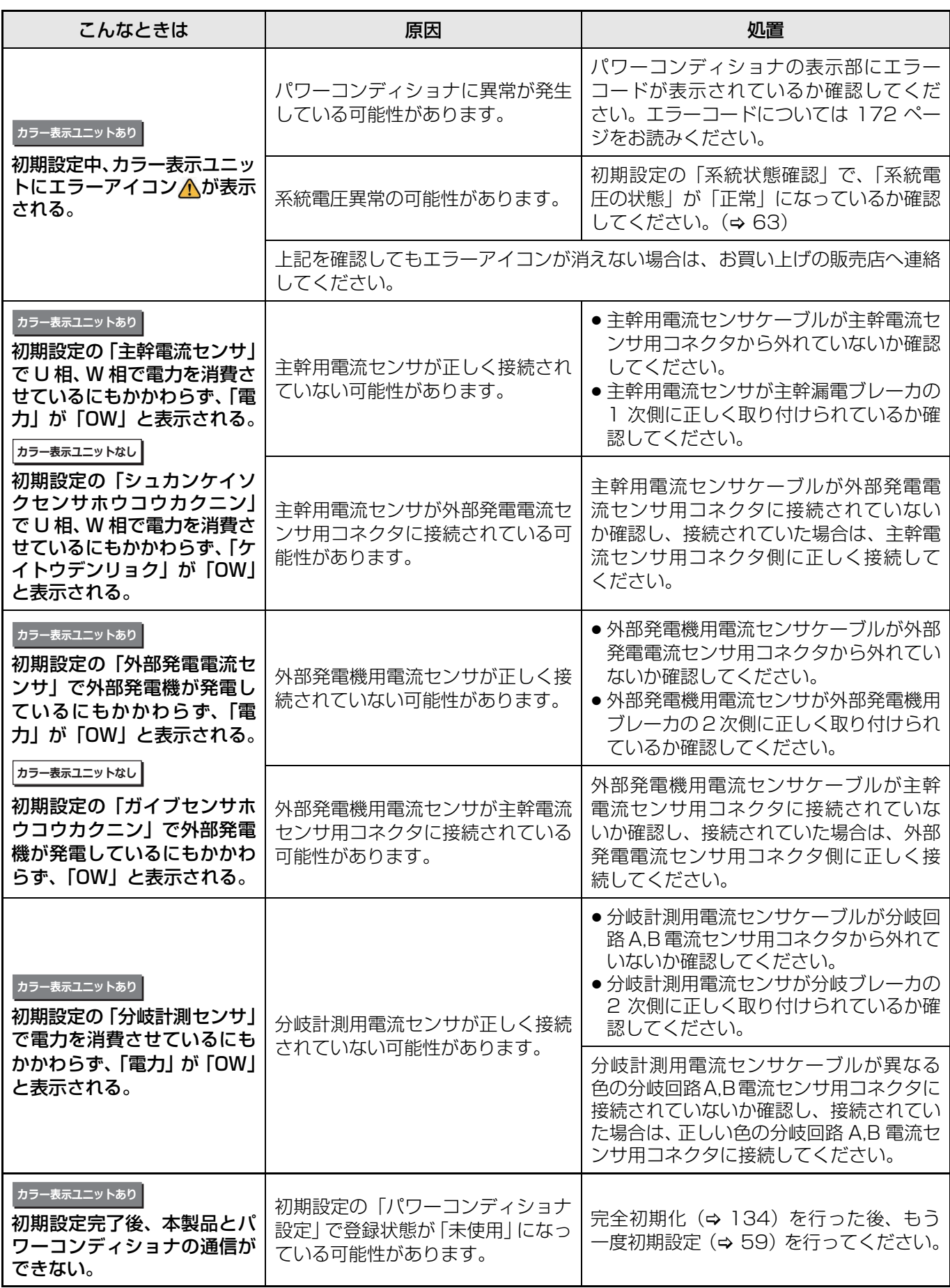

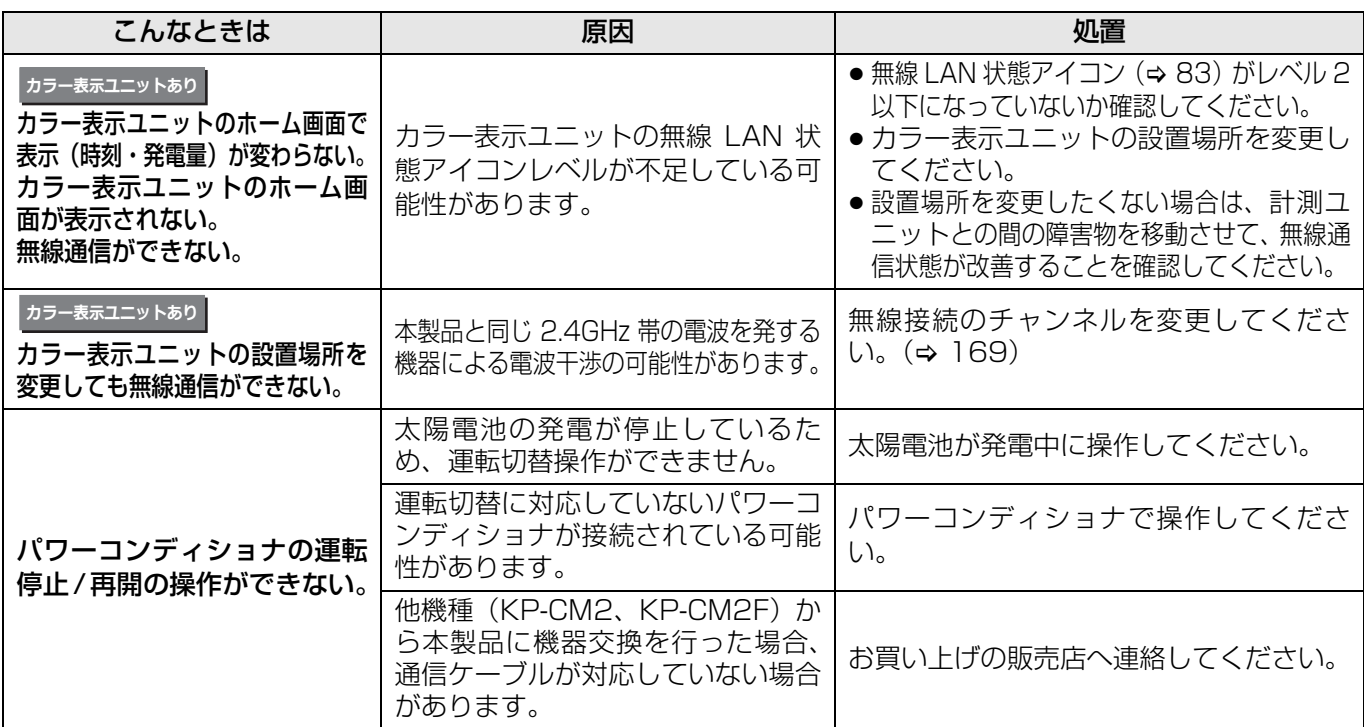

#### ■ 保守時

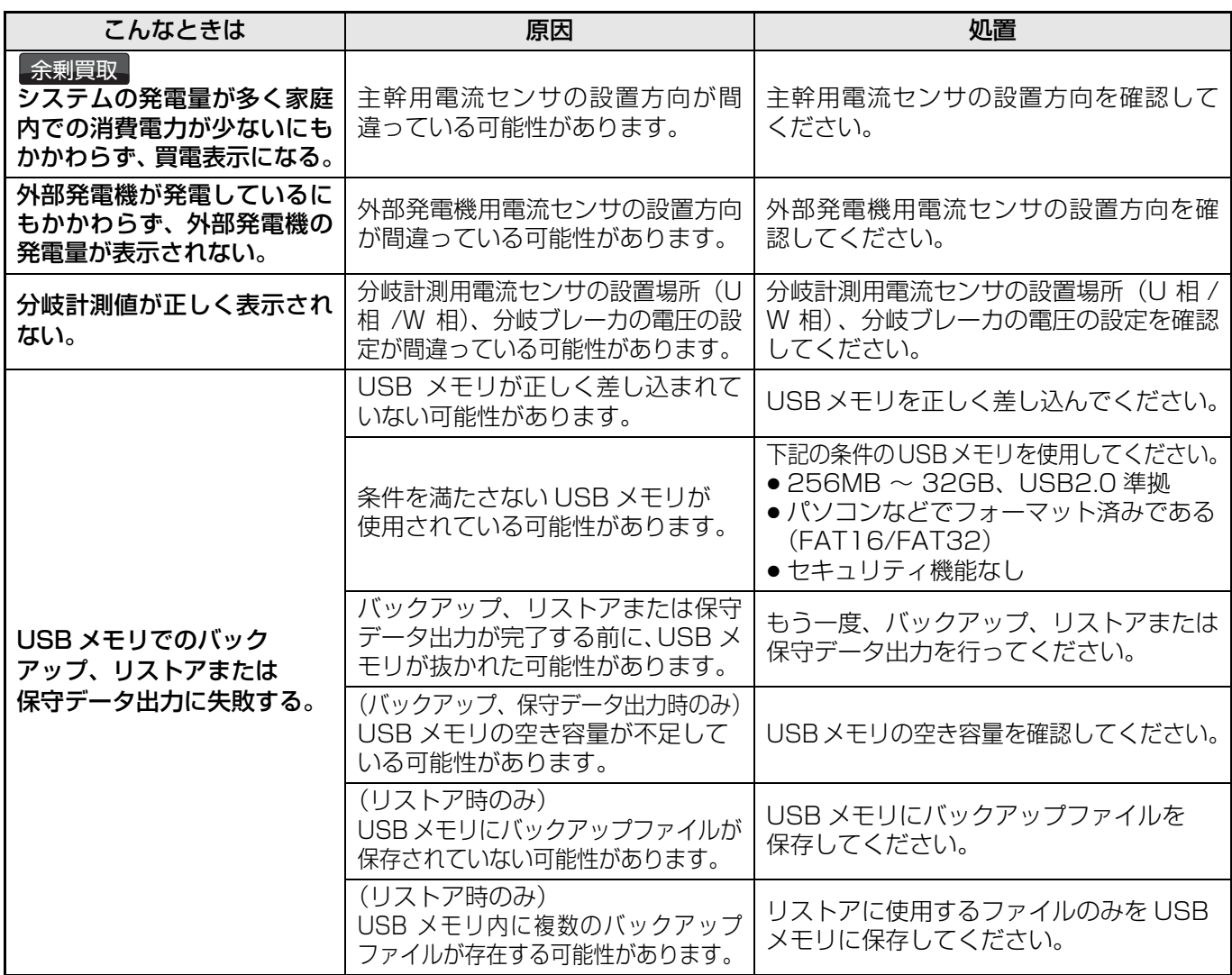

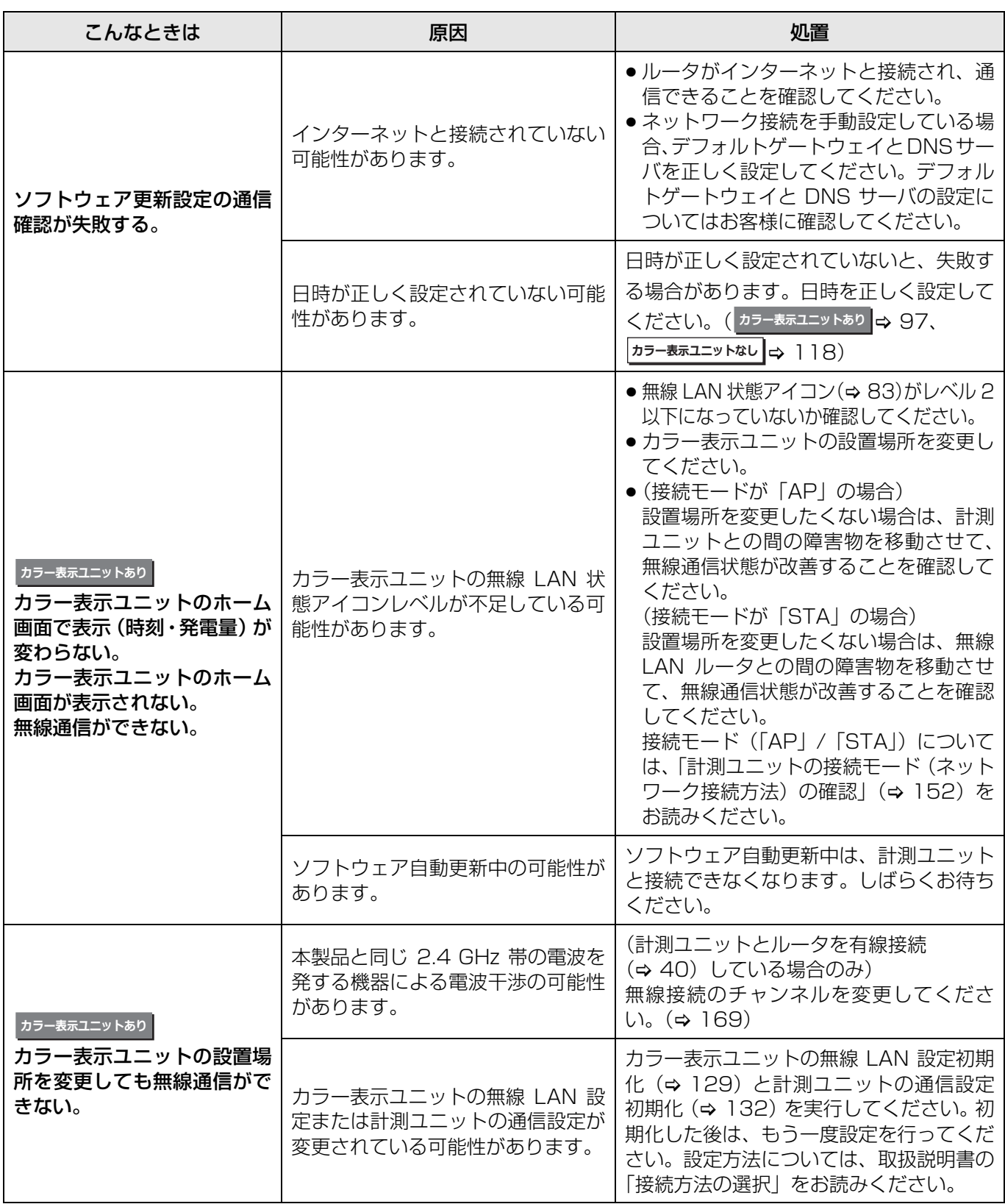

#### <span id="page-168-0"></span>■ 無線接続のチャンネルを変更する

計測ユニットとルータを有線接続(→ [40\)し](#page-39-0)ている場合、計測ユニットの無線接続のチャンネルを変更できます。 電波干渉などで通信状態が悪いときのみ、設定してください。(通常は、設定を変更する必要はありません) ● 電波干渉の低減や周波数利用効率向上のため、「1 |、「6 |、または「1 | のチャンネルに設定することを推奨します。

#### **1** 計測ユニットのスライドカバーを開ける(⇒ [73\)](#page-72-0)

●表示部が消灯している場合は、セットボタンを押して表示部を点灯させてください。

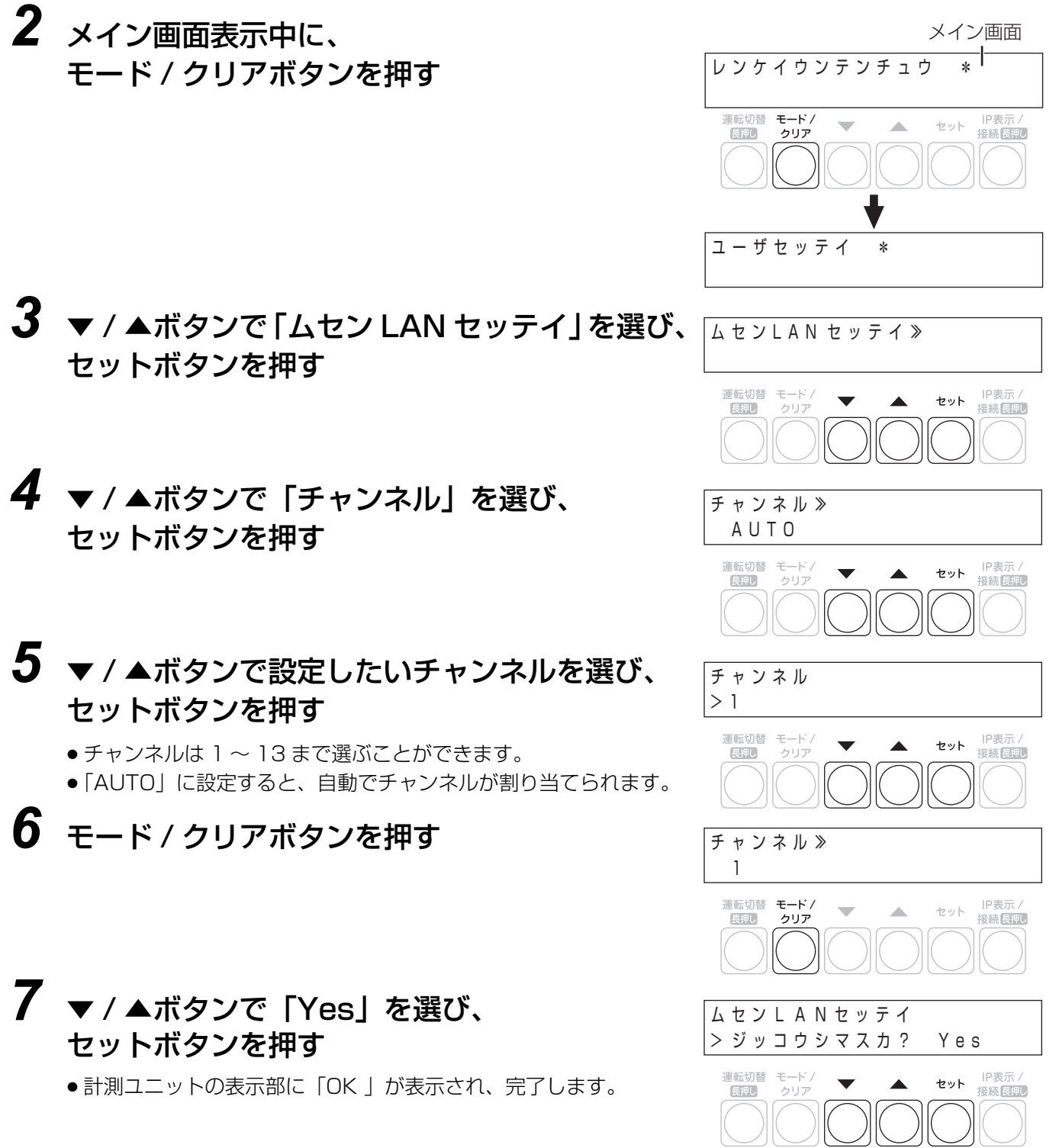

<span id="page-169-0"></span>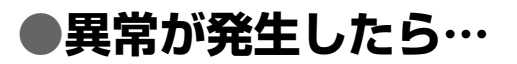

#### **計測ユニットで確認する**

異常が発生している場合、下記のように表示部でエラーを確認できます。

- 計測ユニットの状態表示ランプでも異常をお知らせします。
	- 自動復旧の可能性のある異常の場合:赤色点滅
	- 自動復旧が不可能な異常の場合:赤色点灯

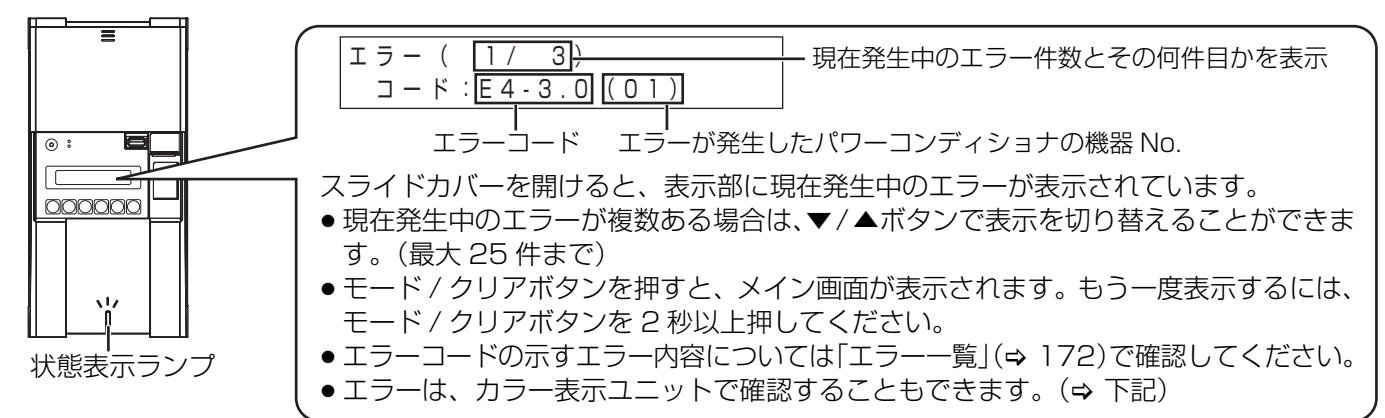

#### **カラー表示ユニットあり カラー表示ユニットで確認する**

異常が発生している場合、下記のように画面でエラーを確認できます。 ●カラー表示ユニットの状態表示ランプの赤色点灯でも異常をお知らせします。( ⇒ [21\)](#page-20-0)

Ver \*.\*.\*.\*

合、下記のようにエラーアイコン △ が表示されます。異常履歴で内容 を確認して、処置を適切に行ってく ださい。( [171\)](#page-170-1)

目動復旧の可能性のある異常の場(目動復旧が不可能な異常の場合、下(通信の異常の場合、下記のようなエ 記のようなエラーメッセ曲が(ラーメッセージ画面が表示されます。) 表示されます。内容を確認して、処 内容を確認して、処置を適切に行って 置を適切に行ってください[。「エラー](#page-171-0) ください[。「エラー一覧」\(](#page-171-0)⇔ 172) [一覧」\(](#page-171-0)⇔ 172) も確認してくださ も確認してください。 い。

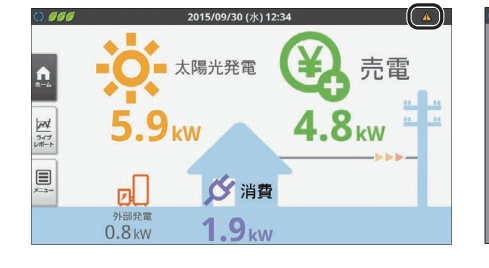

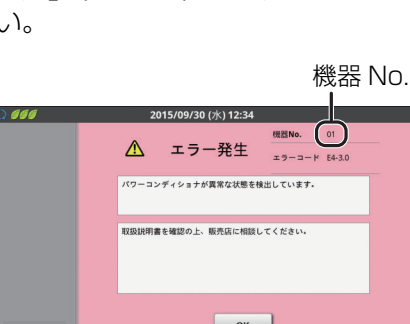

● 異常が発生しているパワーコン ディショナの機器 No. が表示され ます。カラー表示ユニット、計測 ユニットのエラーのときは「--」 が表示されます。

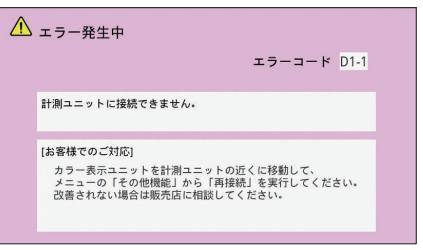

## <span id="page-170-1"></span>**●異常・運用履歴を確認する** カラー<del>ぁ</del>ホユニットぁゥ

計測ユニットが検出したシステム異常の履歴やシステム運用の履歴を表示します。 ●パワーコンディショナ本体の異常履歴と一致しない場合があります。 ●一部、異常履歴でしか確認できないエラーがあります。

*1* ホーム画面で、「メニュー」を選ぶ

●「情報」メニュー画面が表示されます。

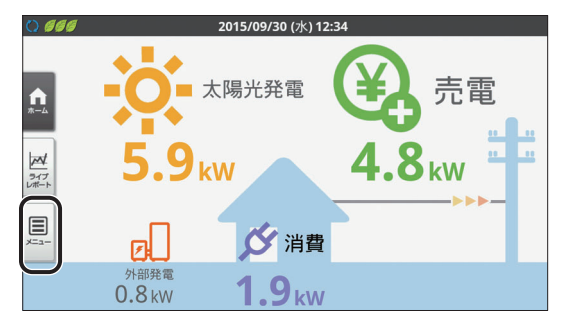

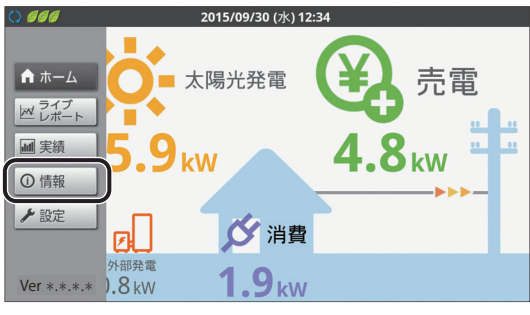

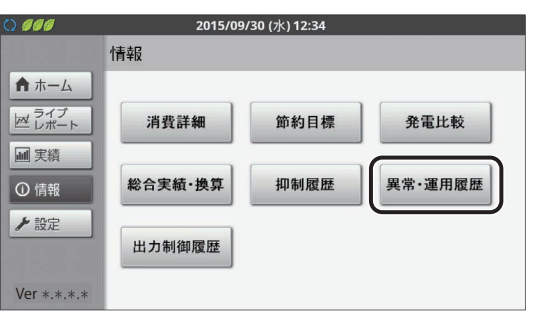

<span id="page-170-0"></span>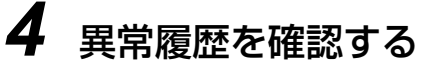

*3* 「異常・運用履歴」を選ぶ

● 異常履歴画面が表示されます。

*2* 「情報」を選ぶ

- 発生日時、パワーコンディショナの機器 No. およびエラー コードを確認できます。(最大 100 件まで)現在発生中のエ ラーは赤色で表示されます。
- ●「◀」/「▶」を選ぶと、前 / 次のページに移動します。
- ●「詳細」を選ぶと、異常履歴のエラーメッセージを確認できます。
- エラーの内容については[、「エラー一覧」\(](#page-171-0)→ 172) をお読 みください。

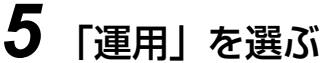

● 運用履歴画面が表示されます。

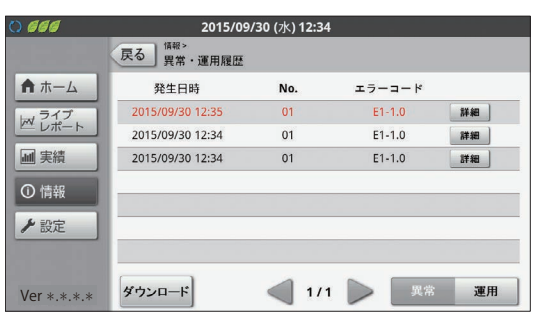

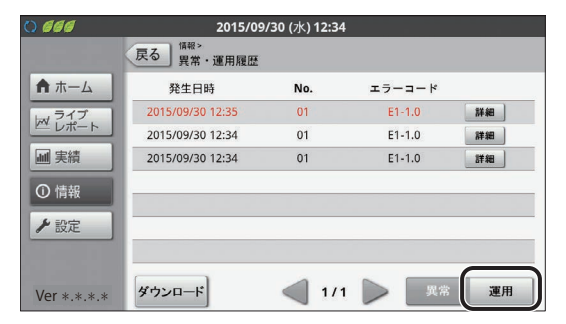

# *6* 運用履歴を確認する

- 運用履歴は、システムの設定を変更した日時や変更内容、 運用コードを記録します。(最大 100 件まで)
- ●「◀」/「▶」を選ぶと、前 / 次のページに移動します。 ●運用履歴の内容については[、「運用コード一覧」\(](#page-181-0)→ 182)を お読みください。

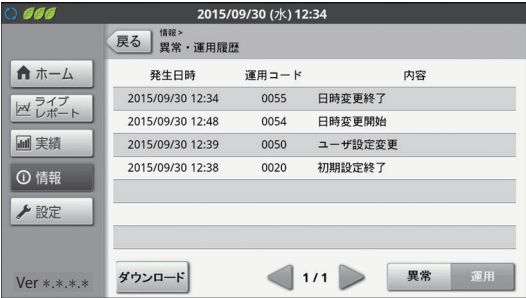

### <span id="page-171-0"></span>**●エラー一覧**

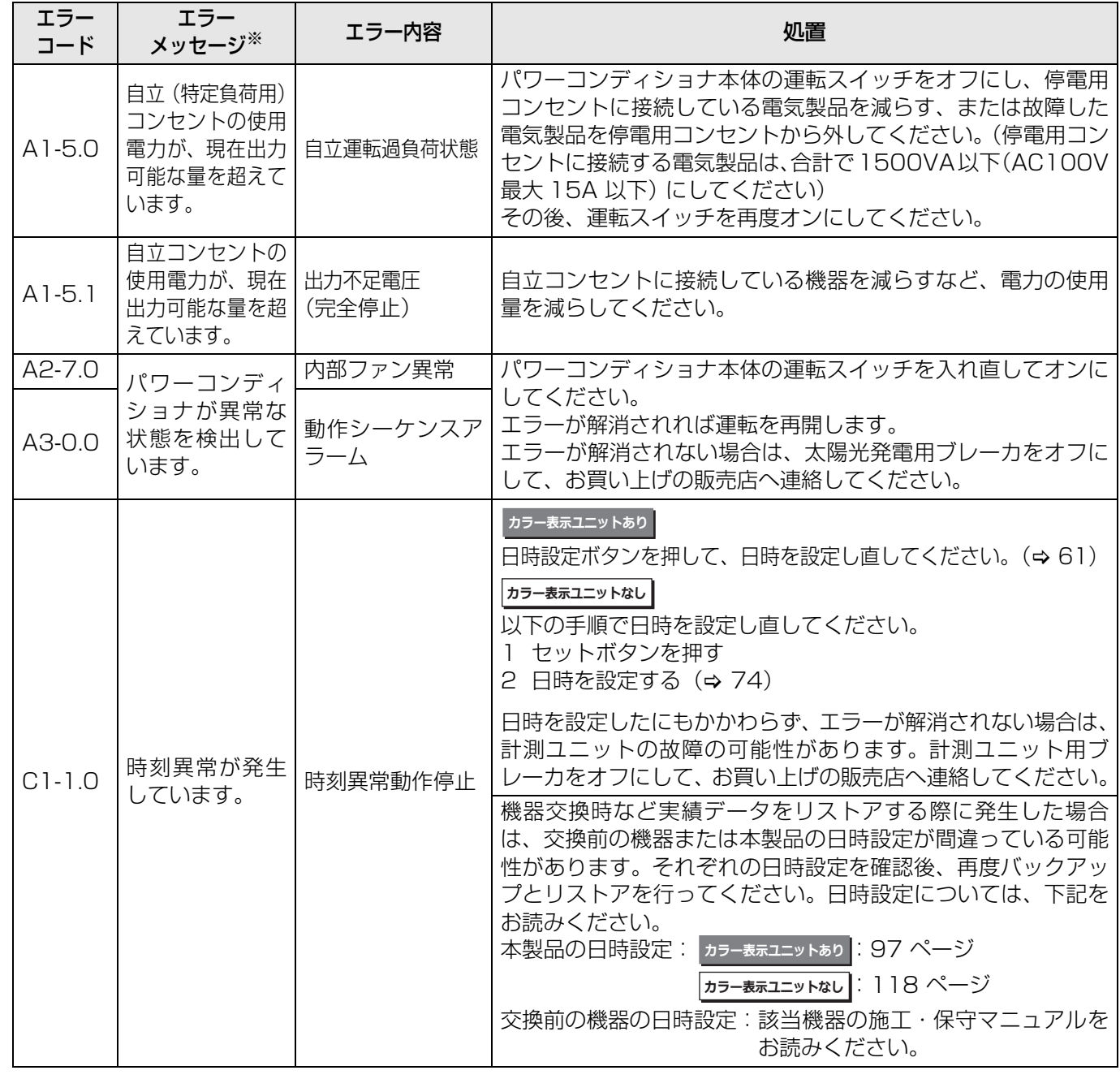

<u>※</u> |カラー表ホユニットホレ|では、表示されません。

困

<span id="page-172-0"></span>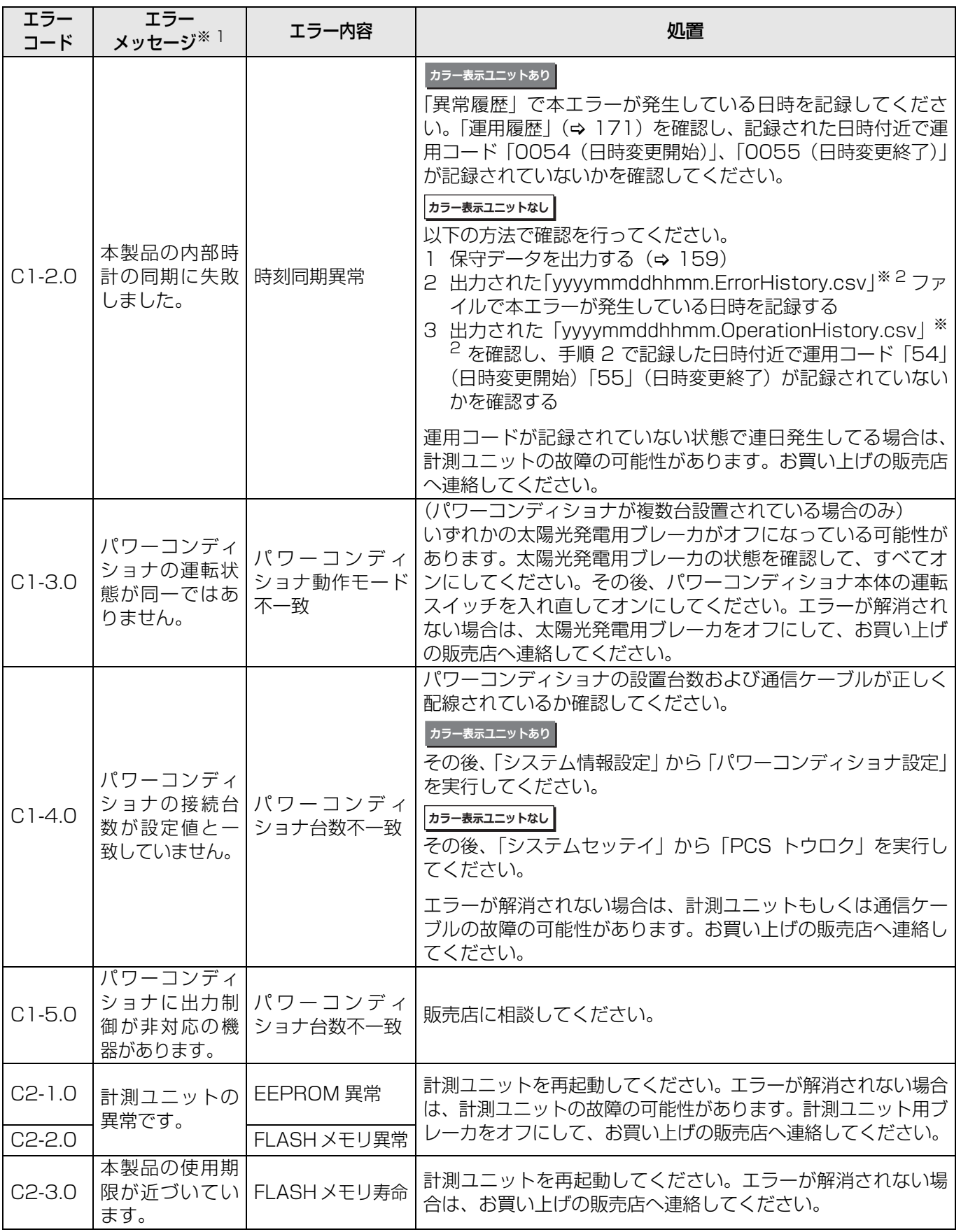

※ 1. |カラー<sub>奉</sub>ホユニットホレ|では、表示されません。

※ 2. ファイル名の「yyyymmddhhmm」は、保守データを出力した年月日時分です。

## 困ったときには

## **[トラブルシューティング\(](#page-164-0)つづき)**

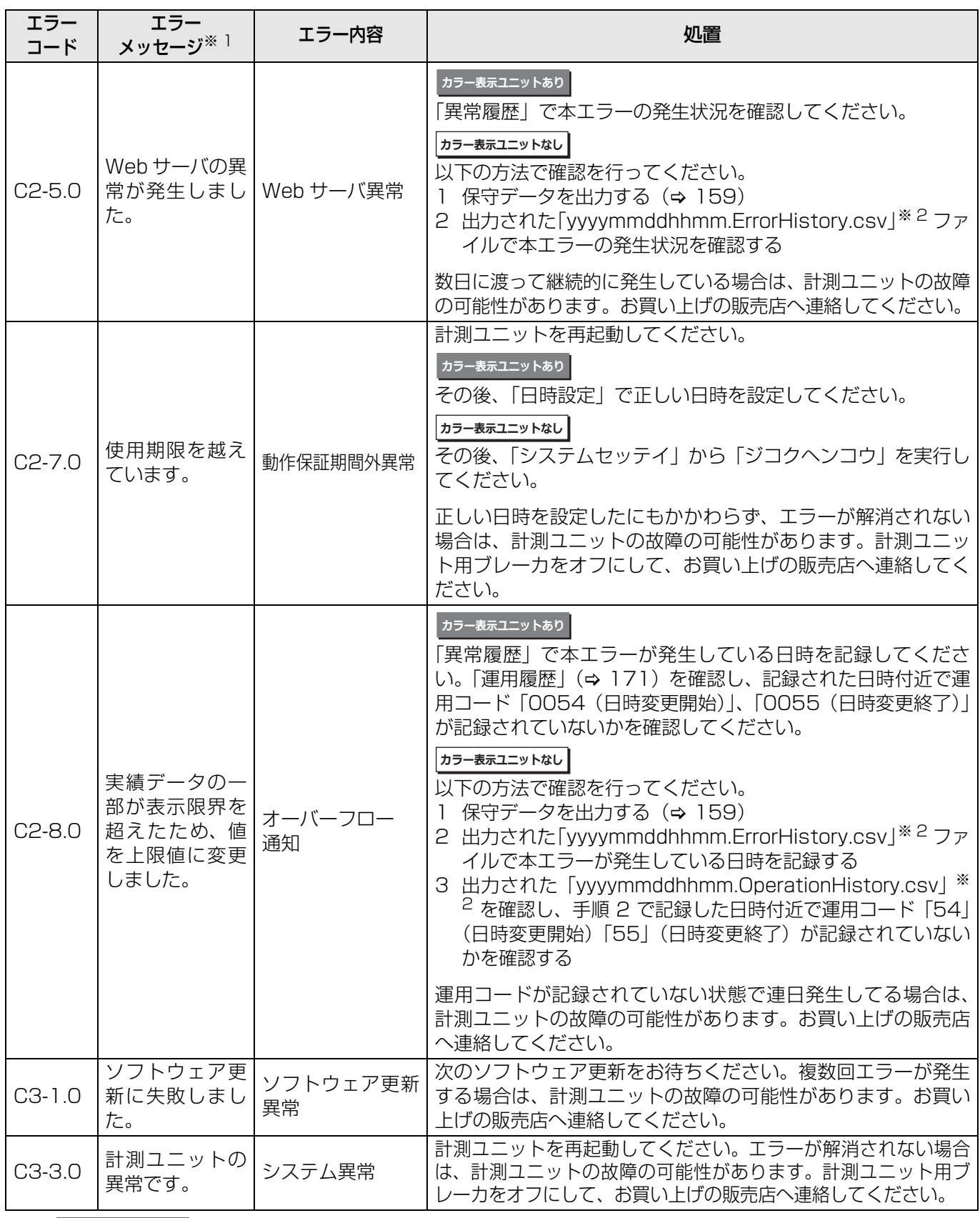

※ 1. |カラー<sub>奉</sub>ホユニットホレ|では、表示されません。

※ 2. ファイル名の「yyyymmddhhmm」は、保守データを出力した年月日時分です。

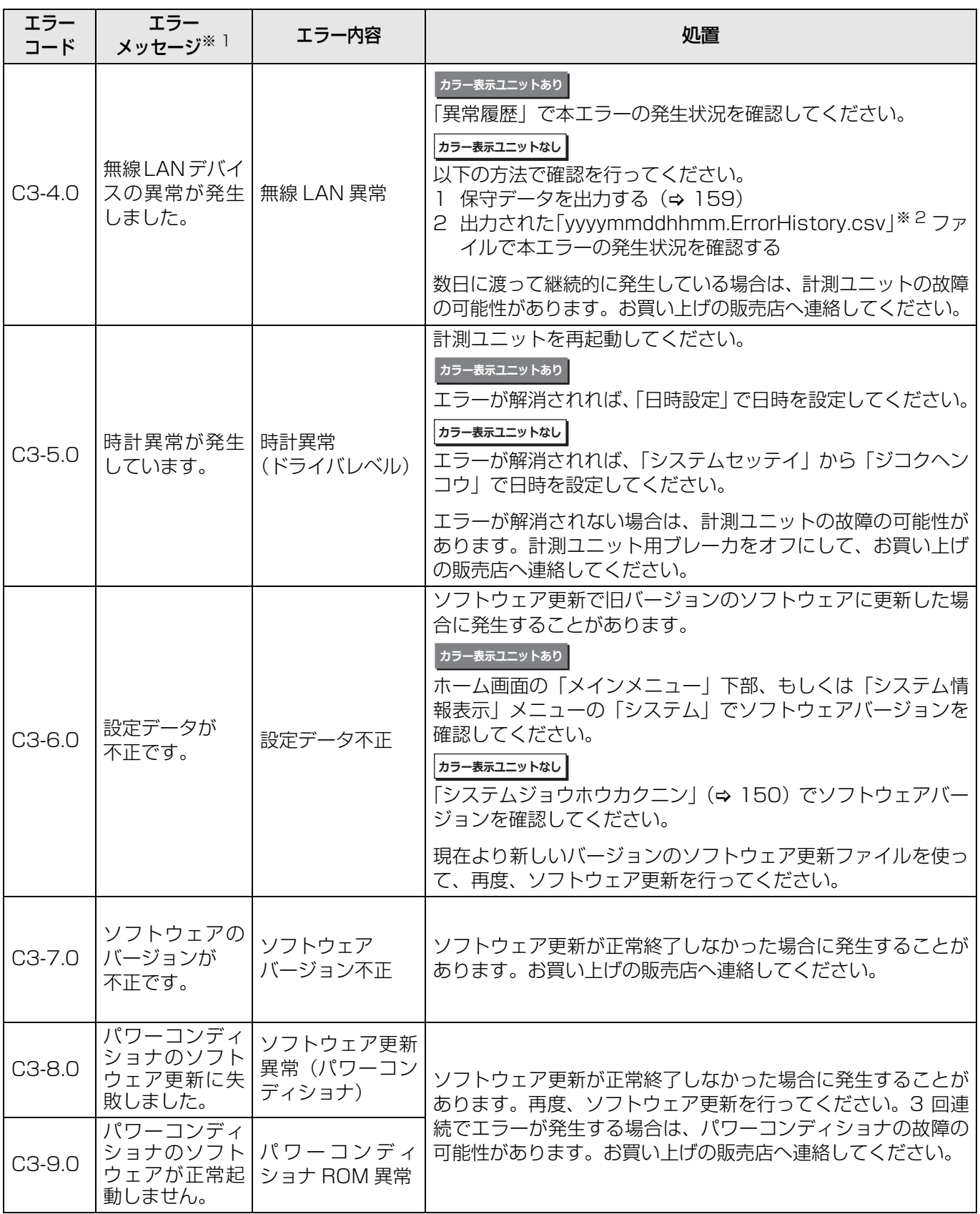

※ 1. |カラー<sub>奉</sub>ホユニットホレ|では、表示されません。

※ 2. ファイル名の「yyyymmddhhmm」は、保守データを出力した年月日時分です。

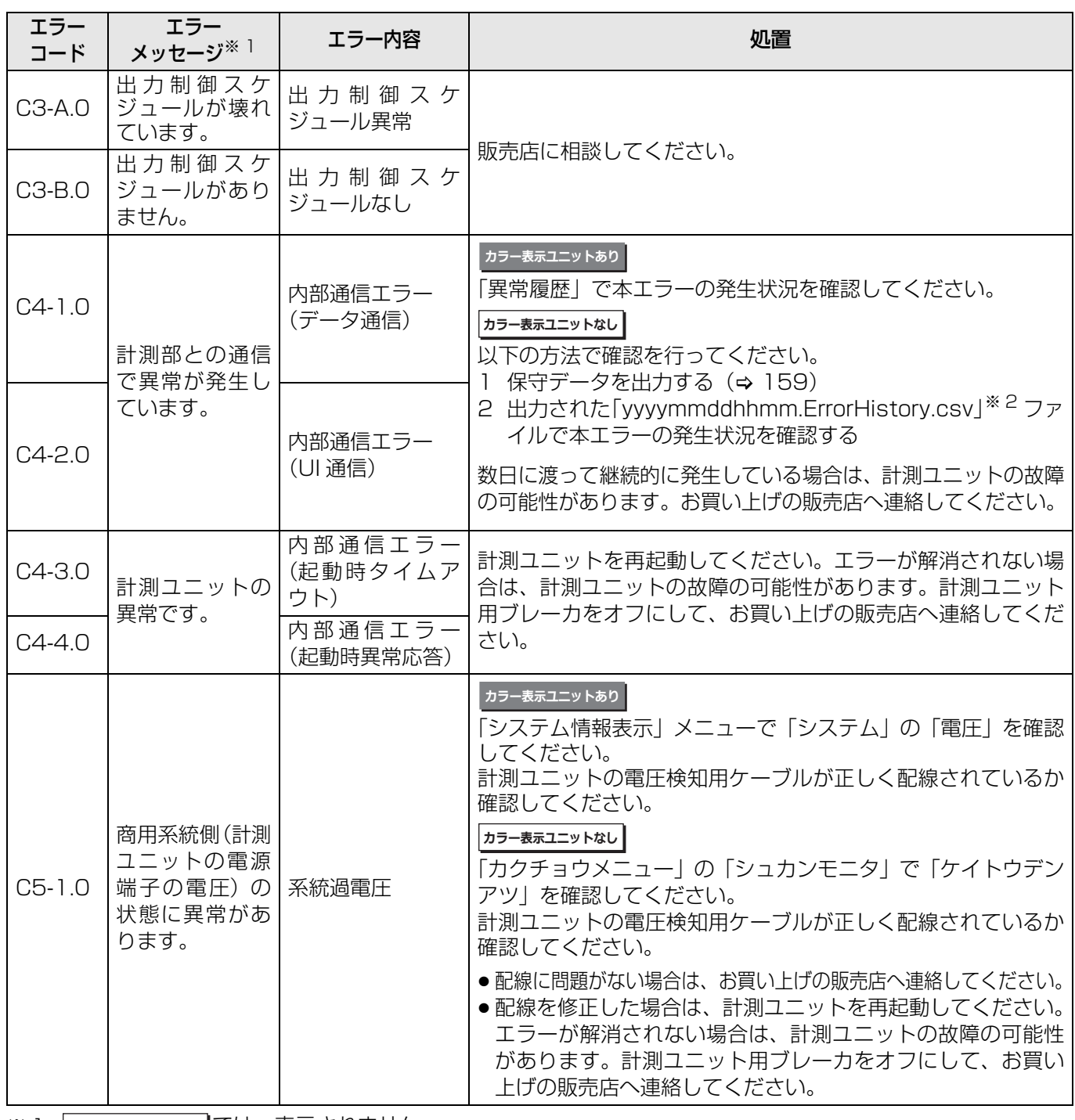

※ 1. |カラー<sub>奉</sub>ホユニットホレ|では、表示されません。

※ 2. ファイル名の「yyyymmddhhmm」は、保守データを出力した年月日時分です。

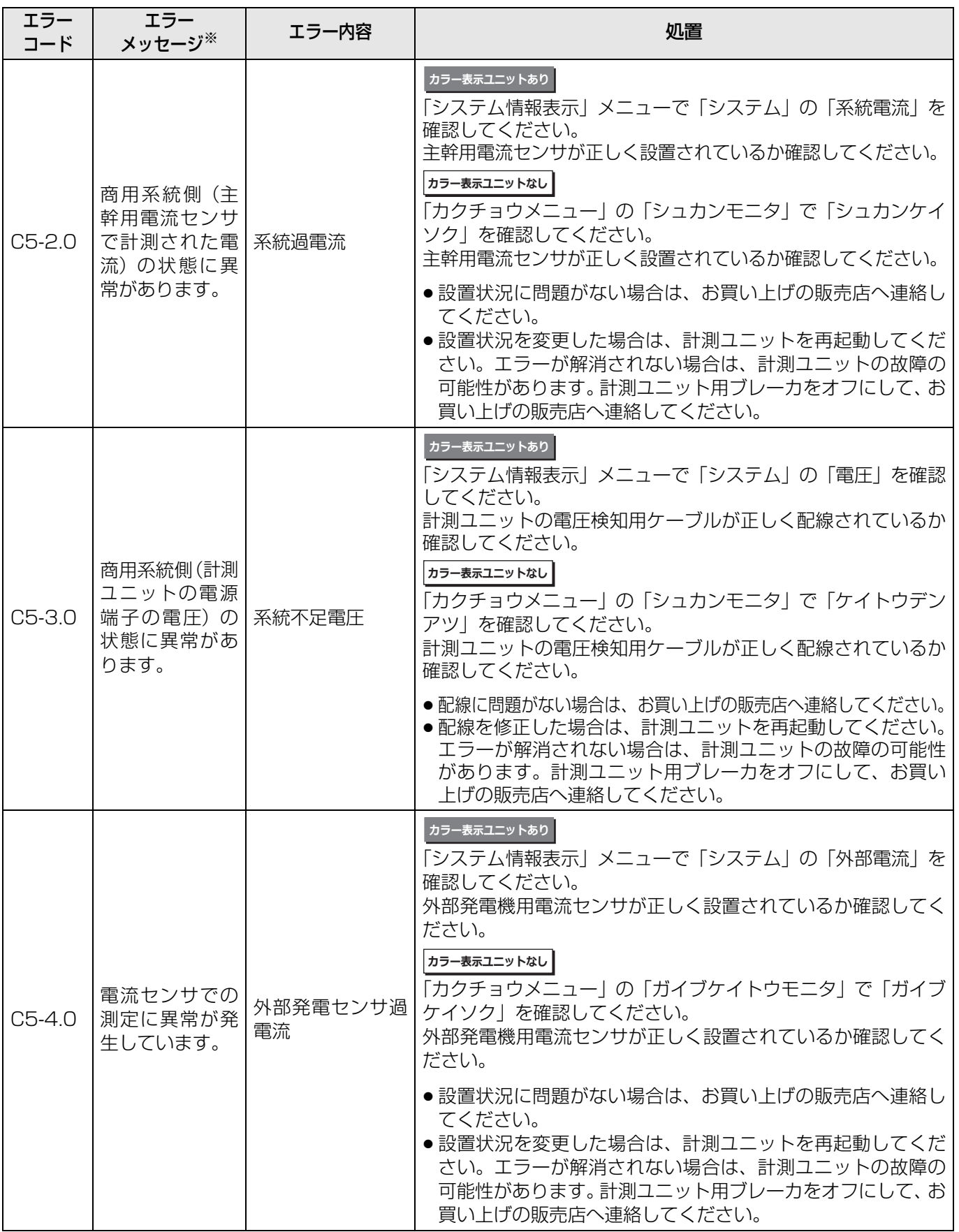

<u>※</u> |カラーヨホテユニットホレ|では、表示されません。

## 困ったときには

# **[トラブルシューティング\(](#page-164-0)つづき)**

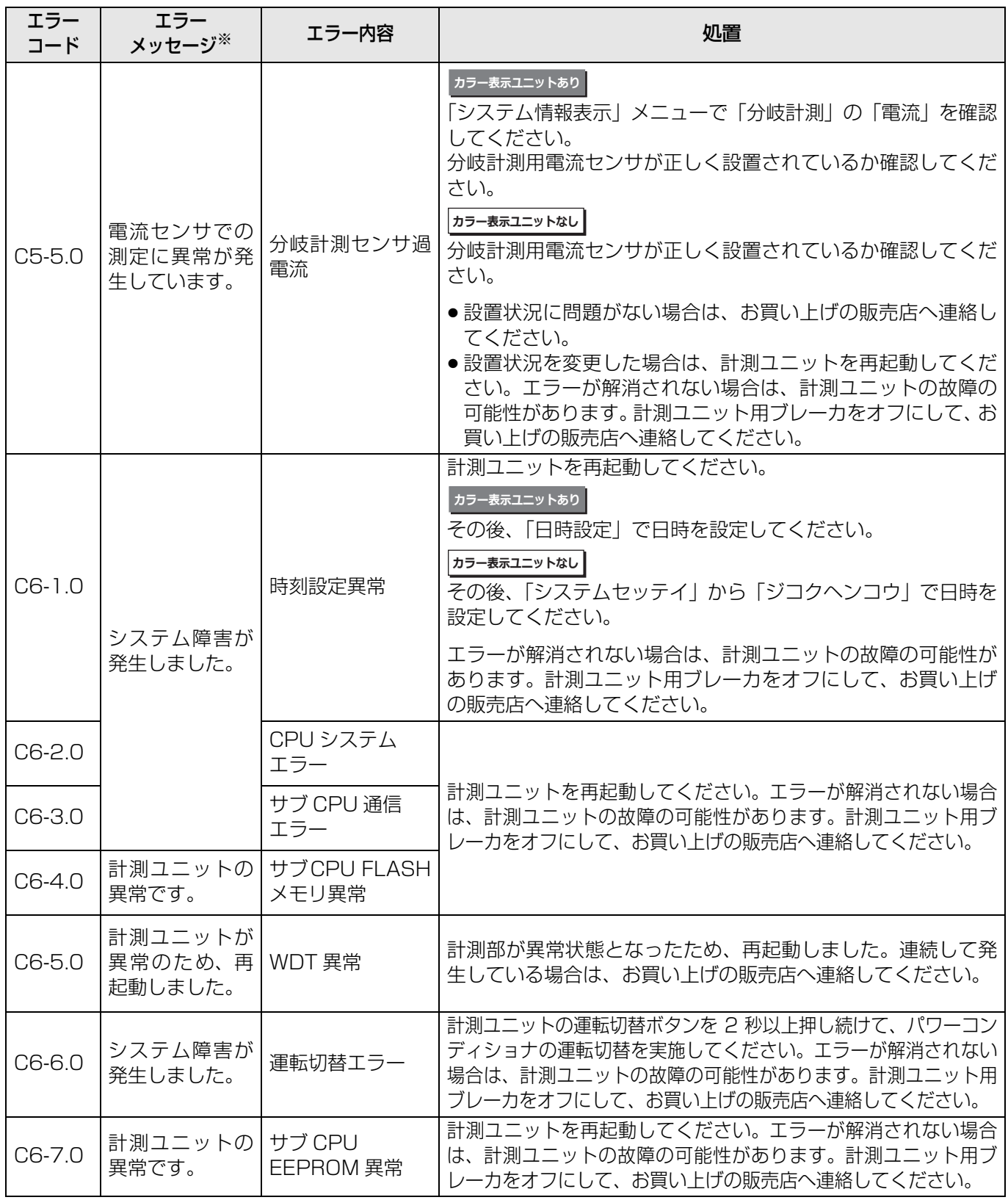

※ |カラー<del>ぁ</del>ѫユニットぬレ|では、表示されません。

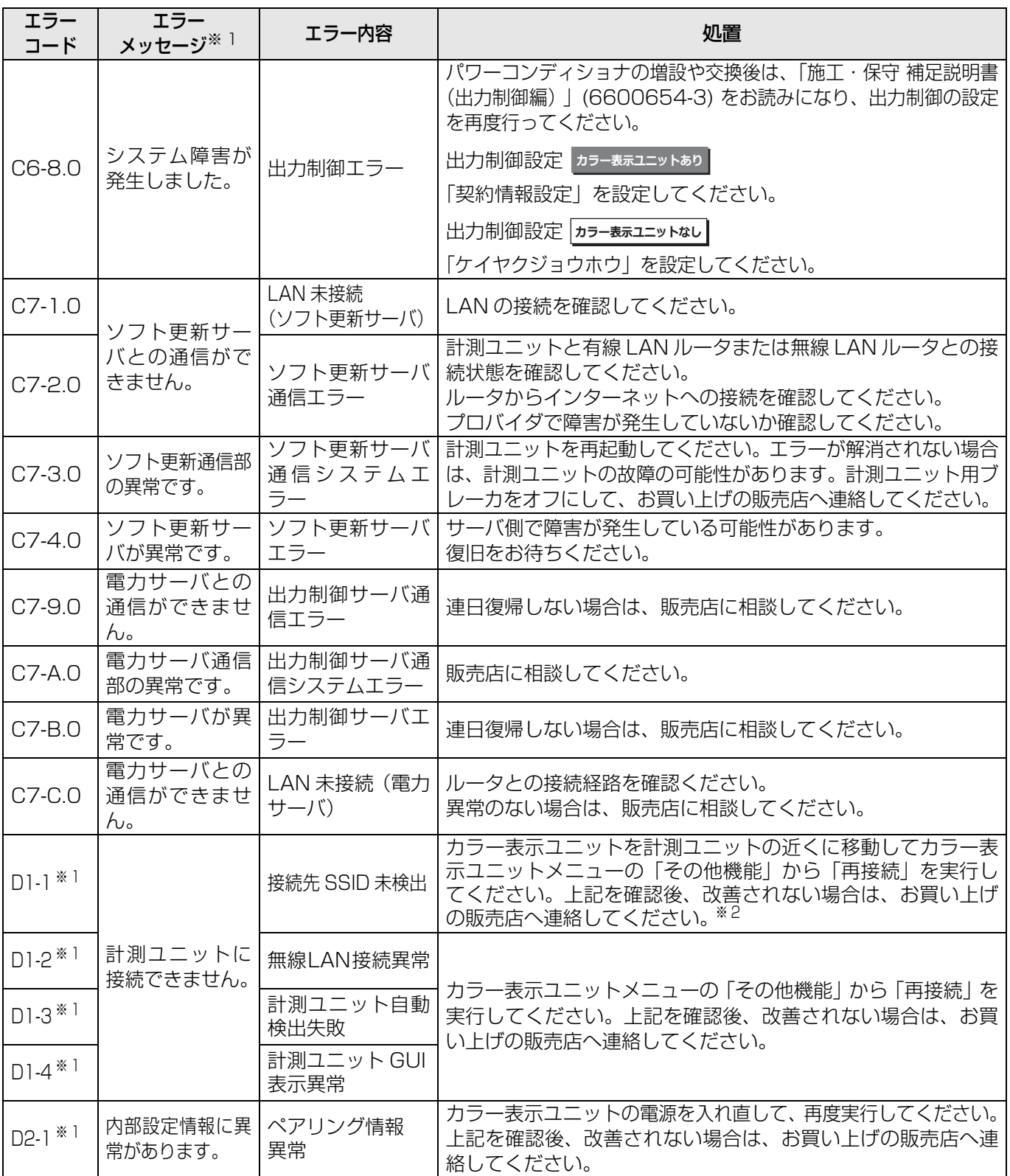

※ 1. |カラー<sub>奉</sub>ホユニットホレ|では、表示されません。

※ 2. 接続モードが「STA」の場合、カラー表示ユニットは無線 LAN ルータに近づけてください。接続モード(「AP」/「STA」) については[、「計測ユニットの接続モード\(ネットワーク接続方法\)の確認」\(](#page-151-0)→ 152)をお読みください。

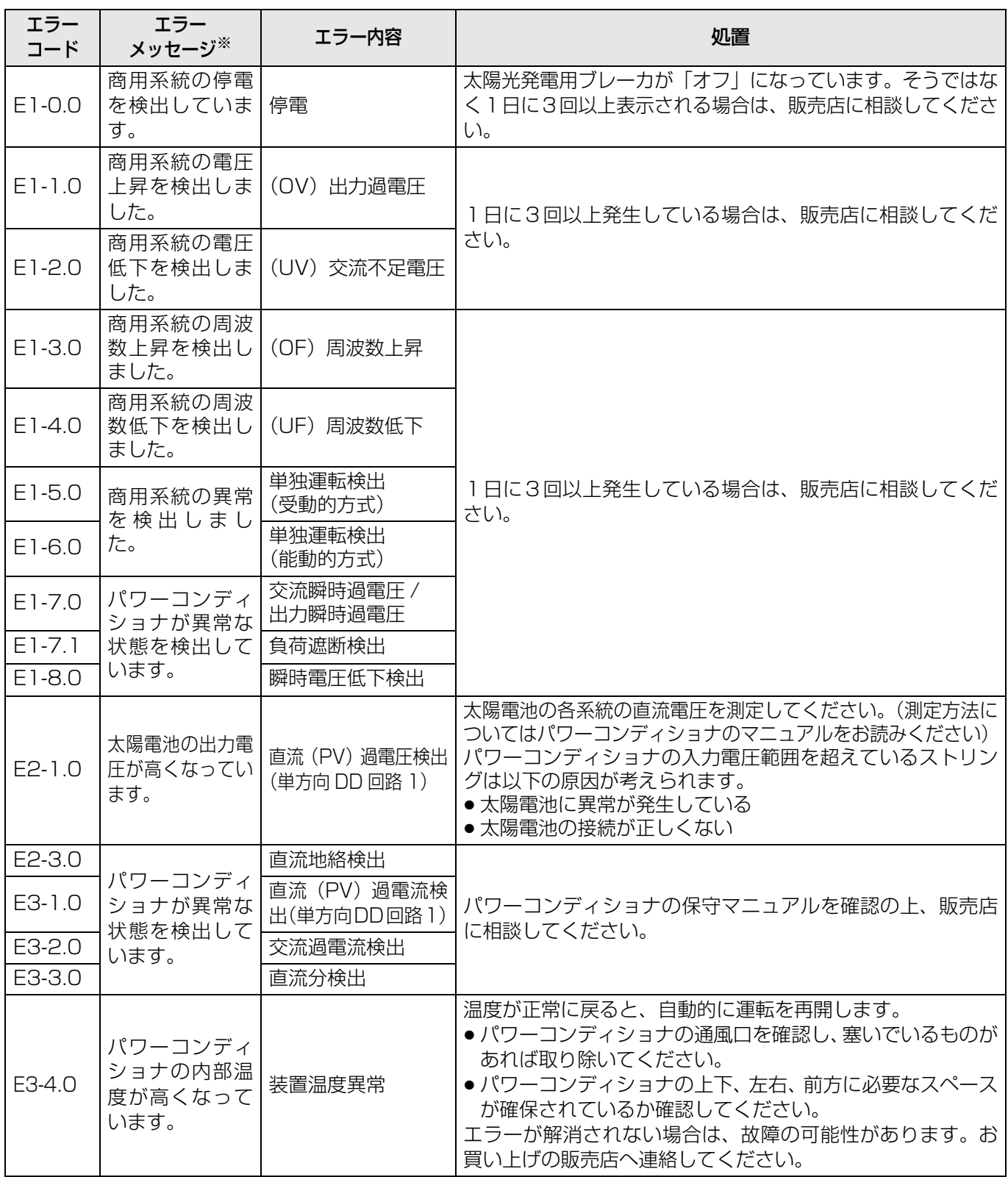

<u>※</u> |カラー表ホユニットホレ|では、表示されません。
## **[トラブルシューティング\(](#page-164-0)つづき)**

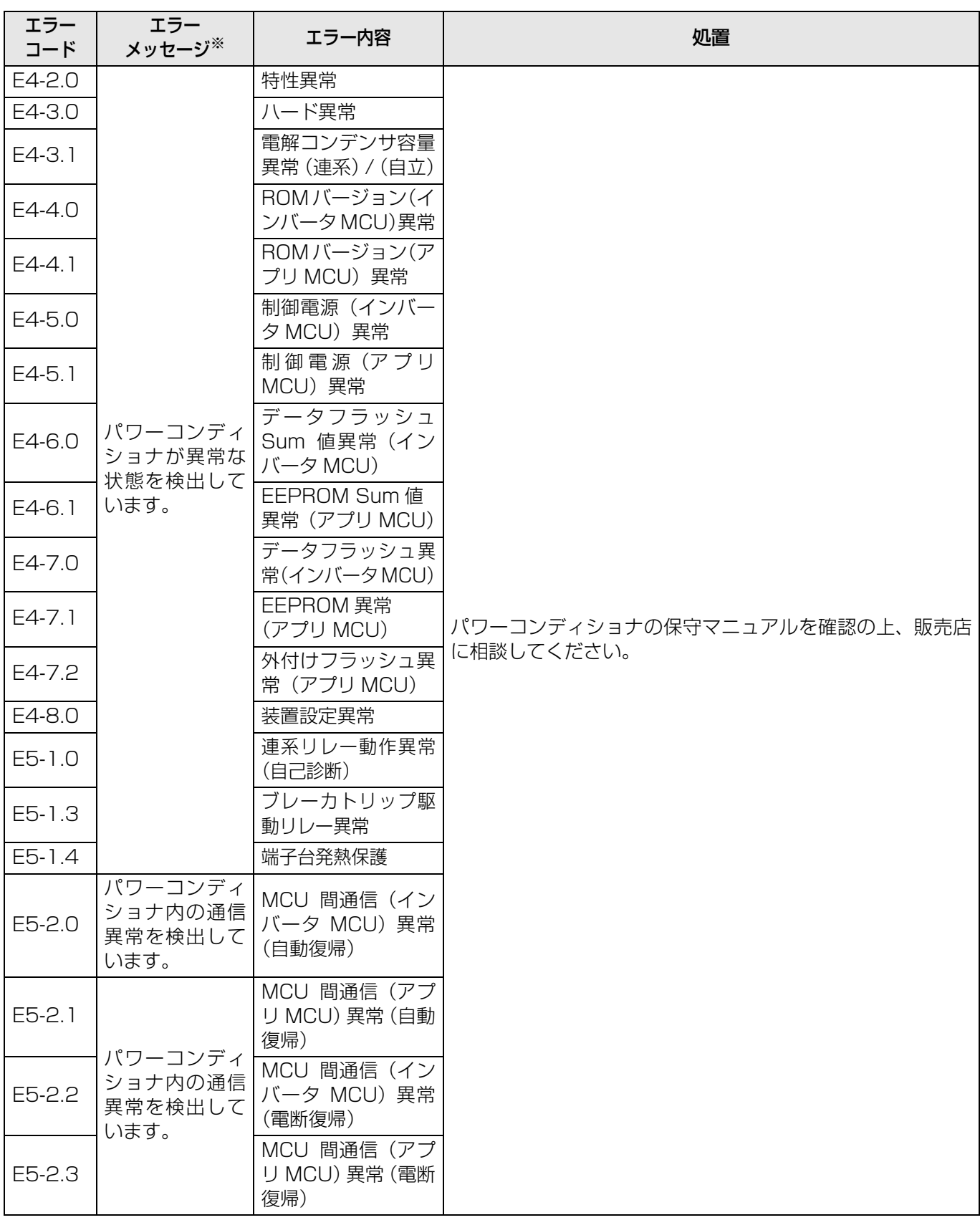

困 っ た と き に は

## **[トラブルシューティング\(](#page-164-0)つづき)**

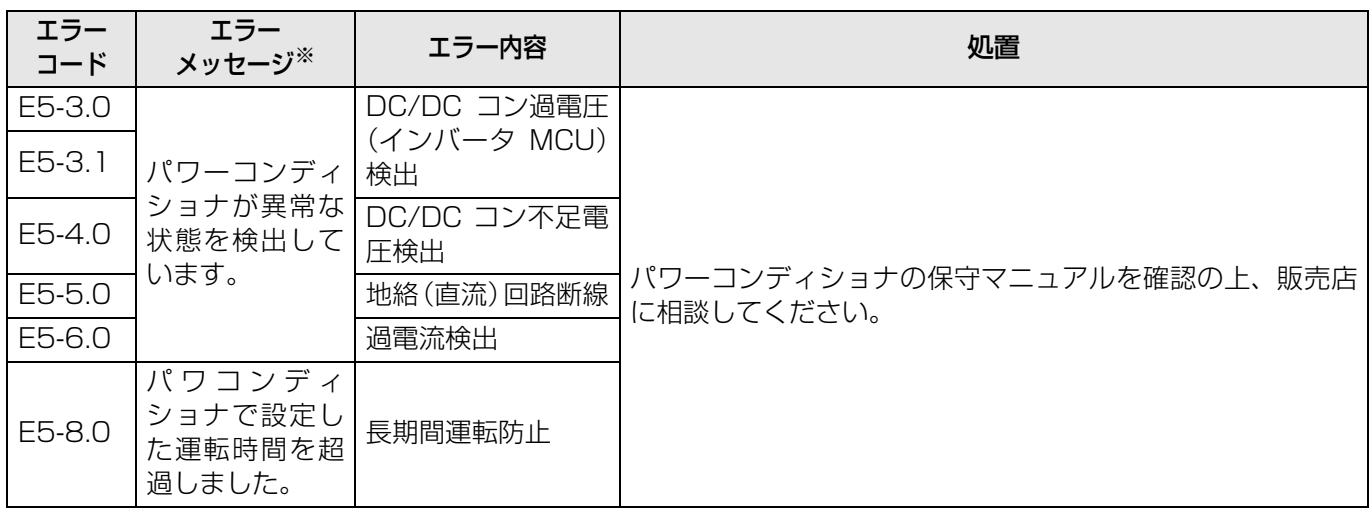

## **●運用コード一覧**

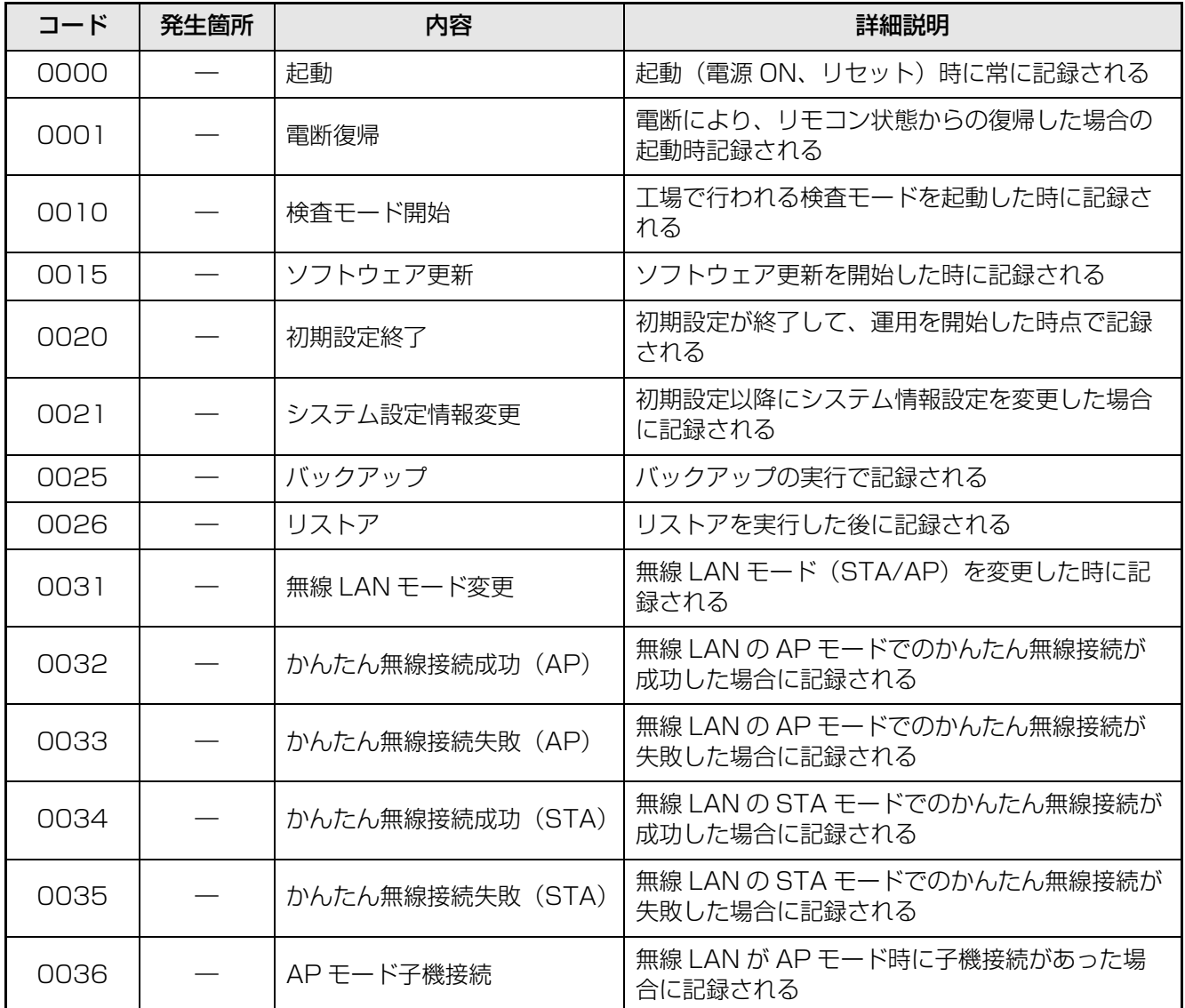

## **[トラブルシューティング\(](#page-164-0)つづき)**

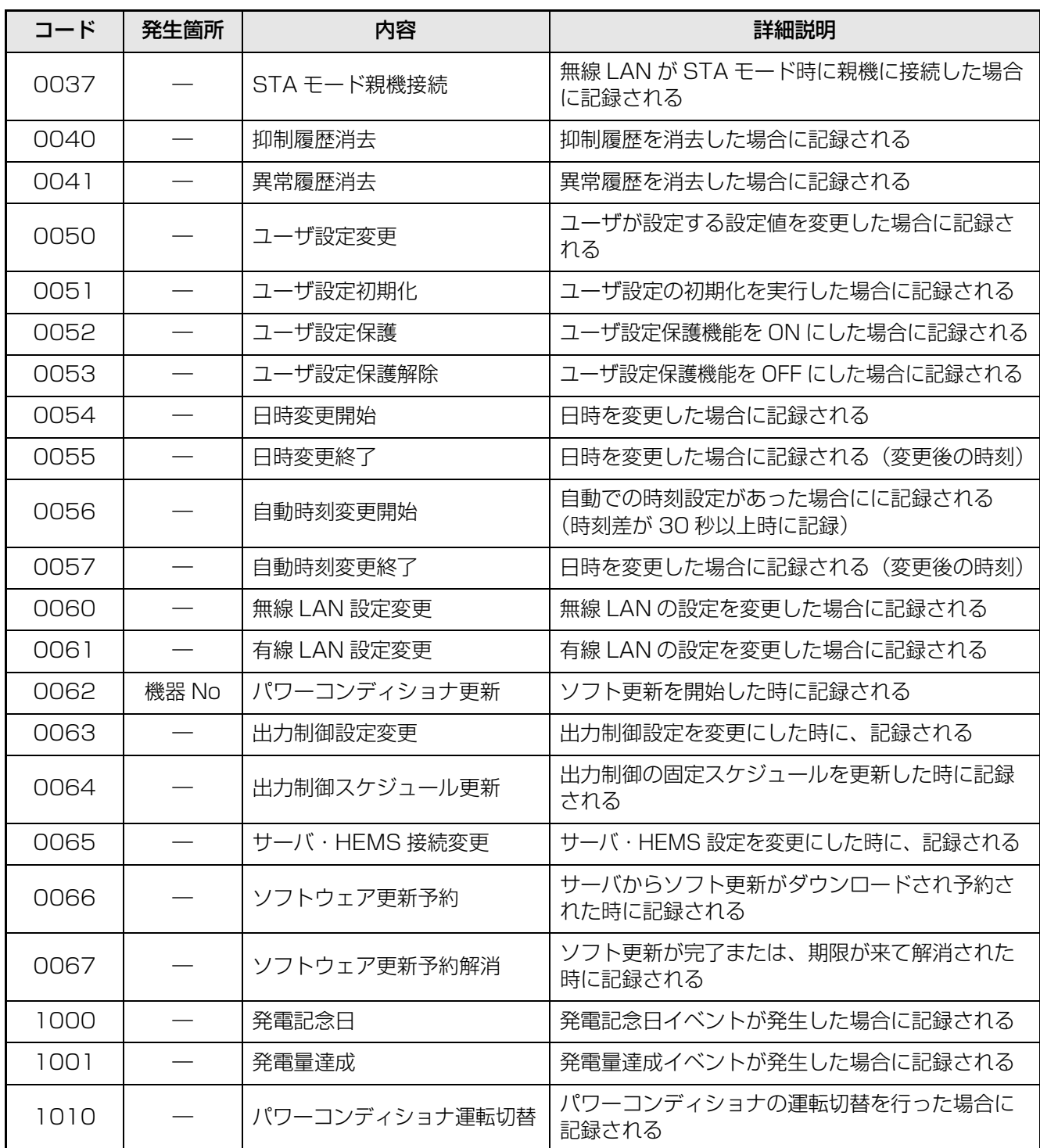

### ■ 異常履歴、運用履歴などを一括ダウンロードする

[「保守データを出力する」\(](#page-158-0)→ 159)をお読みください。

#### ■ 異常履歴を消去する

[「異常履歴」\(](#page-105-0)→ 106) をお読みください。

# その他 **他機種の実績データを取り込む**

他機種(KP-CM2、KP-CM2F)からの機器交換の場合、他機種の実績データを計測ユニットに取り込むことがで きます。

- 本機は、最大 6 台のパワーコンディショナの実績データを取り込むことができます。7 台以上のパワーコン ディショナの実績データが存在する場合は、本機に実績データを取り込むことができません。
- 2000 年以降のデータのみがリストア可能です。
- ●本機に接続できるパワーコンディショナの形式については[、使用上の注意\(](#page-7-0)⇒8)をお読みください。
- ●詳細な手順については、KPMU データ変換ツール取扱説明書をお読みください。

# <span id="page-184-0"></span>**施工チェックリスト** 重 要(記入必須)

#### **設置・配線工事後の確認・記入事項**

本書の記載に沿って設置・配線工事を行った後、以下の項目を確認・記入してください。

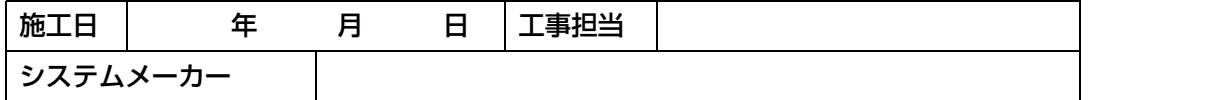

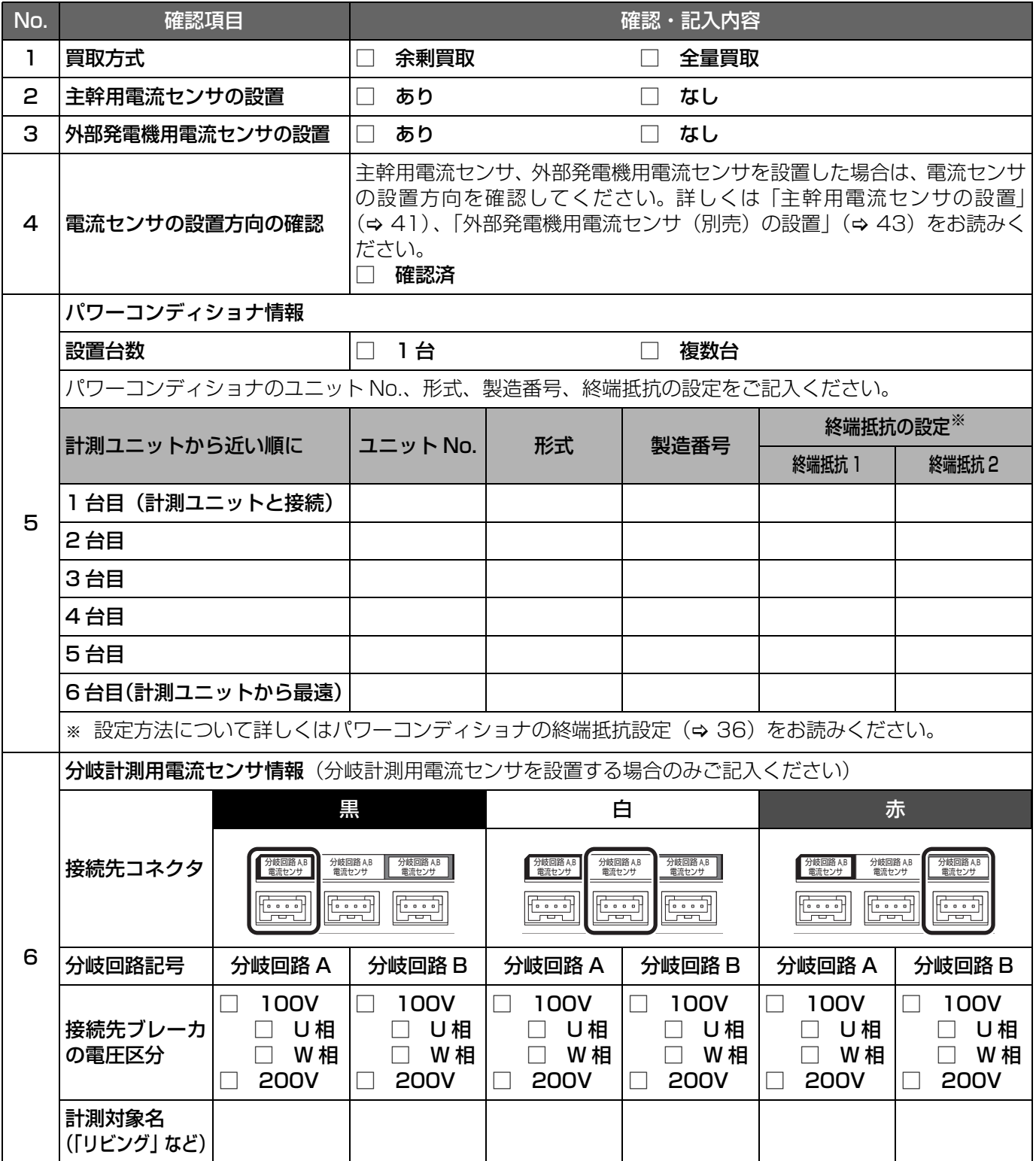

## **[施工チェックリスト\(](#page-184-0)つづき)**

### **初期設定後の確認・記入事項**

本書の記載に沿って初期設定を行った後、以下の項目を確認・記入してください。

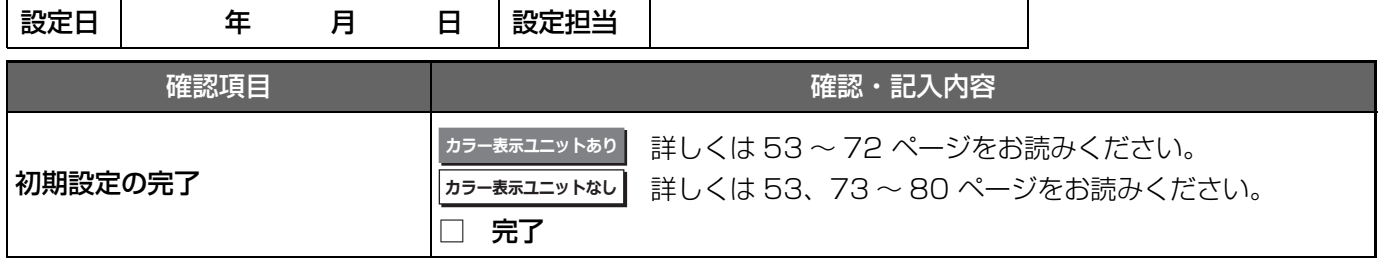

### 技術的なお問い合わせ先

### オムロン フィールドエンジニアリング株式会社

施工・障害についての窓口

フリーダイヤル: 0120-066825<br>受付時間 : 平日 9:00 ~ 17: :平日 9:00 ~ 17:00 (土、日、祝日は除く)

C OMRON Corporation All Rights Reserved.